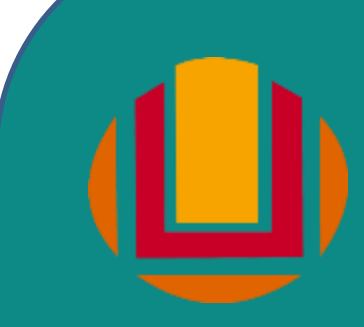

MINISTÉRIO DA EDUCAÇÃO UNIVERSIDADE FEDERAL DO RIO GRANDE – FURG Programa de Pós-Graduação em Ensino de Ciências Exatas

*Adriano Luis Vestfahl*

# Guia de Situações investigativas utilizando um kit interativo de magnetostática

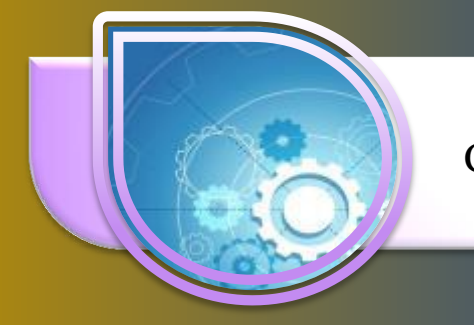

Construção do Kit de magnetostática

# Instalação do Arduino IDE

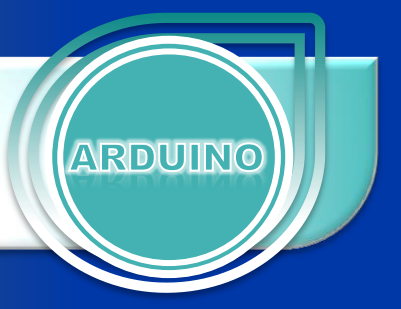

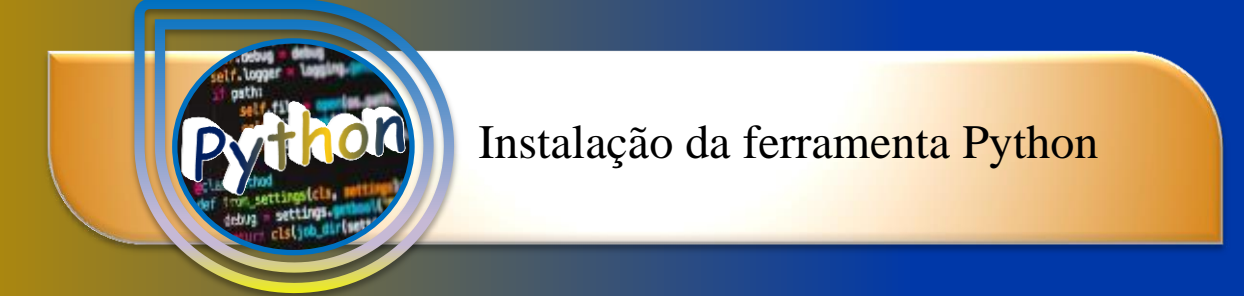

Guia de Situações Investigativas

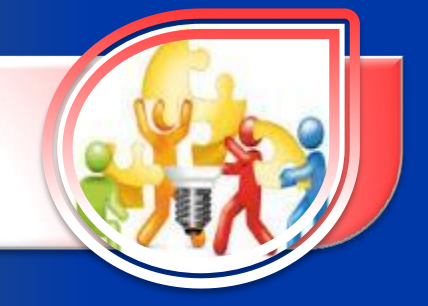

### Ficha catalográfica

V583a Vestfahl, Adriano Luis. Guia de situações investigativas utilizando um kit interativo de magnetostática [Recurso Eletrônico] / Adriano Luis Vestfahl. - Santo Antônio da Patrulha, RS: [FURG], [2019]. 145 f. : il. color. Produto Educacional da Dissertação de mestrado do Programa de Pós-Graduação em Ensino de Ciências Exatas, para obtenção do título de Mestre em Ensino de Ciências Exatas, sob a orientação do Dr. Luciano Silva da Silva e da coorientação do Dr. Charles Guidotti. Disponível em: https://ppgece.furg.br/ http://repositorio.furg.br/ 1. Arduino 2. Ensino de Física 3. Ensino por Investigação 4. Campos Conceituais 5. Magnetostática 6. Linguagem Python 7. Linux 8. Windows I. Silva, Luciano Silva da II. Guidotti, Charles III. Título. CDU 53:004

Catalogação na Fonte: Bibliotecário José Paulo dos Santos CRB 10/2344

Santo Antônio da Patrulha 2020

# SUMÁRIO

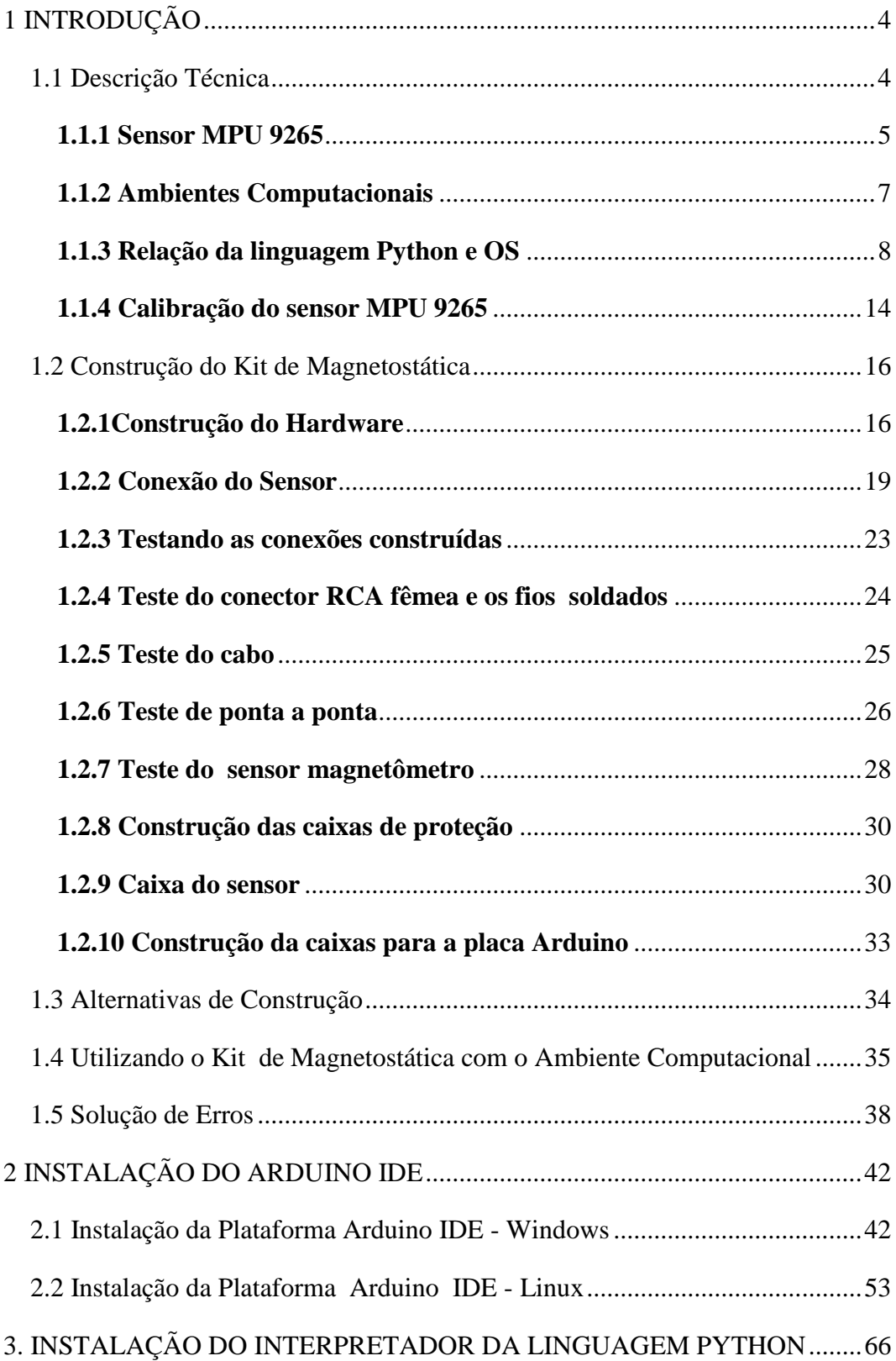

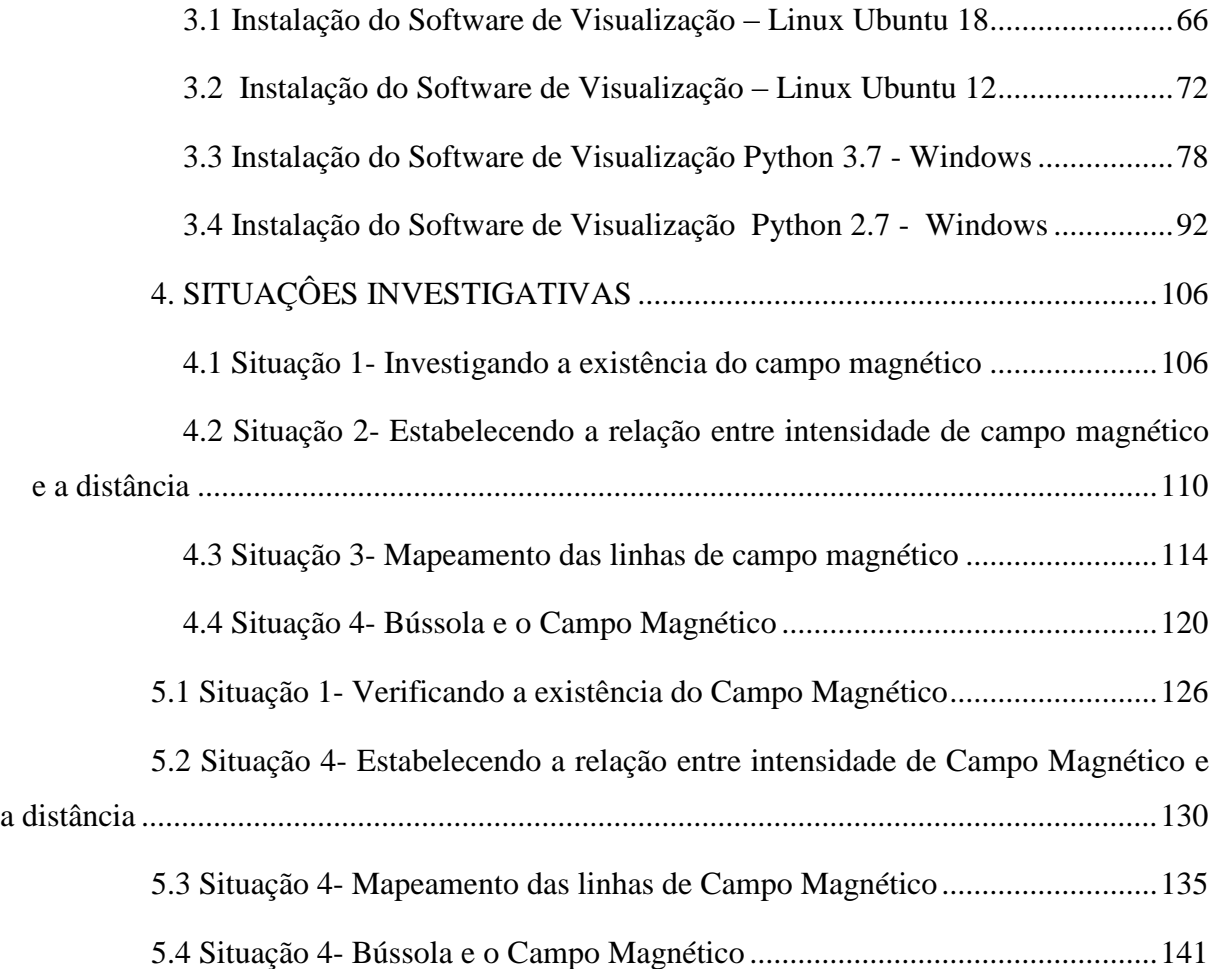

# 1. Introdução

<span id="page-4-0"></span>O Produto Educacional desenvolvido neste trabalho de conclusão de Mestrado é constituído de um kit de magnetostática, um conjunto de quatro Situações investigativas e tutoriais que auxiliam a instalação e a construção deste kit de magnetostática. A descrição dos componentes e dos passos para a instalação é realizada usando métodos previamente testados.

### <span id="page-4-1"></span>1.1 Descrição Técnica

O kit de magnetostática construído para este Produto Educacional é constituído de uma placa Arduino e um sensor de campo magnético, já o ambiente computacional foi desenvolvido com a linguagem de programação Python. Veja como baixar, instalar e utilizar estes itens.

O Arduino é uma plataforma de prototipagem de código fonte aberto, destinado a projetos interativos. Esta placa possui um microcontrolador e conexão USB para qualquer computador e pelo qual pode ser programado. Esta placa pode controlar motores, sensores, e se comunicar com outros dispositivos.

A placa Arduino utilizada neste produto educacional é do modelo UNO R3, que além de baixo custo tem fácil instalação e uma ampla variedade de dispositivos podem ser conectados a ela.

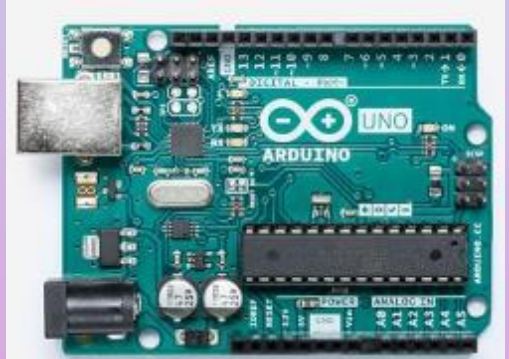

Fonte: [https://store.arduino.cc](https://store.arduino.cc/)

Figura- 1- Placa Arduino.

<span id="page-5-0"></span>Para programar a placa Arduino deve-se instalar o software Arduino IDE (Ambiente de Desenvolvimento Integrado) que possibilita enviar programas para a placa através do computador. Este ambiente de programação utiliza a linguagem C/C++.

O código Arduino utilizado neste projeto pode ser copiado e colado na IDE do Arduino e em seguida transferido para a placa. Para tanto vale lembrar que deve ser adicionada anteriormente a biblioteca MPU 9250.

O código para o Arduino é o seguinte:

```
#include <MPU9250.h>
float mx;
float my;
float mz;
// an MPU9250 object with the MPU-9250 sensor on I2C bus 0 with address 0x68
MPU9250 IMU(Wire,0x68);
int status;
void setup() {
// Inicia comunicação serial
Serial.begin(9600);
while(!Serial) {}
// Inicia comunicação com o sensor
while (!IMU.begin() {}
// Inicia calibração
Serial.println("calibration");
status = IMU.calibrateMag();
if (status) {
Serial.println("done");
}
else{
Serial.println("error");
}
}
void loop() {
IMU.readSensor();
mx = IMU.getMagX_uT();my = IMU.getMagY_uT();mz = IMU.getMagZ_uT();Serial.print("/");
Serial.print(mx);
Serial.print("/");
Serial.print(my);
Serial.print("/");
Serial.print(mz);
Serial.print("/");
Serial.println();
delay(10);}
```
O sensor de intensidade de campo magnético que é utilizado neste Produto Educacional é do modelo MPU 9265 que é produzido pela empresa Invensense. Este sensor além de medir intensidade de campo magnético pode medir inclinação nos três eixos e aceleração, também nos três eixos. Este sensor é de baixo custo e é muito versátil com possíveis aplicações para outros conteúdos de Física.

Para utilizar o sensor MPU 9265 é necessário instalar a biblioteca MPU9250 no IDE do Arduino e carregar o código com ela. Note que a biblioteca tem nome diferente do sensor, isto se deve ao fato de que estes sensores, possuem bibliotecas que são desenvolvidas para uma série deles ou por vários fabricantes, assim algumas diferenças na nomenclatura podem ocorrer mesmo que sejam compatíveis. Após testes e levantamentos de funcionalidades, optou-se pela biblioteca MPU9250-master que pode ser baixada no endereço https://encurtador.com.br/iGLS4.

O sensor MPU 9265, também chamado de magnetômetro, realizará a medição do campo magnético ao seu redor. Este sensor oferece a leitura da intensidade de campo magnético, além da direção e sentido. Este sensor estima a intensidade de campo magnético em três eixos ortogonais, x, y, e z, isto significa que é possível realizar representações espaciais do campo magnético. A sua sensibilidade média ao campo magnético pode chegar a  $2 \text{ miliGauss } (0,2\mu\text{T})$ , sua tomada de dados ocorre a cada 6 milissegundos e a taxa de erro para o campo máximo é de 2%, segundo as descrições do fabricante. A intensidade máxima de campo magnético percebida pelo sensor é de 8 G(800µT) e sua resolução angular é da ordem de 1 a 2 graus. Em outras palavras, o sensor MPU 9265 pode ser facilmente utilizado para experimentos com ímãs e para medir o campo magnético da Terra.

Os dados do Arduino são enviados ao software de visualização de dados a cada 0,1s, ou seja, a frequência de amostragem é de 10 Hz. Desta forma durante a movimentação do sensor quase não se nota atraso, o que confere uma dinâmica interessante e realista.

O sensor magnetômetro faz a leitura da intensidade de campo magnético em 3 eixos ortogonais e calcula, através da biblioteca, o vetor campo magnético no local, para ilustrar este funcionamento veja a Figura 2.

<span id="page-7-0"></span>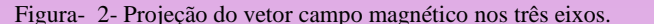

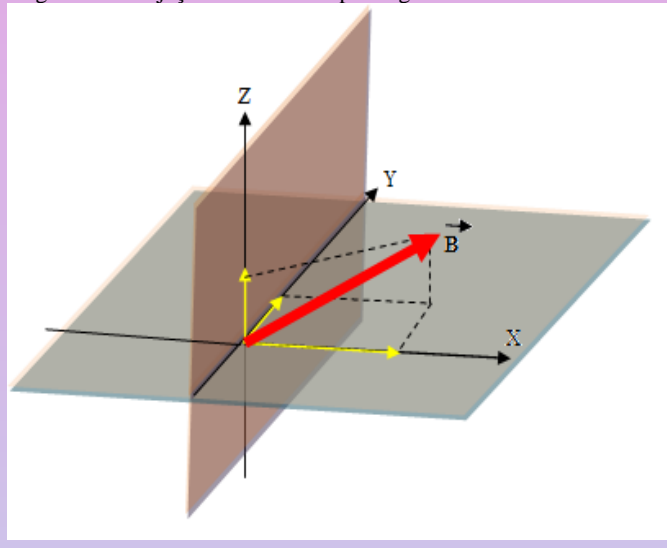

A relação entre o sensor, à placa Arduino e o ambiente computacional se estabelece da seguinte forma: O sensor magnetômetro tem seus valores de campo magnético lidos pela placa Arduino que os envia ao computador através da porta serial. O software de visualização de dados (desenvolvido em linguagem Python) acessa estes dados e cria a animação. Como exemplo, pode-se dizer que as informações da intensidade de campo magnético para cada eixo, coletada pelo sensor, são transferidas para a placa Arduino na forma de diferença de potencial. O Arduino processa os dados recebidos do sensor e os transmite na forma de valores através da porta serial. O software de visualização de dados recebe os valores e os representa na forma de coordenadas no ambiente computacional 2.

### **1.1.2 Ambientes Computacionais**

Neste produto educacional foram desenvolvidos dois ambientes computacionais, ambos em linguagem Python. A linguagem Python, é uma linguagem de alto nível, com sintaxe simples e boa legibilidade. Esta linguagem de programação possui um protocolo de trabalho simplificado e ainda conta com a ajuda de bibliotecas destinadas a produzir ferramentas específicas (muitas delas desenvolvidas para fenômenos físicos). A linguagem Python pode ser utilizada em diversas arquiteturas, e em diversos sistemas operacionais. Para sua utilização o programador tem um ambiente semelhante a um bloco <span id="page-8-0"></span>de notas, ao concluir a programação, o usuário solicita a execução das linhas de comando e o resultado será exibido na tela.

Como resultado final do software de visualização de dados, observa-se na Figura 3, a forma de representação que cada ambiente computacional realiza para representar as grandezas da magnetostática.

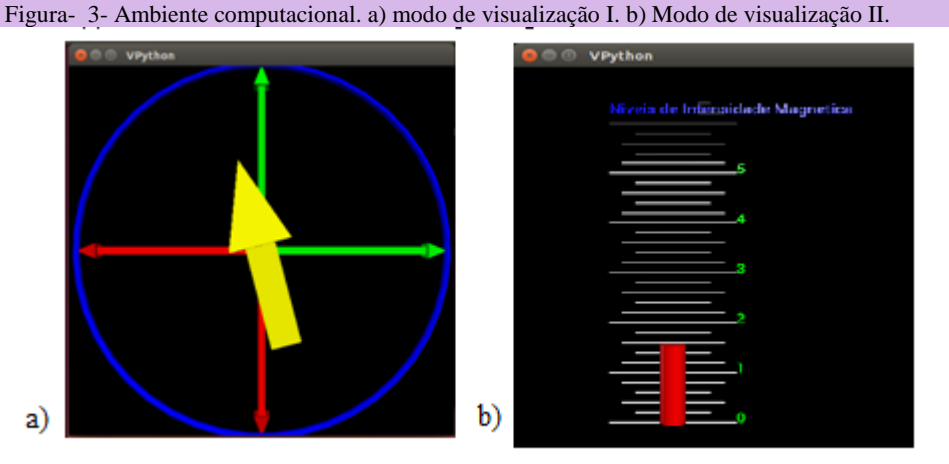

Fonte: produzido pelo autor.

Na Figura 3.a o modo de visualização possui uma seta amarela que se orienta conforme o vetor campo magnético percebido pelo sensor, na Figura 3.b a barra vermelha oferece um medidor de níveis de intensidade magnética. Estes ambientes são simples e de fácil interpretação, mostrando apenas as informações essenciais para o entendimento do fenômeno investigado.

#### **1.1.3 Relação da linguagem Python e OS**

A linguagem Python pode ser utilizada na maioria dos sistemas operacionais (OS), no entanto é importante salientar que esta linguagem possui duas versões predominantes, a versão 2.x e a versão 3.x . A versão 2.x tem ampla utilização e terá suporte até 2020, ela é utilizada em computadores com versões mais antigas do Linux. No Ubuntu, até as versão 16.04 LTS a versão 2.x é nativa do Sistema Operacional. Isto significa que é a linguagem que está pré-instalada e ao solicitar a instalação do Python à versão que roda é a 2.x. Nesta versão de Python deve-se utilizar a biblioteca VPython na versão 6, também chamada de visual Python, que possui sintaxe diferente para algumas funções e um procedimento de instalação distinto.

Para versões mais novas do Linux como, por exemplo, 18.04 LTS a versão nativa do Python é a 3.x. Essa versão utiliza a biblioteca VPython de versão 7 que possui alguns avanços e roda no navegador, ao contrário da VPython 6 que utiliza uma janela própria.

Veja no quadro abaixo a relação do sistema Operacional com a versão do interpretador da linguagem Python e a sua respectiva biblioteca VPython.

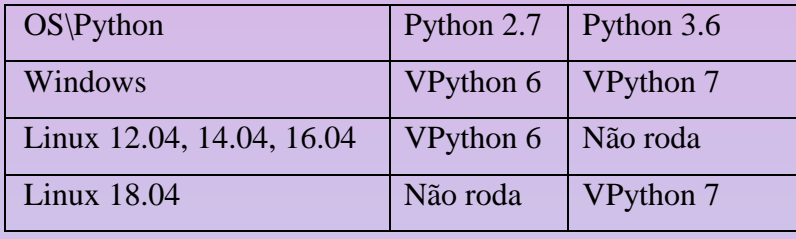

Os quadros abaixo mostram o código Python utilizado nos ambientes computacionais desenvolvidos neste Produto Educacional.

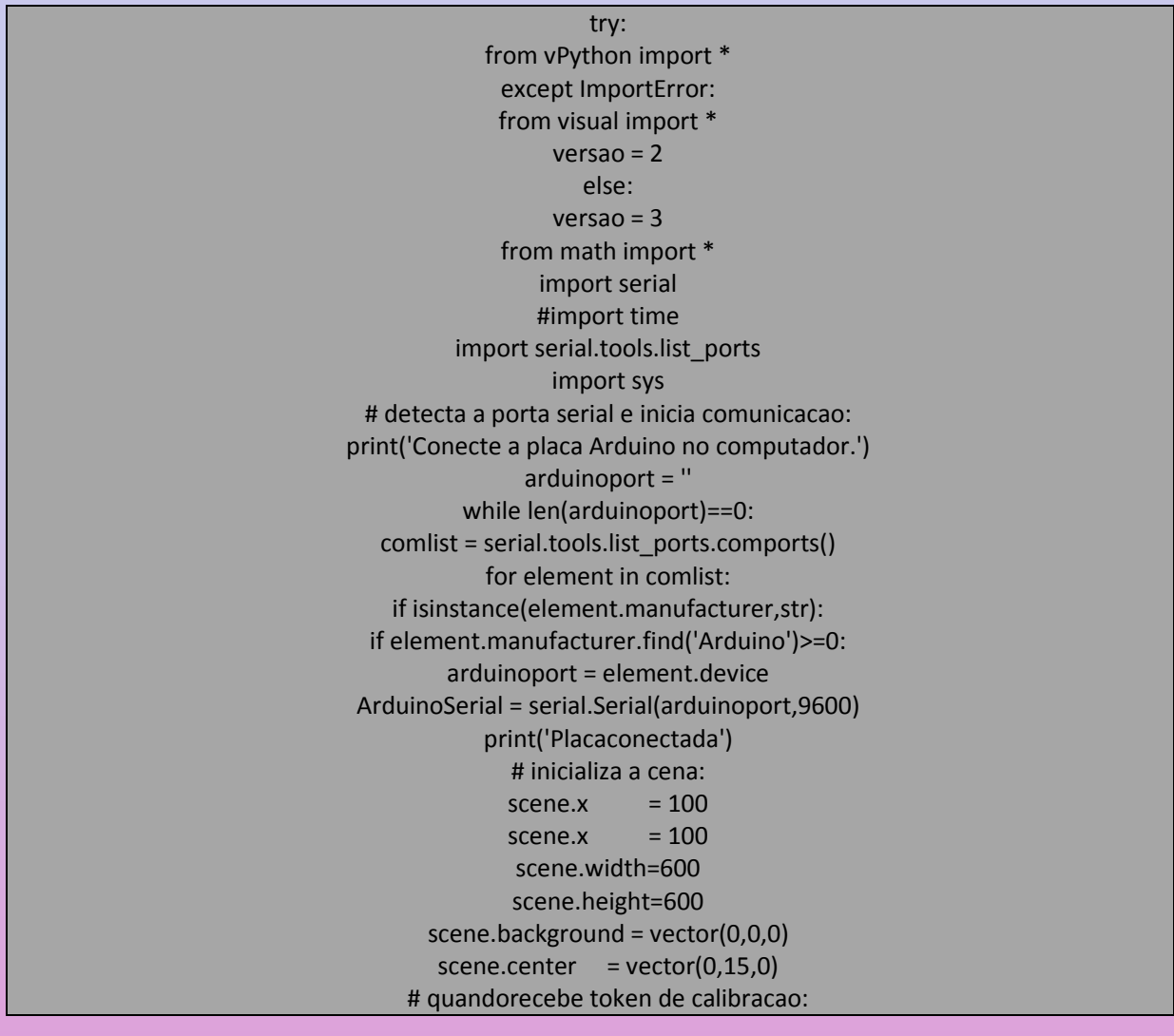

defcalibra(): print('Iniciandoproceso de calibracao...') print('Movimente o sensor em todas as direcoes por 20 segundos.') while 1: t = str(ArduinoSerial.readline()) if 'done' in t: print('Processo de calibracaoterminado.') break elif 'error' in t: print('Erro no processo de calibracao.') sys.exit() label(text='Niveis de Intensidade Magnetica' , axis=vector(1,0,0) , pos=vector(-5,31,0), box=false, depth=-0.3, color=color.blue) label(text='0' , axis=vector(1,0,0) , pos=vector(5,0,0), depth=-0.3, color=color.green, box=0) label(text='1' , axis=vector(1,0,0) , pos=vector(5,5,0), depth=-0.3, color=color.green, box=0) label(text='2' , axis=vector(1,0,0) , pos=vector(5,10,0), depth=-0.3, color=color.green, box=0) label(text='3' , axis=vector(1,0,0) , pos=vector(5,15,0), depth=-0.3, color=color.green, box=0) label(text='4' , axis=vector(1,0,0) , pos=vector(5,20,0), depth=-0.3, color=color.green, box=0) label(text='5' , axis=vector(1,0,0) , pos=vector(5,25,0), depth=-0.3, color=color.green, box=0)

if versao==3:

text(text='Niveis de Intensidade Magnetica' , axis=vector(1,0,0) , pos=vector(-5,31,0), depth=-0.3, color=color.blue)

 text(text='0', axis=vector(1,0,0) , pos=vector(5,0,0), depth=-0.3, color=color.green, box=0) text(text='1', axis=vector(1,0,0) , pos=vector(5,5,0), depth=-0.3, color=color.green, box=0) text(text='2', axis=vector(1,0,0) , pos=vector(5,10,0), depth=-0.3, color=color.green, box=0) text(text='3', axis=vector(1,0,0) , pos=vector(5,15,0), depth=-0.3, color=color.green, box=0) text(text='4', axis=vector(1,0,0) , pos=vector(5,20,0), depth=-0.3, color=color.green, box=0)

> curve(pos=[(-5,0,0), (5,0,0)], radius=0.08) curve(pos=[(-3,1,0), (3,1,0)], radius=0.08) curve(pos=[(-4,2,0), (4,2,0)], radius=0.08) curve(pos=[(-3,3,0), (3,3,0)], radius=0.08) curve(pos=[(-4,4,0), (4,4,0)], radius=0.08) curve(pos=[(-5,5,0), (5,5,0)], radius=0.08) curve(pos=[(-4,6,0), (4,6,0)], radius=0.08) curve(pos=[(-3,7,0), (3,7,0)], radius=0.08)

curve(pos=[(-4,8,0), (4,8,0)], radius=0.08)

curve(pos=[(-3,9,0), (3,9,0)], radius=0.08)

curve(pos=[(-5,10,0), (5,10,0)], radius=0.08)

curve(pos=[(-4,11,0), (4,11,0)], radius=0.08)

curve(pos=[(-3,12,0), (3,12,0)], radius=0.08)

curve(pos=[(-4,13,0), (4,13,0)], radius=0.08)

curve(pos=[(-3,14,0), (3,14,0)], radius=0.08)

curve(pos=[(-5,15,0), (5,15,0)], radius=0.08) curve(pos=[(-4,16,0), (4,16,0)], radius=0.08) curve(pos=[(-3,17,0), (3,17,0)], radius=0.08) curve(pos=[(-4,18,0), (4,18,0)], radius=0.08) curve(pos=[(-3,19,0), (3,19,0)], radius=0.08)

curve(pos=[(-5,20,0), (5,20,0)], radius=0.08) curve(pos=[(-4,21,0), (4,21,0)], radius=0.08) curve(pos=[(-3,22,0), (3,22,0)], radius=0.08) curve(pos=[(-4,23,0), (4,23,0)], radius=0.08) curve(pos=[(-3,24,0), (3,24,0)], radius=0.08) curve(pos=[(-5,25,0), (5,25,0)], radius=0.08) curve(pos=[(-4,26,0), (4,26,0)], radius=0.08) curve(pos=[(-3,27,0), (3,27,0)], radius=0.08) curve(pos=[(-4,28,0), (4,28,0)], radius=0.08) curve(pos=[(-3,29,0), (3,29,0)], radius=0.08)

curve(pos=[(-5,30,0), (5,30,0)], radius=0.08) curve(pos=[(2,31,0), (4,31,0)], radius=0.08)

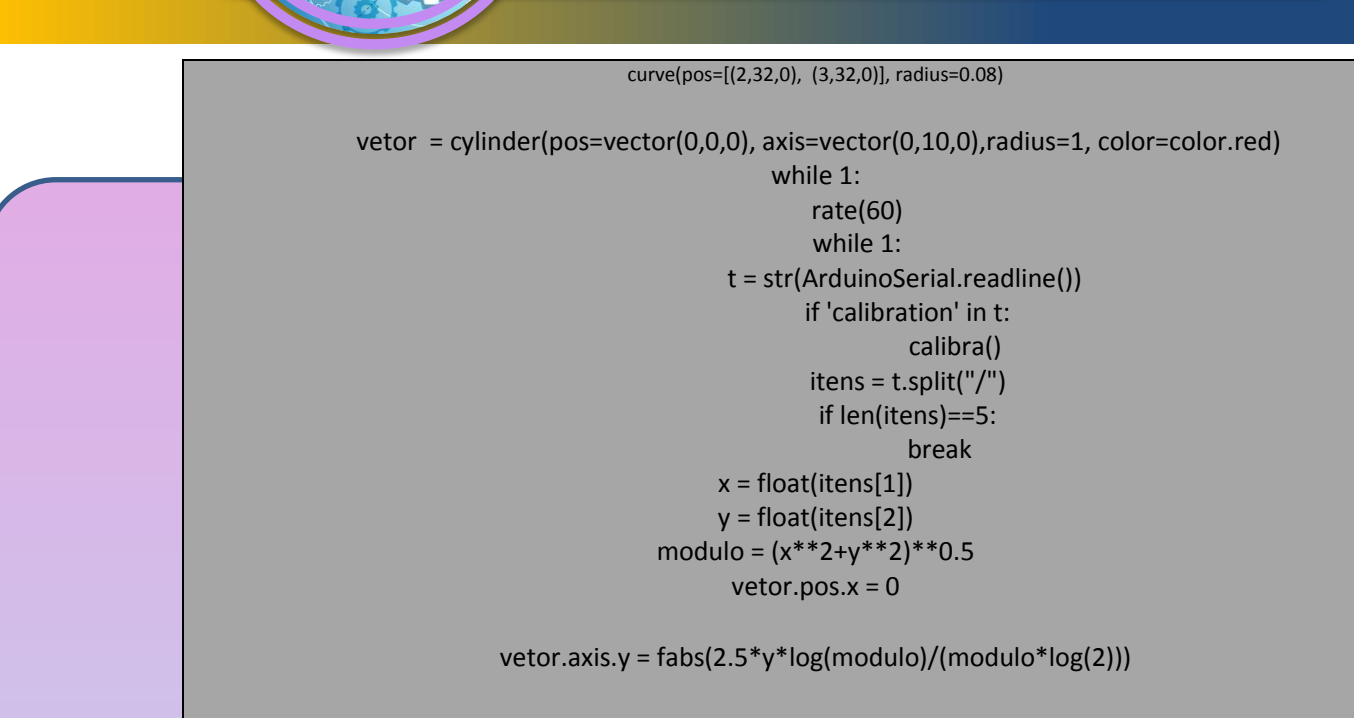

Para o modo de visualização 2a programação é:

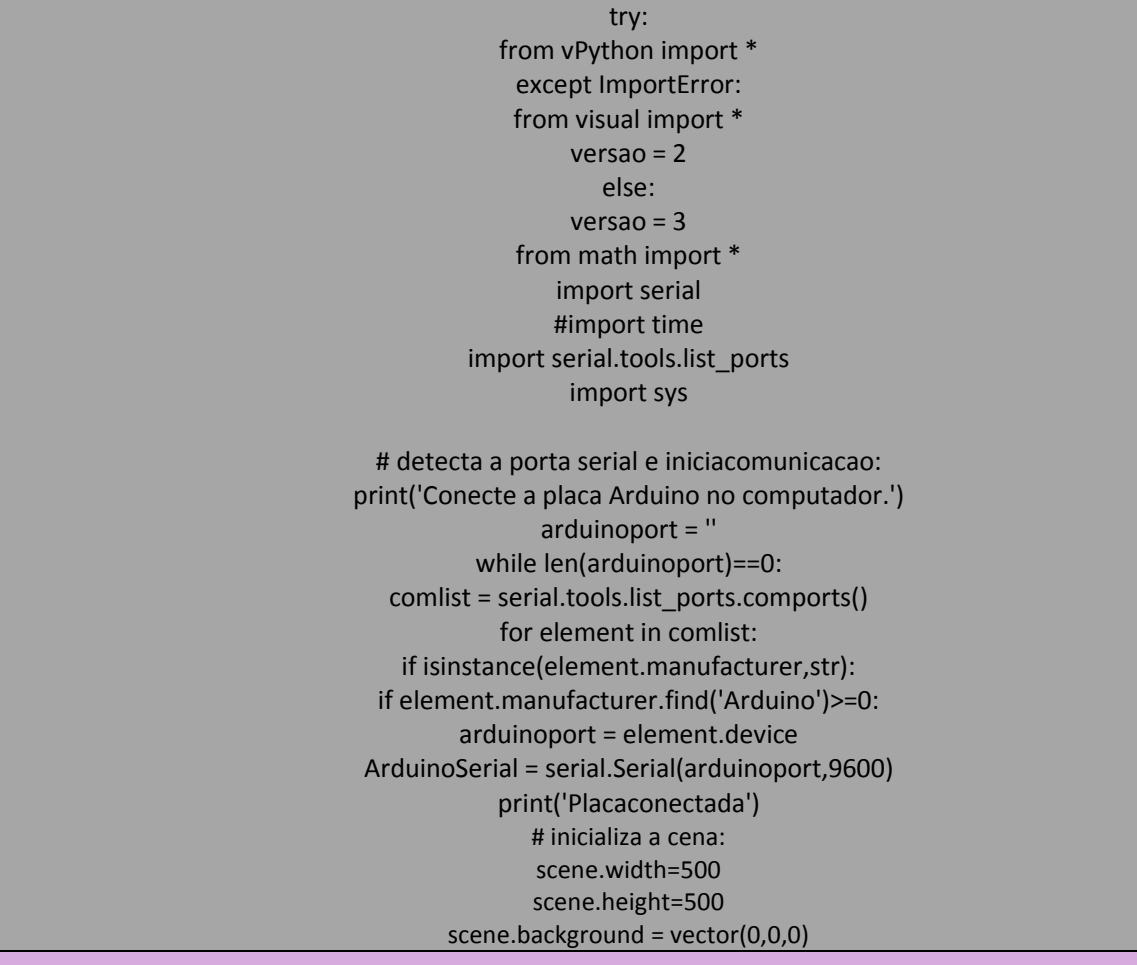

 $screener = vector(0,0,0)$ # quandorecebe token de calibracao: defcalibra(): #if versao==2: #label(text=" ") #else: #text(text=" ") print('Iniciandoprocesso de calibracao...')

print('Movimente o sensor em todas as direcoes por 20 segundos.') while 1: t = str(ArduinoSerial.readline()) if 'done' in t: print('Processo de calibracaoterminado.') break elif 'error' in t: print('Erro no processo de calibracao.')

sys.exit()

eixoypos = arrow(pos=vector(0,0,0), axis=vector(0,5,0),shaftwidth=0.2, color=color.green) eixoxpos = arrow(pos=vector(0,0,0), axis=vector(5,0,0),shaftwidth=0.2, color=color.green) eixoyneg = arrow(pos=vector(0,0,0), axis=vector(0,-5,0),shaftwidth=0.2, color=color.red) eixoxneg = arrow(pos=vector(0,0,0), axis=vector(-5,0,0),shaftwidth=0.2, color=color.red) vetor = arrow(pos=vector(0,0,0), axis=vector(5,0,0),shaftwidth=0.8, color=color.yellow) anel = ring(pos=vector(0,0,0), axis=vector(0,0,1), radius=5, thickness=0.1, color=color.blue)

$$
\begin{array}{ll}\n\text{while 1:} \\
\text{rate(60)} \\
\text{while 1:} \\
\text{t = str(ArduinoSerial.readline())} \\
\text{if 'calibration'} in t: \\
\text{calibr}(i)\n\end{array}
$$
\n
$$
\begin{array}{ll}\n\text{it = str(ArduinoSerial.readline())} \\
\text{it = int(itens)} \\
\text{if len(itens)} = = 5:\n\end{array}
$$
\n
$$
\begin{array}{ll}\n\text{if len(itens)} = 5:\n\end{array}
$$
\n
$$
\begin{array}{ll}\n\text{if len(itens)} = 5:\n\end{array}
$$
\n
$$
\begin{array}{ll}\n\text{if len(itens)} = 5:\n\end{array}
$$
\n
$$
\begin{array}{ll}\n\text{if len(itens)} = 5:\n\end{array}
$$
\n
$$
\begin{array}{ll}\n\text{if len(itens)} = 5:\n\end{array}
$$
\n
$$
\begin{array}{ll}\n\text{if len(itens)} = 1\n\end{array}
$$
\n
$$
\begin{array}{ll}\n\text{if len(itens)} = 1\n\end{array}
$$
\n
$$
\begin{array}{ll}\n\text{if len(itens)} = 1\n\end{array}
$$
\n
$$
\begin{array}{ll}\n\text{if len(itens)} = 1\n\end{array}
$$
\n
$$
\begin{array}{ll}\n\text{if len(itens)} = 1\n\end{array}
$$
\n
$$
\begin{array}{ll}\n\text{if len(itens)} = 1\n\end{array}
$$
\n
$$
\begin{array}{ll}\n\text{if len(itens)} = 1\n\end{array}
$$
\n
$$
\begin{array}{ll}\n\text{if len(itens)} = 1\n\end{array}
$$
\n
$$
\begin{array}{ll}\n\text{if len(itens)} = 1\n\end{array}
$$
\n
$$
\begin{array}{ll}\n\text{if len(itens)} = 1\n\end{array}
$$
\n
$$
\begin{array}{ll}\n\text{if len(itens)} = 1\n\end{array}
$$
\n
$$
\begin{array}{ll}\n\text{if len(itens)} = 1\n\end{array}
$$
\n
$$
\begin{array}{ll}\n\text{if len(itens)} = 1\n\end{array}
$$
\n

<span id="page-14-0"></span>t3=text(text='20', axis=vec(1,0,0) , pos=vec(4,4.5,0), depth=-0.3, color=color.green,border=2,box=0 ) t3.text= valor

#### **1.1.4 Calibração do sensor MPU 9265**

A calibração do sensor magnetômetro é necessária para ajustar os parâmetros de intensidade de campo magnético no local em que o sensor se encontra. Pois o campo magnético é variável de ponto a ponto na superfície do planeta Terra.

Para realizar a calibração do sensor é necessário realizar movimentos giratórios no sentido horário e anti-horário, procurando contemplar rotações nos três eixos. Veja a Imagem para entender as formas de rotação do sensor.

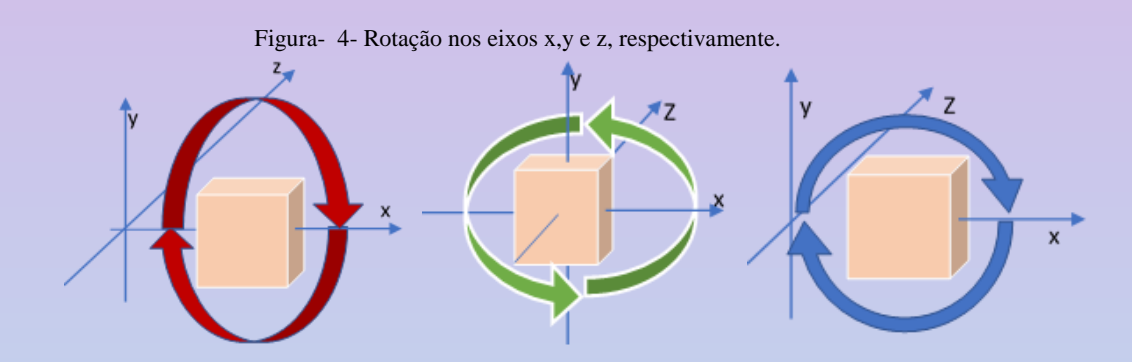

O movimento de calibração deve ocorre quando o sensor é iniciado pelo ambiente computacional. No momento em que a janela do Python solicita a calibração aparece a instrução de mover o sensor por 20 segundos, o usuário deve girar o seu sensor nos três eixos. A figura abaixo mostra esta solicitação para os sistemas operacionais Linux e Windows.

Figura- 5- Instruções de calibração no sistema Lin

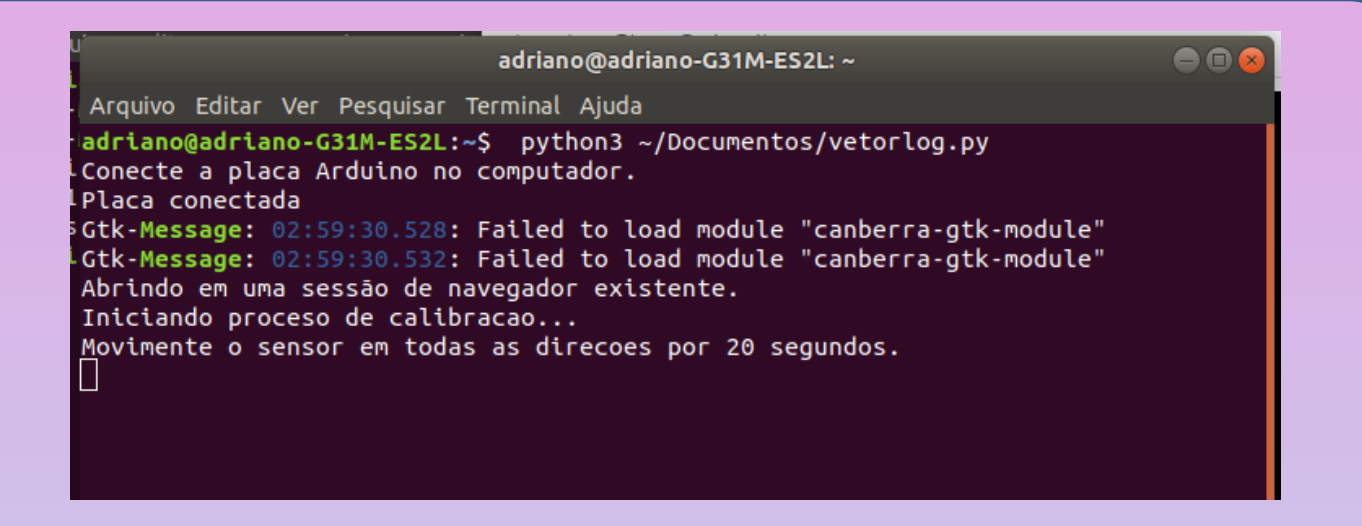

Figura- 6- Instruções de calibração no sistema Windows.

Python 2.7.16 Shell File Edit Shell Debug Options Window Help Python 2.7.16 (v2.7.16:413a49145e, Mar 4 2019, 01:30:55) [MSC v.1500 32 bit (In A tel) ] on win32 Type "help", "copyright", "credits" or "license()" for more information.  $\gg$ ========= RESTART: C:\Users\ADRIANO\Desktop\pythonnew\vetorlog.py ========== Conecte a placa Arduino no computador. Placa conectada Iniciando proceso de calibracao... Movimente o sensor em todas as direcoes por 20 segundos. Processo de calibracao terminado.  $>>$ 

Ao final do processo o sensor está calibrado e tem capacidade de oferecer orientação do campo magnético terrestre com boa precisão. Para ilustrar o processo de calibração, acesse o vídeo tutorial no endereço<https://encurtador.com.br/cpsW5> ou através do QR code em seu celular.

<span id="page-16-0"></span>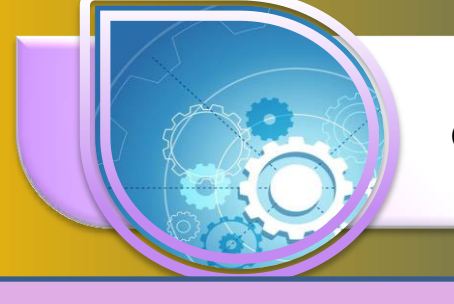

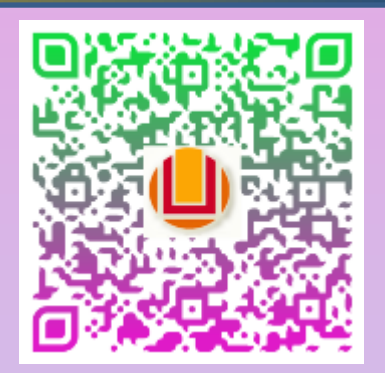

Aqui inicia a descrição da forma de construção do kit de magnetostática. Este kit é constituído de duas caixas em MDF, um cabo para a conexão elétrica entre elas, um sensor magnetômetro e uma placa Arduino. Umas modificações podem ser realizadas desde que o professor tenha o conhecimento delas.

### **1.2.1 Construção do Hardware**

O hardware que compõe este produto é constituído de um sensor de intensidade de campo magnético (magnetômetro), uma placa Arduino e para conectá-los utiliza-se um cabo que possui conexão RCA. A figura 7 mostra o hardware deste produto.

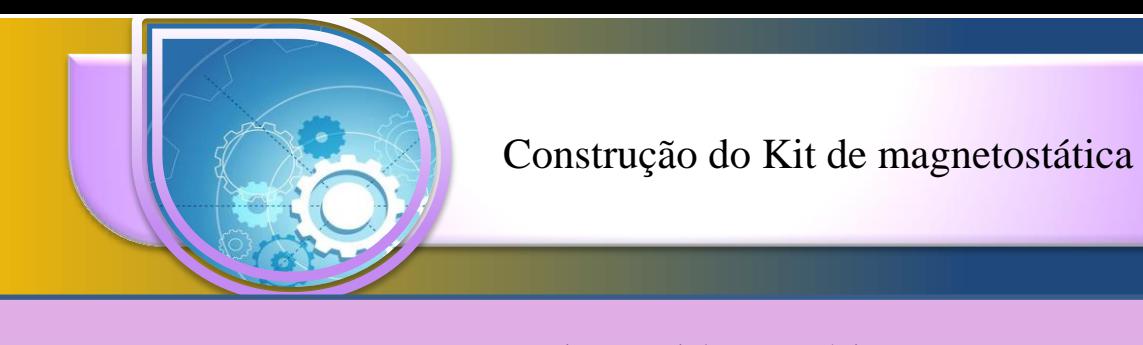

Figura- 7- Kit de magnetostóatica.

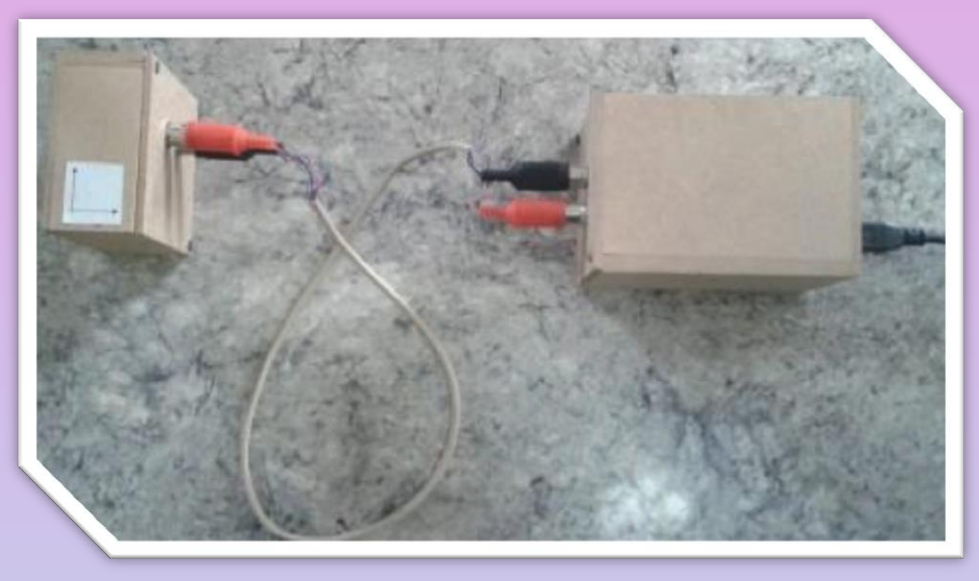

A Figura 7 mostra duas caixas, na caixa maior encontra-se a placa Arduino, na caixa menor encontra-se o magnetômetro e realizando a ligação entre eles um cabo com conectores RCA.

.

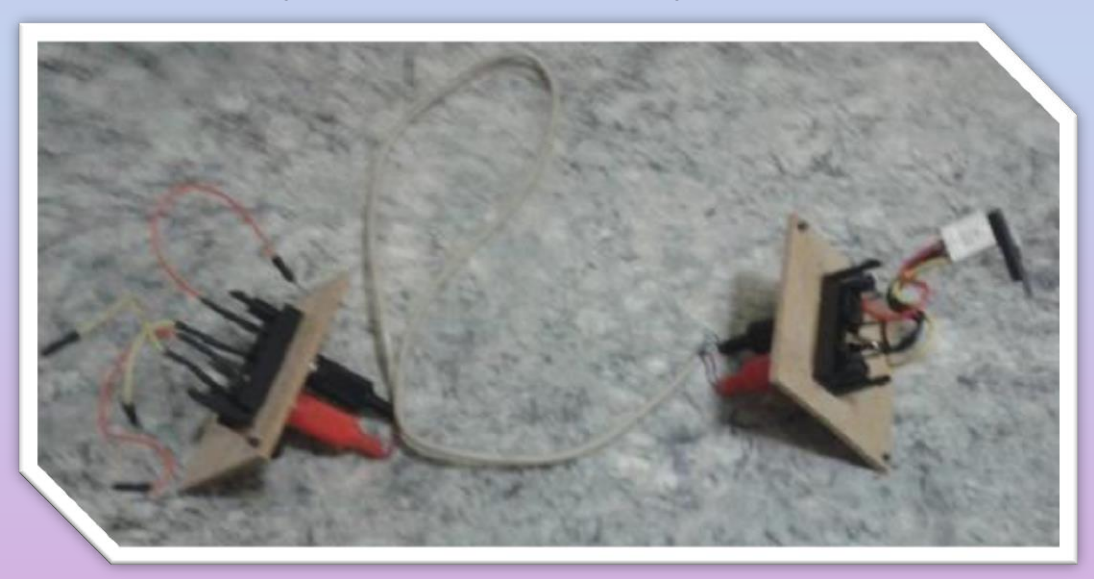

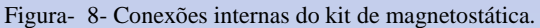

Pode-se ver na Figura 8 que o sensor magnetômetro se conecta com a placa Arduino através de uma sequência de conexões. Para facilitar a compreensão de como construir este equipamento, é necessário conhecer cada um de seus componentes. Para isto, veja a tabela abaixo que relaciona a imagem do componente e suas características.

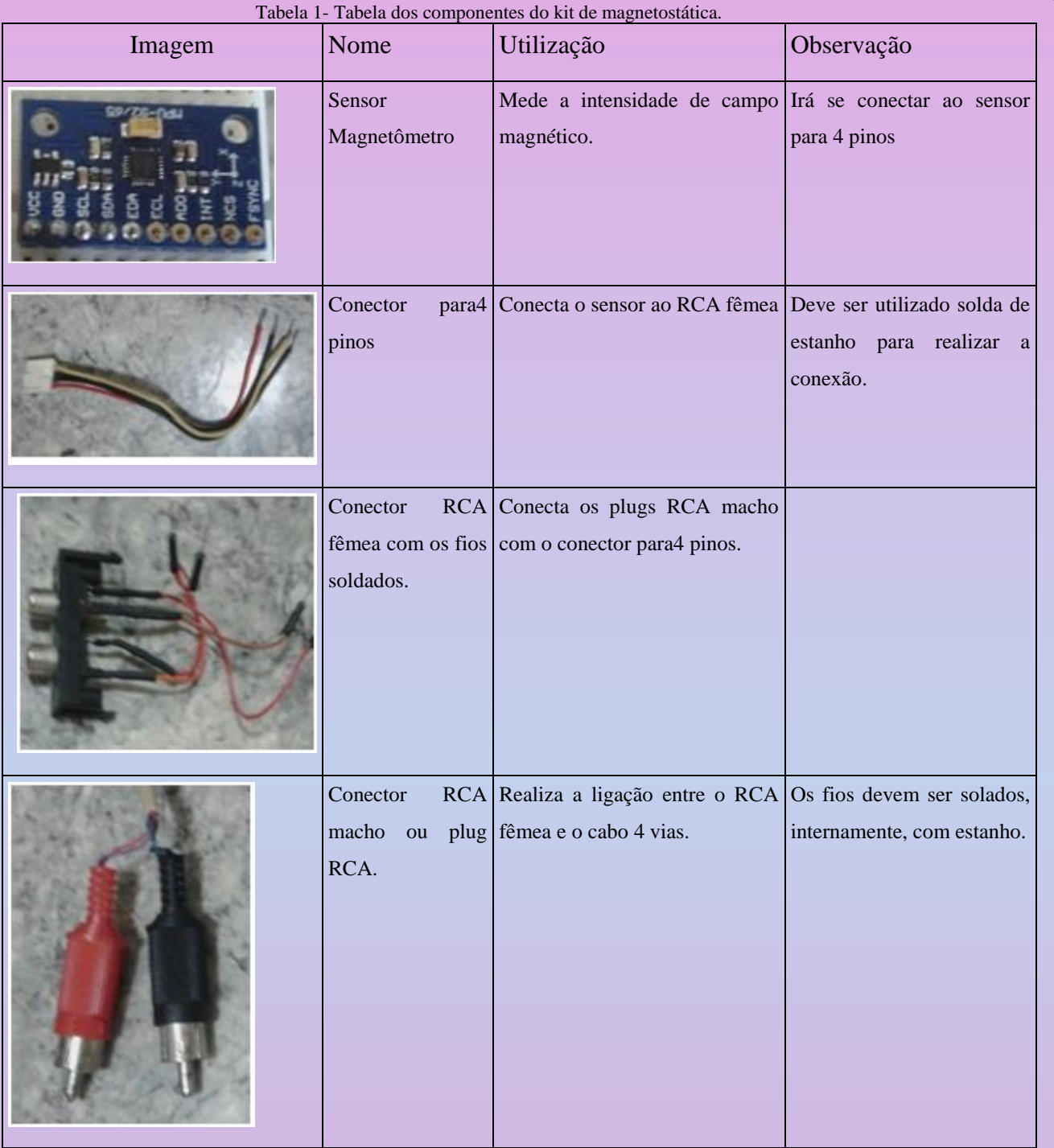

<span id="page-19-0"></span>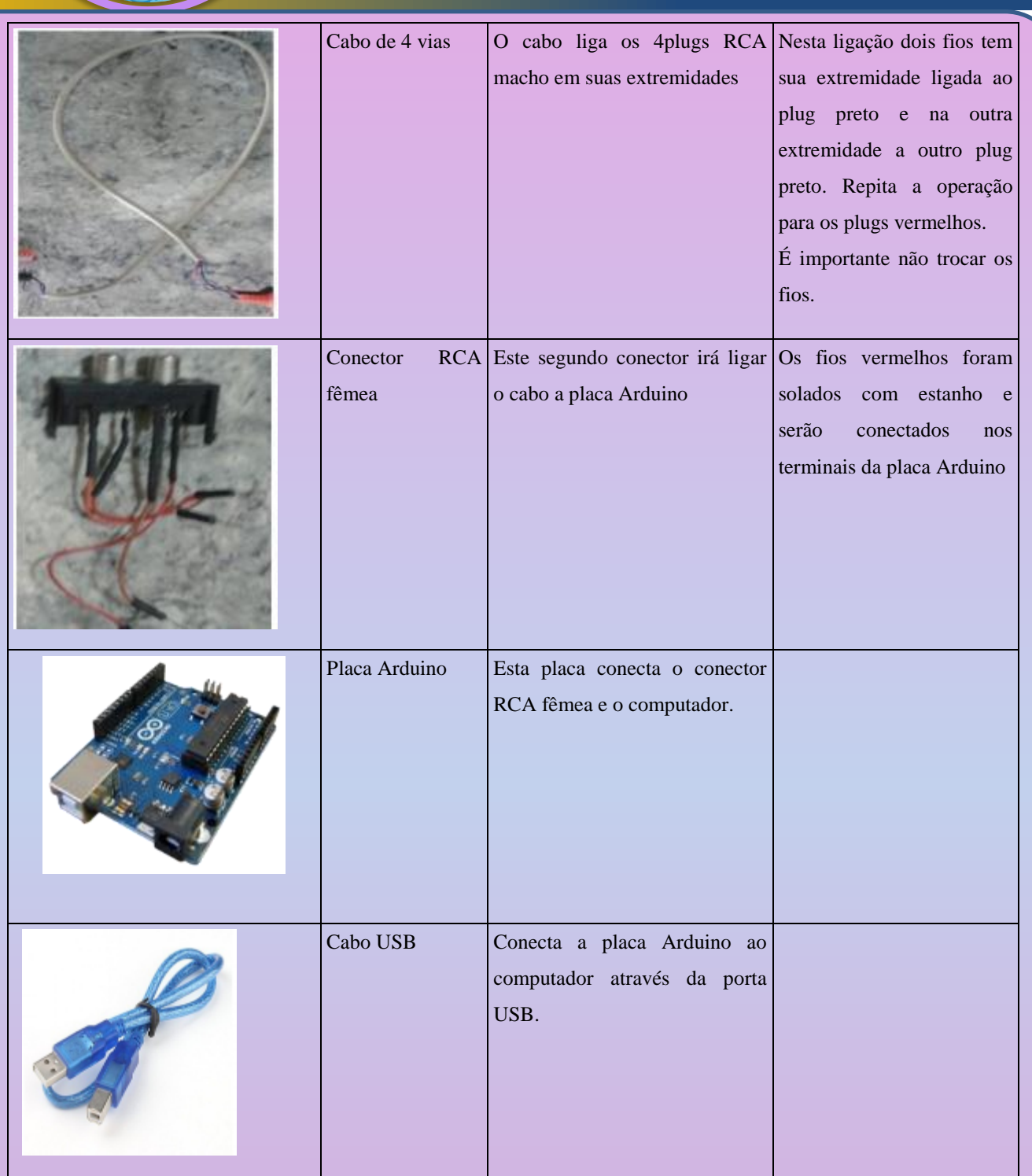

### **1.2.2 Conexão do Sensor**

O equipamento que foi construído para realizar a medição do campo magnético utiliza um sensor chamado magnetômetro (dentro da caixa pequena). Existe no mercado uma

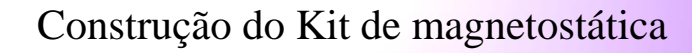

grande variedade de sensores com esta função. Para este trabalho optou-se pelo modelo MPU 9265 produzido pela Ivensense (Figura 9) devido a sua versatilidade e baixo custo.

Figura- 9- Sensor MPU 9265.

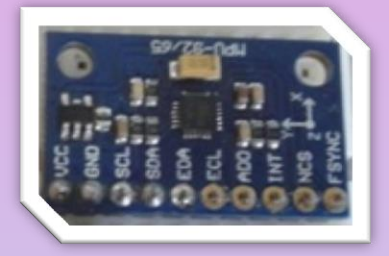

Uma descrição mais detalhada deste sensor pode ser vista na seção anterior (Descrição Técnica) no inicio deste trabalho.

O sensor MPU 9265 se conecta através de quatro fios à placa Arduino, que recebe os valores de tensão referentes ao valor da intensidade de campo magnético detectada no magnetômetro. Assim a placa Arduino processa os valores obtidos do sensor e os envia para o computador pela porta serial.

A construção deste kit de magnetostática será dividida em três etapas: Na primeira será construída a ligação do sensor ao RCA fêmea. Na segunda será construído o cabo de quatro vias, com conectores RCA nas extremidades. Na terceira a construção da ligação entre o RCA fêmea e a placa Arduino.

Primeira etapa

Para realizar a ligação entre o sensor e o conector RCA fêmea deve-se possuir os seguintes equipamentos:

- 1 sensor MPU 9265 (magnetômetro)
- $\blacksquare$ 1 conector para 4 pinos
- ■1 RCA fêmea duplo
- 1 Kit de solda de estanho (fio de estanho, soldador)

Figura- 10- Conexão entre sensor e RCA fêmea.

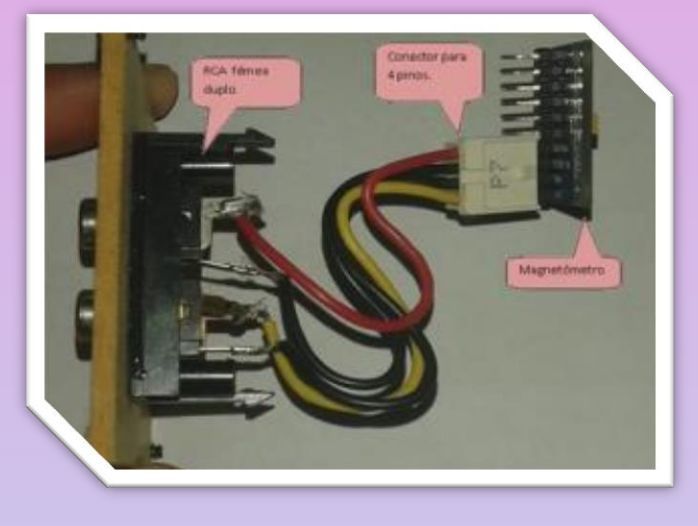

A Figura 10 mostra as três peças conectadas e prontas para o uso. A construção desta etapa solicita que seja realizada a solda com estanho em cada um dos fios do conector para 4 pinos no conector RCA fêmea. Para ordenar a conexão inicia-se o primeiro fio do conector para 4 pinos, na parte de externa de um dos RCA fêmea, em seguida o segundo fio do conector para 4 pinos na parte interna do mesmo RCA fêmea. Então o terceiro fio do conector para 4 pinos será também soldado na parte externa do segundo RCA fêmea e por fim o quarto fio do conector para 4 pinos na parte interna do mesmo RCA fêmea.

Esta sequência garante que ao final da montagem não ocorra inversões de terminais do sensor até a placa Arduino. Também vale lembrar que a solda garante a boa conexão dos fios e durabilidade do equipamento.

### ₩ Segunda etapa

- Os materiais necessários na segunda etapa são:
- ■4 conectores RCA macho
- $\blacksquare$ 1 fio de 4 vias
- $\blacksquare$ 1 kit de solda

Para que o sensor tenha maior liberdade de movimento, possa se mover ao redor de objetos, realize as rotações necessárias e mantenha uma boa conexão entre ele e a placa Arduino, utilizou-se uma forma criativa para esta conexão. O uso de um cabo encontrado em teclado de computadores ou fio de mouse pode ser uma boa solução para este propósito, desde que possuam 4 fios internamente.

A Figura 11 mostra como o cabo fica após a construção, no detalhe temos a solda dentro do RCA macho.

Figura- 11- Cabo com 4 vias- RCA macho com as soldas internas.

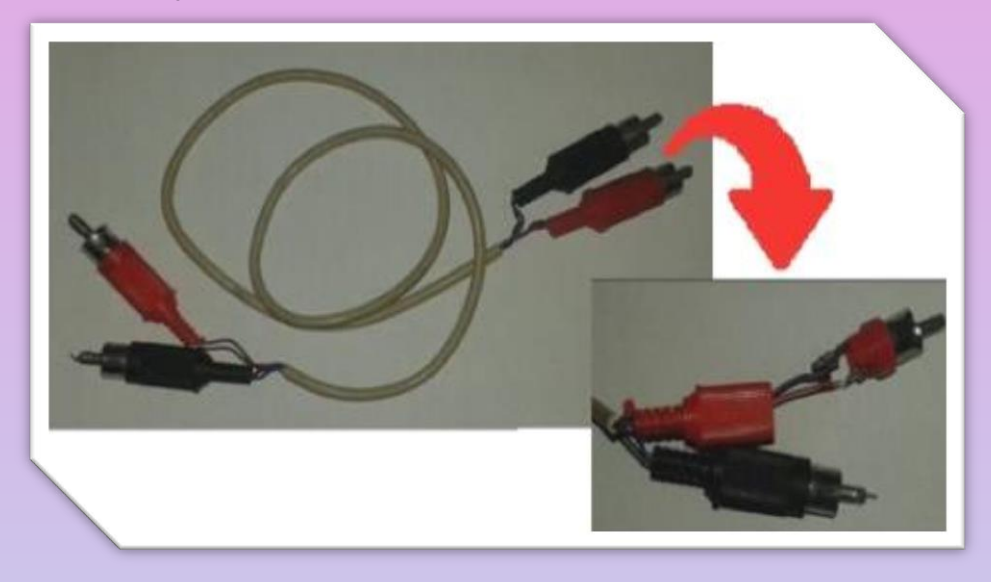

Os conectores RCA macho (preto e vermelho)devem ter dois fios conectados por solda de estanho cada um. Na outra extremidade do cabo os mesmos fios (de mesma cor) são soldados com outro conector RCA macho de mesma cor. Observe que um par de fios tem conectores RCA de mesma cor nas duas extremidades, assim evita-se a inversão da ligação entre os terminais do sensor e a placa Arduino.

**T**erceira etapa

- 1 conector RCA fêmea duplo
- 4jumpersmacho/macho
- ■1 kit de solda

Nesta etapa será construída a ligação entre o RCA fêmea e a placa Arduino. A figura abaixo mostra esta etapa concluída.

<span id="page-23-0"></span>Figura- 12- Ligação entre o RCA fêmea e os jumpers.

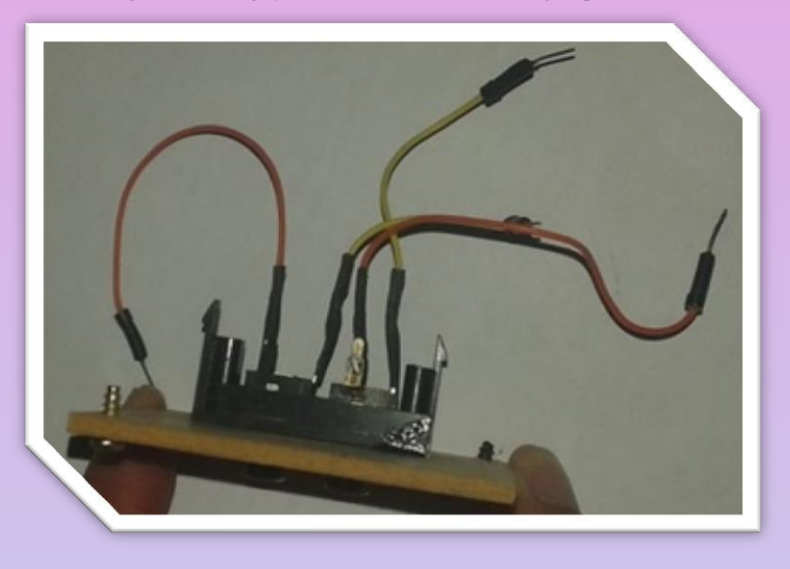

Para iniciar a etapa 3 deve-se utilizar os jumpers (fios coloridos da foto acima) onde cada um será soldado no conector RCA fêmea duplo. Neste conector é possível observar 4 terminais e em dada um deve-se soldar um jumper que será conectado na placa Arduino posteriormente. Depois de soldar cada um dos fios está encerrada a 3ª etapa.

### **1.2.3 Testando as conexões construídas**

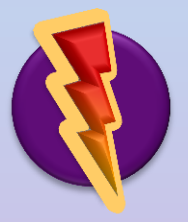

Até o momento foi realizada a construção das três partes que compõem o kit de magnetostática. Para verificar a sua funcionalidade será utilizado um teste de continuidade de corrente elétrica. Este teste verifica a passagem da corrente elétrica pelo circuito. Para tanto, um multiteste será

necessário.

A primeira conexão que será testada é a do conector para 4 pinos com o RCA fêmea. Basta colocar o multiteste no modo de continuidade (símbolo de um diodo- $\blacktriangleright$ ) e conectar um terminal do multiteste ao RCA fêmea e o outro terminal do multiteste na entrada do conector para 4 pinos correspondente (use um jumper para facilitar a operação). A Figura 13 mostra este teste sendo realizado.

<span id="page-24-0"></span>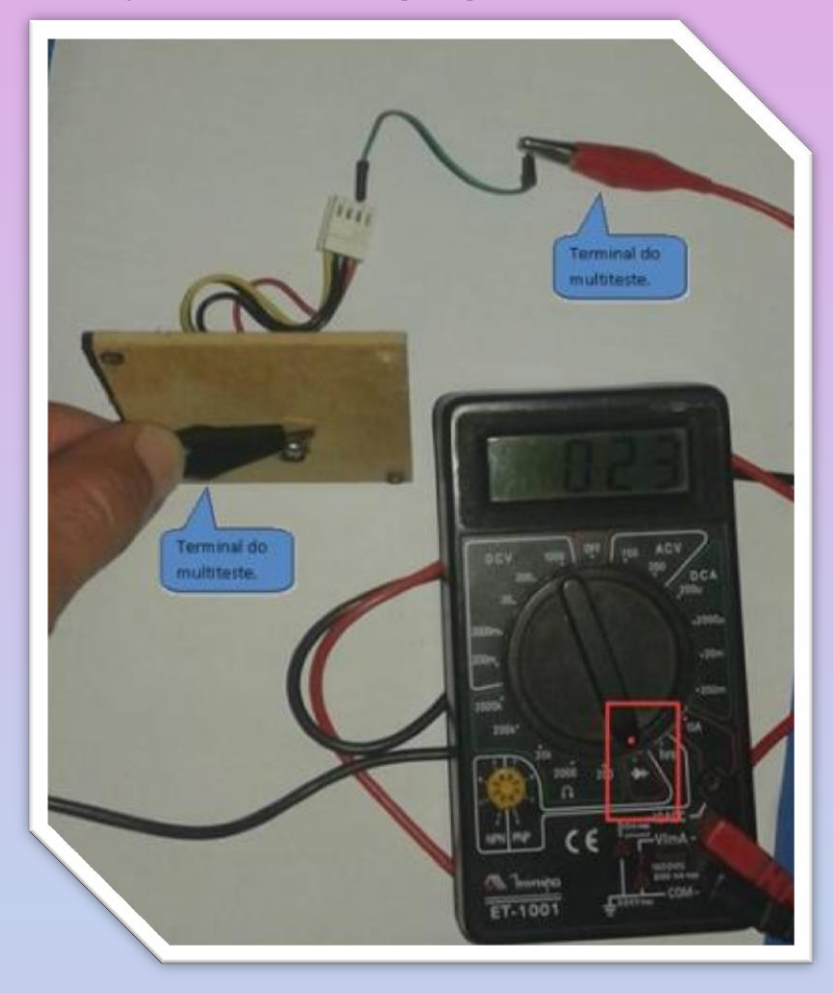

Figura- 13- Teste do conector para 4 pinos e do RCA fêmea.

Para determinar se a ligação entre os conectores foi realizada de maneira correta, o multiteste deve emitir um sinal sonoro. Quanto menor o valor marcado pelo multiteste melhor a conexão. Na Figura 13 o valor é de 23, mostrando que a conexão está funcionando. Lembrando que deve ser testado cada um dos terminais para garantir a transmissão dos dados até a placa Arduino.

### **1.2.4 Teste do conector RCA fêmea e os fios soldados**.

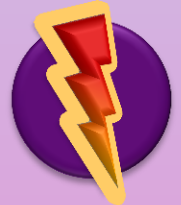

No segundo teste de continuidade será investigada a conexão entre o conector RCA fêmea e os jumpers soldados nele. Deve-se proceder como anteriormente, conectando um terminar do multiteste ao RCA fêmea e o outro terminal do multiteste na extremidade correspondente do jumper. Para verificar

<span id="page-25-0"></span>a forma de realizar este teste observe a Figura 14.

Figura- 14- Teste do RCA fêmea e os jumpers.

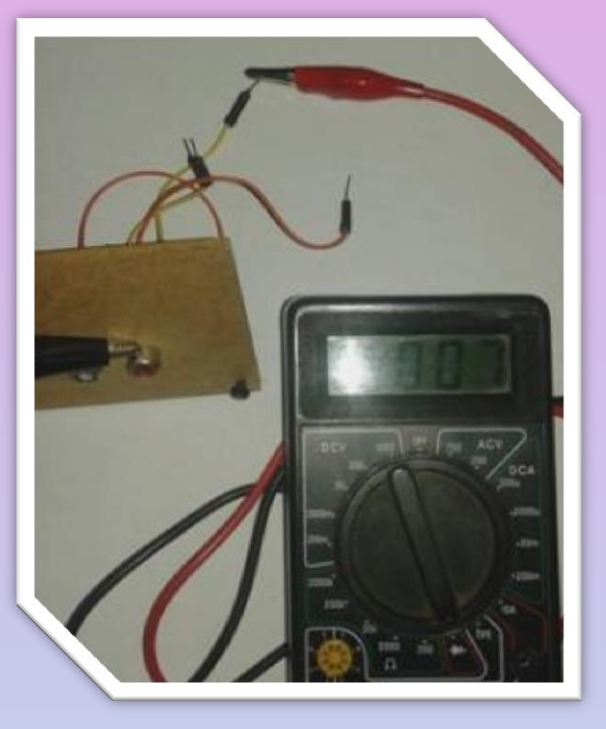

Pode-se observar pela Figura 14 acima que o multiteste marca o valor de 7, que está dentro da nossa variação aceitável, indicando que a conexão está funcionando. Os outros terminais devem ser testados da mesma forma.

### **1.2.5 Teste do cabo**

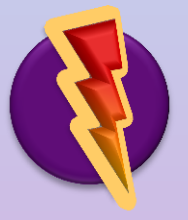

Após a construção do cabo é importante realizar o teste de continuidade para verificar se as soldas estão adequadas. Para isto basta colocar um terminal do multiteste na parte interna do RCA macho e o outro terminal do multiteste na parte interna da outra extremidade do RCA macho que contém a mesma cor. A Figura 15 orienta como realizar este teste.

<span id="page-26-0"></span>Figura- 15- Teste do cabo.

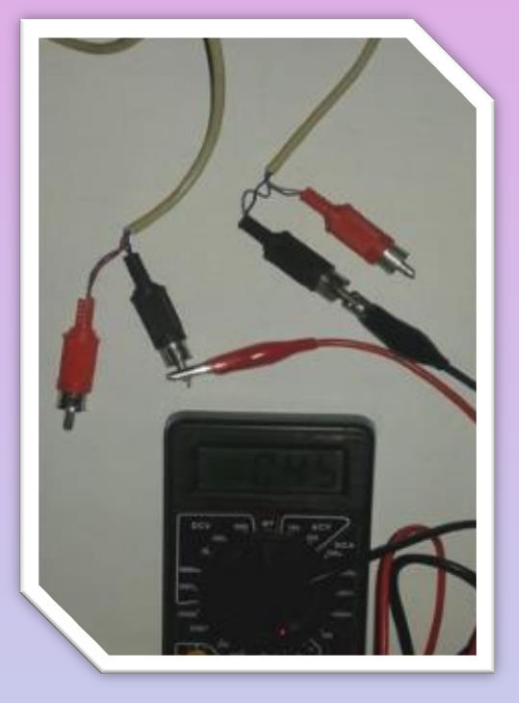

Após observar o sinal sonoro do multiteste pode-se então confirmar sua funcionalidade. Assim deve-se prosseguir com o teste de cada um dos contatos e verificar se todos estão funcionando. Lembrando que um RCA tem um contato na parte externa que aparece em cor prateada nas imagens e outro terminal na parte interna, onde observa-se uma projeção ao centro do conector.

### **1.2.6 Teste de ponta a ponta**

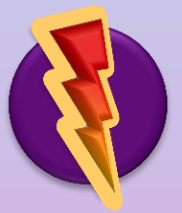

Por último vamos fazer um teste de todas as partes construídas e verificar a sua continuidade. Para tanto se deve colocar os conectores RCA macho no conector RCA fêmea em ambas a pontas. Assim nosso teste inicia no conector para 4 pinos e termina nos jumpers do segundo RCA fêmea. Para este

teste aconselha-se usar um jumper que estabelece o contato no conector para 4 pinos e neste jumper ligamos um dos terminais do multiteste. A outra extremidade do multiteste será ligada na ponta de um dos jumpers soldados no segundo conector RCA fêmea.

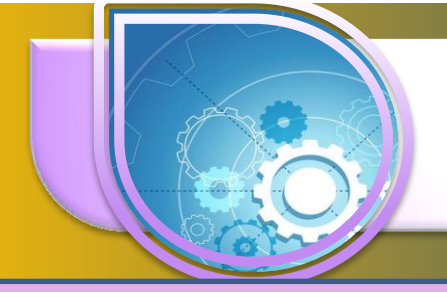

Figura- 16- Teste de continuidade das três etapas.

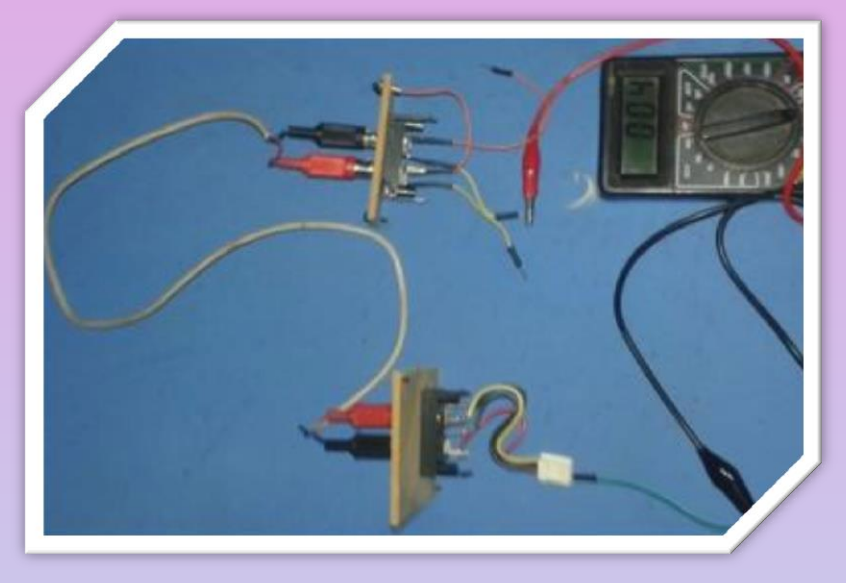

Para facilitar a compreensão do equipamento construído e realizar seus testes, observe o esquema abaixo que ilustra as conexões que estão sendo testadas e certifique-se que todas estão na ordem certa.

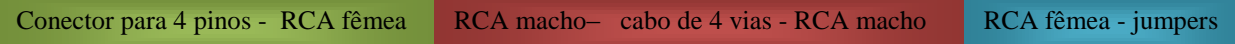

Um cuidado importante deve ser tomado na hora de fazer o teste. Observe na figura que o terminal do multiteste foi conectado em uma das entradas do conector para 4 pinos e o outro terminal do multiteste foi conectado a um jumper que corresponde a esta entrada do conector de 4 pinos. Também pode-se observar que o terminal do multiteste esta testando a continuidade de um fio pertencente aos RCA de cor preta e mais precisamente é a parte circular externa do RCA macho que conduz esta corrente.

Se por ventura um dos terminais do multiteste estivesse conectado a outro jumper, não seria possível testar a conexão de forma adequada, pois estaria ocorrendo a inversão dos terminais. É importante que o RCA macho conecta mesma polaridade dos RCA fêmea, ou seja, a parte interna do RCA vermelho deve estar ligada a parte interna do outro RCA Vermelho.

Para dizer que todas as conexões estão funcionando deve-se testar todos os fios e encontrar os valores entre 50 e 3 no multiteste.

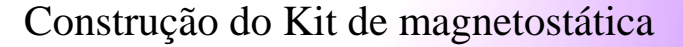

### <span id="page-28-0"></span>**1.2.7 Teste do sensor magnetômetro**

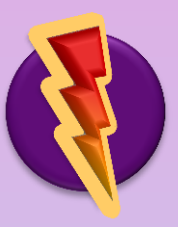

Antes de construir todas as conexões e realizar uma série de testes com

elas, é importante que se faça um teste do magnetômetro direto na placa Arduino. Para tanto pode-se fazer uso do vídeo tutorial de comunicação entre o magnetômetro e a

placa Arduino, disponível em https://encurtador.com.br/czKOX. Contudo algumas instruções são importantes para esclarecer o funcionamento deste sensor.

O teste aqui proposto utiliza o sensor MPU 9265, uma placa Arduino, jumpers macho/fêmea e um cabo USB. De posse destes componentes deve-se fazer a ligação do magnetômetro à placa Arduino. A primeira coisa a fazer é conectar o jumper macho/fêmea nos terminais do sensor. O sensor possui dez terminais e par este

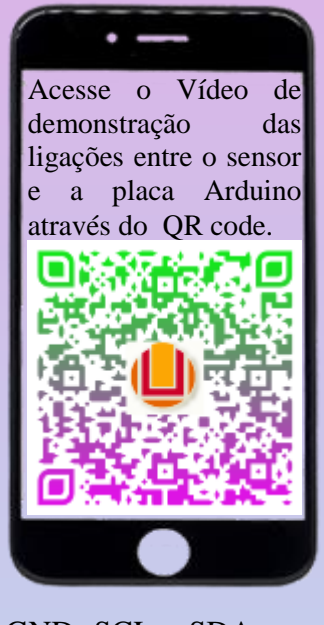

proposito será usado apenas os quatro primeiros denominados de VCC, GND, SCL e SDA. Você pode colocar os terminais fêmea dos jumpers em todos os quatro terminais. Use a Figura 17 para se guiar.

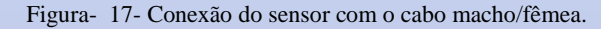

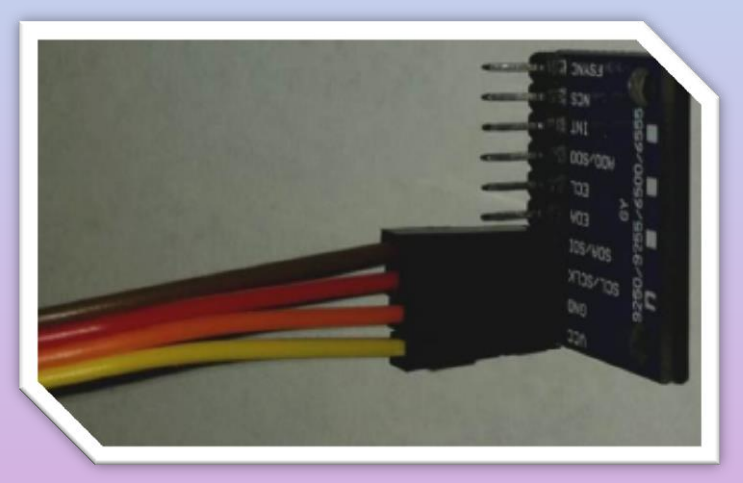

Para entender o que está sendo feito é preciso saber como o sensor se liga à placa Arduino. O fabricante recomenda que os terminais do sensor se conectem ao Arduino na seguinte ordem: VCC com 5V, GND com GND, SCL com A5 e SDL com A4. A Figura 18 (ligação dos terminais das duas placas) mostra esta conexão.

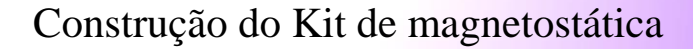

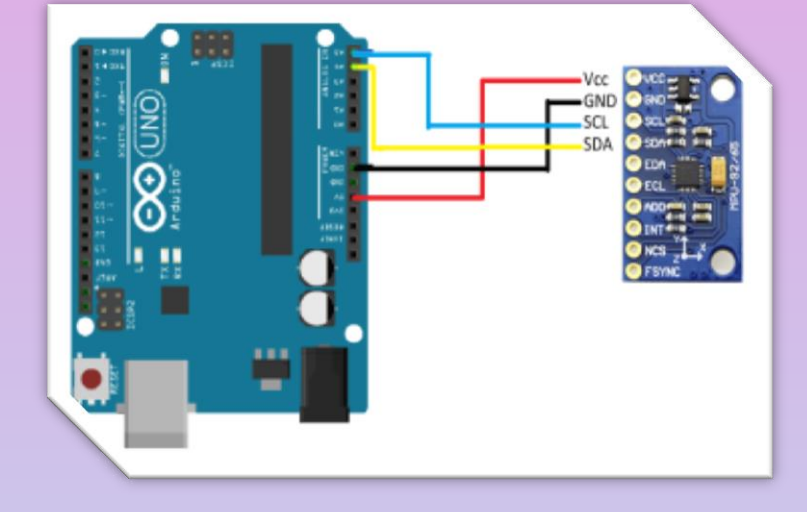

Figura- 18- Ordem de ligação entre os terminais do Arduino e o sensor MPU 9265.

Dando continuidade na conexão dos terminais deve-se ligar o fio Vermelho (VCC do sensor ) na porta denominada 5V do Arduino. O fio preto (GND do sensor) na porta GND do Arduino. O fio azul (SCL do sensor ) na porta A5 do Arduino. O fio amarelo (SDA do sensor) na porta A4 do Arduino. As conexões estão prontas agora conecta-se o cabo USB na placa Arduino e a outra extremidade na entrada USB do computador.

A próxima etapa necessita do software da placa Arduino (Arduino IDE) instalado no computador e do arquivo magnetometro.ino.

Para a instalação do Arduino IDE consulte a subseção Instalação do Arduino IDE e realize os procedimentos indicados nela.

Também pode-se utilizar um pequeno vídeo, para compreender a ligação do sensor ao Arduino, que se encontra no endereço https://encurtador.com.br/fmrEF.

O arquivo magnetometro.ino pode ser baixado no endereço https://encurtador.com.br/mqsDY.

Uma vez instalado o software da placa Arduino abra o arquivo magnetometro.ino e proceda com o carregamento como informa no Tutorial de Instalação do Software de Visualização. Abra a porta serial e verifique o carregamento dos valores da intensidade de campo magnético.

Caso você tenha conseguido visualizar os valores na porta serial significa que seu sensor funciona perfeitamente e sua instalação ocorreu de forma correta. Agora você pode construir o kit de magnetostática sem dúvidas do funcionamento do sensor.

#### <span id="page-30-0"></span>**1.2.8 Construção das caixas de proteção.**

O sensor e aplaca Arduino não podem ficar soltos ou desprotegidos, pois seus contatos sofrem oxidação ou mesmo quebra dos terminais. Para solucionar o problema, foi desenvolvido uma caixa de MDF para o sensor e para a placa Arduino. Veja agora as etapas da construção destas duas caixas e as alternativas para elas.

#### **1.2.9 Caixa do sensor**

Para construir a caixa aconselha-se a compra de uma caixa de MDF em artesanato, livrarias ou lojas de decoração. Estas caixas possuem tamanhos variados, procure obter aquela que seja maior que o sensor e que não danifique os cabos após a fixação do conector RCA duplo. A caixa deve possuir uma face removível para que se consiga afixar o sensor dentro dela e o conector RCA duplo. Pode-se ainda utilizar outros materiais como caixas plásticas ou de outras madeiras.

Para colocar o sensor na caixa basta parafusar o sensor em uma das faces da caixa. O sensor possui dois orifícios que permitem o uso de parafusos.

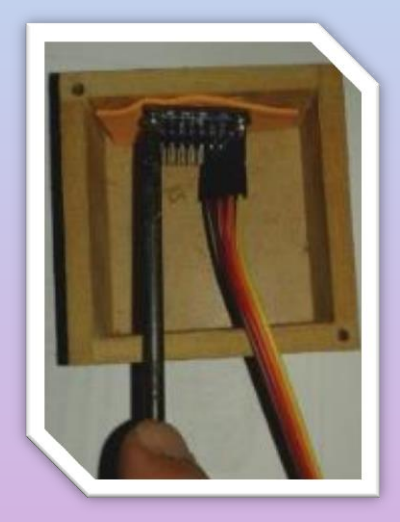

Figura- 19- Sensor sendo fixado na caixa de MDF.

Para instalar o conector RCA duplo utiliza-se a tampa da caixa ou um pedaço de MDF com as mesmas dimensões. Para mostrar a instalação do conector RCA duplo utilizouse uma placa de MDF que foi recortada com as dimensões da caixa e nela realizaram-se alguns procedimentos.

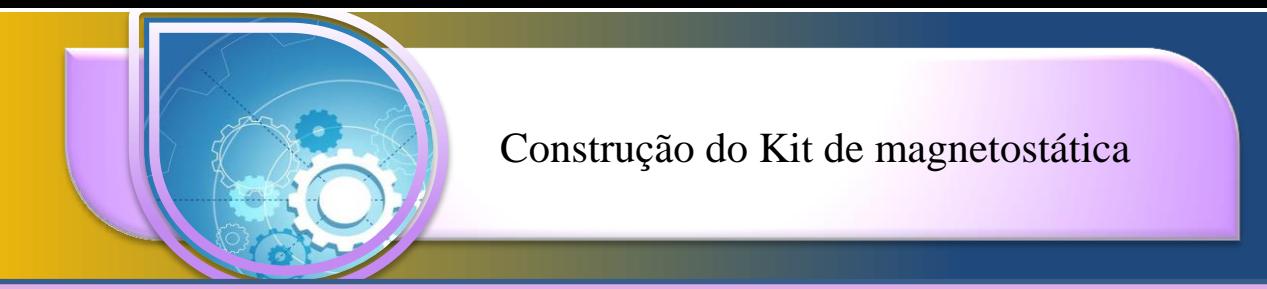

Em primeiro lugar realiza-se a marcação do meio da largura da tampa e depois uma linha a 2 cm do topo superior.

31

Figura- 20- Medindo as dimensões da tampa para encontrar o centro.

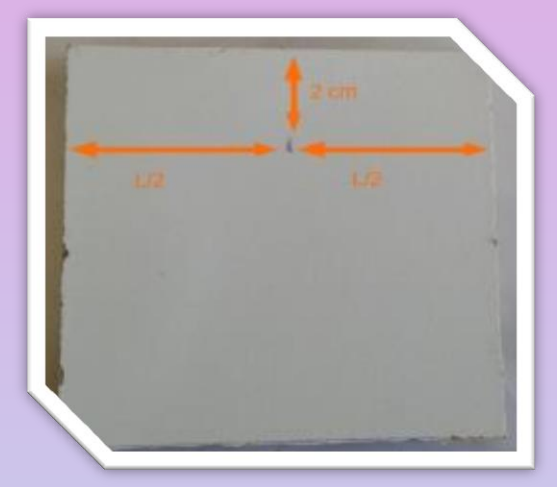

Coloque o centro do conector RCA apoiado sobre a tampa e em frente ao ponto realizado anteriormente. Estabeleça os limites de cada conector em relação ao ponto central. Estas marcas servem para orientar a furação.

Figura- 21- Marcações para fazer os furos.

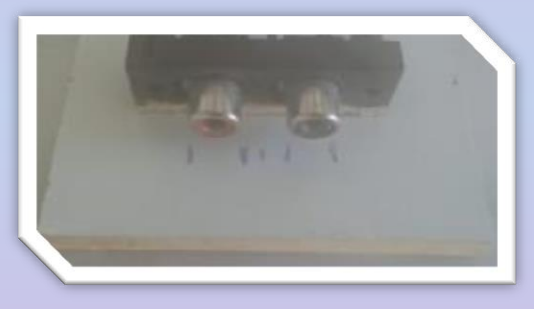

O próximo passo é fazer dois furos, com uma broca de 10 mm e uma furadeira, entre as marcações.

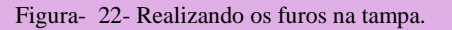

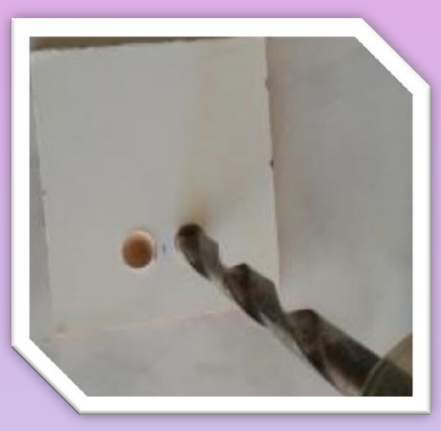

Fure os dois pontos marcados, eles serão os orifícios para a instalação do conector. Os furos podem ser maiores que estes, mas a distância entre eles não pode ser alterada. Na sequência faça o teste do conector RCA duplo nos furos realizados a fim de verificar se cabe.

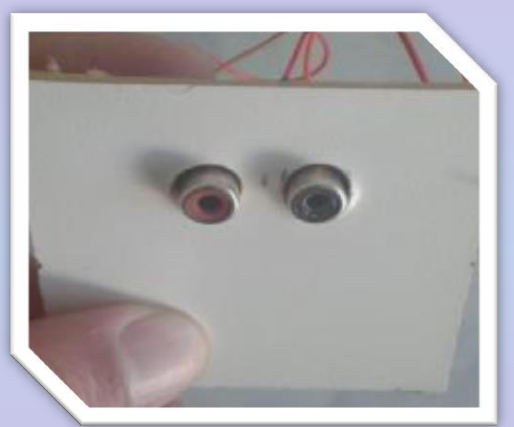

Após verificar se o conector encaixa nos furos, devem ser feito os furos de fixação. Use uma broca da espessura dos parafusos que pretende utilizar. Aqui se usou parafusos de 2 mm de espessura. Lembre-se, os parafusos não podem ter diâmetro maior que a espessura do MDF usado. Faça dois furos de fixação nos cantos diagonais da tampa.

Figura- 23- Testando o tamanho dos furos.

<span id="page-33-0"></span>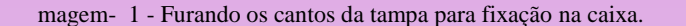

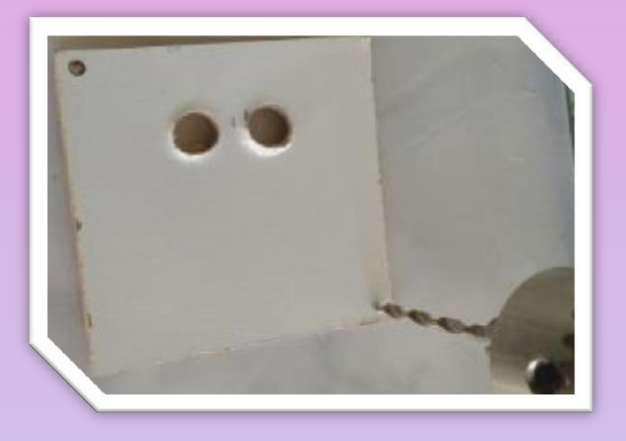

Desta forma falta apenas colocar os parafusos e fixar a tampa na caixa. Pode ser necessário fazer um furo de diâmetro menor que a espessura do parafuso na caixa a fim de facilitara entrada destes. A tampa no final da construção se parece com a apresentada a seguir.

Figura- 24- Teste dos parafusos na tampa.

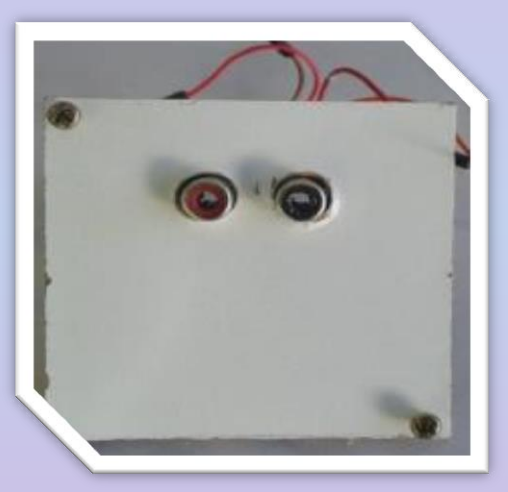

#### **1.2.10 Construção da caixa para a placa Arduino**

Para a construção da caixa deve-se fazer o mesmo procedimento da tampa do sensor com a tampa da caixa que contém a placa Arduino.

A caixa destinada aplaca Arduino também pode ser feita de MDF. Este tipo de caixa é facilmente encontrada em artesanato ou livrarias. A caixa escolhida para este projeto deve ter dimensões mínimas de 5,5 x 5,5 x 7 centímetros. Este é um tamanho padrão de caixa no comércio, mas tamanhos maiores podem ser utilizados sem problemas. A Figura 25 mostra a caixa com suas medidas mínimas.

<span id="page-34-0"></span>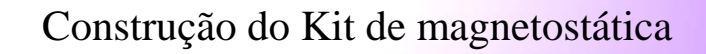

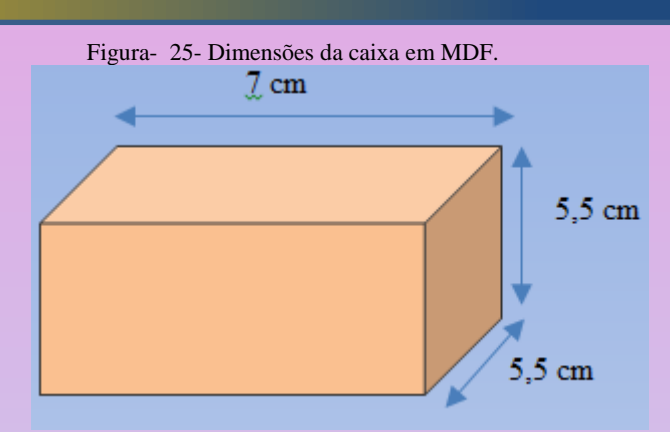

A caixa deve ter uma tampa removível, que será furada da mesma maneira que a da caixa do sensor. A tampa terá um conector RCA afixado do mesmo modo e com os mesmos procedimentos. Contudo esta caixa da placa Arduino necessita de outro orifício para permitir a conexão do cabo USB. Para tanto, realiza-se uma abertura quadrada de dimensões 1.3 cm x 1,1 cm, com um corte como mostra a Figura 26.

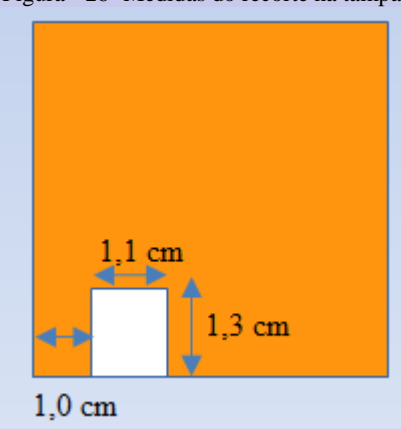

Figura- 26- Medidas do recorte na tampa.

O corte na tampa deve estar a 1 cm da borda e possuir altura de 1,3 cm. Como mostra a Figura 26 o corte deve ser do lado esquerdo da tampa quando visto de frente.

Este kit de magnetostática tem uma construção mais elaborada para que possa ser usado como material de laboratório e realizando os procedimentos acima indicados, a durabilidade deste kit torna-se muito maior e pode ser usado por muito tempo.

### 1.3 Alternativas de Construção

O procedimento até aqui descrito não é a única opção. Para quem estiver interessado em reproduzir este material, o cabo e os conectores utilizados podem ser substituídos por

<span id="page-35-0"></span>outros que sejam mais usuais ou então um modelo que seja do conhecimento do professor. Durante os testes deste produto, outras formas de conexão foram realizadas, contudo esta escolha se dá devido à facilidade de oferta dos conectores e da possibilidade de utilizar material de sucata que esteja à disposição. Uma sugestão é utilizar fio de telefone que tenha4 vias, com conexões de acordo. Em vários formatos testados a realização das ligações entre os fios do conector e o magnetômetro e entre os fios da placa Arduino e o cabo de 4 vias, sempre necessitou de solda de estanho. Isto porque o sensor necessita de boa conectividade com a placa Arduino. Um sistema de plug P2 de 4 vias seria bem interessante, contudo a oferta da fêmea de P2 com 4 vais é muito pequena no comércio de eletrônicos.

### 1.4 Utilizando o Kit de Magnetostática com o Ambiente Computacional

Para utilizar o ambiente computacional você deve primeiro fazer a instalação do Arduino IDE e carregar o código do sensor na placa Arduino (consulte a seção 2, p. 40). Em seguida deve ser feita a instalação do interpretador da linguagem Python através do Tutorial de Instalação do Software de Visualização ( consulte a seção 3, p. 64).

Para tanto é possível fazer a instalação utilizando um dos Tutoriais de Instalação do Software de Visualização identificando o melhor tutorial para seu sistema operacional e configuração do seu sistema. Use um dos códigos QR abaixo para baixar o tutorial escolhido.

DICA: Amplie a página para melhorar a leitura do QR code.

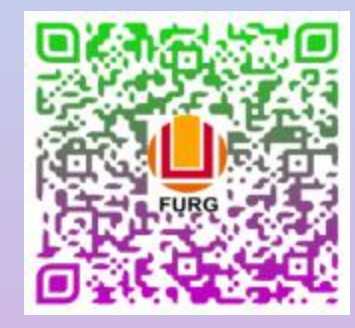

Python 2.7 para Windows Python 3.7 para Windows

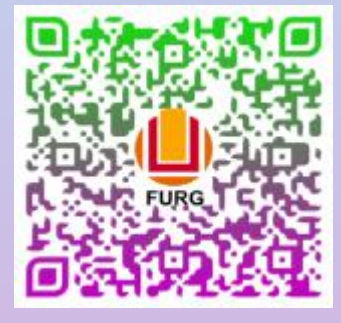
# Construção do Kit de magnetostática

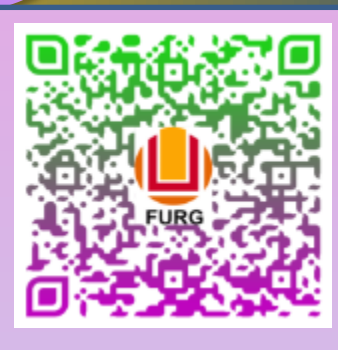

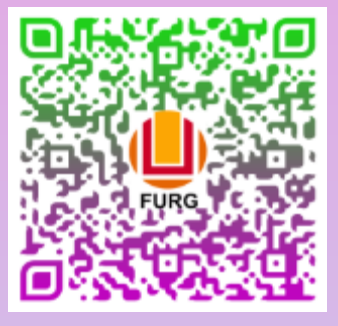

Python 3.7 para Linux 18.04 Python 2.7 para Linux anteriores ao 18.04

Após a instalação baixe o arquivo vetorlog.py que se encontra em https://encurtador.com.br/LPT02.

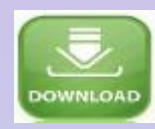

Tendo instalado o interpretador da linguagem Python e o software da placa Arduino, pode-se então fazer uso do ambiente computacional. Os procedimentos a seguir utilizam o sistema operacional Windows, porém é possível acessar o mesmo material para os usuários em Linux no endereço https://encurtador.com.br/huMNZ.

Para fazer uso do ambiente computacional basta abrir o software Python (Tutorial de instalação nas subseções 3.1 a 3.4, p.64 a p.90). Após abrir o software Python vá até a janela File e no menu que se abre clique em Open.

Figura- 27- Interpretador da linguagem Python.

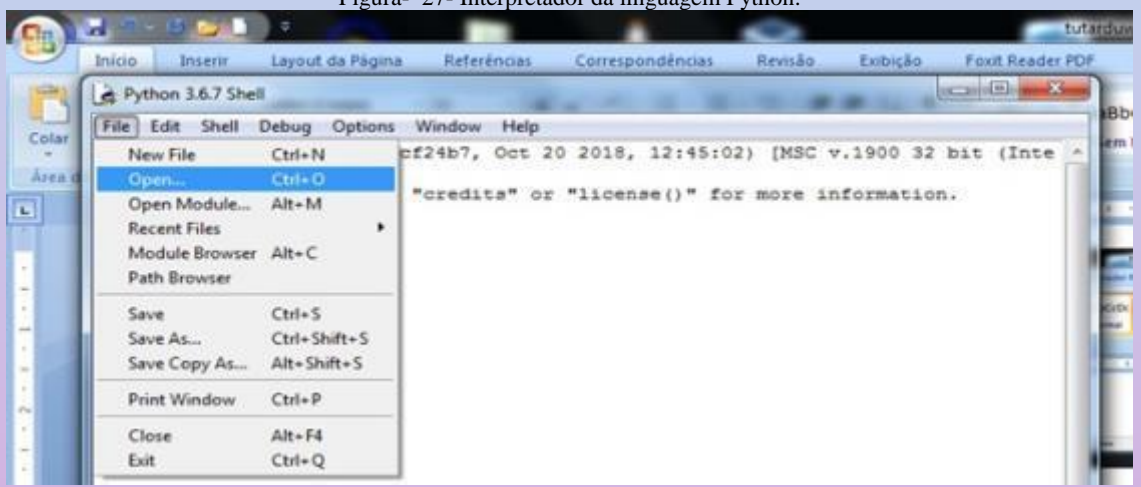

. A nova janela solicita a escolha de um arquivo. Procure o arquivo vetorlog.py que foi baixado anteriormente e clique em Abrir. Quando o arquivo for aberto irá exibir o seu código, como mostra a Figura 29.

# Construção do Kit de magnetostática

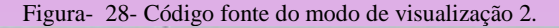

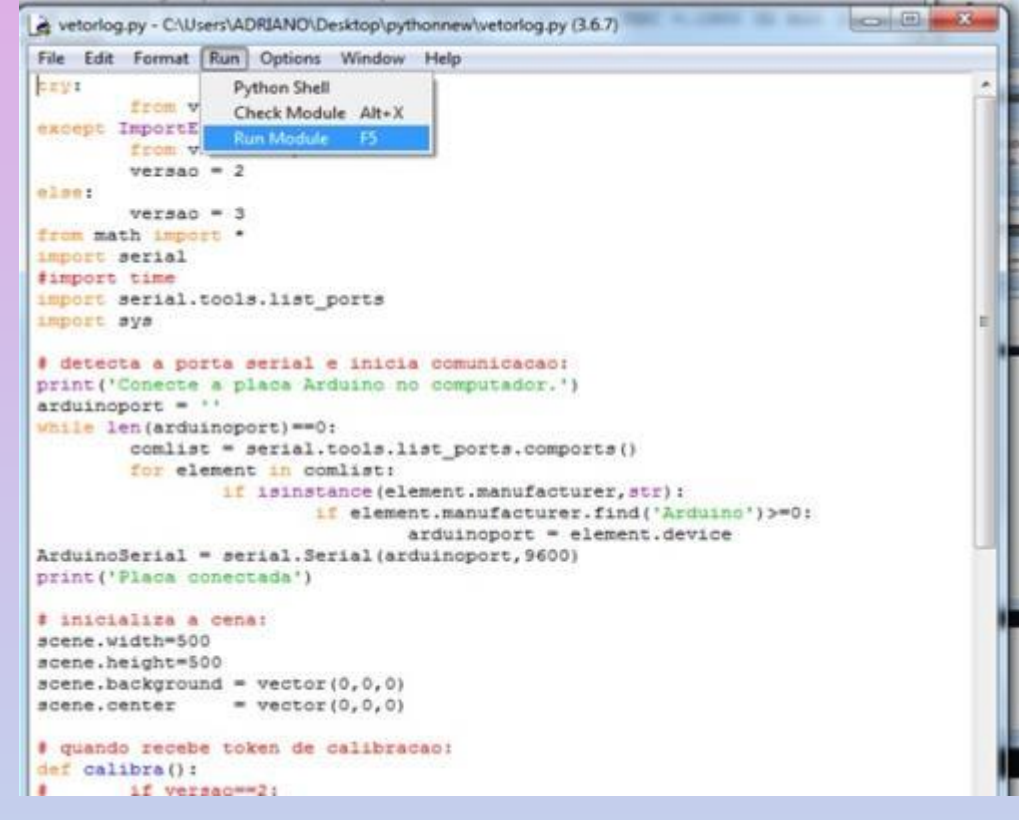

Como não é necessário escrever ou modificar nada na programação pode-se ir para a execução do ambiente. A figura 28 acima mostra como é possível fazer isto, clicando em *Run* da barra de tarefa do Python e no menu que abre clique *Run module*. A partir deste ponto é possível observar duas janelas abertas uma do Python e outra do navegador.

A janela do Python fará uma verificação da conexão com a placa Arduino e depois solicita a calibração do sensor (leia a subseção 1.1.4, p. 12), que dura 20 segundos. Ao término da calibração o ambiente computacional estará sendo executado no seu navegador.

Verifique a janela aberta em seu navegador e observe se a seta amarela está girando conforme os movimentos do sensor.

# Construção do Kit de magnetostática

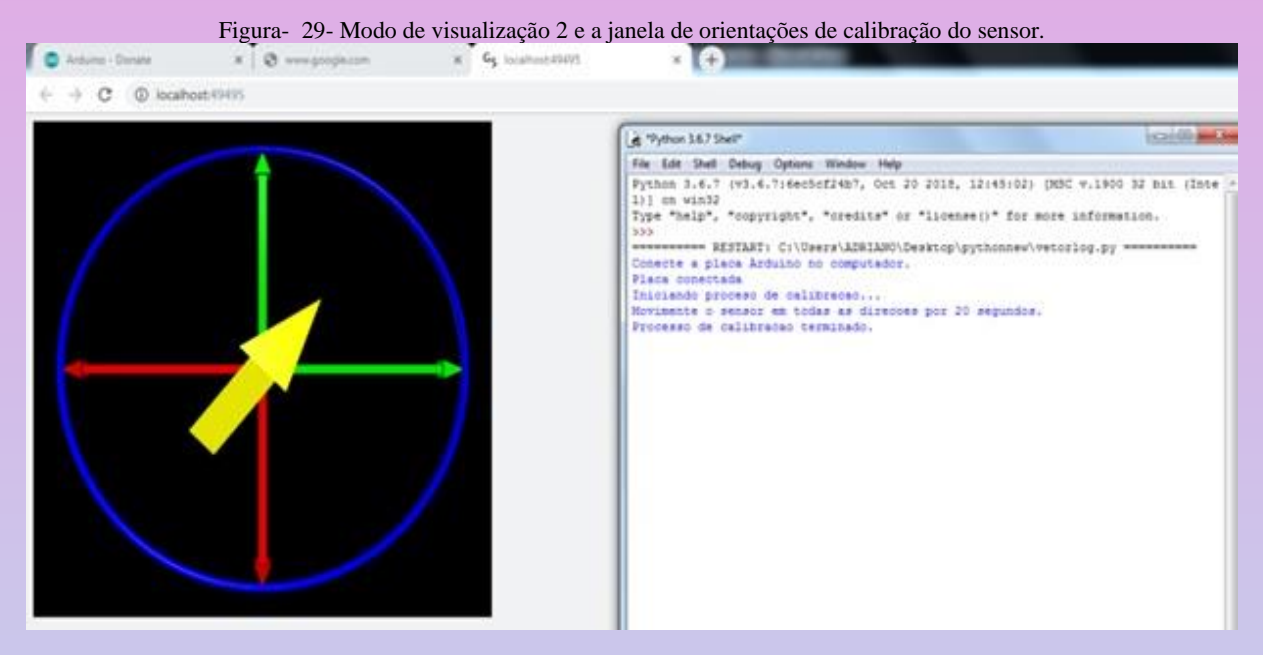

Movimente o sensor ou aproxime de um corpo magnetizado observando as variações no ambiente computacional. O movimento da seta amarela mostra que o campo magnético próximo ao sensor está variando de direção.

Assim o ambiente computacional está pronto para ser utilizado com os alunos.

### 1.5 Solução de Erros

O produto educacional desta dissertação oferece o desenvolvimento de uma ferramenta tecnológica com o uso da placa Arduino e da linguagem e programação Python. Contudo este uso não se dá de forma tão simples como a instalação de um aplicativo em um smartphone. Para que se consiga utilizar plenamente os recursos é necessário realizar a instalação de forma correta. Para tanto se deve levar em consideração que os computadores usados para isto podem apresentar limitações, exigindo maiores atualizações ou novos hardwares. Para tanto se listou alguns problemas que podem ser contornados e colocar o kit de magnetostática em funcionamento adequado.

### **Construção dos Cabos**

A construção dos cabos é bastante delicada, caso o professor não tenha experiência em trabalhar com as conexões mencionadas na descrição da construção do hardware, não deve desistir. As soldas realizadas podem ser refeitas até que fiquem em boas condições e o equipamento apresente uma continuidade dentro dos limites estabelecidos.

Procure utilizar um cabo de quatro vias com não máximo 50 cm de comprimento, pois cabos mais longos podem dificultar a funcionalidade do sensor.

Para certificar-se de que sua construção está correta, utilize o teste de continuidade em cada etapa da construção do cabo e das conexões com o sensor. O ponto de maior erro na construção do cabo e seus conectores é a falha das soldas que não permitem a passagem da corrente elétrica, dessa forma refaça aquelas que você tem dúvida ou execute o teste de continuidade novamente. Após alguns dias, soldas mal realizadas podem oxidar e impedir a comunicação dos componentes.

#### **Instalação do pip**

Quando se realiza a instalação do Python no Linux podem ocorrer falhas na instalação do VPython. Isto porque a biblioteca de pacotes do Python, chamada de pip (Índice de Pacotes do Python) está desatualizada, sugere-se estão fazer a atualização desta biblioteca com o comando:

#### python -m pip install –upgrade pip.

A versão mais atual da biblioteca pip 19.2 que possui os recursos mais atuais e permite acesso a bibliotecas mais atuais.

#### **Instalação Python PATH**

Quando se realiza pela primeira vez a instalação do interpretador da linguagem Python, podem ocorrer alguns erros. O erro mais comum é a não inclusão dos comandos na variável de ambiente PATH do Windows. Como esta inclusão necessita ser marcada no início da instalação o usuário pode esquecer ou simplesmente não encontrá-la para marcar a sua opção de inclusão. Porém isto pode ser feito posteriormente à instalação do Python.

Para incluir na variável *PATH* os diretórios do Python basta abrir o gerenciador de arquivos do Windows e na nova janela clicar em Computador>> propriedades do sistema >> configurações avançadas do sistema>> variáveis de ambiente>> variáveis do sistema.

Na lista de variáveis do sistema encontre a variável *PATH* e clique em editar.

Se você estiver usando o Python 2.7 escreva o caminho do diretório do Python C:\Python2.7; C:\Python2.7\Scripts na caixa de diálogo.

Se você estiver usando o Python 3.6 escreva C:\Program Files(x86)\Python36-32; C:\Program Files(x86)\Python36-32\Scripts na caixa de diálogo.

Clique em Ok em todas as janelas até retornar à janela das propriedades do sistema.

Pronto agora quando você digitar no Prompt de Comando do Windows uma linha de comando do Python ele irá procurar o endereço e executar o comando.

#### **Instalação do Python**

Um erro recorrente é o mau funcionamento do kit de magnetostática ocorre porque o Python não foi corretamente instalado. Erros de instalação podem ocorrer por diversos problemas. Para resolver isto, realize a desinstalação do Python no gerenciador de arquivos>> sistema>> desinstalar um programa e na lista que abre escolha Python 2.7 ou Python 3.6, conforme a sua instalação anterior.

Após a instalação de qualquer uma das versões do Python e da biblioteca VPython adequada, faça um teste da funcionalidade de ambos. Recorte e cole o comando abaixo em um novo arquivo, após isto execute clicando em Run>>Run Module.

```
try:
fromvPython import *
exceptImportError:
from visual import *
versao = 2
else:
versa<sub>o</sub> = 3ifversao == 2:
vector2 = arrow(pos=(0,0,0), axis=(2,0,0),shaftwidth=0.4, color=color.red)
else:
vector2 = arrow(pos=vec(0,0,0), axis=vec(2,0,0),shaftwidth=0.4, color=color.red)
```
Após a execução do código acima deve aparecer na tela do computador um vetor vermelho apontando para a direita. Isto indica que sua ferramenta Python e sua biblioteca VPython estão funcionando.

**Usuário raiz(root)**

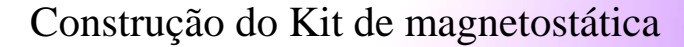

Vale lembrar que para usuários do Linux de qualquer versão, a instalação deve ser feita com usuário administrador. Para os professores que pretendem instalar a ferramenta nas escolas é necessário utilizar *login* de administrador com senha própria. Desta forma a instalação pode ser feita normalmente.

### **Falha na porta serial**

Tanto para usuários do Linux quanto para usuários do Windows, podem ocorrer erros de comunicação entre a placa Arduino e a porta serial. Um problema comum é a falha do dispositivo USB que não transmite os dados para o sistema operacional ou eles não chegam ao Python. Uma forma de resolver esta falha é desconectar o cabo USB e reconectá-lo após alguns minutos ou ainda desconectar e reiniciar o computador para normalizar a transmissão.

### **Testes recomendados**

Para maior facilidade de instalação faça os testes de cada parte da instalação e da construção sugeridas nos tutoriais. Estes testes podem mostrar alguma falha de construção ou de instalação

# 2. INSTALAÇÂO DO ARDUINO IDE

Nas próximas seções será demostrada a instalação do software de desenvolvimento Arduino. Será demonstrada a instalação do Arduino IDE para os sistemas operacionais Windows e Linux, desta forma o usuário pode seguir apenas o tutorial que é destinado ao seu sistema operacional acelerando a instalação.

# 2.1 Instalação da plataforma Arduino IDE - Windows

Até o momento instalou-se a ferramenta de visualização Python, contudo devemos fazer a instalação do software da placa Arduino (Arduino IDE). Neste tutorial será demonstrada a instalação dos seguintes itens:

• Instalação do software Arduino IDE.

1°

2°

3°

- Instalação da biblioteca MPU 9250.
	- Teste de verficação da plataforma Arduino.

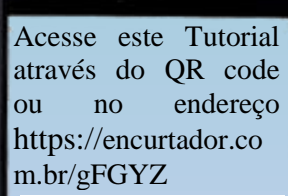

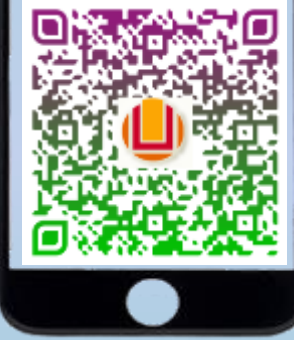

Para a instalação do software da placa Arduino, deve-se acessar o site [www.arduino.cc.](http://www.arduino.cc/) Clique na aba software e escolha downloads, clicando nele.

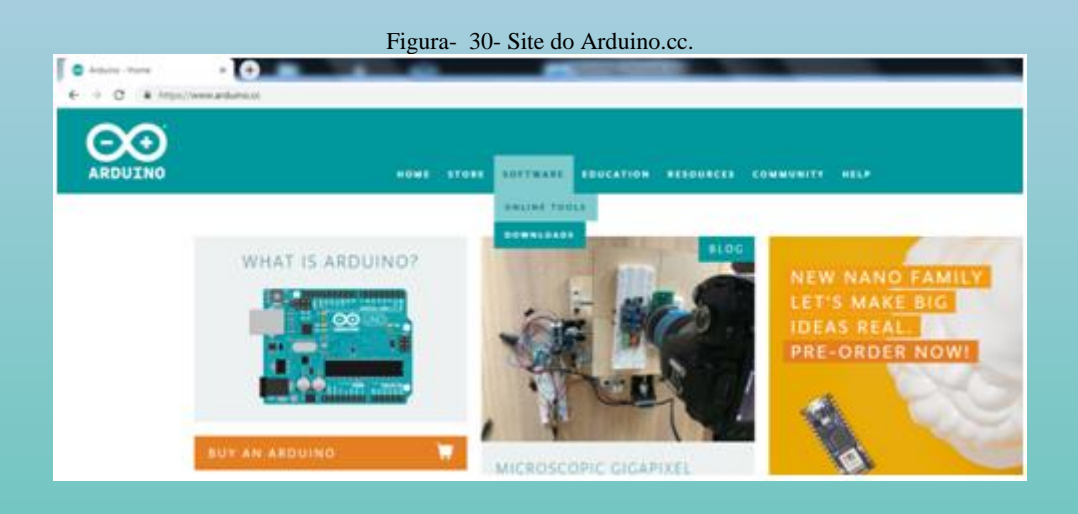

.

Algumas opções são oferecidas e neste tutorial será escolhido o *Windows installer from Windows XP and up*, clicando nela.

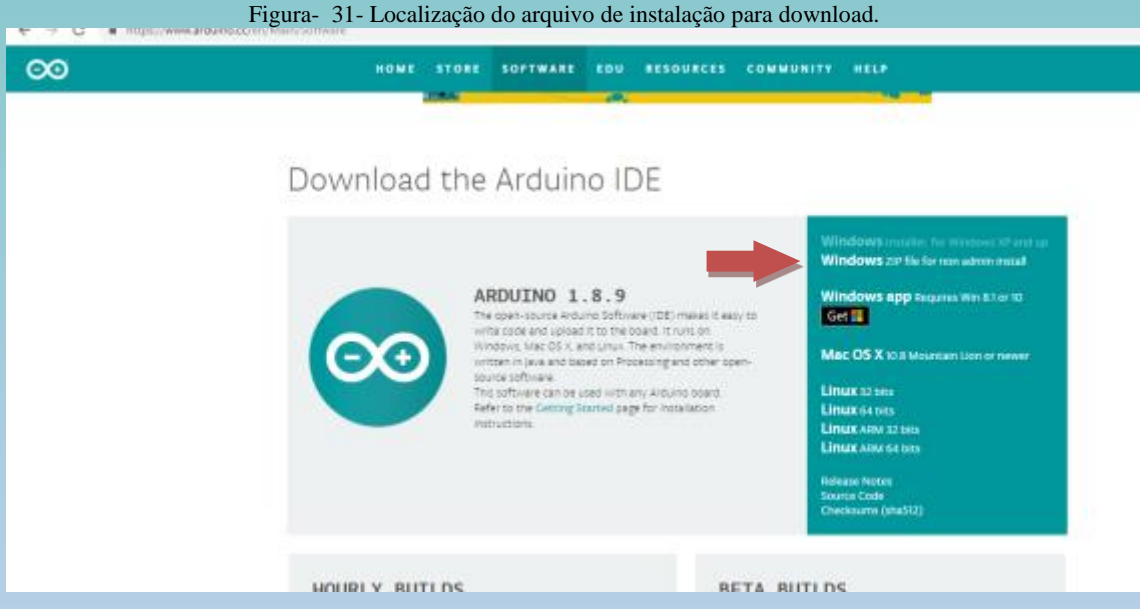

A próxima página mostra a solicitação de uma doação. Pode-se clicar apenas em JUST DOWNLOAD e seguir com o download.

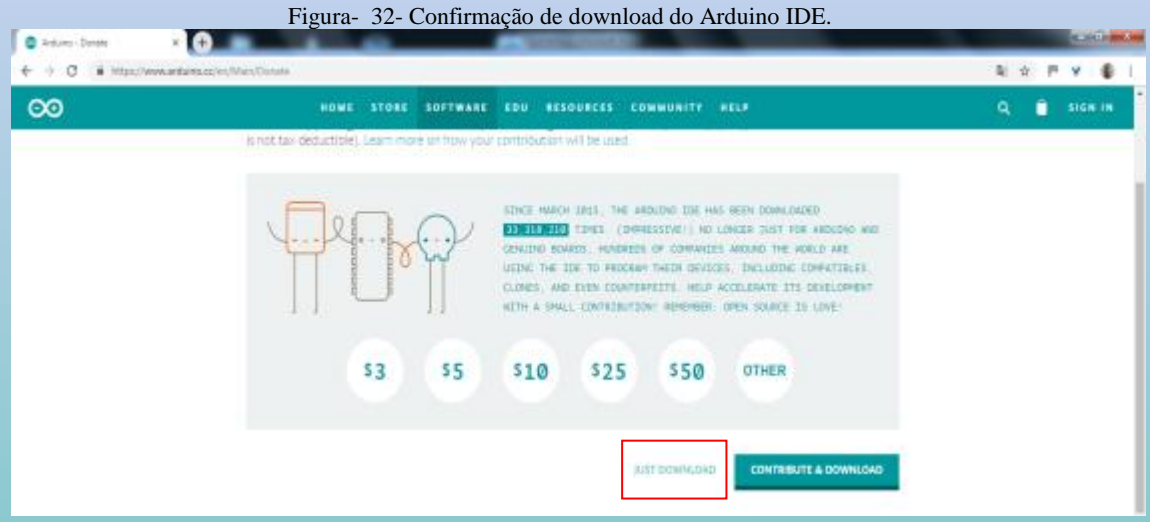

Quando o arquivo arduino-1.8.9-windowns.exe for baixado ele aparece na pasta estabelecida para este fim. No caso do navegador Chrome verifica-se a indicação do arquivo na barra inferior do navegador.

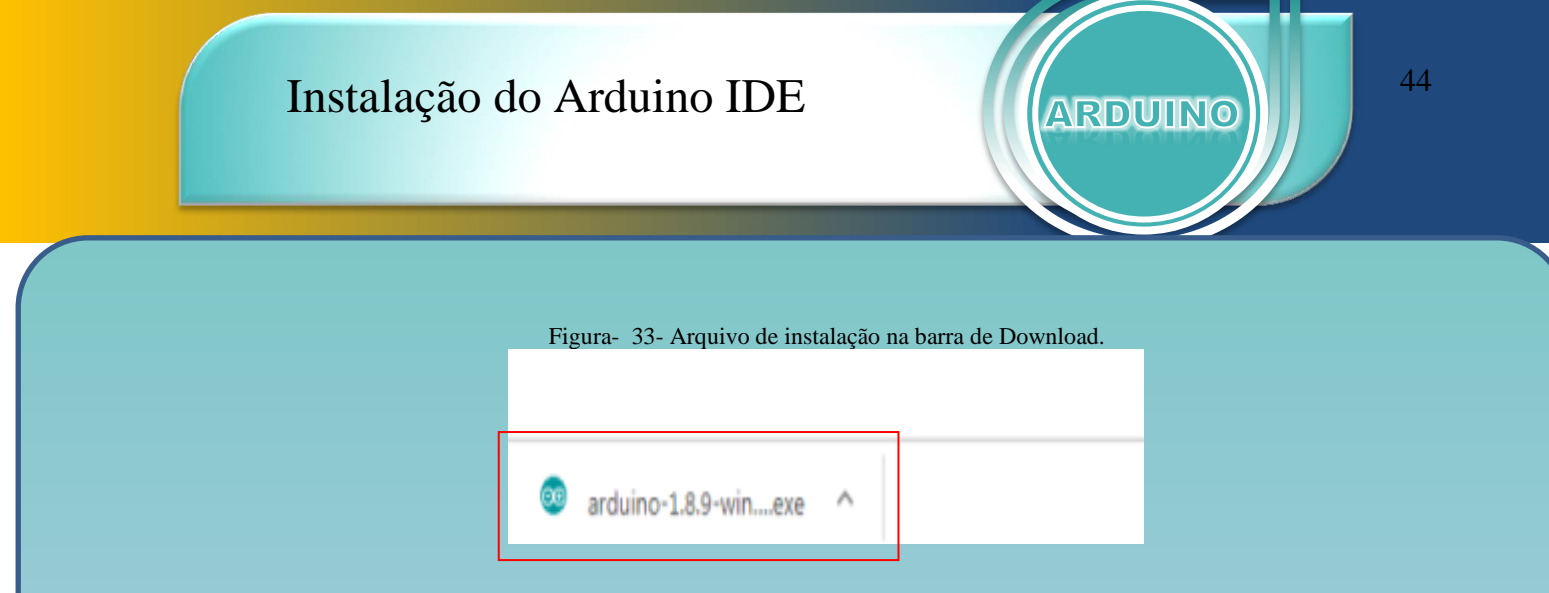

Para usuários do Chrome basta clicar com o mouse na seta ao lado do nome do arquivo e após em abrir para executar o arquivo.

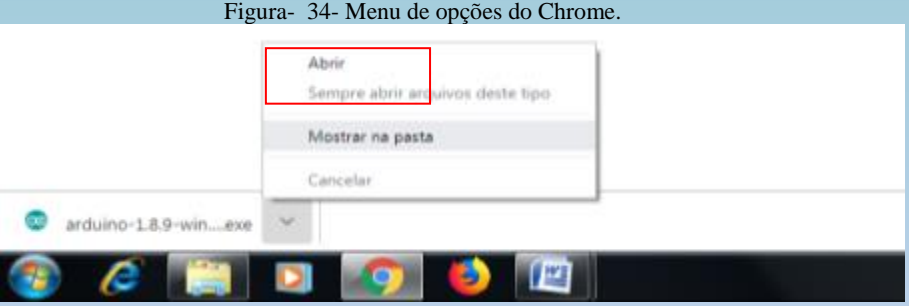

Outra forma de executar o arquivo baixado, independente do navegador usado, é primeiro localizar o arquivo na pasta indicada para o download. Nela o arquivo arduino-1.8.9 windowns.exe pode ser executado com um clique duplo.

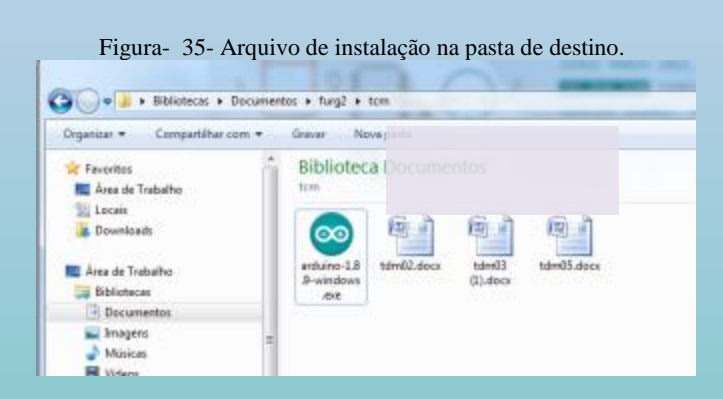

Quando o arquivo é executado ele abre uma janela de confirmação e nela deve-se clicar em executar.

Figura- 36- Janela de segurança do Windows.

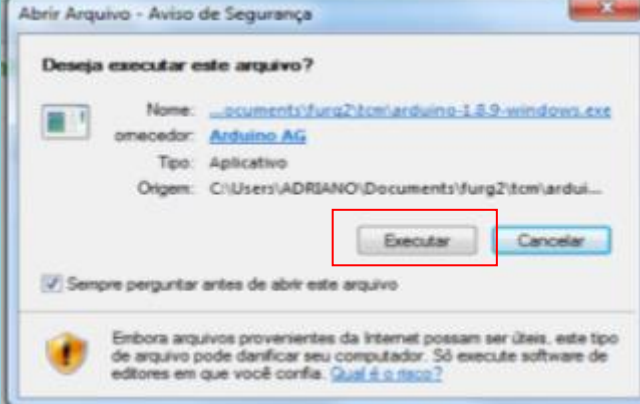

Na nova janela clique em *I Agree*.

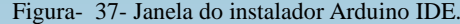

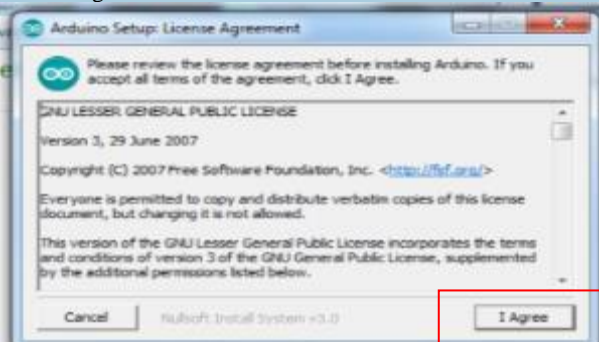

Em seguida clique em *Next* >.

Figura- 38- Opções adicionais de instalação.

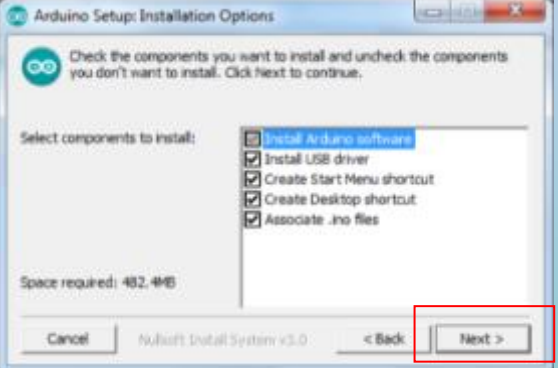

Confirma o local de instalação do Arduino IDE e clique em *Install*.

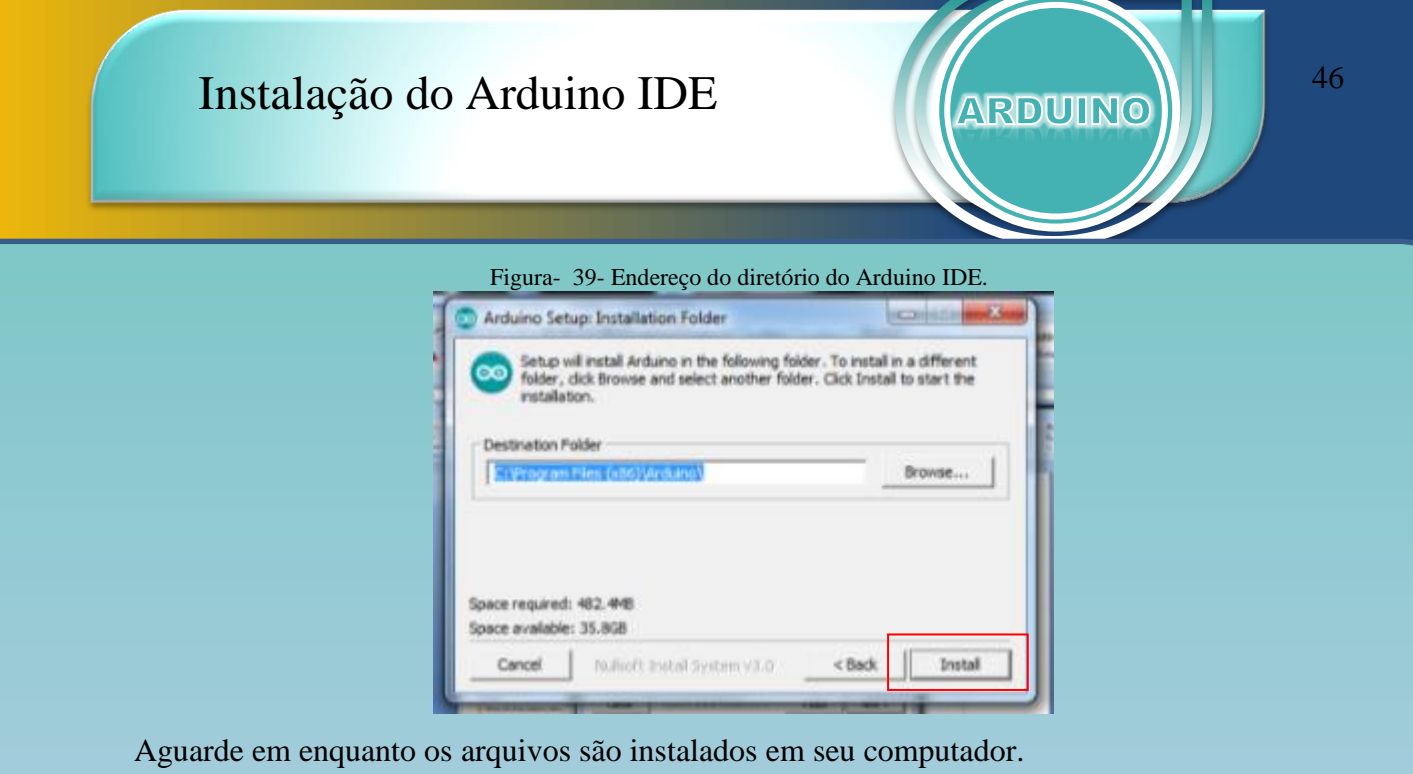

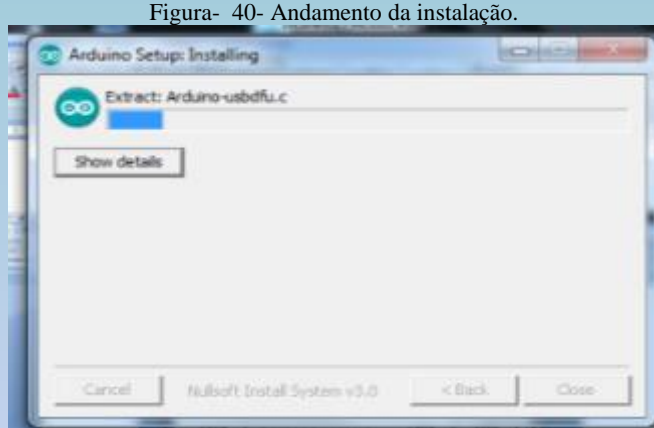

O software solicita autorização para instalar algumas bibliotecas. Clique em Instalar.

Figura- 41- Solicitação de autorização para instalar algumas bibliotecas.

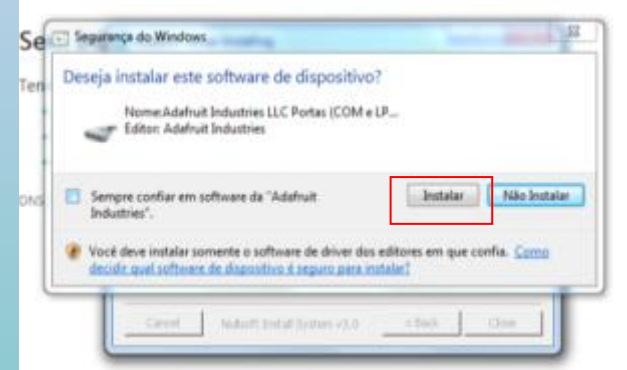

Ao final da instalação clique em Close na caixa de diálogo e você verá o ícone do Arduino IDE em sua área de trabalho.

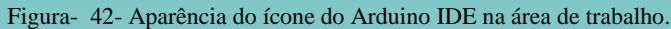

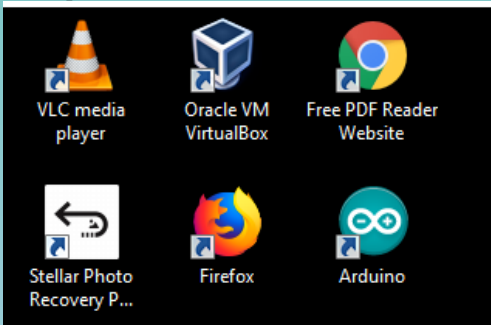

Dê um duplo clique sobre o ícone do Arduino para abri-lo.

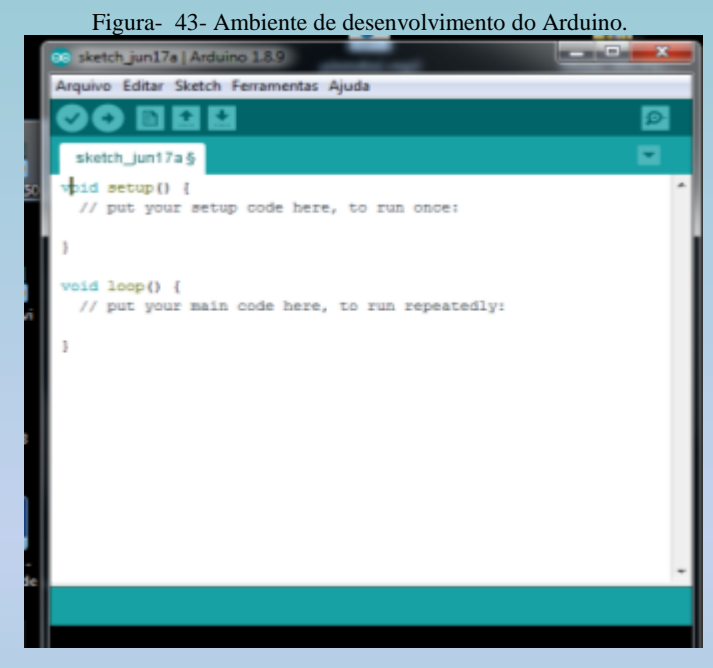

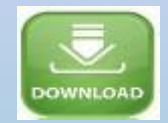

A janela acima mostra o ambiente de programação (Arduino IDE). Nela vamos adicionar a biblioteca do sensor MPU 9265. Para baixar o arquivo que mais tarde será usado navegue até o endereço https://encurtador.com.br/iGLS4.

*Procure anotar o local em que foi baixado o arquivo MPU 9250-master (1).zip, pois ele será útil mais tarde.*

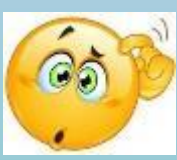

Na barra de tarefas clique em Sketch e no menu que se abre vá até o item Incluir Biblioteca.

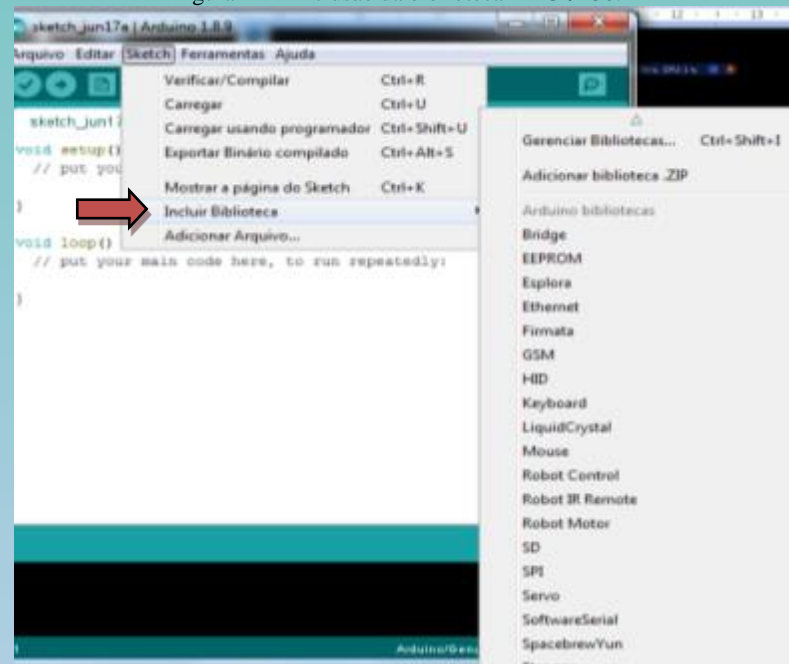

Figura- 44- Inclusão da biblioteca MPU 9250.

Na aba que abre a sua direita clique em Adicionar biblioteca .ZIP.

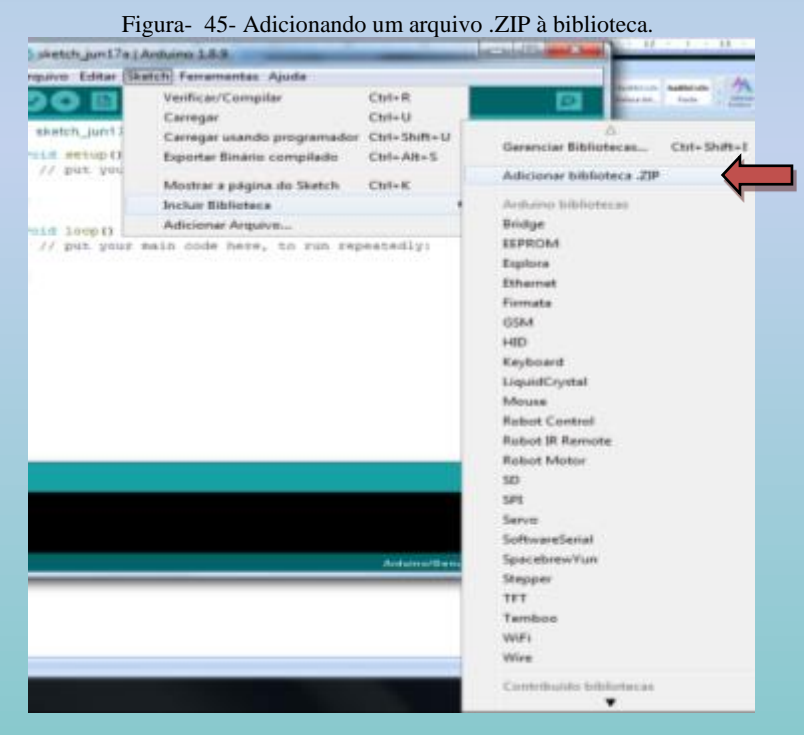

Quando clicar em Adicionar biblioteca.ZIP irá abrir uma nova janela onde você deve escolher um arquivo de extensão .zip.

*Agora é hora de lembrar o local em que você salvou o arquivo MPU 9250 master (1).zip. O arquivo MPU 9250-master (1).zip deve estar nesta pasta, ou* 

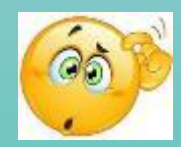

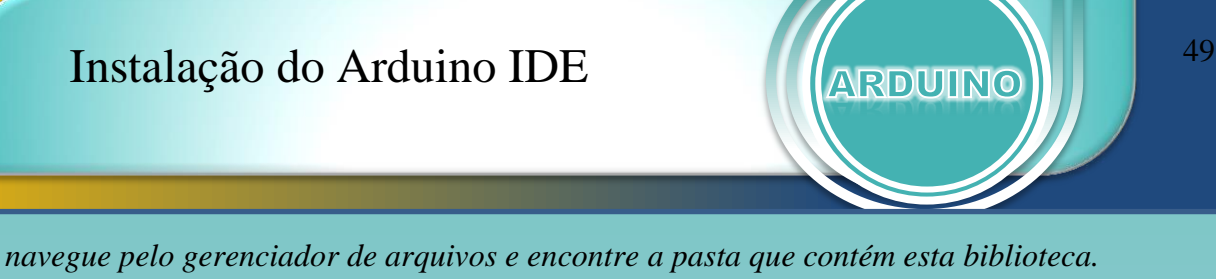

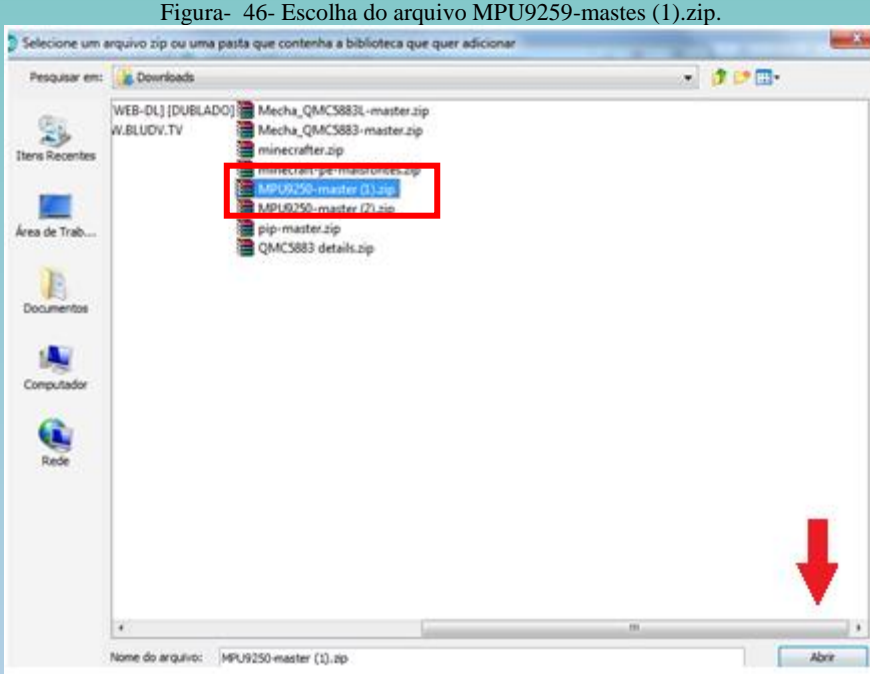

Clique no arquivo MPU 9250-master (1).zip e em seguida em abrir. Ao ser inserido na biblioteca do Arduino IDE a frase "biblioteca adicionada" irá aparecer na barra verde inferior do ambiente de desenvolvimento.

Caso ocorra algum erro, aparecerá uma barra laranja na parte inferior do Arduino IDE. Para esclarecer os problemas consulte a seção Possíveis Erros de Instalação.

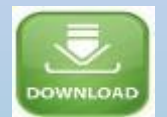

Com a biblioteca MPU 9250 instalada vamos abrir o arquivo magnetometro.ino que deve ser baixado no endereço https://encurtador.com.br/bp346.

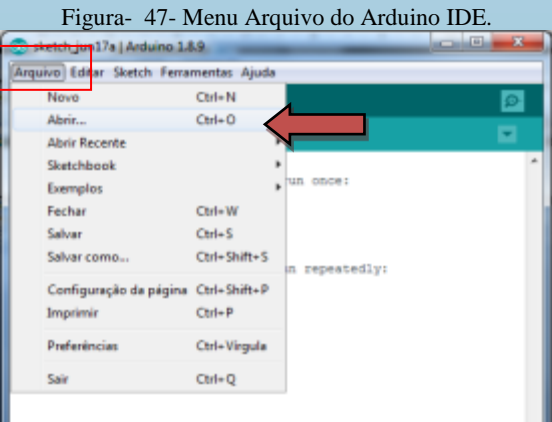

A Figura 47 mostra como abrir o arquivo magnetometro.ino, baixado anteriormente. Clique em Arquivo na barra de tarefas e em seguida em Abrir no menu abaixo.

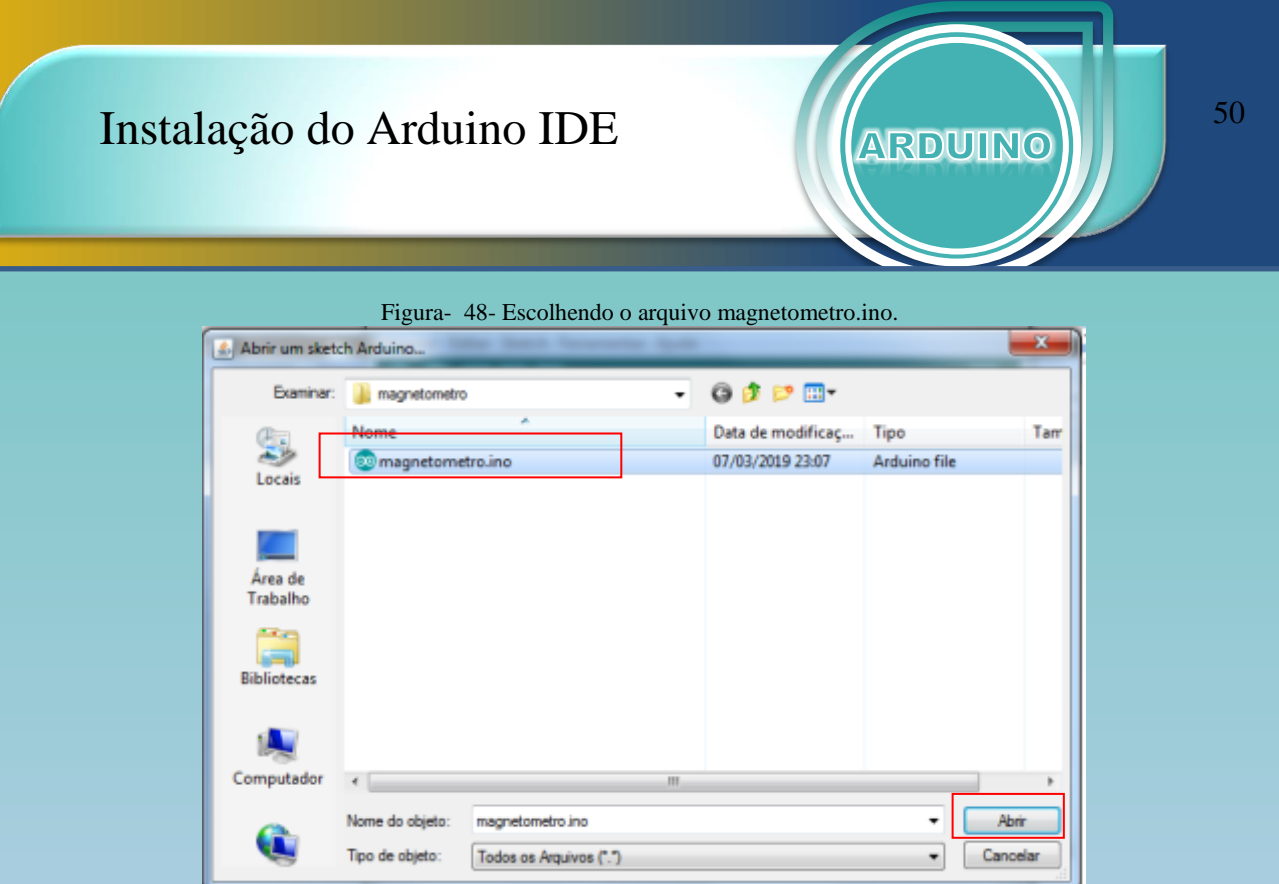

Na janela mostrada acima, escolha o arquivo megnetometro.ino e clique em Abrir.

Ao abrir o arquivo você verá a programação desenvolvida. Não é necessário escrever nenhuma linha de comando, basta enviar para a placa.

Figura- 49- Código do arquivo magnetometro.ino.

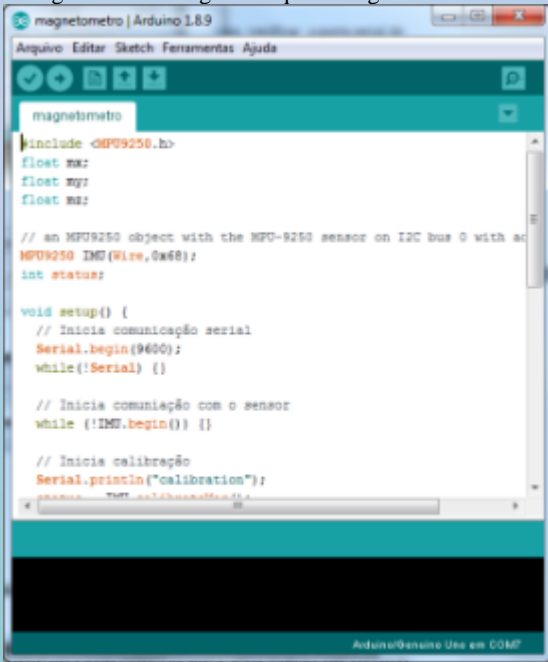

Para enviar a programação para a placa é necessário antes, verificara porta serial de comunicação entre a placa Arduino e o computador. Esta porta é definida pelo Windows. Para definir a porta basta clicar em Ferramentas na barra de tarefas e em seguida, no item Porta do menu aberto.

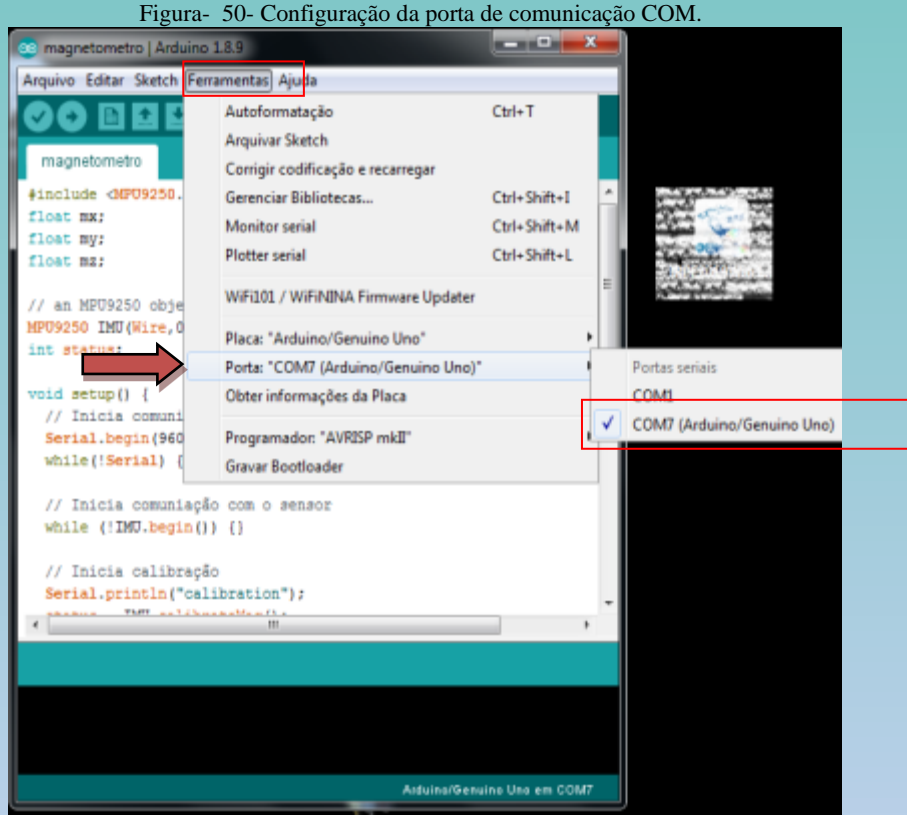

Na Figura 50 é possível ver a porta COM7 na qual a placa Arduino está conectada. Cada computador define o número da porta, desta forma não é necessário ter o numero 7. Clique na porta e defina-a como porta de comunicação a ser usada.

Agora basta enviar o arquivo para a placa Arduino. Para isto clique no botão carregar e aguarde a transferência da programação. Ao final uma mensagem na barra inferior o ambiente de programação do Arduino.

> Figura- 51- Enviando o arquivo para a placa Arduino.Sketch Ferramentas Ajuda Carregar Б  $\bullet$ metro singlude <MPU9250.h> Ė float mx; float my;<br>float mz; // an MPU9250 object with the MPU-9250 sensor on I2C bus 0 with ac MP<mark>rigosa TMIL/Mire Av681+</mark> O sketch usa 13238 bytes (41%) de espaço de armazenamento para pro<br>Variáveis globais usam 852 bytes (41%) de memória dinâmica, deixan no Uno em COM)

Para que se possa fazer um pequeno teste da funcionalidade deste equipamento, clique no item Ferramentas da barra de tarefas.

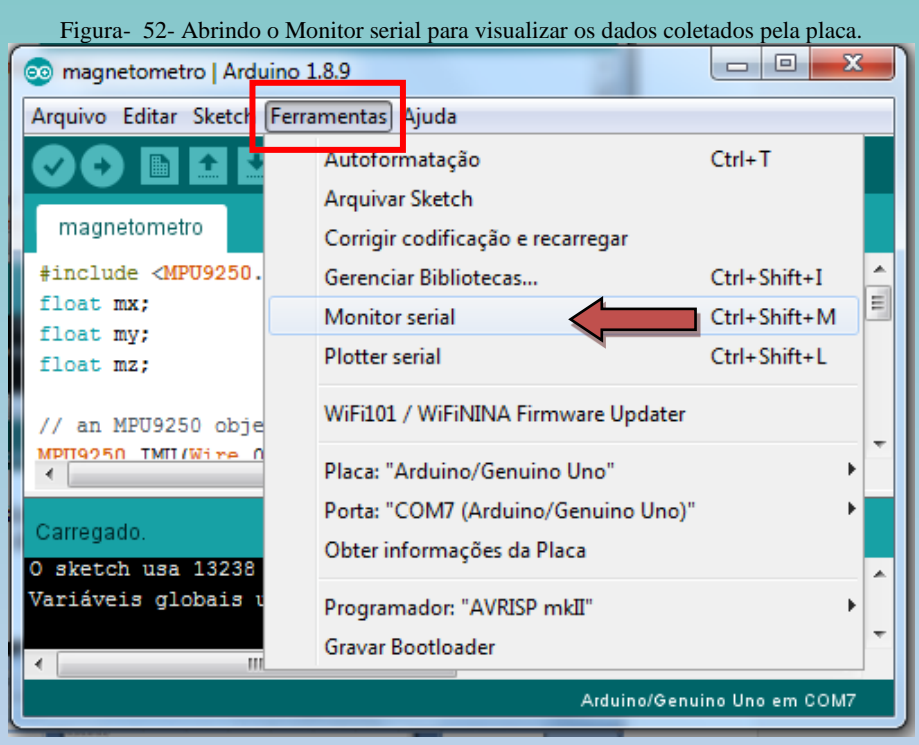

Após alguns segundos os valores medidos pelo sensor aparecerão na tela. Neste momento terminamos a instalação do software da placa Arduino.

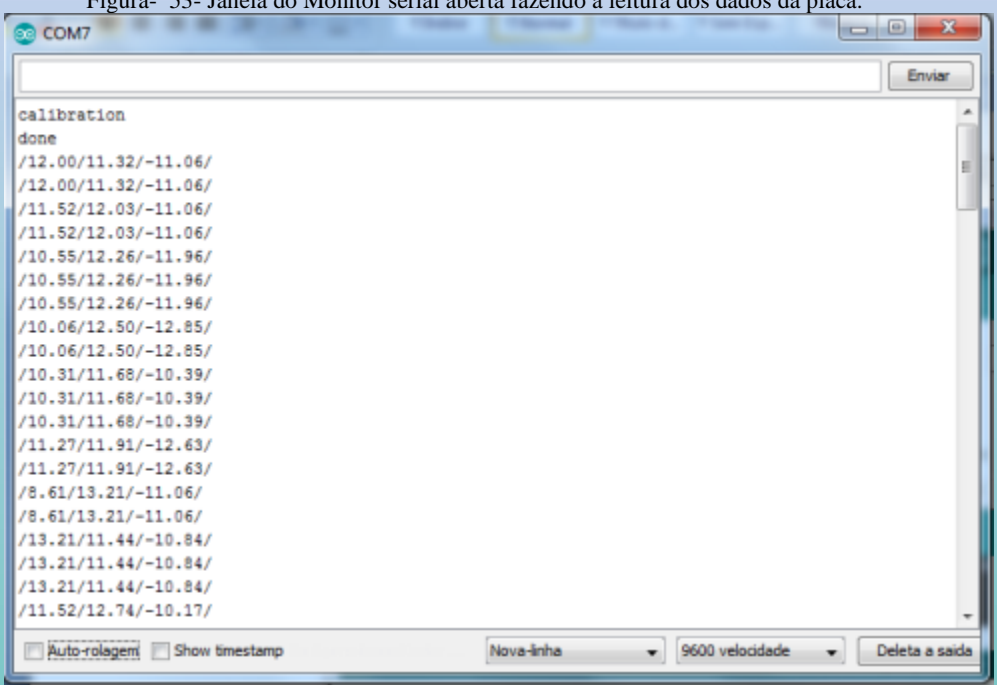

Figura- 53- Janela do Monitor serial aberta fazendo a leitura dos dados da placa.

1°

2°

3°

#### **UNIVERSIDADE FEDERAL DO RIO GRANDE – FURG**

Programa de Pós-Graduação em Ensino de Ciências Exatas

# 2.2 Tutorial de instalação do software Arduino IDE - Linux

Esta instalação se destina aos usuários do sistema operacional Linux. A instalação a seguir se destina às versões do Linux Ubuntu 12.04, 14.04, 16.04 e 18.04. Neste tutorial será demonstrado:

- Instalação do software Arduino IDE
	- Instalação da biblioteca MPU 9250.
		- Teste da plantaforma Arduino.

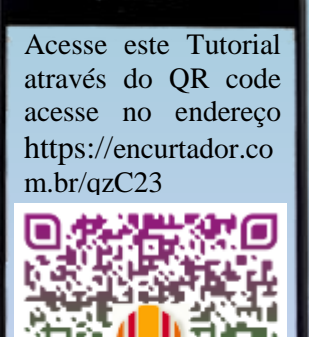

Para realizar a instalação do software Arduino (Arduino IDE) deve-se iniciar acessando a pagina da Arduino em [www.arduino.cc](http://www.arduino.cc/) onde é oferecido o software para download.

A Figura 54 mostra a página da arduino.cc. Caso tenha dúvidas é possível consultar os tutoriais de instalação da Arduino IDE no site [https://www.arduino.cc/en/Guide/Linux.](https://www.arduino.cc/en/Guide/Linux)

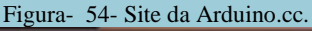

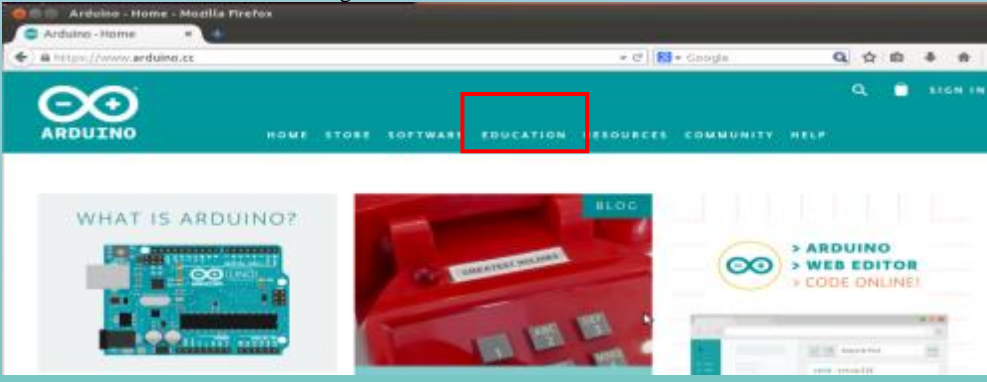

Para baixar o arquivo de instalação clique em EDUCATION e em seguida no menu que se abrirá.

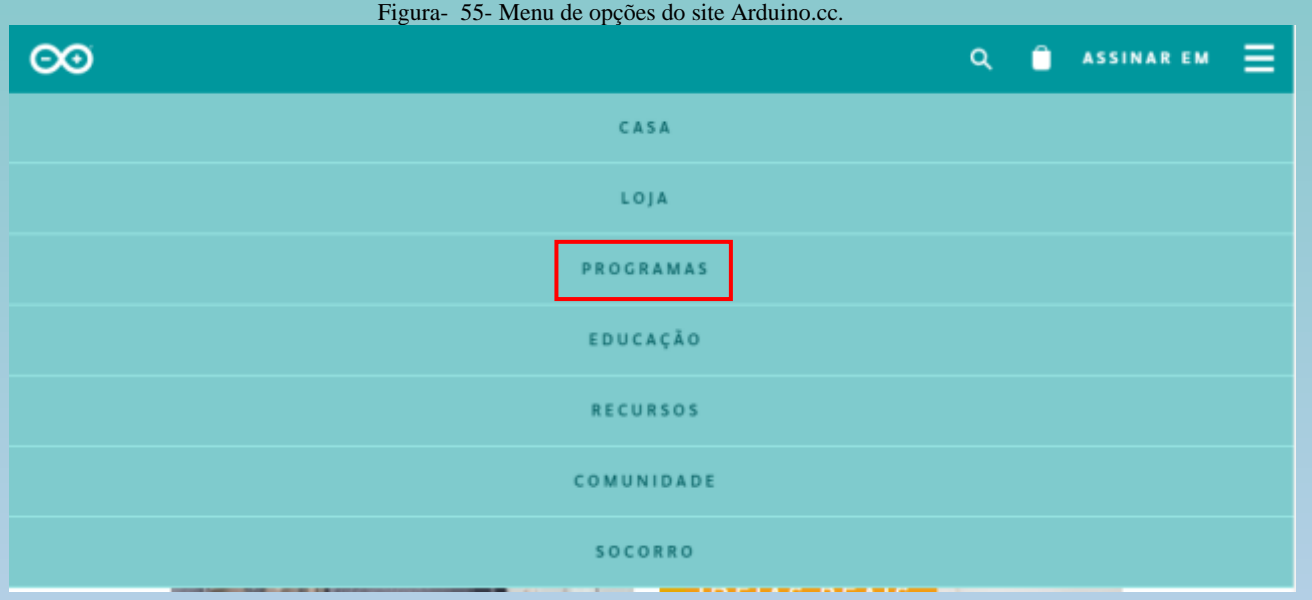

O menu acima oferece varias opções sobre os produtos Arduino. Como pretende-se fazer o download do software clique em PROGRAMAS (software) e depois em DOWNLOADS.

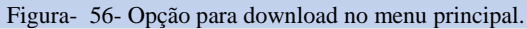

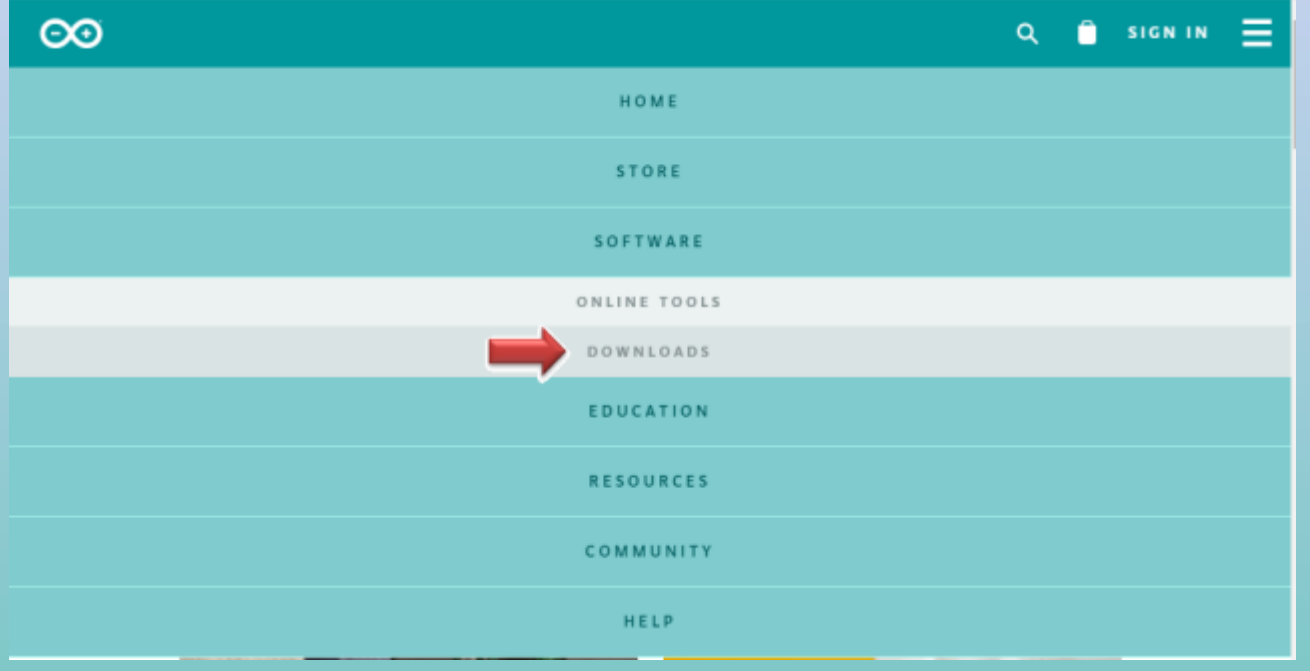

A próxima página oferece a opção de baixar arquivos de instalação para o seu tipo de sistema operacional. Escolha entre as duas opções de Linux a que está de acordo com as possibilidades de seu computador.

Figura- 57- Links para download da instalação do Arduino IDE para Linux.

# Download the Arduino IDF

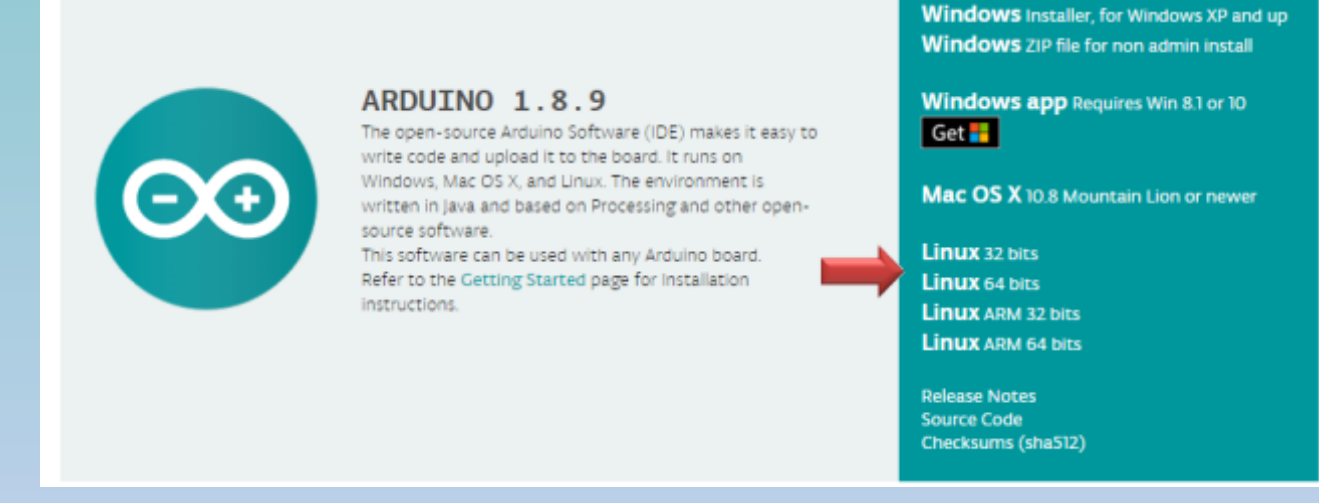

Quando você clica em uma das alternativas da imagem acima o download se inicia e abre uma janela como é visto na Figura 58.

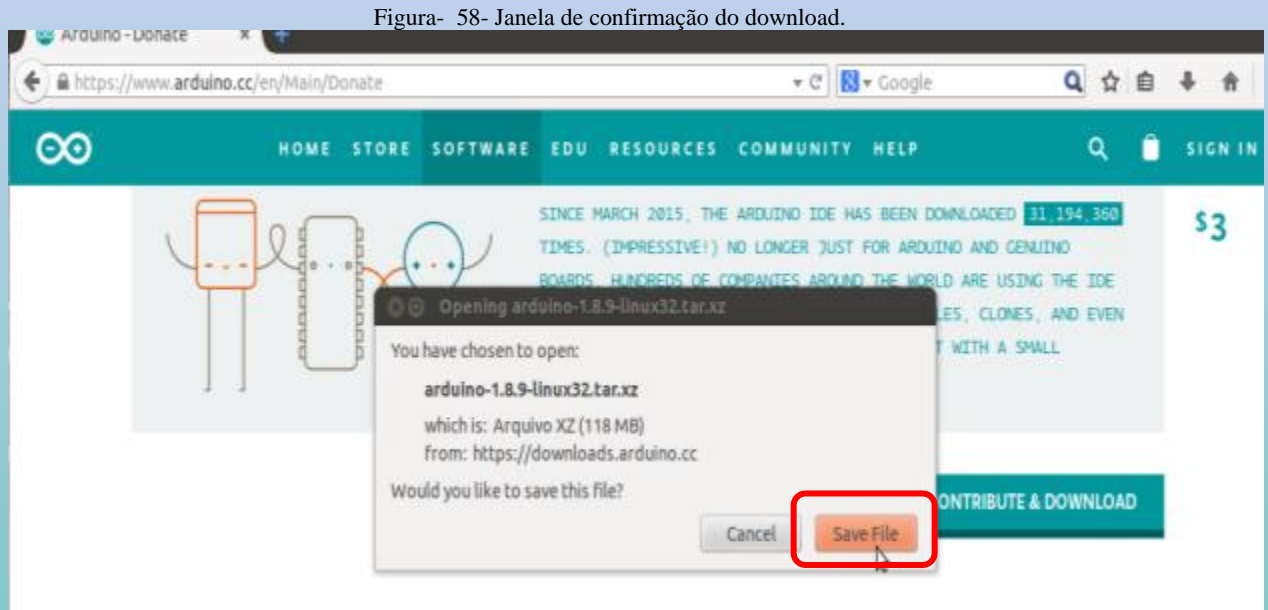

Para confirmar o download clique em *Save File*. O arquivo será salvo na pasta download ou na que foi escolhida pelo usuário.

Para continuar o procedimento de instalação abra a pasta *Download* e dê um duplo clique sobre o arquivo baixado.

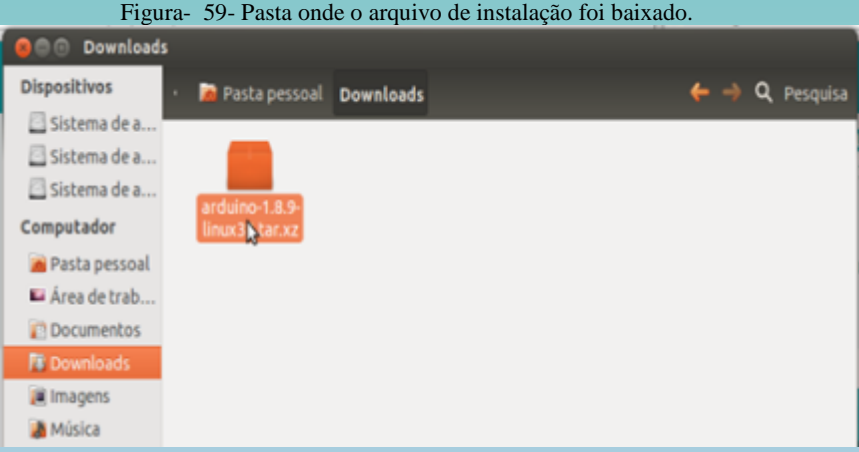

O gerenciador de arquivos compactados inicia a descompactação e cria uma pasta com os arquivos que irão ser instalados.

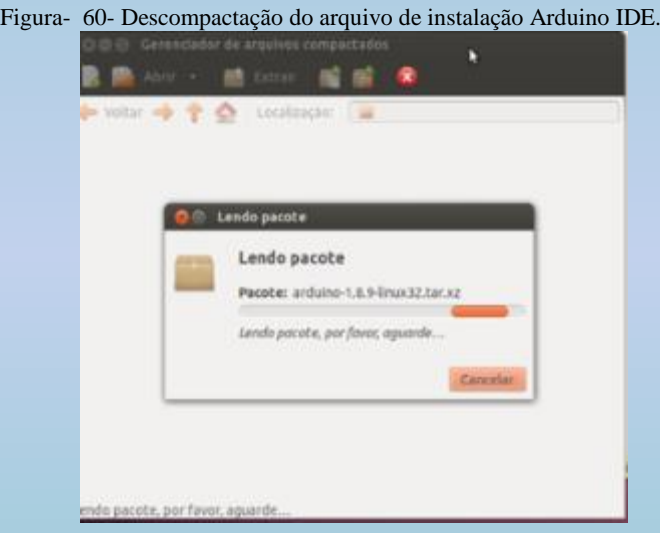

Abra a pasta Arduino-1.8.9 que foi descompactada.

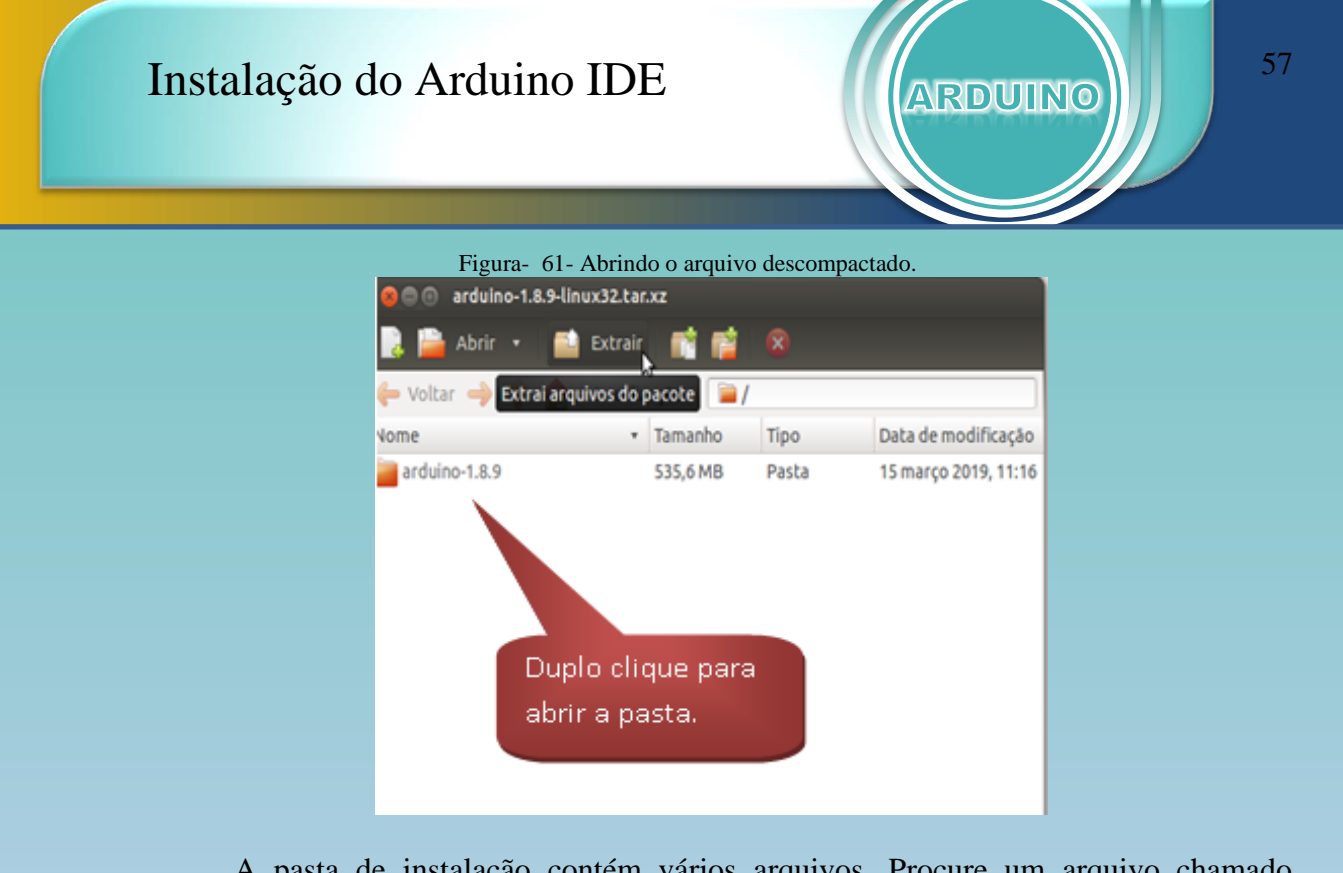

A pasta de instalação contém vários arquivos. Procure um arquivo chamado install.sh e clique com o botão direito do mouse e aparecerá uma janela de opções como mostra a Figura 62.

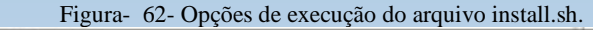

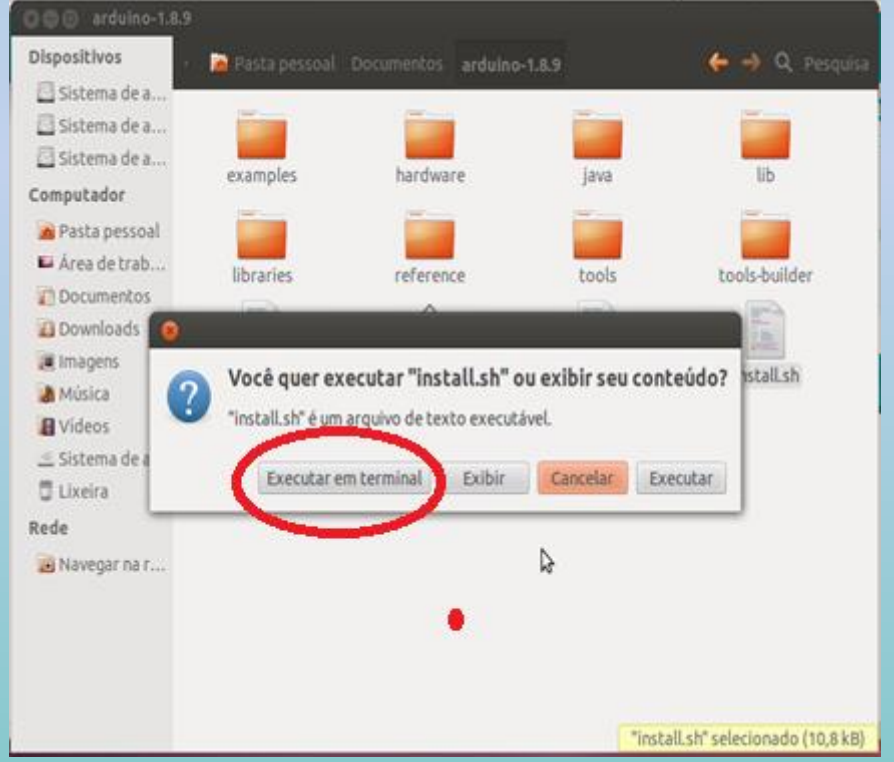

Clique agora em Executar em terminal. Esta é uma forma de executar o arquivo install.sh no terminal do Linux sem a necessidade de digitar linhas de comando. Ao final do processo o ícone estará na área de trabalho e o Arduino IDE pronto para ser utilizado.

# Instalação do Arduino IDE **ARECTES E DE 1988** 58

Figura- 63-Ícone do Arduino IDE após a instalação. Gerenciador de atualizações

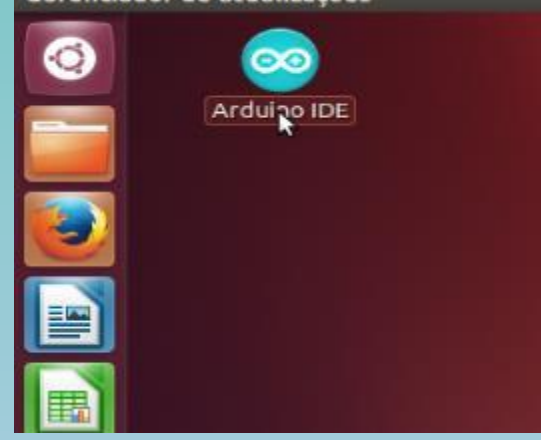

Nas versões testadas para este tutorial um passo importante teve de ser realizado para estabelecer a comunicação da placa Arduino com a porta serial no sistema Linux.

Este passo consiste em habilitar os grupos de usuários com acesso à porta serial. Para tanto vamos abrir o terminal do Linux apertando simultaneamente os botões CTRL + T, então o terminal abrirá.

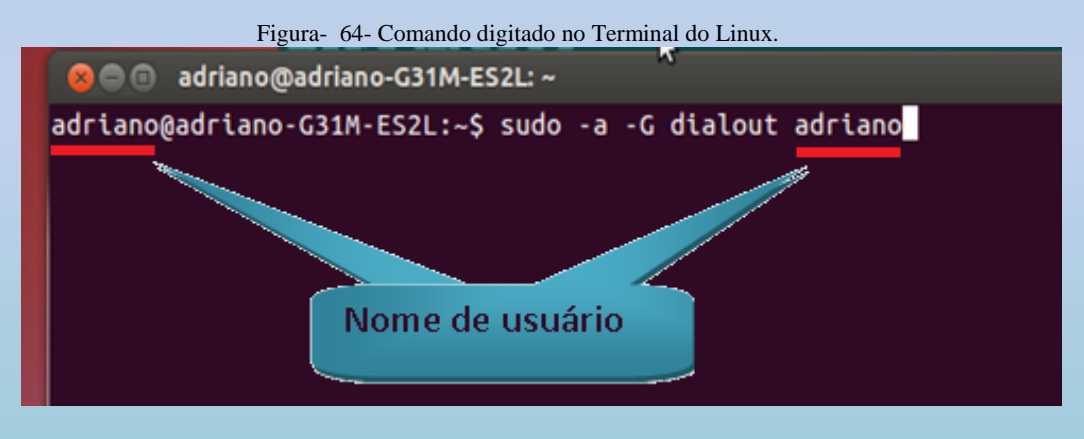

Com o terminal aberto digite:

sudo –a –G dialout e seu nome de usuário

Em seguida aperte Enter.

*Lembrando que o nome de usuário está escrito no terminal antes do símbolo de @. No exemplo acima o nome de usuário é adriano.* 

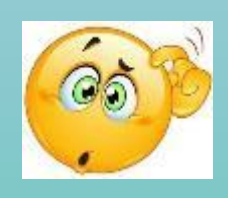

# Instalação do Arduino IDE **ARECTES E DE 1999** 59

Figura- 65- Segundo comando para habilitar grupo de usuários.

#### e adriano@adriano-G31M-ES2L: ~

```
driano@adriano-G31M-ES2L:~$ sudo usermod -a -G dialout adriano
sudo] password for adriano:
driano@adriano-G31M-ES2L:-$ sudo usermod -a -G tty adriano
```
Digite agora:

sudo –a –G tty e seu nome de usuário

Ao final a aperte Enter. A Figura 65 mostra os dois comandos no terminal.

*Vale lembrar, para os principiantes em Linux, que será solicitada a sua senha de usuário para cada linha de comando após o Enter.* 

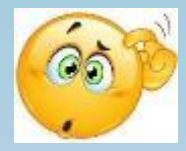

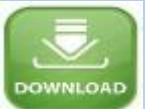

Com a porta serial habilitada pode-se fazer o teste do Arduino IDE. Para isto devemos acrescentar a biblioteca do sensor MPU 9250, inicialmente baixe o arquivo MPU9250-master (1).zip que se encontra no deste endereço https://encurtador.com.br/wFNO6.

Agora abra o Arduino IDE dando um duplo clique sobre o ícone do Arduino em sua área de trabalho.

Figura- 66- Incluindo bibliotecas no Arduino IDE.

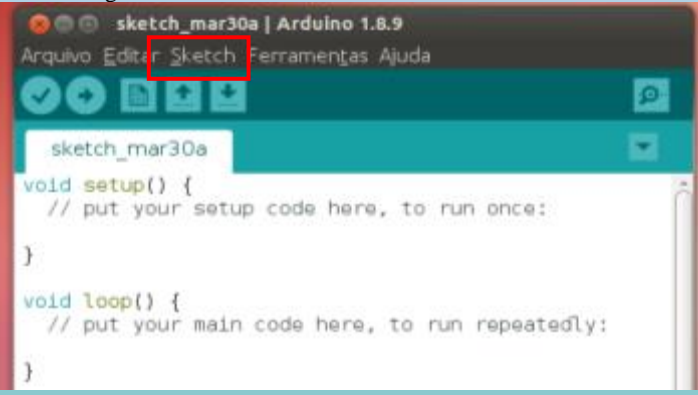

Ao abrir o Arduino IDE clique em Sketch na barra de tarefas, em seguida em Incluir Bibliotecas.

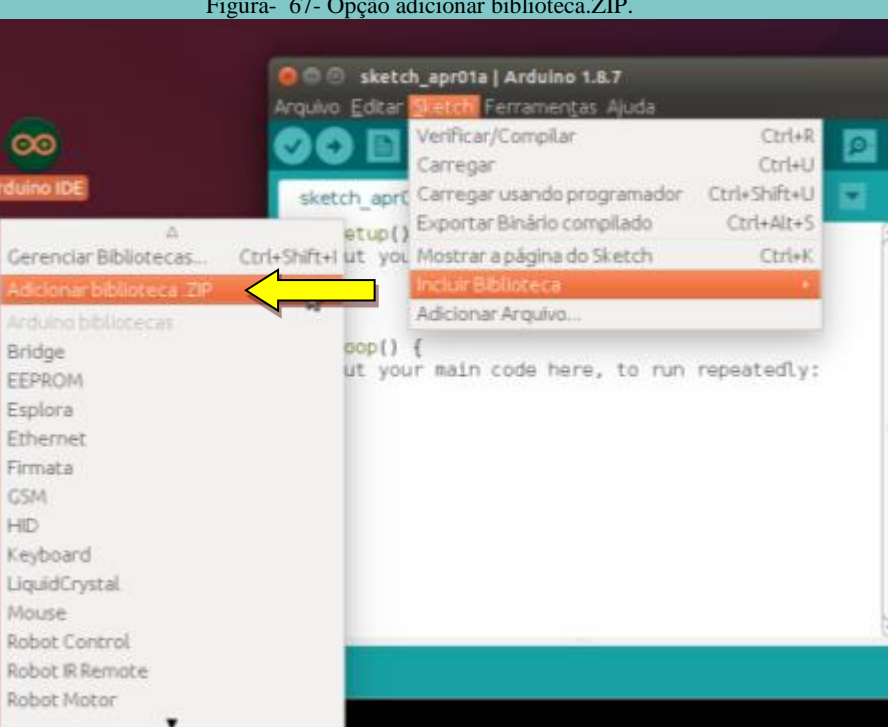

No menu aberto escolha a opção Adicionar biblioteca. ZIP. Uma nova janela se

## abrirá para que se escolha o arquivo da biblioteca MPU 9250.

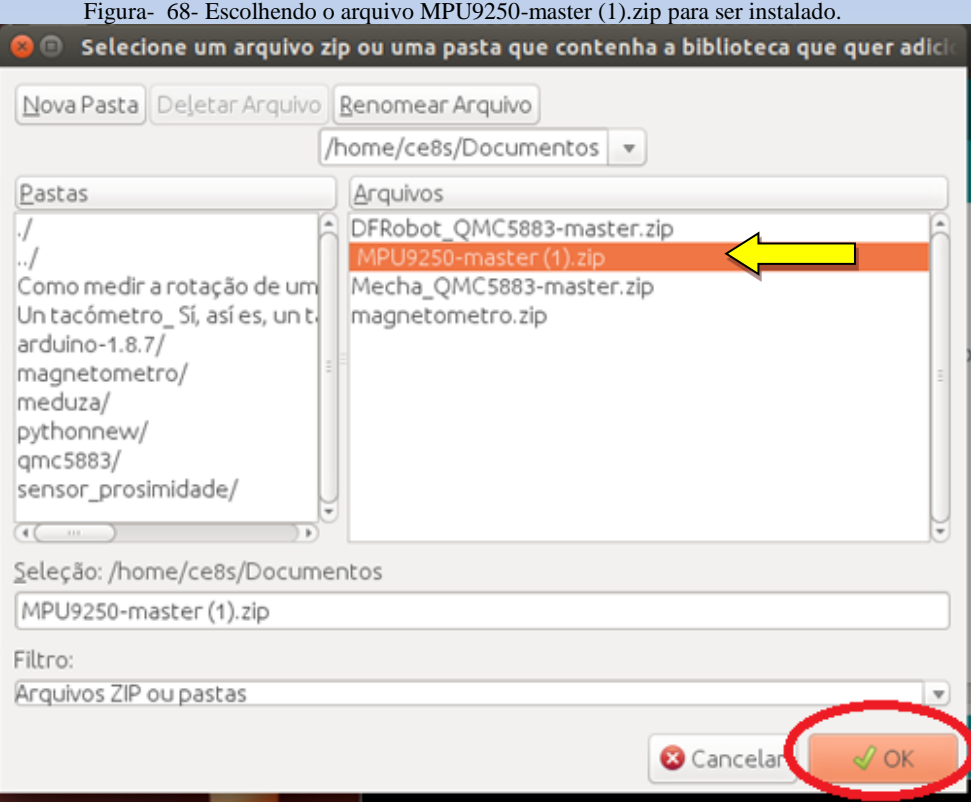

Figura- 67- Opção adicionar biblioteca.ZIP.

Para adicionar a biblioteca ao Arduino IDE, encontre o arquivo MPU9250-master (1).zip que foi baixado anteriormente e clique sobre ele, depois é só clicar em OK no canto inferior da janela.

O Arduino IDE irá exibir a mensagem abaixo.

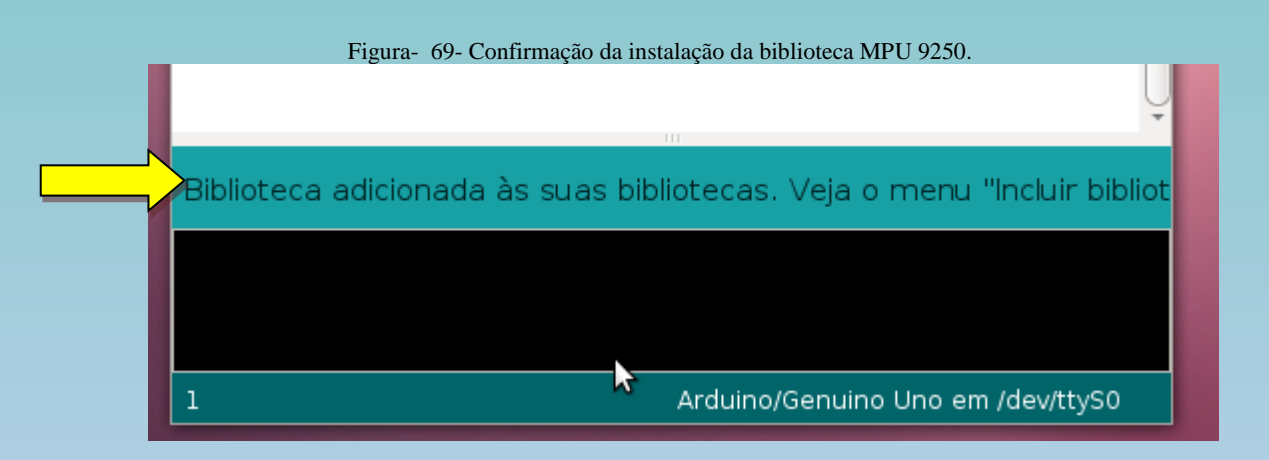

Pode-se agora abrir o arquivo magnetometro.ino, para tanto baixe-o neste endereço https://encurtador.com.br/DHLPT. Salve-o em um diretório que você encontrará mais tarde.

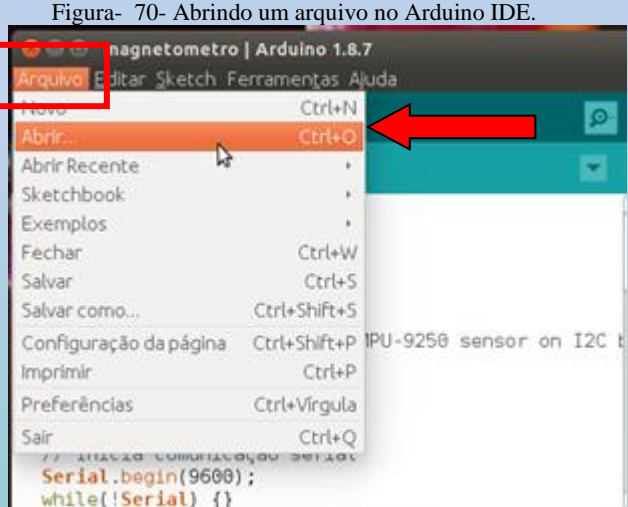

Clique em Arquivo na barra de ferramentas e um menu se abrirá, clique em Abrir.

Abra a pasta em que foi feito o download do arquivo magnetometro.ino e clique sobre

ele.

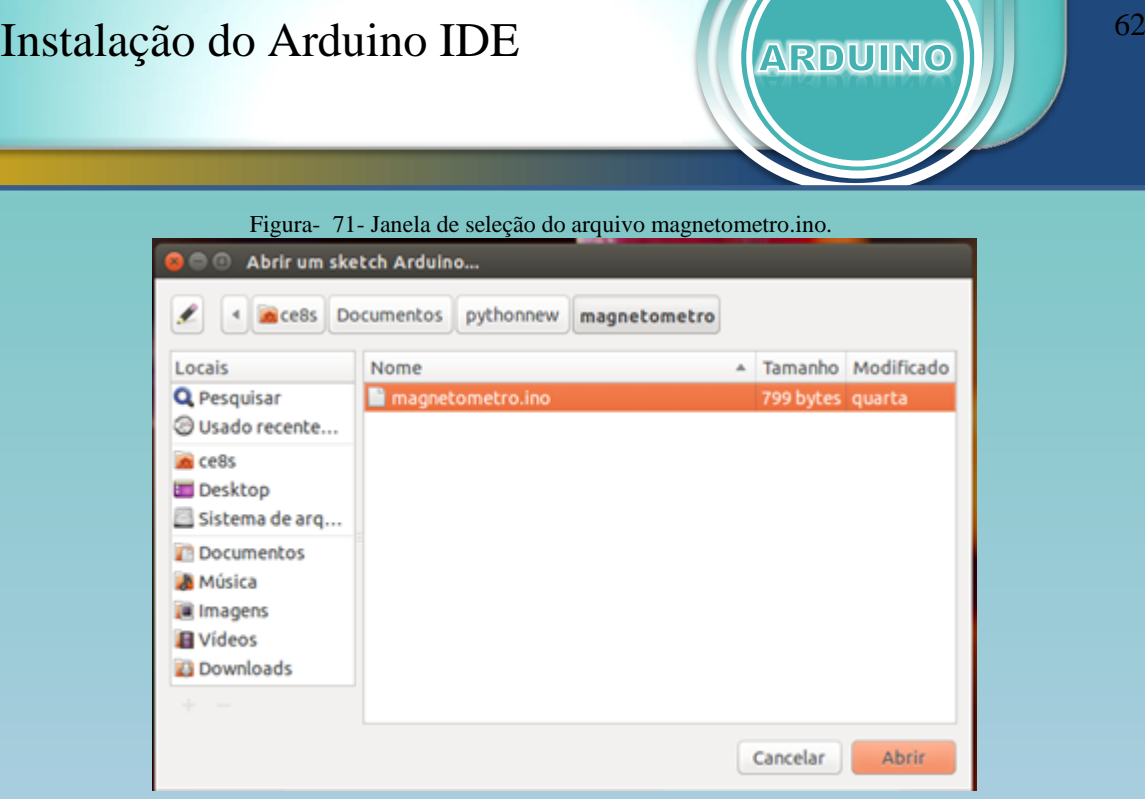

Na mesma janela clique em abrir.

Para enviar o arquivo para a placa Arduino deve-se primeiramente escolher a porta de comunicação entre o software Arduino IDE e a placa Arduino.

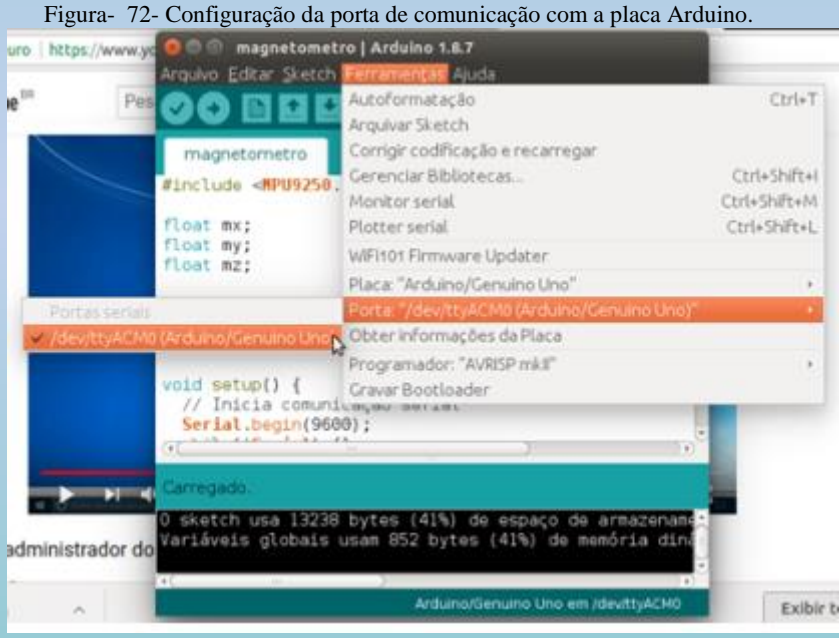

Para isto clique em ferramentas na barra de tarefas e um menu se abrirá. Clique em Porta, uma lista ao lado aparecerá, escolha a opção /dev/ttyACM0(Arduino/Genuino Uno) clicando sobre ela.

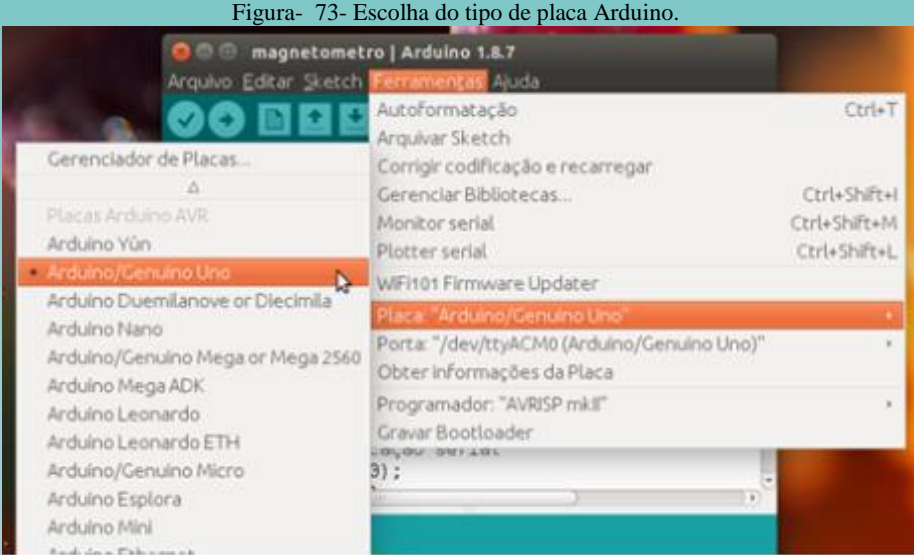

Para definir a placa que será usada clique em ferramentas na barra de tarefas e um menu se abrirá. Clique em Placa, neste menu e uma lista aparece ao lado. Escolha a opção Arduino/Genuino Uno clicando sobre ela.

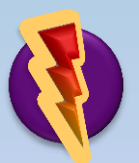

Com todas as configurações realizadas clique no ícone enviar como mostra a Figura 74.

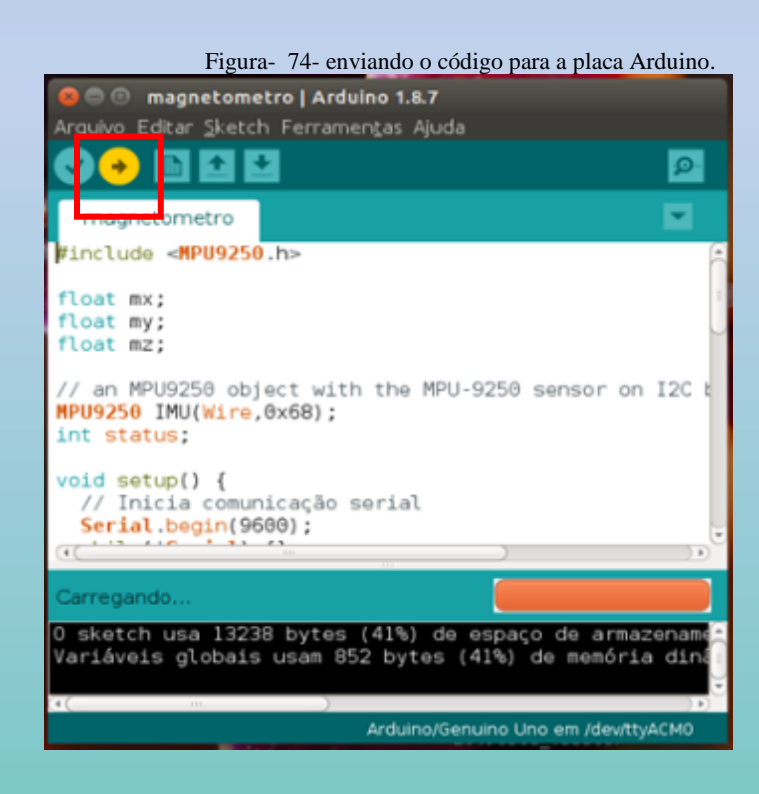

Para visualizar os dados do sensor magnetômetro abra a item Ferramentas na barra de tarefas, clique em Monitor serial para abrir a janela da porta serial e ver a leitura dos dados.

Figura- 75- Abrindo o Monitor serial.

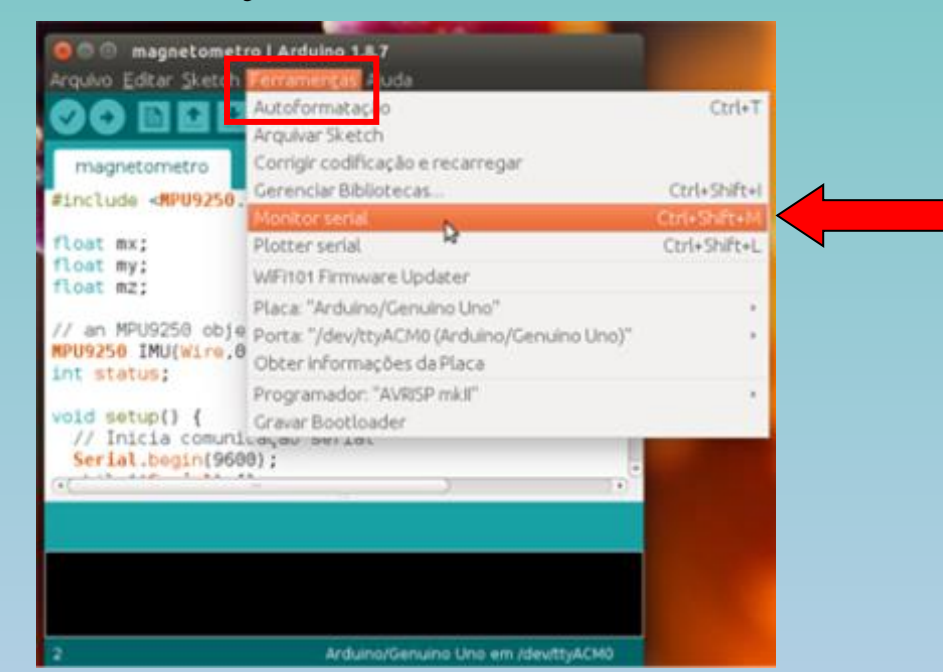

Após alguns segundos inicia-se a leitura dos dados da porta serial. A primeira informação apresentada é a palavra *Calibration*, que indica o momento de calibração do sensor magnetômetro. Não é necessário movimentar o sensor para este teste.

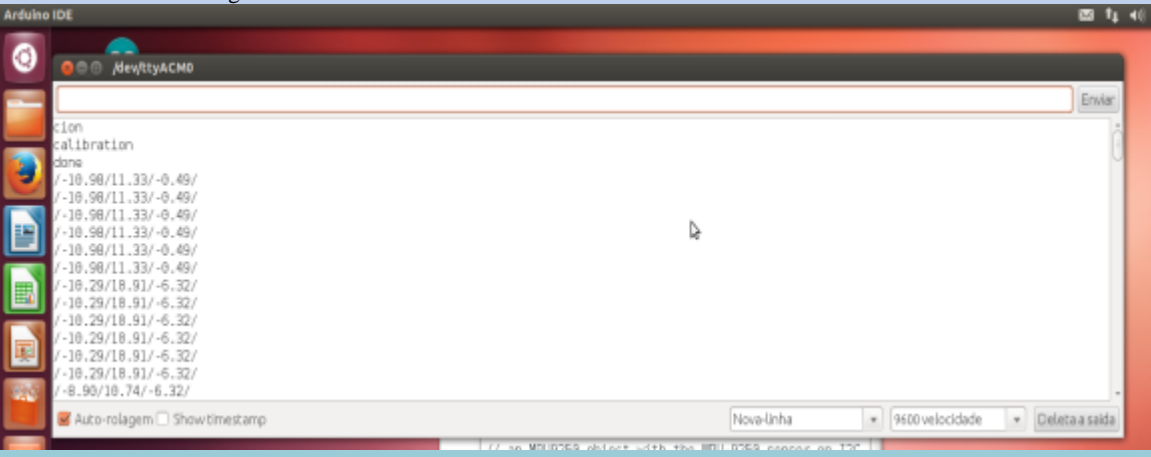

Figura- 76- Janela do Monitor serial aberta e lendo os dados do sensor.

A Figura 76 mostra os valores apresentados pela programação do arquivo magnetometro.ino que interpreta os dados do sensor.

Se você conseguiu visualizar os valores na porta serial parabéns. Seu Arduino IDE, está funcionando corretamente para utilizar com o ambiente computacional em linguagem Python.

# Instalação da ferramenta Python

### **UNIVERSIDADE FEDERAL DO RIO GRANDE – FURG**

Programa de Pós-Graduação em Ensino de Ciências Exatas

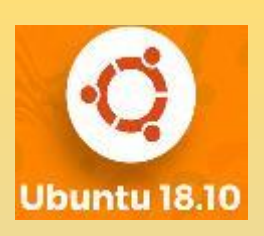

# 3. INSTALAÇÃO DO INTERPRETADOR DA LINGUAGEM PYTHON

Nas próximas seções será demonstrada a instalação do interpretador da linguagem Python para os Sistemas Operacionais Linux e Windows, além das versões 2.x e 3.x para cada um destes sistemas. Faça a escolha do tutorial adequado a seu sistema e realize a instalação.

## 3.1 Instalação do Software de Visualização – Linux Ubuntu 18

Esta instalação se destina aos usuários do sistema operacional Linux Ubuntu 18.04. A diferença deste sistema operacional é que ele possui o Python 3.6 como nativo (vem pré instalado no Linux 18.04 ou superior). Neste tutorial será demonstrado:

- 1° Instalação da liguagem Python versão 3.6.
- 2° Instalação da biblioteca Vpython.
- 3° Instalação da biblioteca pyserial.

# Instalação Python 3.6 em Linux Ubuntu 18.04 LTS

O sistema operacional Linux é bastante comum nos laboratórios

escolares. Então nada mais justo que oferecer um tutorial que possibilite o uso do ambiente computacional, desenvolvido neste produto educacional, para este sistema operacional.

O Ubuntu 18 LTS trabalha com a versão 3.6 da linguagem Python, então neste tutorial será mostrada a forma de instalação desta versão do Python.

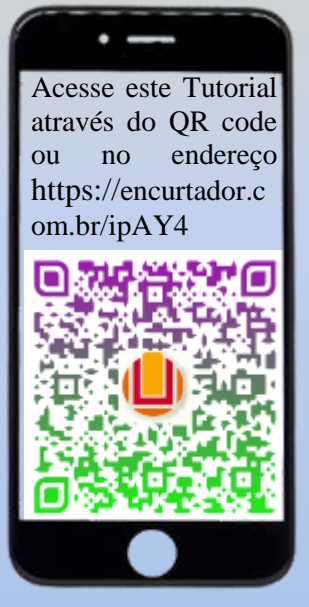

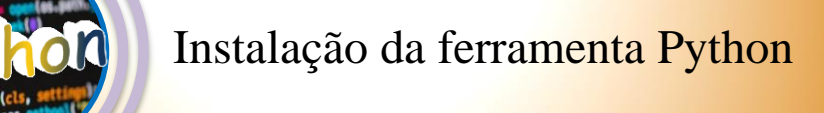

Para iniciar a instalação deve-se abrir o Terminal do Linux. Para isto pressione simultaneamente CRTL + ALT + T. O Terminal tem o aspecto de uma janela preta com apenas o cursor piscando.

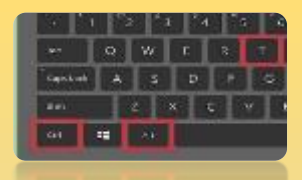

Figura- 77- Janela do terminal do Linux.

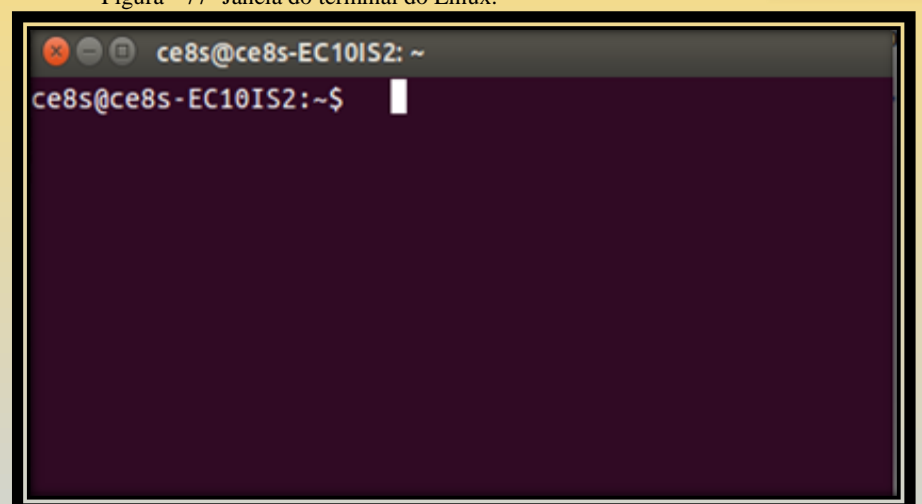

A janela acima mostra um terminal e sua apresentação, quando aberto.

Para instalar o interpretador da linguagem Python deve-se digitar alguns comandos no Terminal e estar conectado à internet.

O primeiro comando deve ser:

### sudo apt-get update.

Após digitar o comando aperte Enter.

O Linux vai solicitar a senha do administrador, basta digitar a senha e teclar Enter, então o update inicia.

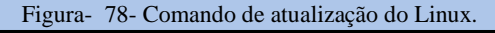

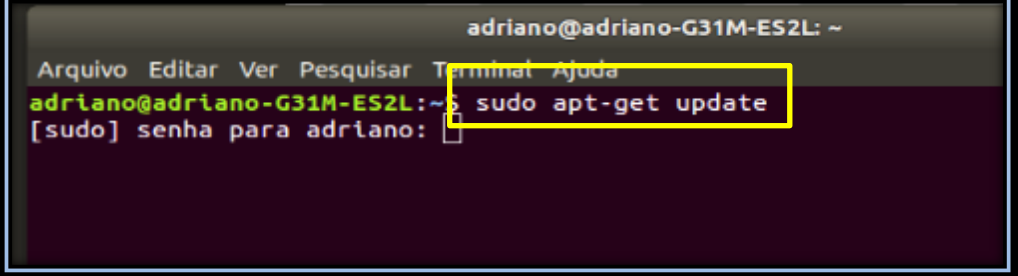

Ao final do processo o Terminal volta a exibir o prompt de usuário.

# Instalação da ferramenta Python

A próxima linha de comando a ser digitada é:

### sudo apt-get install python3-pip

Tecle Enter e aguarde o final da instalação.

#### Figura- 79- Comando de instalação do Python 3 no Linux.

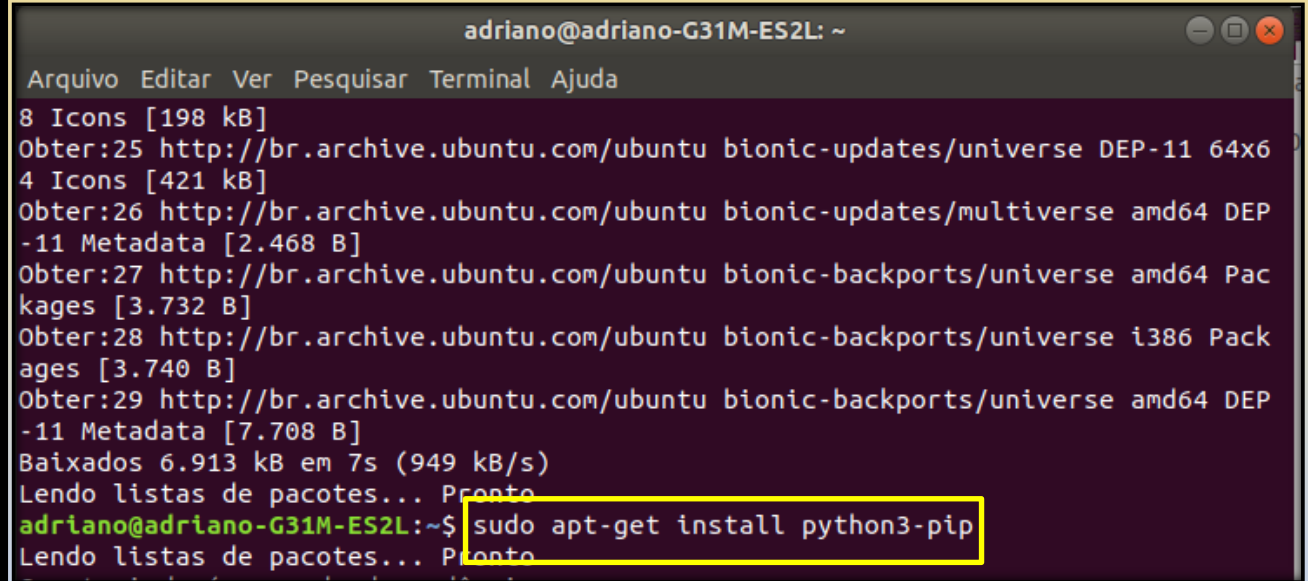

O processo de instalação do python visual leva alguns minutos e o prompt de usuário retorna à tela.

O próximo comando irá instalar a biblioteca Vpython, para tanto digite:

### sudo pip3 install vpython

Após digitar, tecle Enter e aguarde

Figura- 80- Comando para instalar a biblioteca Vpython.

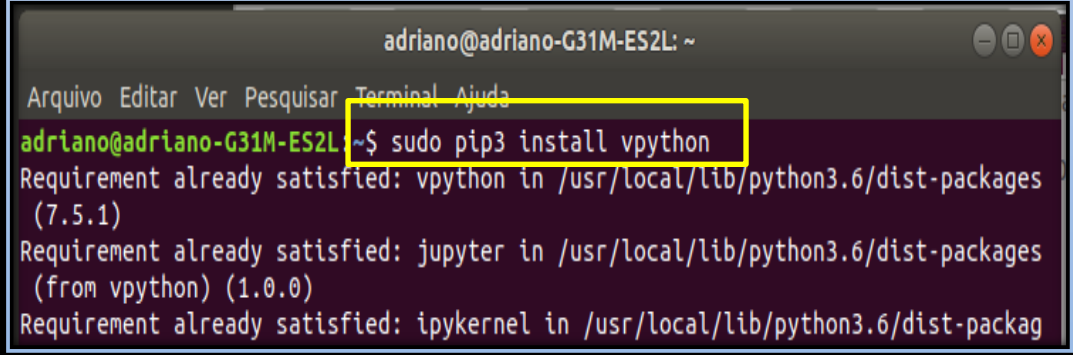

# Instalação da ferramenta Python

Quando o prompt de usuário retornar digite:

### sudo pip3 install pyserial

Tecle Enter após digitar.

Figura- 81- Comando para instalar a biblioteca pyserial.

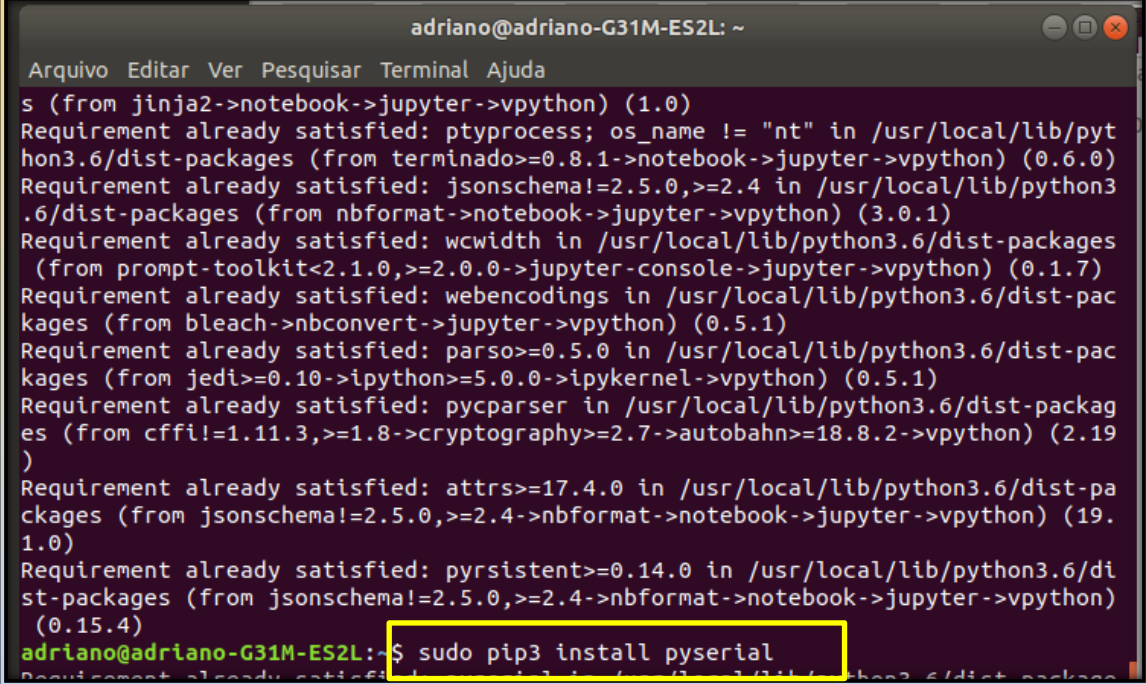

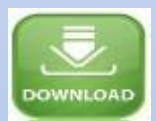

Neste momento a instalação do interpretador da linguagem Python e suas bibliotecas foi

concluída.

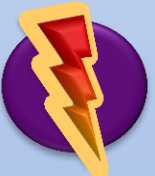

Pode-se agora fazer um teste do ambiente computacional. Baixe o arquivo vetorlog.py no endereço https://encurtador.com.br/quzRX. Coloque o arquivo depois de baixado na pasta Documentos (você pode copiar e colar o arquivo).

Novamente no Terminal do Linux digite:

python ~/Documentos/vetorlog.py

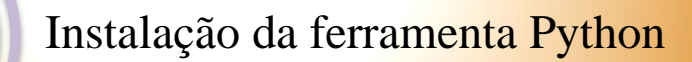

Aperte Enter.

python3 ~/Documentos/vetorlog.py adriano@adriano-G31M-ES2L:~\$ Conecte a placa Arduino no computador. Placa conectada Gtk-Message: 19:30:10.809: Failed to load module "canberra-gtk-module" Gtk-Message: 19:30:10.814: Failed to load module "canberra-gtk-module" Abrindo em uma sessão de navegador existente. [9526:9642:0729/193011.398655:ERROR:browser process sub thread.cc(221)] Waited 1 9 ms for network service Iniciando proceso de calibracao... Movimente o sensor em todas as direcoes por 20 segundos. Processo de calibracao terminado.

O comando irá mostrar as etapas da programação e solicitar que realize a calibração do sensor.

Execute movimentos circulares com o sensor por cerca de 20 segundos, o programa informará o final da calibração com a seguinte frase Processo de calibração terminado.

Neste momento o navegador padrão do sistema irá abrir e o ambiente computacional parecerá, como mostra a imagem abaixo.

Figura- 83- Ambiente computacional aberto no Linux. Gs localhost:44843  $\mathcal{C}$ **1** localhost:44843

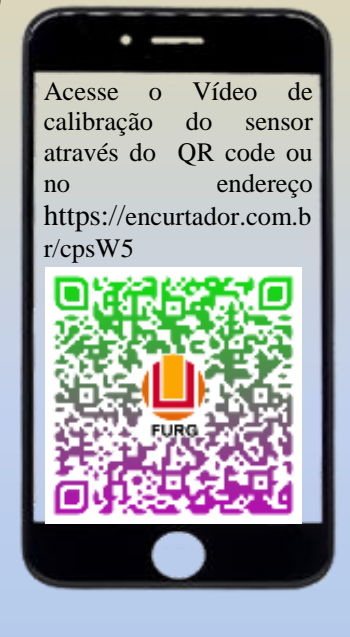

Se você conseguiu visualizar o ambiente acima em seu computador, a instalação foi concluída com sucesso. Parabéns!

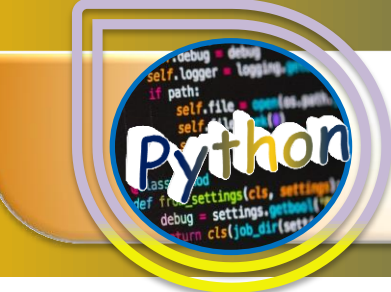
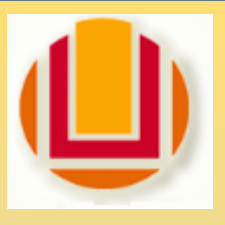

#### **UNIVERSIDADE FEDERAL DO RIO GRANDE – FURG**

Programa de Pós-Graduação em Ensino de Ciências Exatas

#### 3.2 Instalação do Software de Visualização - Linux Ubuntu 12

Esta instalação se destina aos usuários do sistema operacional Linux Ubuntu 12.04, 14.04 e 16.04. Este sistema operacional executa a versão Python 2.7. Neste tutorial será demonstrado:

1° • Instalação da liguagem Python versão 2.7. 2° • Instalação da biblioteca Vpython. 3° • Instalação da biblioteca pyserial.

#### Instalação Python 2.7 em Linux Ubuntu12.04 LTS

O sistema operacional Linux é bastante comum nos laboratórios escolares. Então nada mais justo que oferecer um tutorial que possibilite o uso do

ambiente computacional, desenvolvido neste produto educacional, para este sistema operacional.

O Linux 12 LTS trabalha com a versão 2.7 da linguagem Python, então neste tutorial será mostrada a forma de instalação desta versão do Python.

#### Instalação Python 2.7 em Linux 12 LTS

Para iniciar a instalação deve-se abrir o Terminal do Linux. Para abrir o terminal pressione simultaneamente CRTL + ALT + T. O Terminal tem o aspecto de uma janela preta com apenas o cursor piscando.

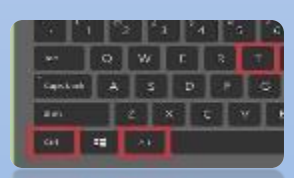

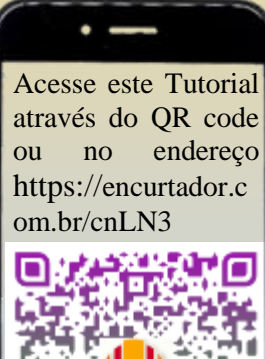

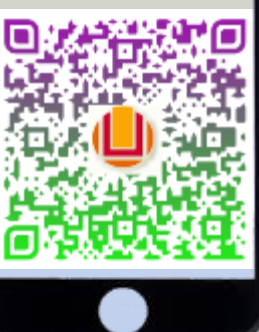

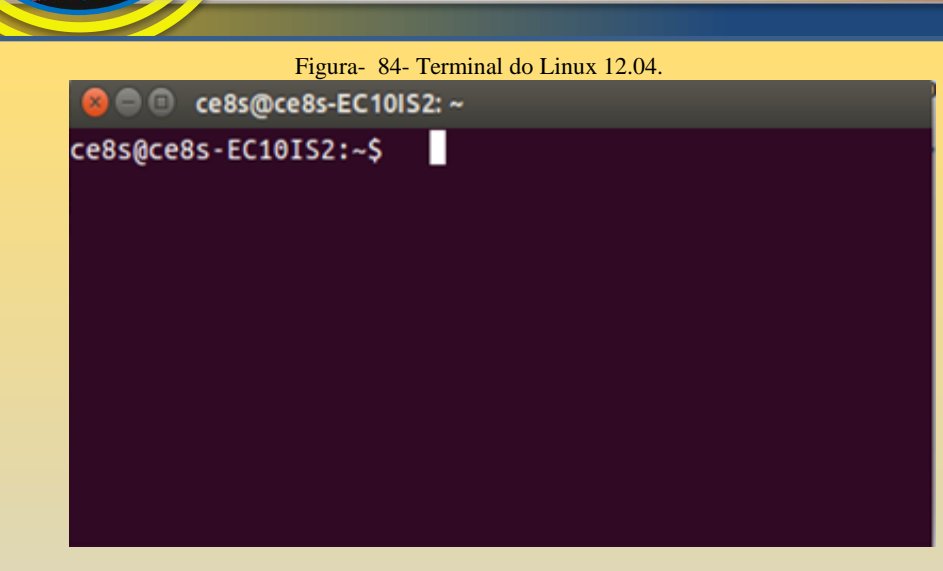

A janela acima mostra um terminal aberto e o que que ele apresenta quando aberto.

Para instalar o interpretador da linguagem Python deve-se digitar alguns comandos no Terminal e estar conectado à internet.

O primeiro comando deve ser:

sudo apt-get update.

hall

Após digitar o comando aperte Enter.

O Linux vai solicitar a senha do administrador, basta digitar a senha e teclar Enter, então o update inicia.

Figura- 85- Comando para atualizar o Linux.

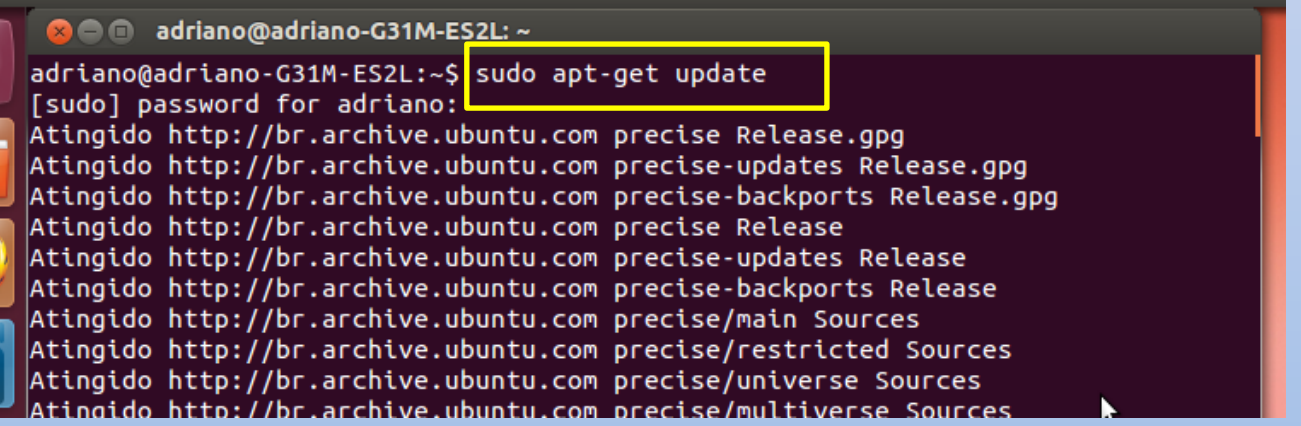

Ao final do processo o Terminal volta a exibir o prompt de usuário.

A próxima linha de comando a ser digitada é:

sudo apt-get install python-visual

Tecle Enter e aguarde o final da instalação.

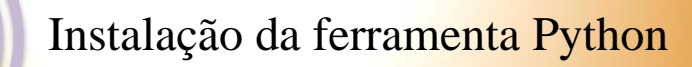

Figura- 86- Comando para instalar o visual python.

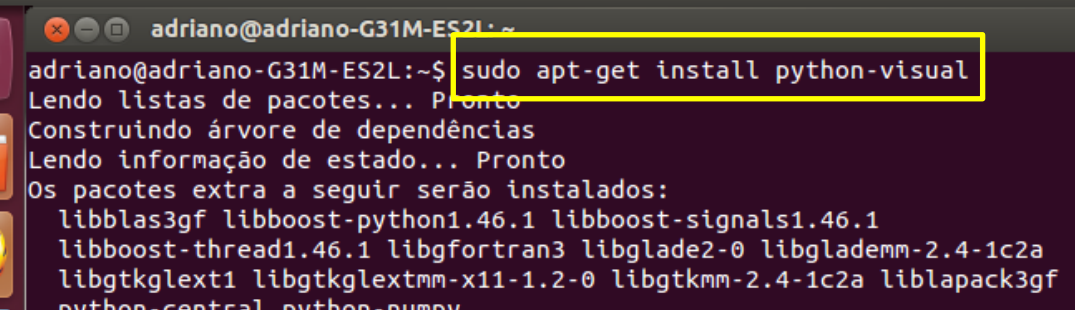

O processo de instalação do python visual leva alguns minutos e o prompt de usuário retorna à tela.

O próximo comando a ser digitado é:

sudo apt-get install libgtkglextmm-x11-1.2-dev

Tecle Enter e aguarde .

Figura- 87- Comando para instalar uma biblioteca.

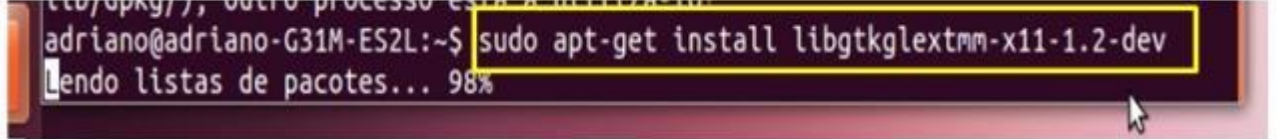

A janela abaixo mostra o andamento da execução do comando anterior, observe que em alguns momentos será solicitada a confirmação para download de alguns pacotes, digite y e tecle Enter.

Figura- 88- Andamento da instalação da biblioteca.

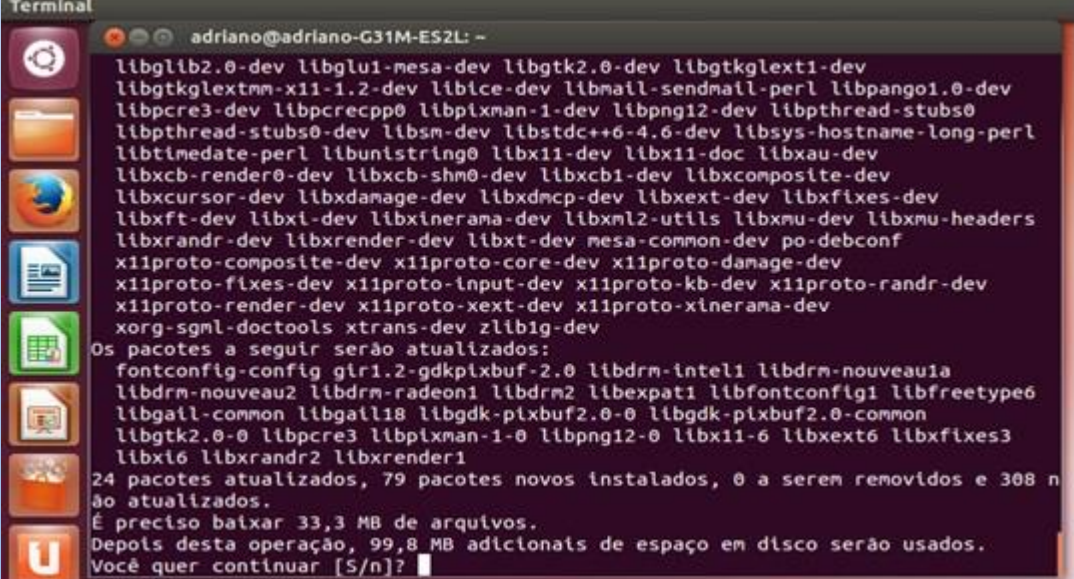

74

Quando o prompt de usuário retornar digite:

#### sudo apt-get install python-pip

Tecle Enter.

Figura- 89- Comando para a instalação do interpretador Python.

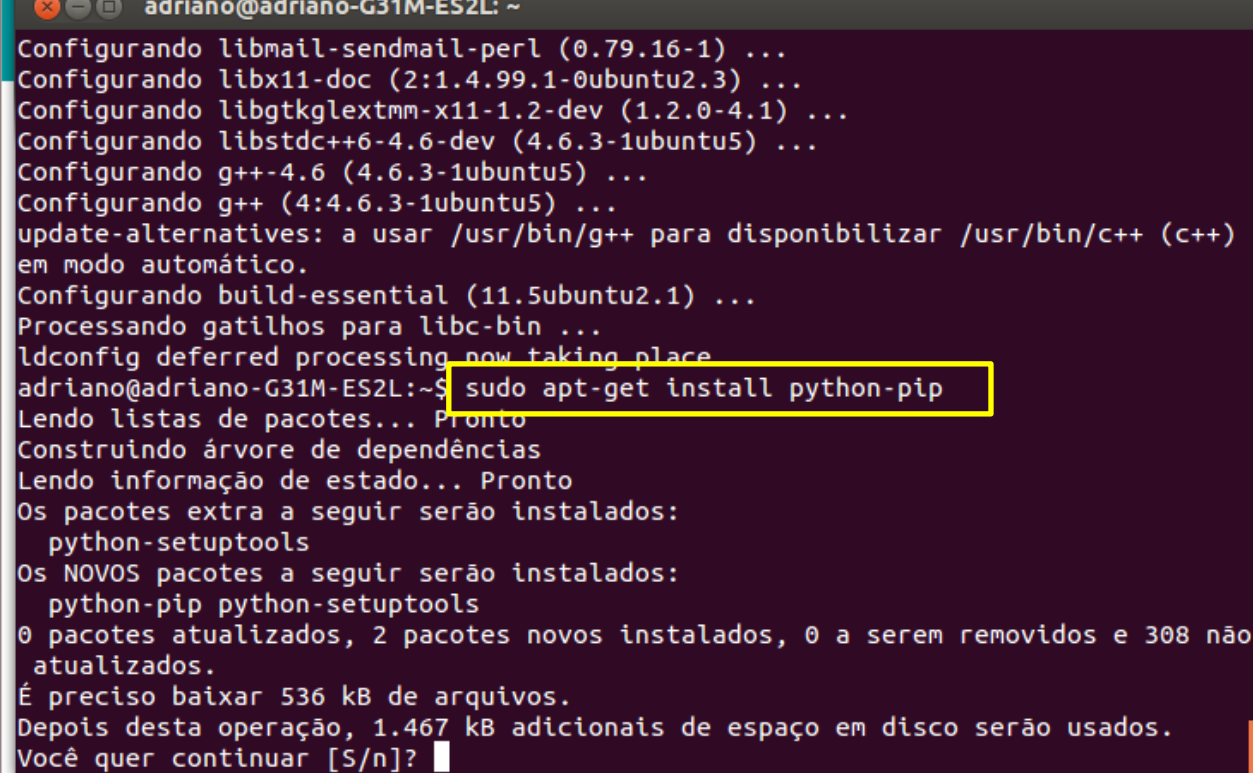

Aguarde o final da instalação desta biblioteca e digite o último comando:

sudo pip –ignore -installed pyserial

Tecle Enter e aguarde o final do processo.

Figura- 90- Instalação da biblioteca pyserial.

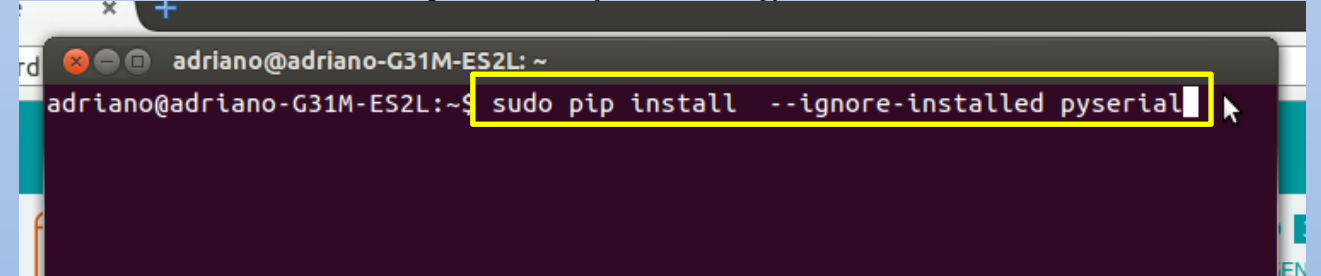

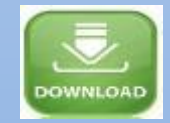

Neste momento a instalação do interpretador da linguagem Python foi concluída.

Pode-se agora fazer um teste do ambiente computacional. Baixe o arquivo vetorlog.py no endereço https://encurtador.com.br/epvX2.

Coloque o arquivo depois de baixado na pasta Documentos (você pode copiar e colar

o arquivo).

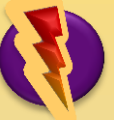

Teste da linguagem Python

Novamente no Terminal do Linux digite:

python ~/Documentos/vetorlog.py

Aperte Enter.

Figura- 91- Abrindo um arquivo no terminal do Linux 12.04

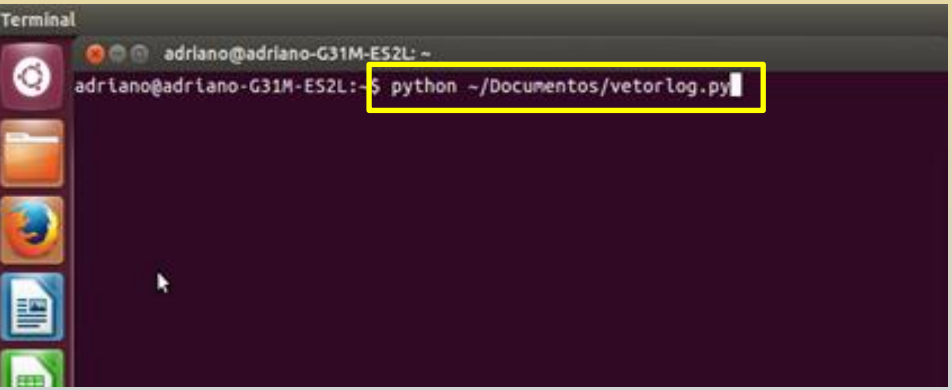

O comando irá mostrar as etapas da programação e solicitar que realize a calibração do

sensor.

Execute movimentos circulares com o sensor por cerca de 20 segundos, o programa informará o final da calibração.

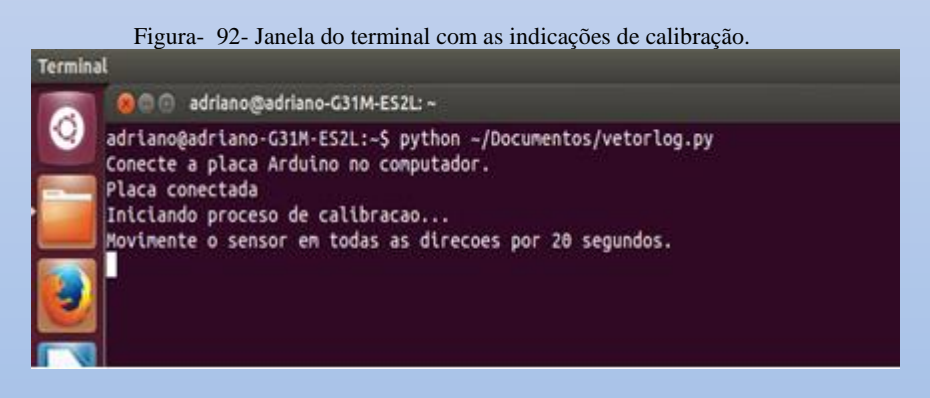

O final da calibração é informado e o ambiente computacional deve estar aberto.

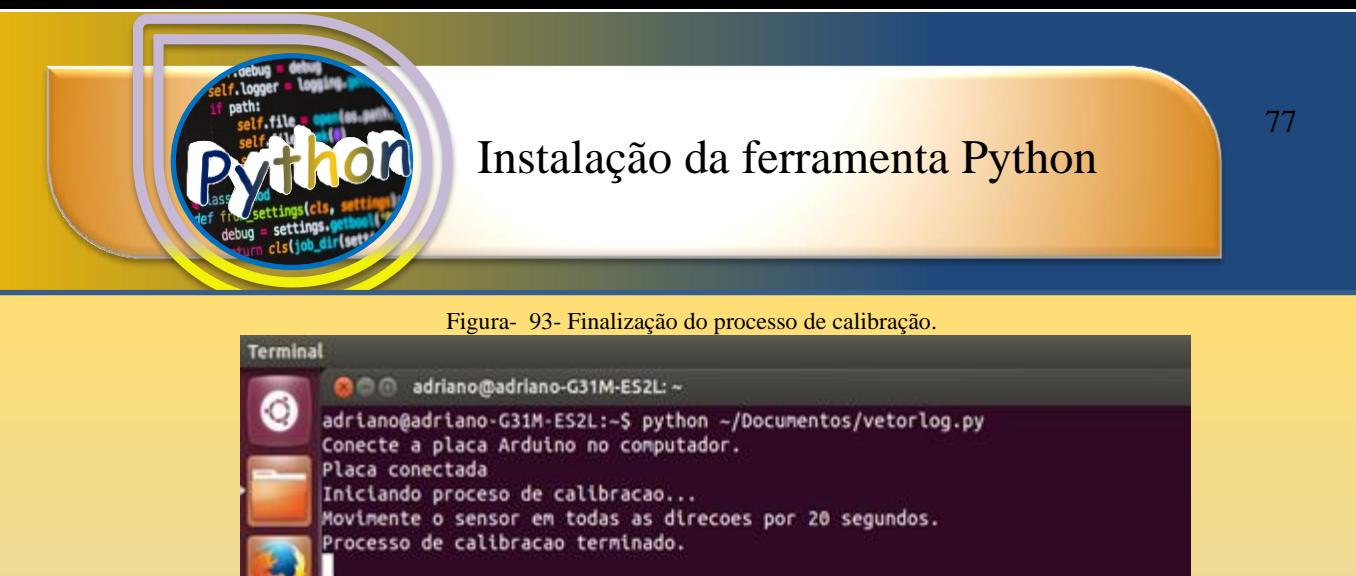

Em outra janela aperta pelo python visual o ambiente computacional está aberto. Teste movendo o sensor e observando os valores na tela.

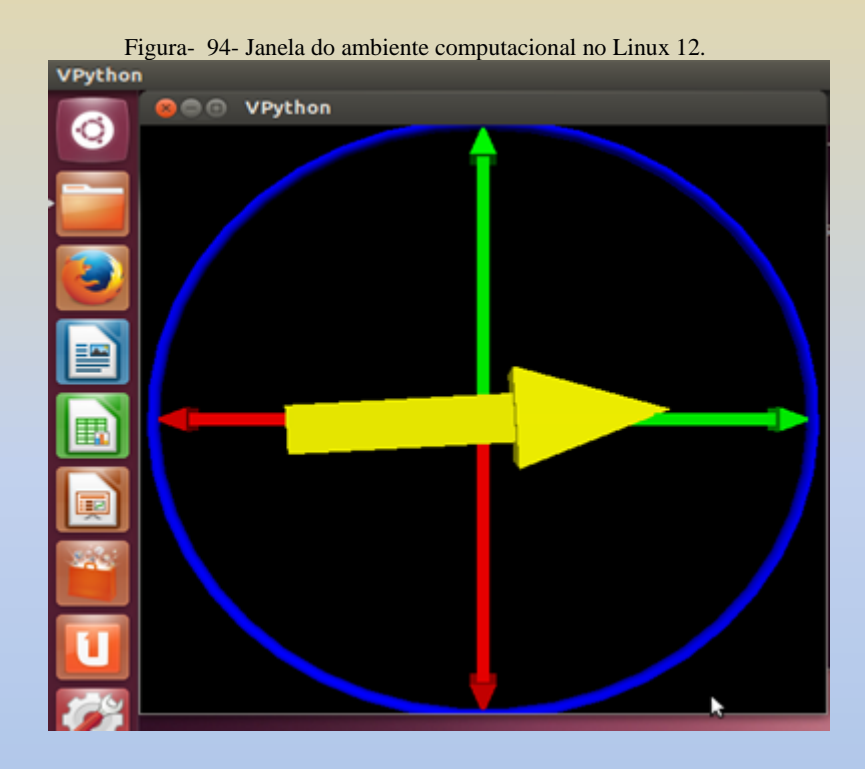

Se você conseguiu visualizar o ambiente acima em seu computador, a instalação foi concluída com sucesso. Parabéns!

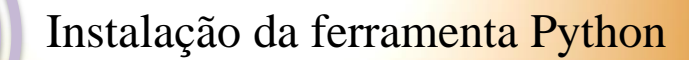

#### **UNIVERSIDADE FEDERAL DO RIO GRANDE – FURG**

Programa de Pós-Graduação em Ensino de Ciências Exatas

#### 3.3 Instalação do Software de Visualização Python 3.7 - Windows

Para iniciarmos vamos dar uma ideia geral do que pretendemos realizar. Este tutorial irá oferecer um roteiro de instalação da ferramenta Python 3.7 no ambiente Windows, para tanto os passos que iremos estabelecer são:

> 1° • Instalação da liguagem Python versão 3.7. 2° • Instalação da biblioteca Vpython. 3° • Instalação da biblioteca pyserial.

Para iniciarmos a instalação da linguagem Python, devemos baixar a versão mais atualizada deste software, para tanto navegue até o site [www.python.org](http://www.python.org/) e clique na aba de Downloads, conforme mostra a Figura 95.

Figura- 95- Pagina da Web do Python.org.

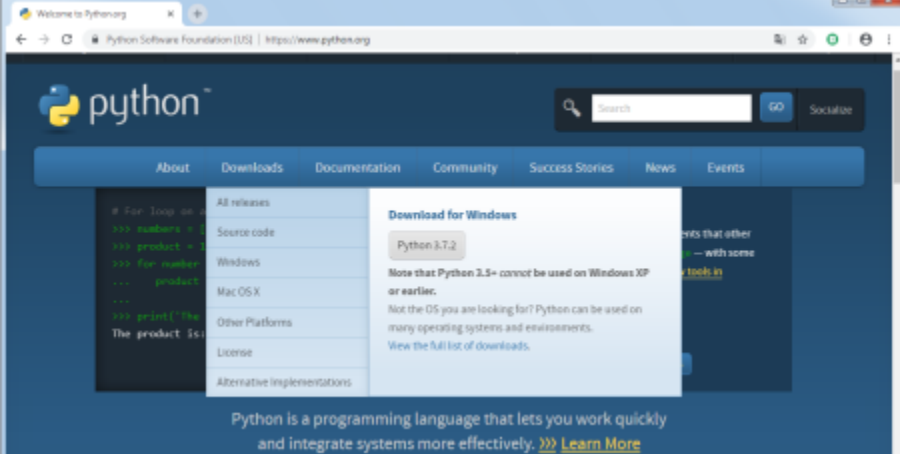

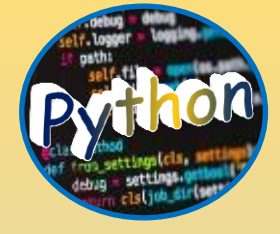

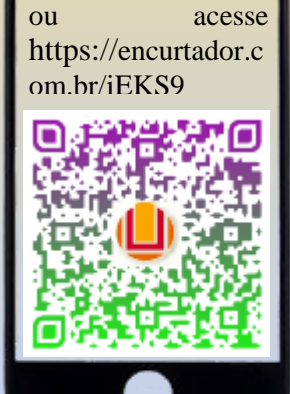

Acesse este Tutorial através do QR code

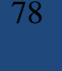

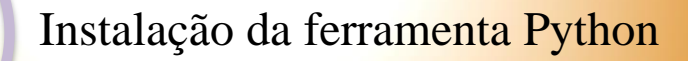

#### Clique no botão Python 3.7.2 e aguarde o final do download.

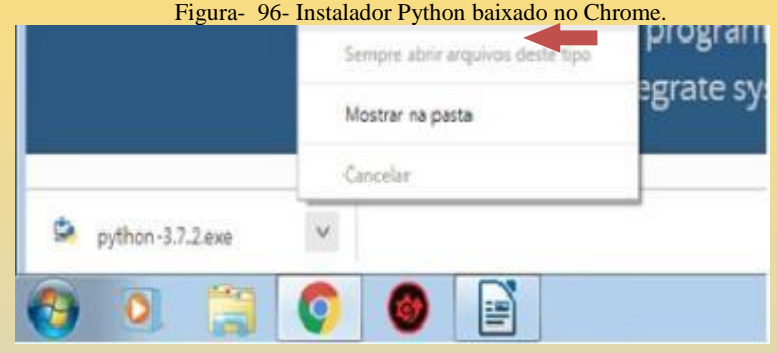

Após terminar o download você deve executar o arquivo python-7.7.2.exe, mostrado na Figura 92. Para fazer isto tem duas formas :

Primeira- clique na seta que está ao lado do ícone python-3.7.2.exe, desta forma o menu de opções se abre e você pode clicar em Abrir.

Segunda – procure o local onde foi realizado os download e encontre o arquivo python-3.7.2.exe e clique duas vezes sobre o arquivo.

Quando você executar o programa irá exibir uma tela para escolhera forma de instalação. Esta tela contém um item muito importante a ser marcado. Observe a caixa de dialogo na parte inferior da figura a baixo. Você deve marcar a opção ADD Python 3.7 to PATH (ela normalmente está desmarcada). Marque esta opção e em seguida clique em "*InstallNow*".

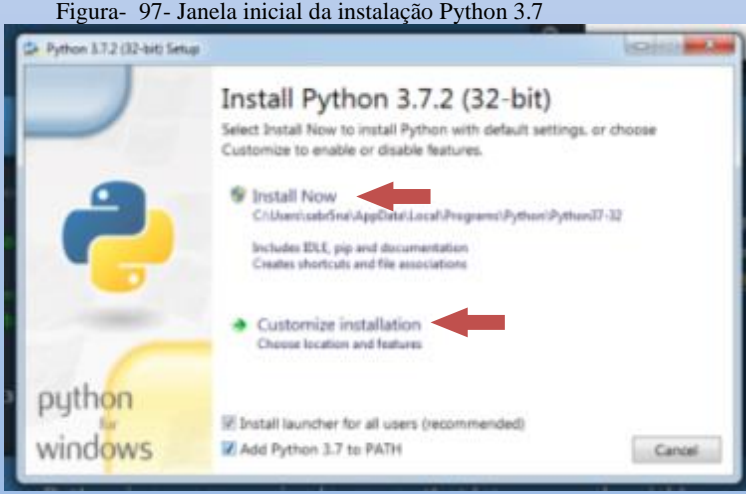

O processo de instalação inicia e a barra verde mostra o andamento do processo.

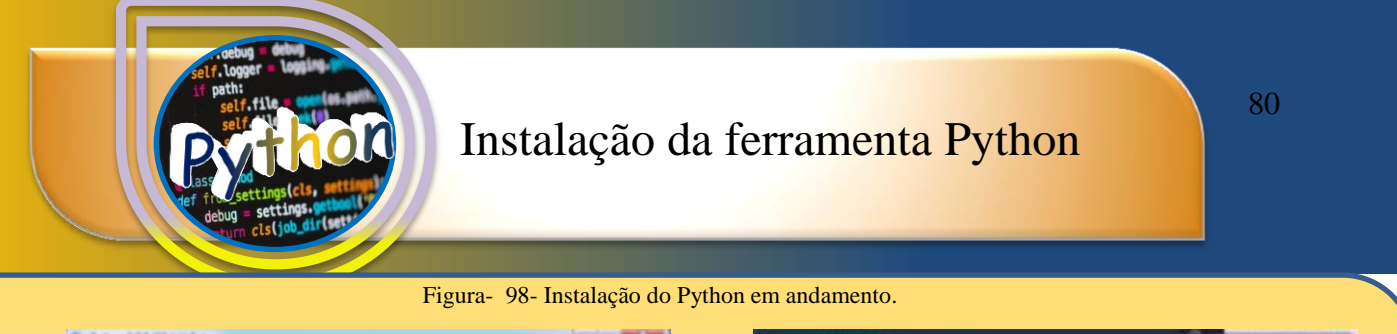

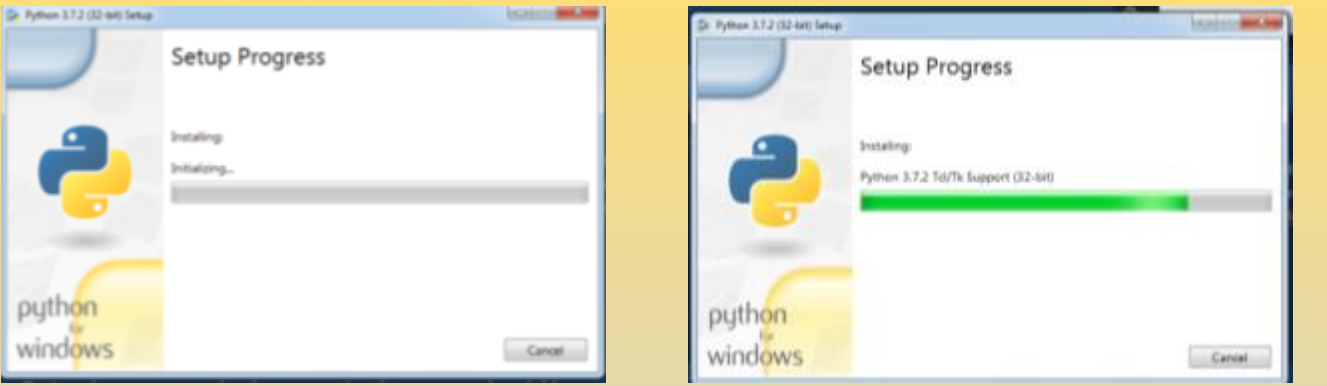

Quando terminar a instalação a seguinte janela será exibida.

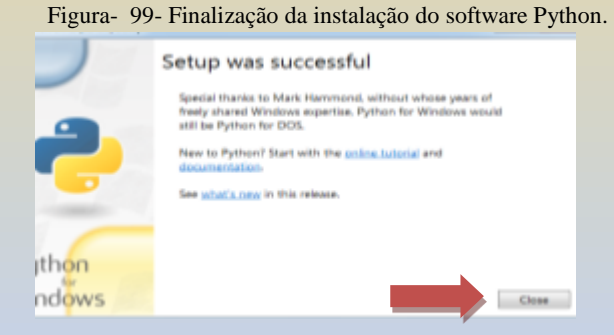

Neste momento a linguagem Python está instalada em seu computador. Contudo devemos ainda instalar as bibliotecas Vpython e pyserial.

Para fazer a instalação destas bibliotecas iremos usar o Prompt de Comando, e digitar algumas linhas de comando que farão a instalação automaticamente.

Para iniciar vamos abrir o prompt de comando do Windows, basta clicar no menu iniciar (símbolo colorido do Windows ) e na barra de pesquisa digitar cmd. O Windows encontra este arquivo executável e mostra na parte superior do menu. Clique sobre o arquivo encontrado para abrir o prompt de comando e executar as próximas ações.

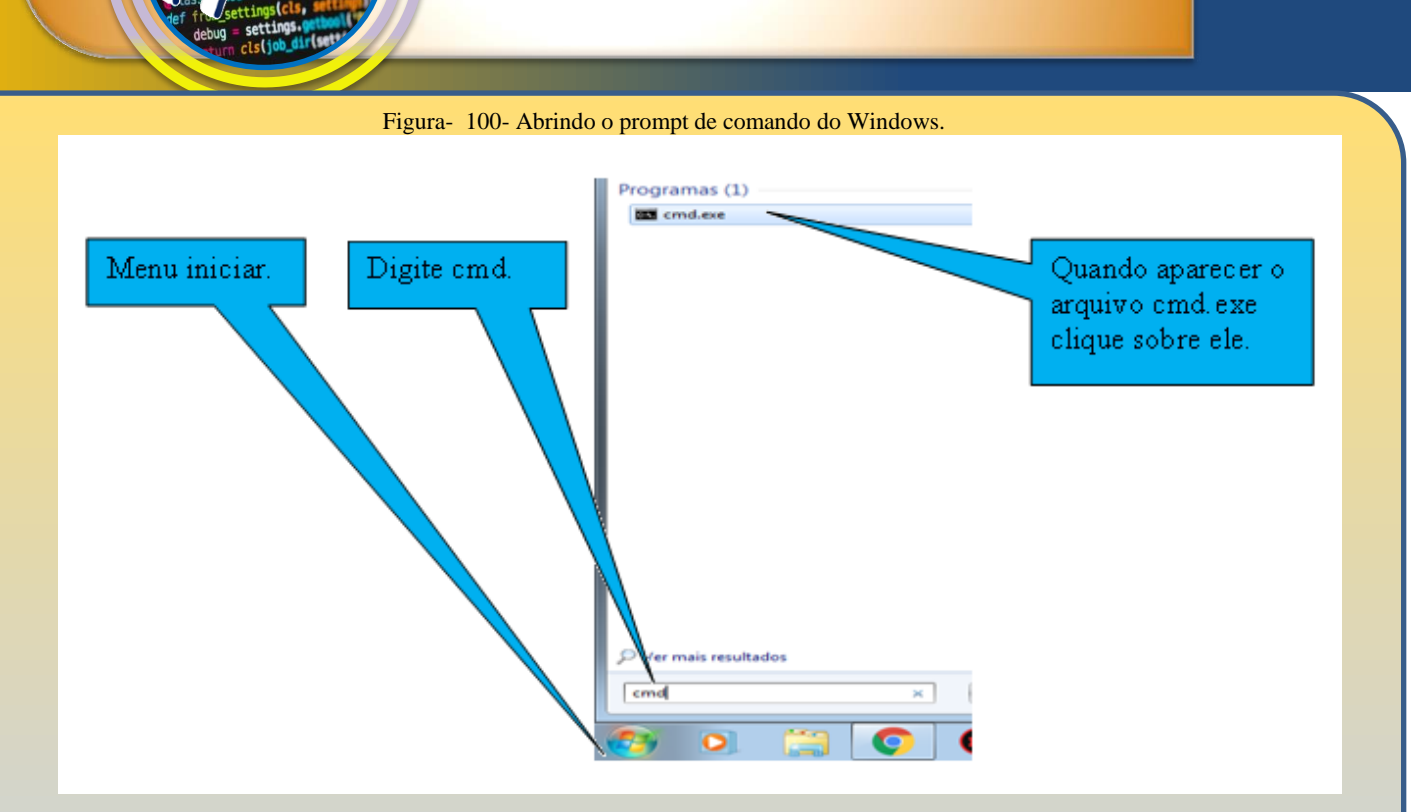

Uma forma alternativa para abrir o prompt de comando é utilizar as teclas de atalho Windons+R e em seguida na janela que abre digitar cmd.

Quando o prompt de comando estiver aberto devemos digitar:

pip install vpython

Aperte a tecla enter. Este comando irá buscar na internet a biblioteca vpython e instalar em seu computador.

*Lembrete: Este comando pode não funcionar sena tela inicial de instalação do Python não foi marcada a opção ADD to PATH. Também é necessário estar conectado à internet.*

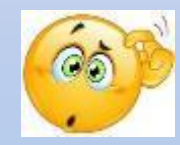

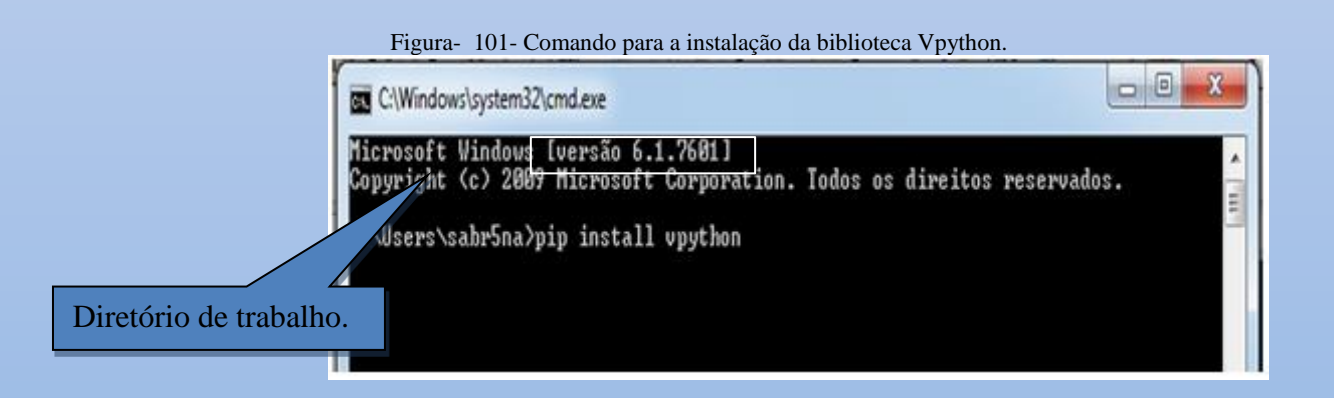

.

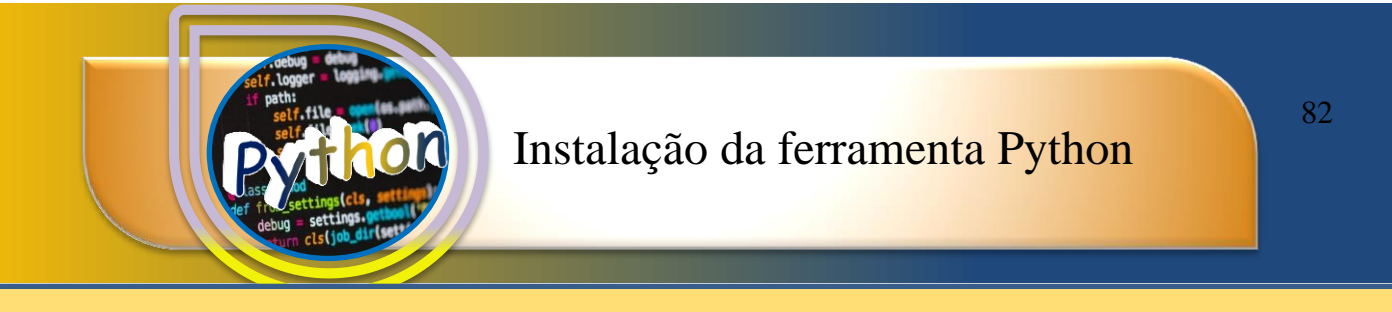

Em seguida uma série de processos serão realizados para a instalação da biblioteca Vpython.

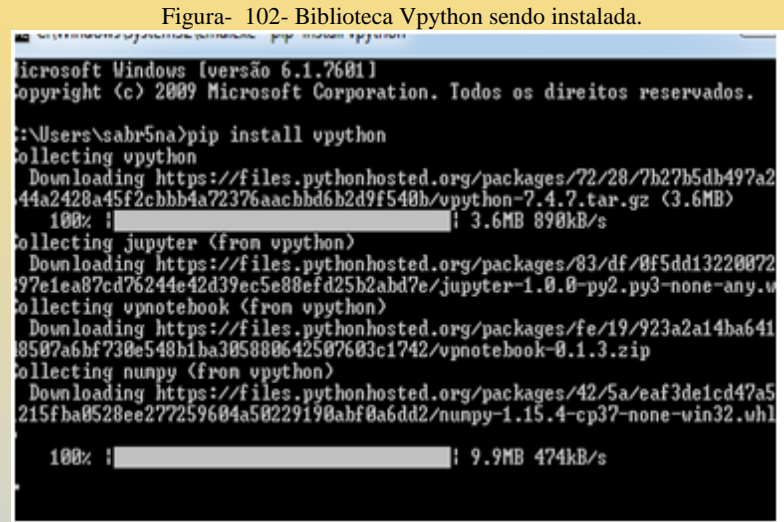

Aguarde a conclusão dos downloads e a configuração dos arquivos. Quando terminar a instalação será exibido o seu diretório de trabalho novamente.

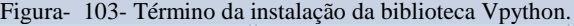

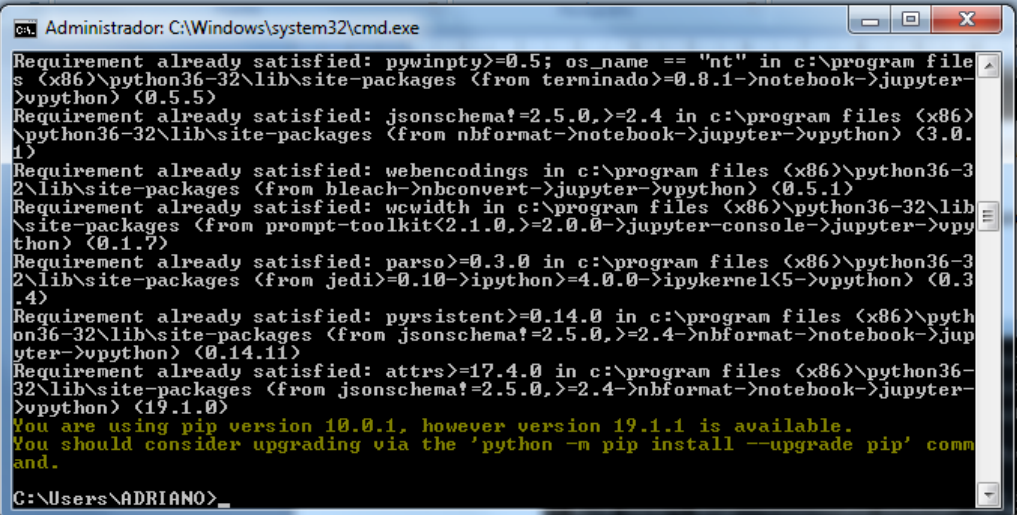

Na figura 10, observa-se um aviso sobre a versão do pip, não é necessário realizar a atualização informada no aviso acima.

Na mesma janela digite o comando:

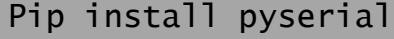

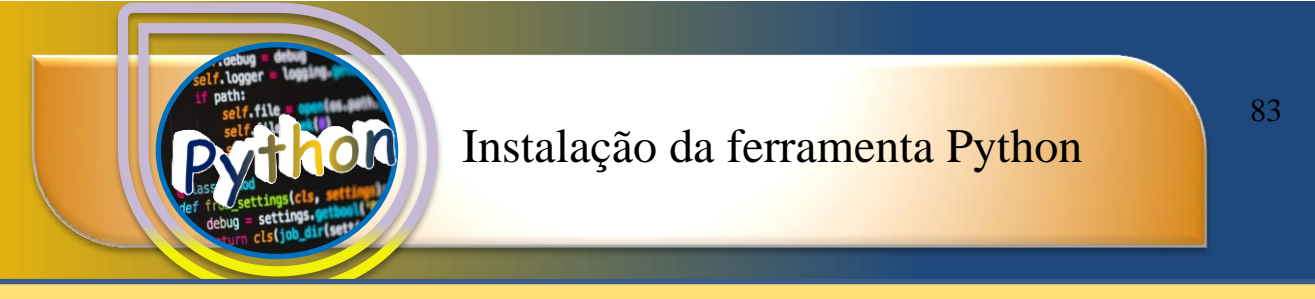

Aperte enter. Este comando irá instalar a biblioteca pyserial que fará a comunicação serial do Python com a placa Arduino.

Figura- 104- Comando para a instalação da biblioteca pyserial.

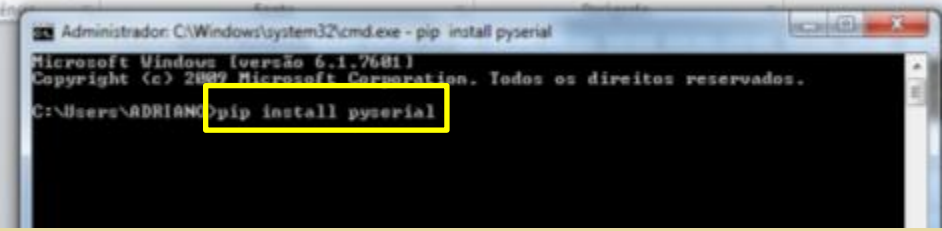

Esta instalação é rápida e encerra em poucos minutos. Desta forma terminamos a instalação das ferramentas Python que são necessárias para utilizarmos nosso kit de magnetostática.

VAMOS AO TESTE DO PYTHON.

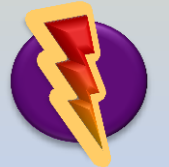

Para testar o programa e as bibliotecas instaladas, vamos abrir inicialmente o Python. Clique no menu iniciar do Windows e em seguida em todos os arquivos.

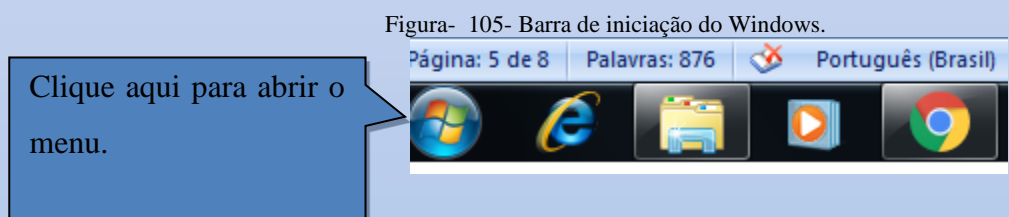

Em seguida clique na pasta Python 3.7, quando ela abrir será exibido vários aplicativos do Python 3.7 vamos clicar sobre o ícone IDLE (Python3.7 32-bit).

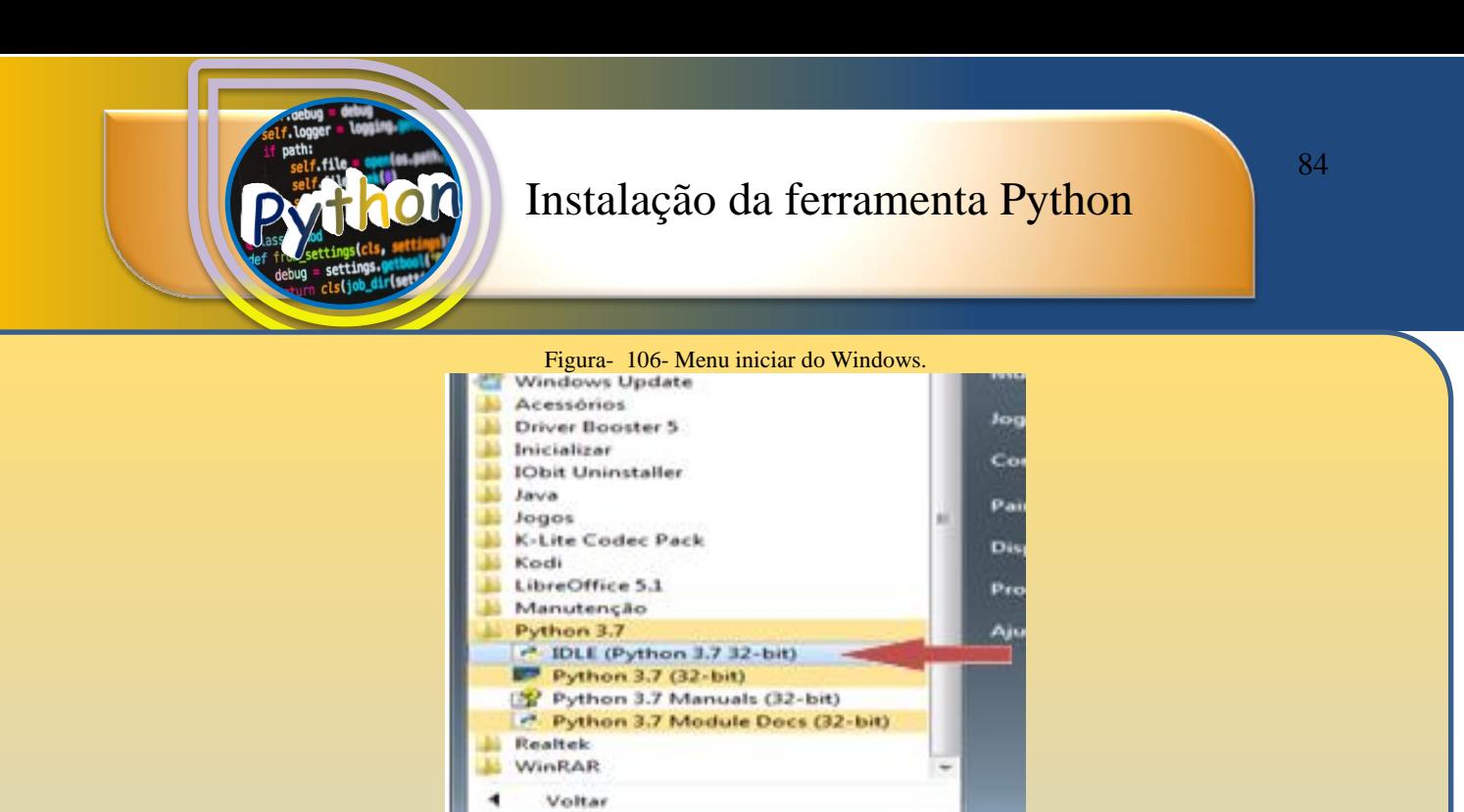

O Python vai abrir uma janela de trabalho, para facilitar o uso iremos clicar no menu Arquivo e em seguida New Arquivo para abrir um novo arquivo.

 $\overline{P}$ 

**FILE** 

Pesquisar programas e arquivos

 $\circ$ 

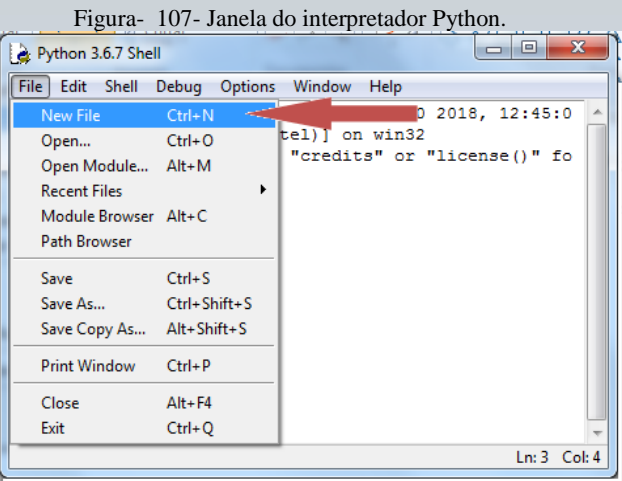

No novo arquivo, vamos digitar o seguinte comando:

#### From vpython import\*

Em seguida aperte enter. Na nova linha digite:

#### Box()

Aperte enter. Veja na Figura 108 os comandos no ambiente Python.

Figura- 108- Código de teste do interpretador Python.  $\begin{array}{c|c|c|c|c} \hline \multicolumn{3}{c|}{\textbf{0}} & \multicolumn{3}{c|}{\textbf{0}} \end{array}$  $\mathbf{x}$ tutor.py - C:/Users/ADRIANO/Desktop/tutor.py (3.6.7) File Edit Format Run Options Window Help from vpython import\*  $box()$ Ln: 2 Col: 5

Para rodar estes comandos devemos clicar no menu *Run* e na aba que se abre em *Run Module* F5.

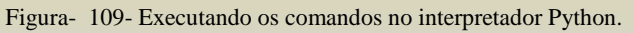

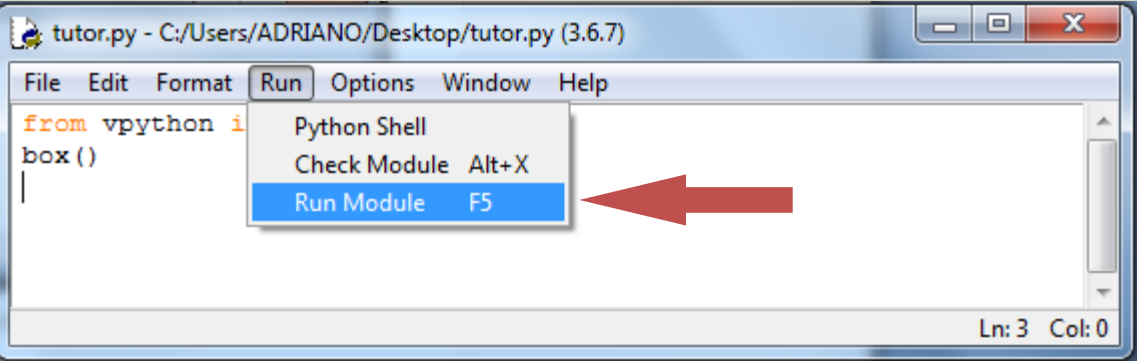

O Windows abre o navegador e exibe a seguinte imagem.

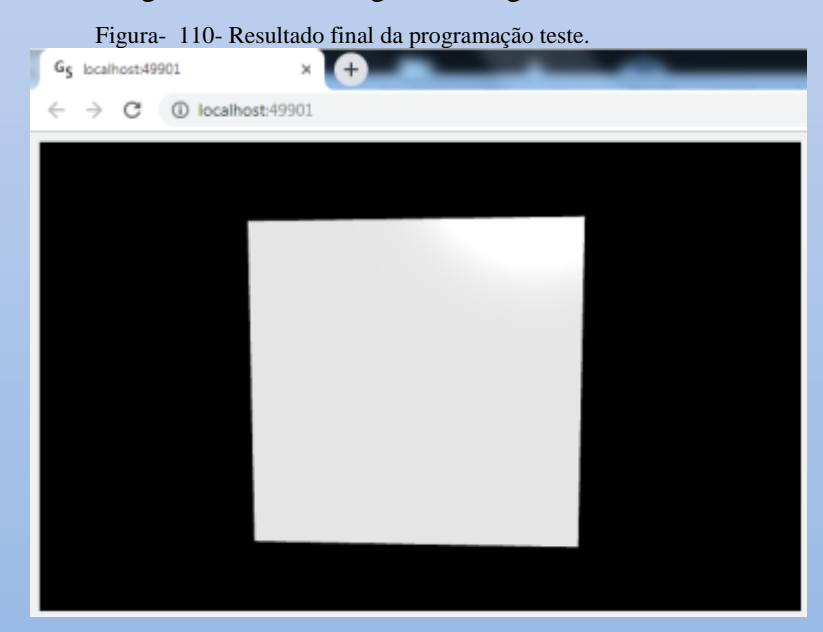

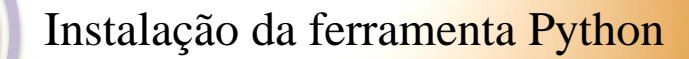

A imagem acima mostra a caixa criada com os recursos do Python e a utilização da biblioteca Vpython.

Para interagir com a caixa e vê-la em 3D utilize a tecla Ctrl + botão esquerdo do mouse, mova o mouse sem soltar o botão e a tecla Ctrl até a posição desejada.

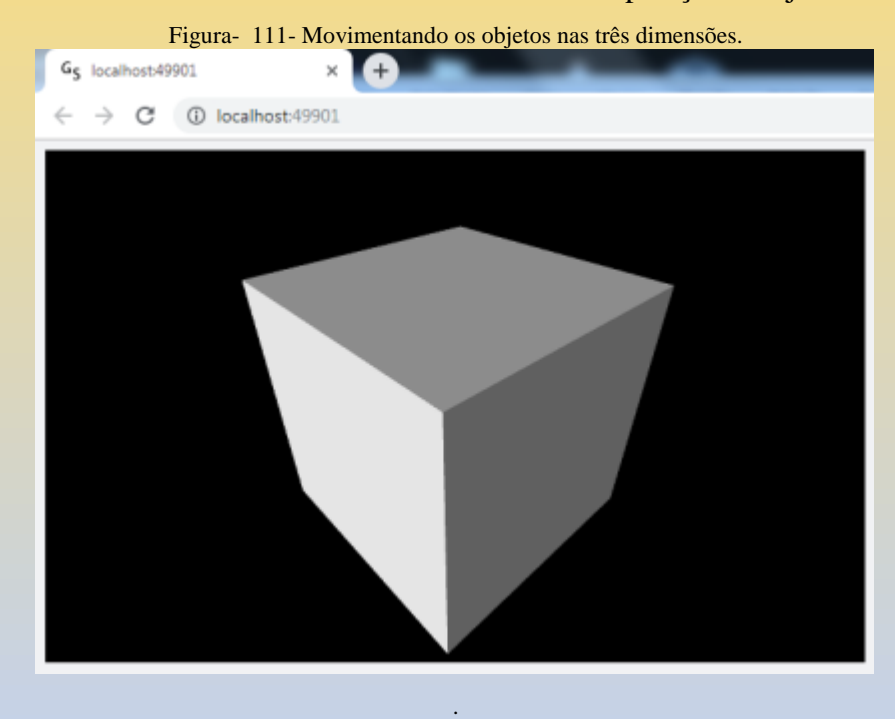

Se você conseguiu visualizar e mover a caixa, Parabéns sua instalação do pacote Python foi concluída.

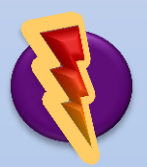

Vamos agora abrir o ambiente em python para testar a funcionalidade do ambiente computacional.

Clique no ícone do Windows e em seguida em Todos os Programas.

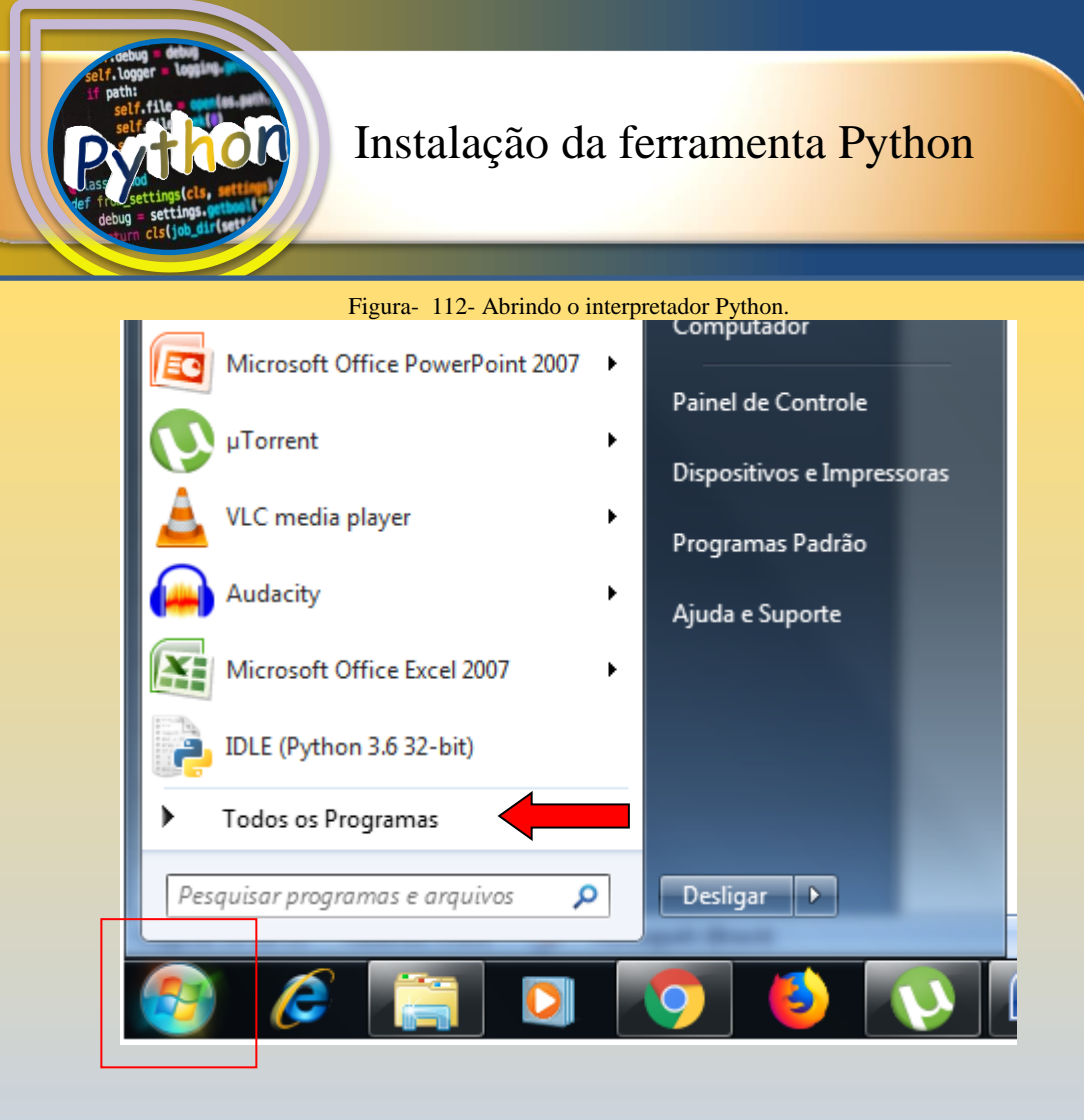

Em seguida encontre a pasta Python 3.7 e clique sobre ela. Ao abrir o menu escolha IDLE (Python 3.7 32-bit) e clique sobre ele.

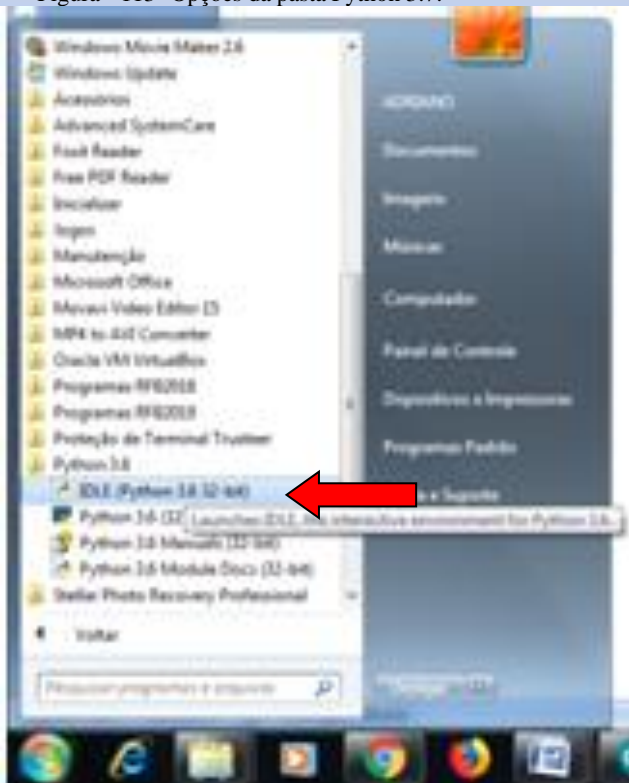

Figura- 113- Opções da pasta Python 3.7.

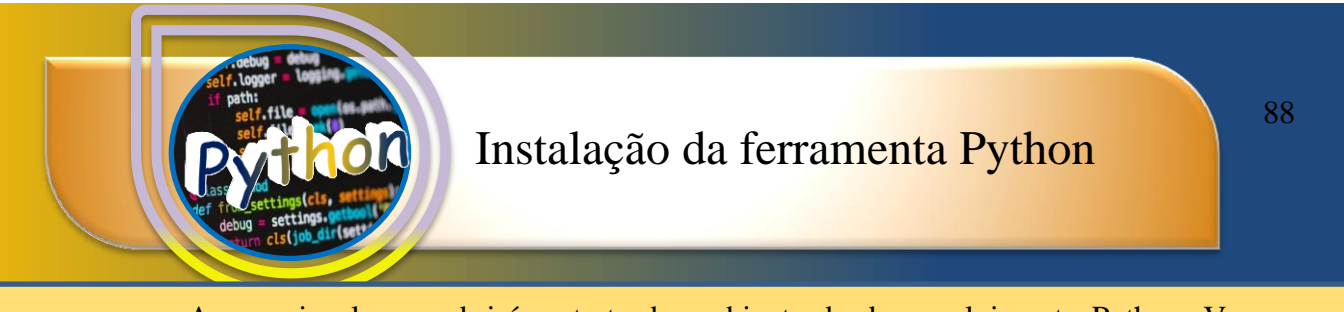

A nova janela que abrirá se trata do ambiente de desenvolvimento Python. Vamos agora abrir o arquivo vetorlog.py. Este arquivo deve ser baixado do endereço https://encurtador.com.br/epvX2.

Figura- 114- Janela do Interpretador Python.

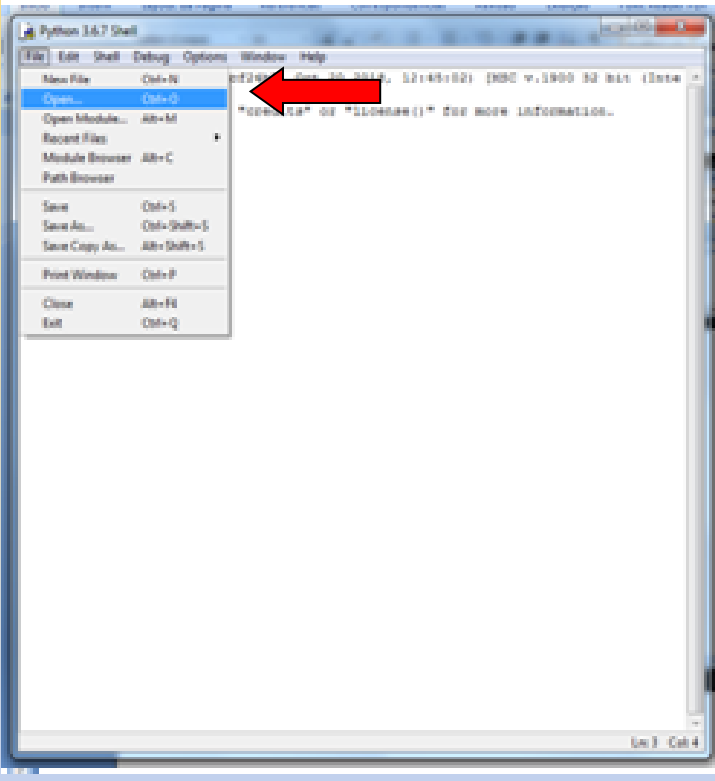

A figura acima mostra como abrir o arquivo vetorlog.py. Clique em File e no menu abaixo clique em Open.

Quando abrir a nova janela procure o arquivo vetorlog.py que foi baixado anteriormente. Clique no arquivo e em seguida no botão Abrir.

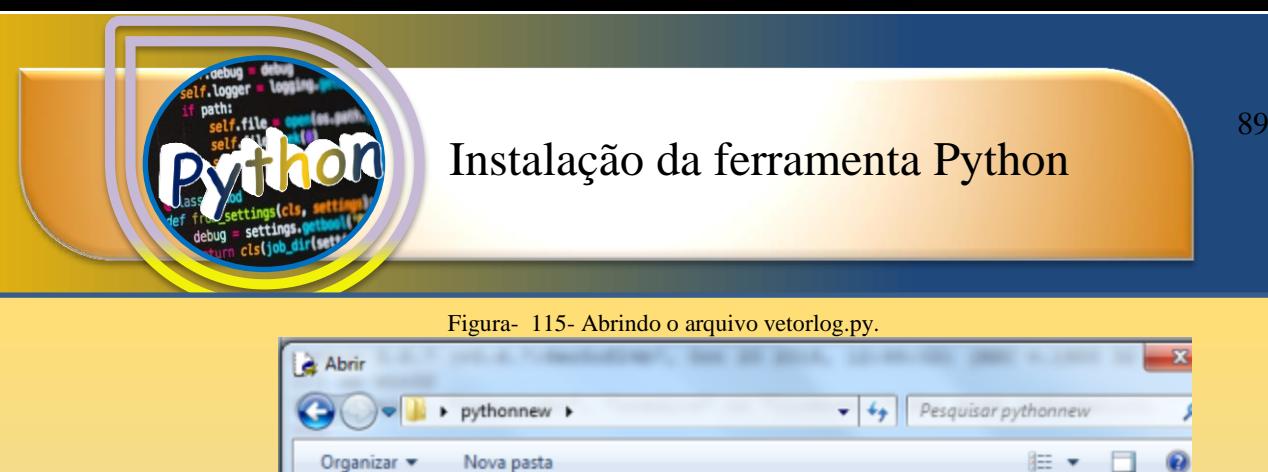

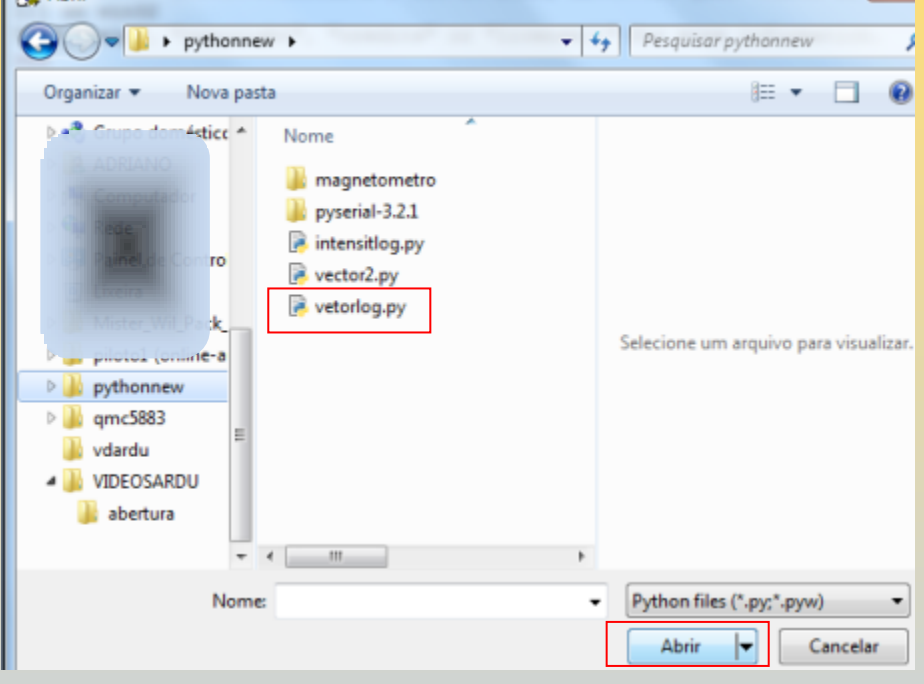

O arquivo abaixo mostra a programação para utilizar o ambiente computacional usado nas Situações 3 e 4. Usaremos este ambiente apenas para testes.

Figura- 116- Programação do arquivo vetorlog.py.

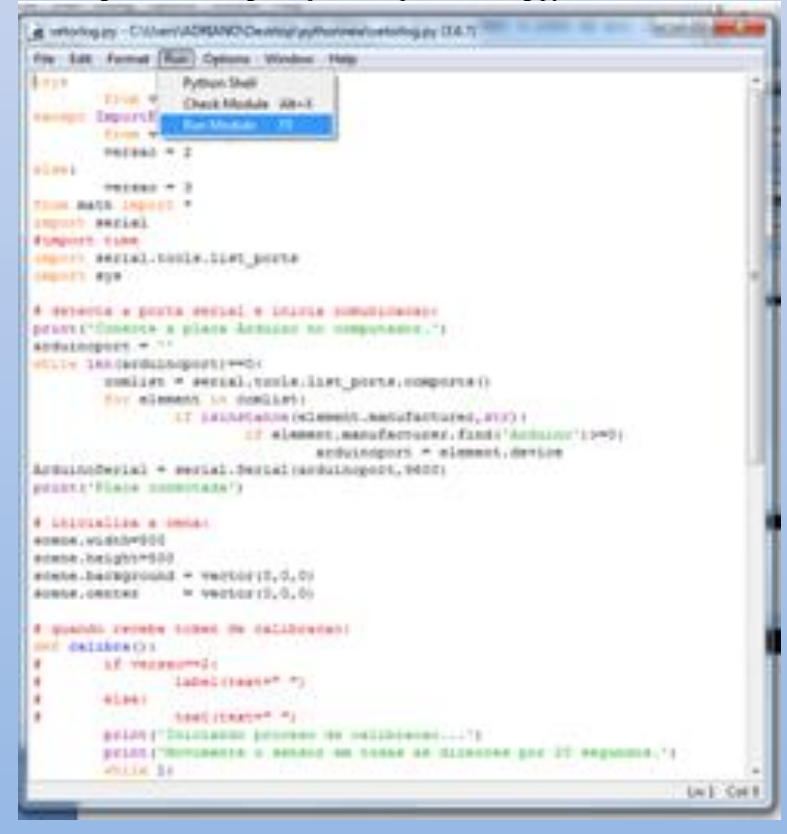

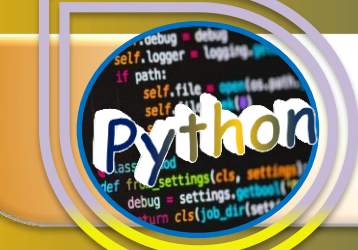

Para executar a programação você deve clicar em Run na barra de ferramentas e em seguida no item Run Module. Isto abrirá seu navegador e uma janela do Python com a frase:

Conecte a placa Arduino no computador.

Placa conectada

Depois de alguns segundos outras duas frases são apresentadas.

Iniciando processo de calibração...

Movimente o sensor em todas as direções por 20 segundos.

Esta frase indica que o sensor deve ser calibrado com movimentos giratórios por cerca de 20 segundos (para maiores informações sobre a calibração consulte o tutorial calibração do sensor).

Figura- 117- Instruções de calibração do sensor MPU 9265.

```
\begin{array}{c|c|c|c|c} \hline \multicolumn{3}{|c|}{-} & \multicolumn{3}{|c|}{-} & \multicolumn{3}{|c|}{x} \\\hline \multicolumn{3}{|c|}{-} & \multicolumn{3}{|c|}{-} & \multicolumn{3}{|c|}{-} & \multicolumn{3}{|c|}{x} \\\hline \multicolumn{3}{|c|}{-} & \multicolumn{3}{|c|}{-} & \multicolumn{3}{|c|}{-} & \multicolumn{3}{|c|}{-} & \multicolumn{3}{|c|}{-} \end{array}Python 3.6.7 Shell
File Edit Shell Debug Options Window Help
Python 3.6.7 (v3.6.7:6ec5cf24b7, Oct 20 2018, 12:45:02) [MSC v.1900 32 bit (Inte
1)] on win32
Type "help", "copyright", "credits" or "license ()" for more information.
\gg========== RESTART: C:\Users\ADRIANO\Desktop\pythonnew\vetorlog.py ===========
Conecte a placa Arduino no computador.
Placa conectada
Iniciando proceso de calibracao...
Movimente o sensor em todas as direcoes por 20 segundos.
Processo de calibracao terminado.
```
Ao final deste processo de calibração uma nova frase é exibida determinando o final do processo.

Processo de calibração terminado.

Clique em seu navegador e veja a seta no centro do circulo azul em movimento.

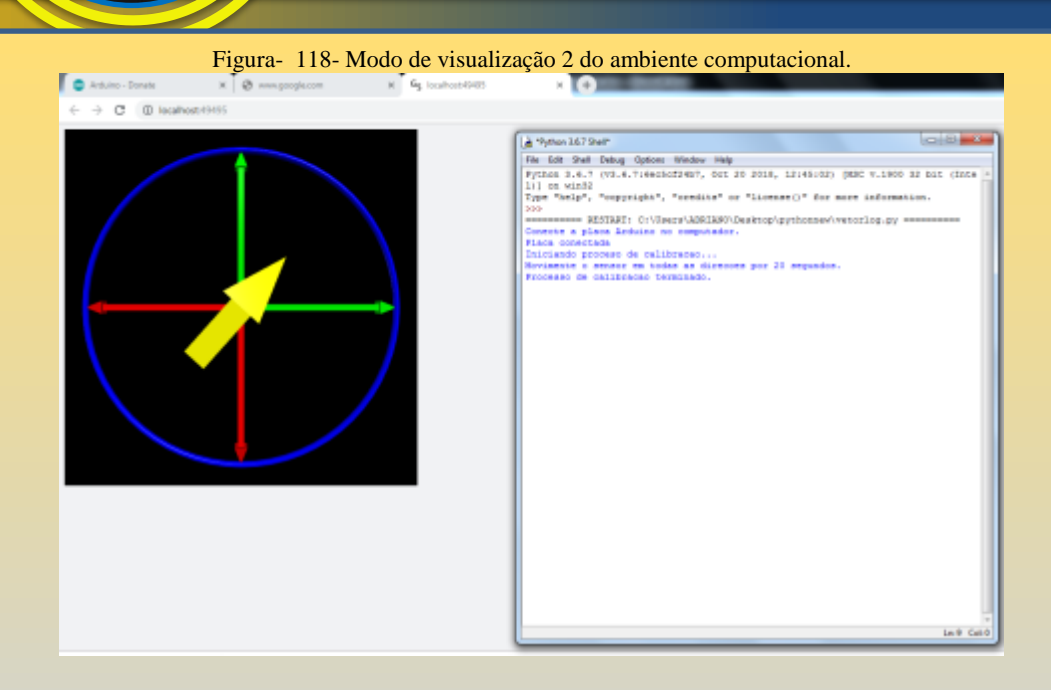

Muito bem seu ambiente computacional está funcionando.

Parabéns!

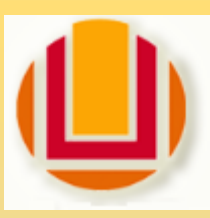

#### **UNIVERSIDADE FEDERAL DO RIO GRANDE – FURG**

Programa de Pós-Graduação em Ensino de Ciências Exatas

#### 3.4 Instalação do Software de Visualização Python 2.7 - Windows

Para iniciar é importante ter uma ideia geral do que pretende-se realizar. Este tutorial irá oferecer um roteiro de instalação da ferramenta Python versão 2.7 no sistema operacional Windows. Esta versão de Python é recomendada para usuários que não possuam computadores mais novos ou não possam realizar atualizações em seu sistema.

Esta versão é mais simples e requer menos recursos do computador. Contudo a versão 2.7 não recebe mais suporte por ter sido substituída há alguns anos.

Neste tutorial será realizada:

- 1° Instalação do software Python 2.7 para windows
- 2° Instalação da biblioteca Vpython 6.01.
- 3° Instalação da biblioteca pyserial.

Para iniciarmos a instalação da linguagem Python, devemos baixar a versão 2.7a partir do site [www.python.org](http://www.python.org/). Clique em Downloads e em seguida em *All realeases.*

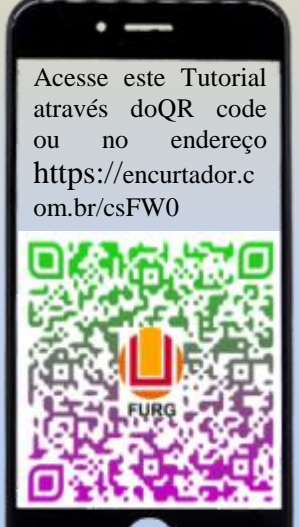

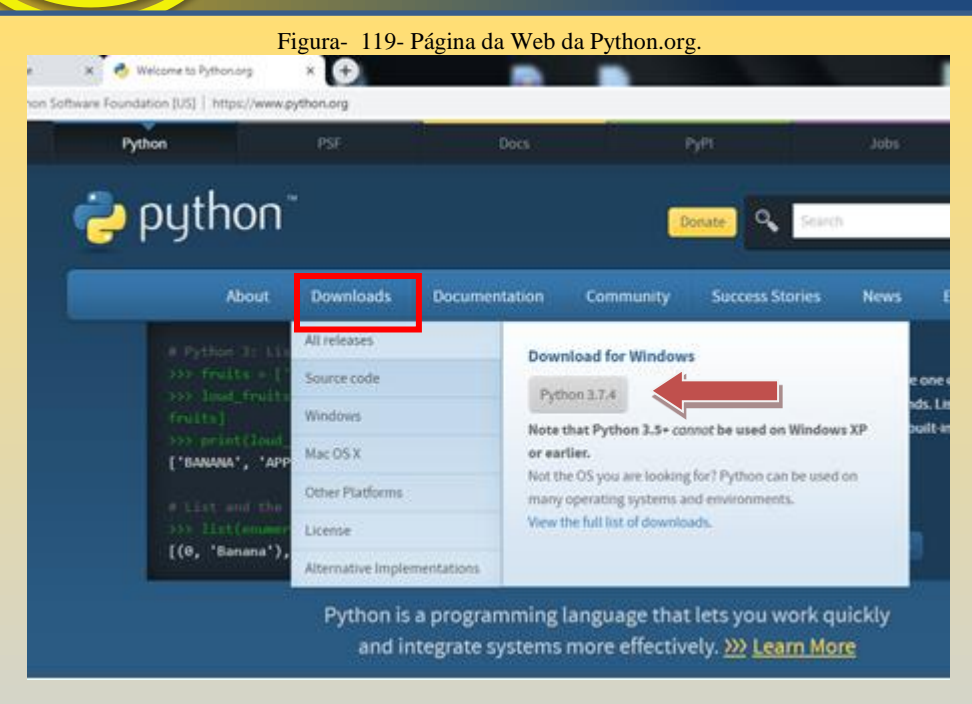

Na pagina seguinte mova a barra de rolagem até aparecer *Looking for a specific release?* Então clique em *Download* para baixar esta versão 2.7.16. A figura abaixo mostra este procedimento.

'

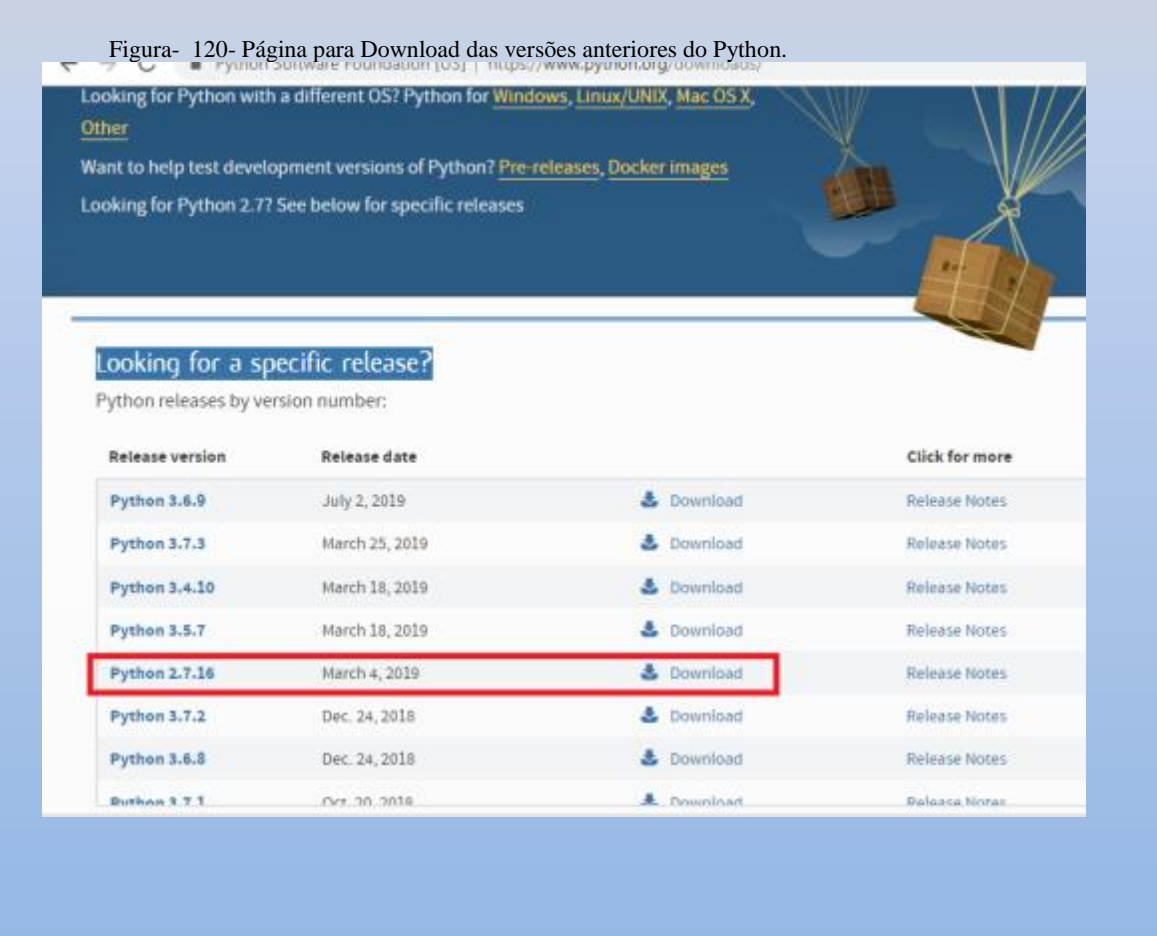

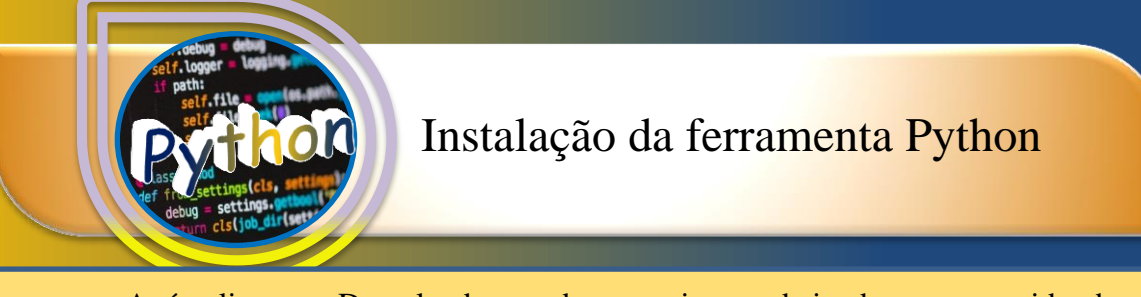

Após clicar em Download aguarde o arquivo ser baixado e em seguida abra a pasta que contém este arquivo. Na pasta do arquivo dê um duplo clique sobre ele e aguarde a abertura do instalador.

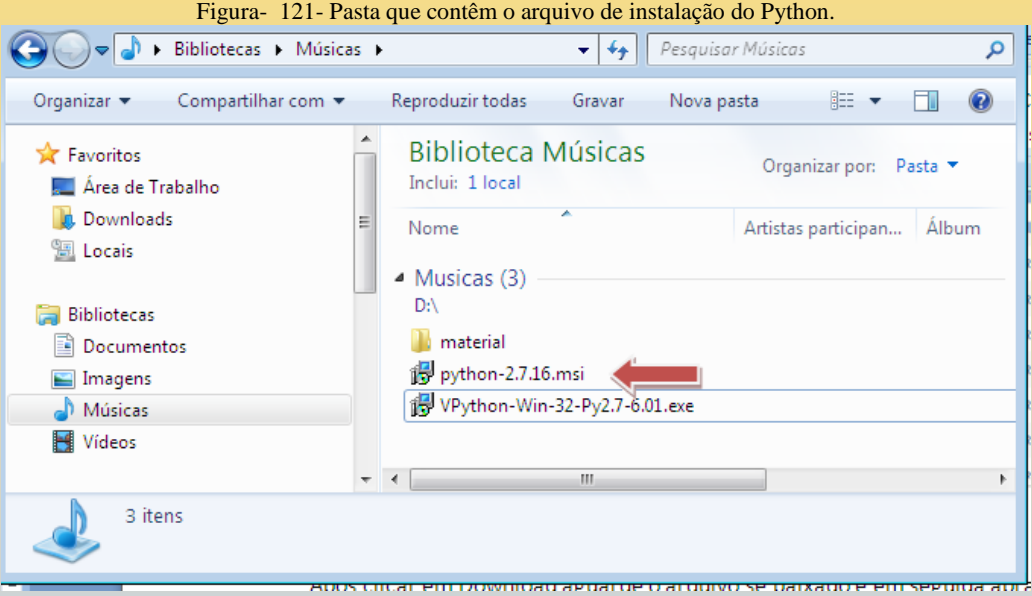

Quando abrir a janela de instalação clique em Executar.

Figura- 122- Janela de confirmação de segurança do Windows.

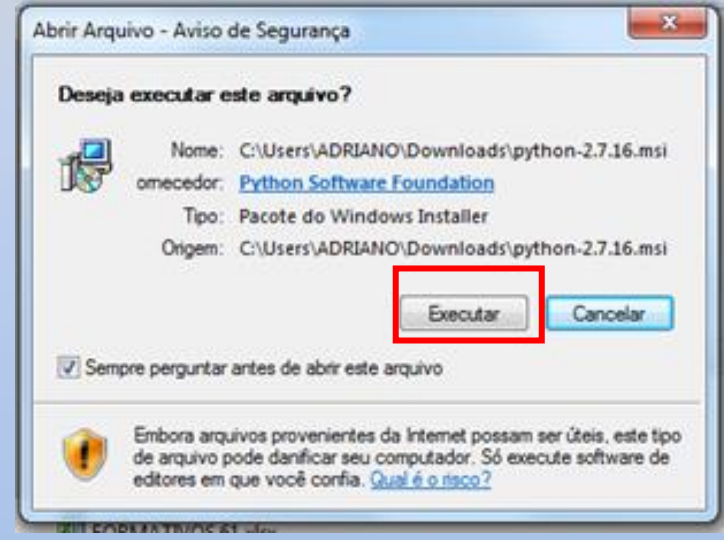

Da mesma forma a próxima janela clique em Next, como mostra a figura abaixo.

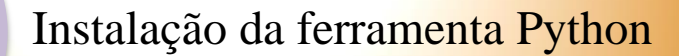

Figura- 123- Janela de seleção de usuários.

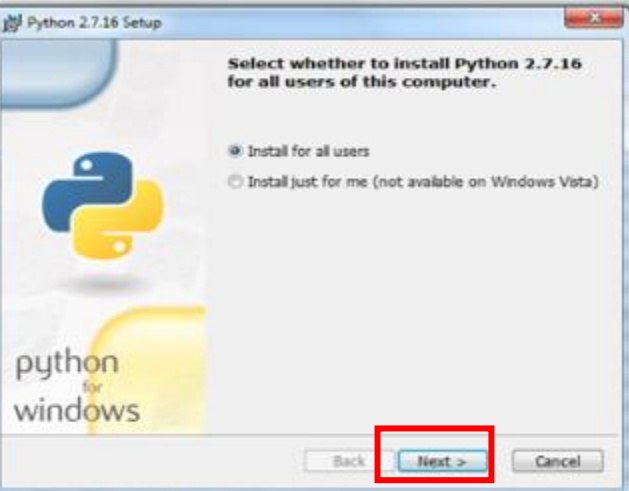

Na sequência clique em *Next*. E prossiga a instalação.

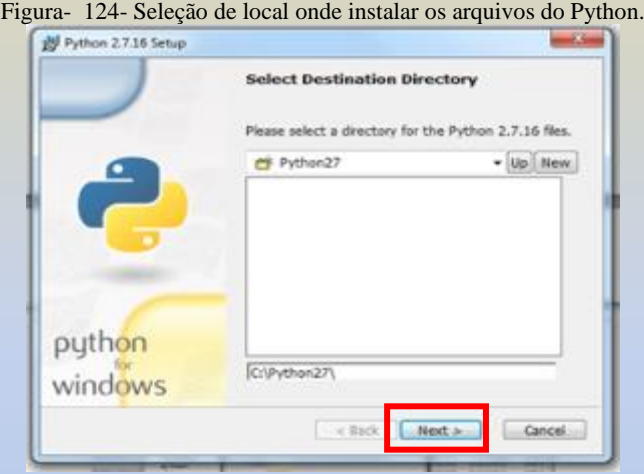

Na próxima janela que abre deve-se observar o último item da lista, no qual aparece um X em vermelho. Este item deve ser selecionado clicando sobre ele. Desta forma abre um menu de opções para escolher a forma de instalação dos comandos do Python 2.7 na variável de sistema *PATH*. Escolha a opção *Entire feature will be installed on local hard disd*. Para isto basta clicar nesta opção do menu aberto.

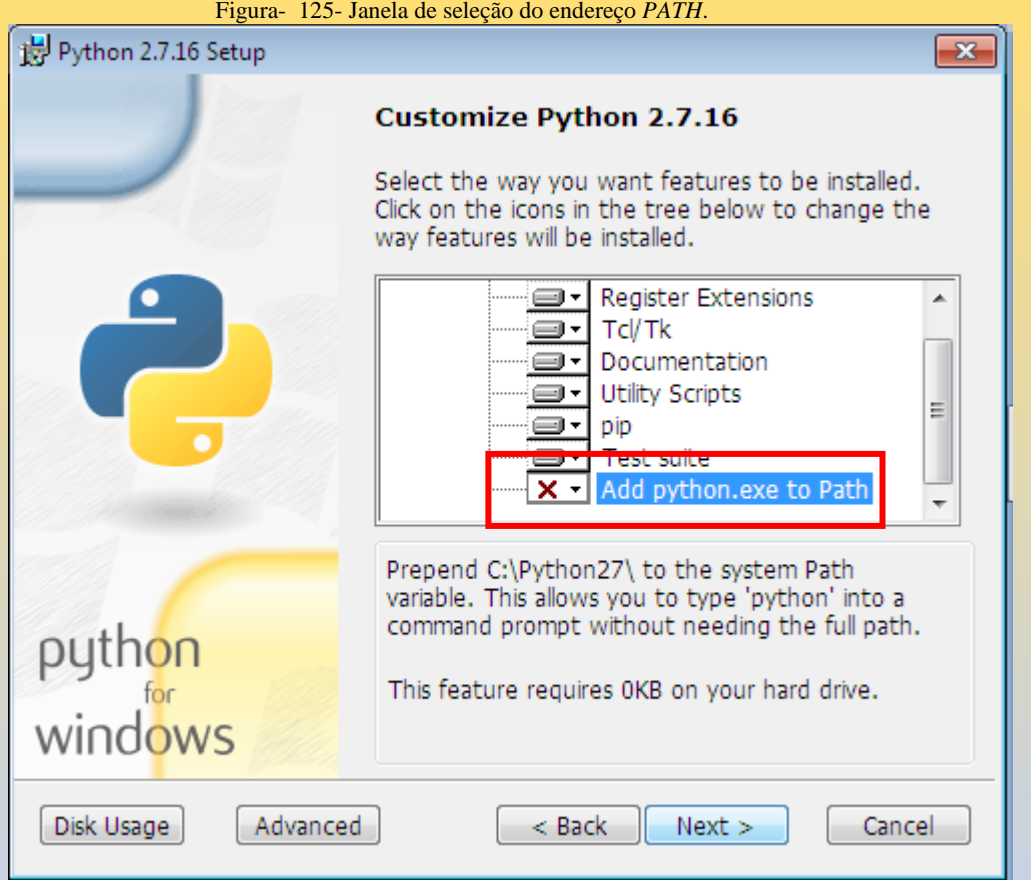

Escolha a opção *Entire feature will be installed on local hard drive.* Para isto basta clicar nesta opção do menu aberto.

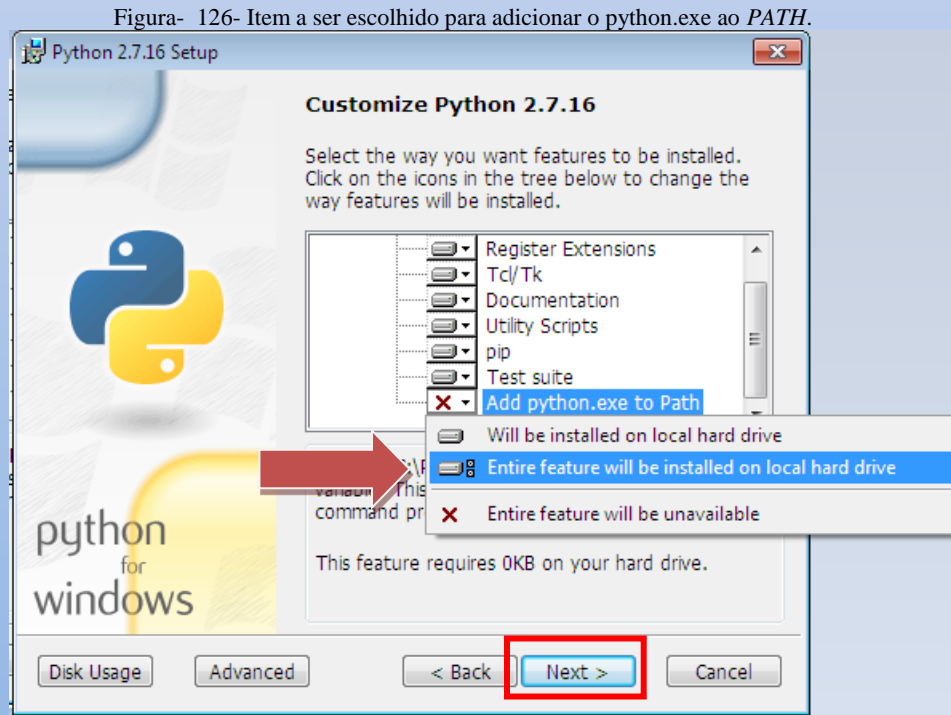

Figura- 125- Janela de seleção do endereço *PATH*.

#### Para continuar a instalação clique em Next.

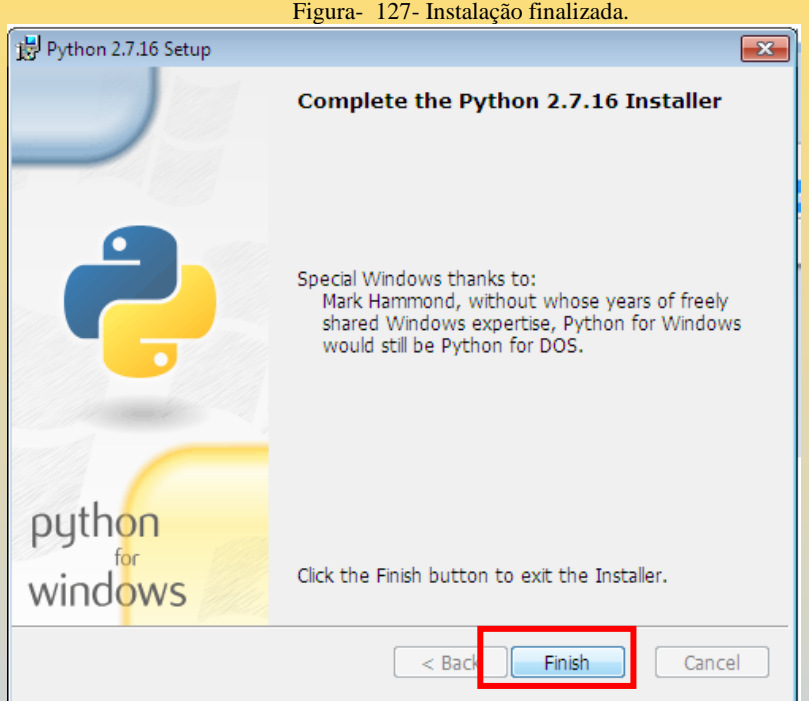

Após alguns minutos a instalação terminará e na última janela clique em Finish.

Desta forma terminamos a instalação do interpretador da linguagem Python na versão

Agora será instalada a biblioteca Vpython para a versão 2.7 do Python. Para isto

2.7.

navegue até o endereço<https://vpython.org/contents/download/> e baixe o arquivo Vpythonwin-32-py2.7. Use a Figura 128 para identificar o arquivo correto. Ao clicar no link o arquivo será baixado na pasta de destino.

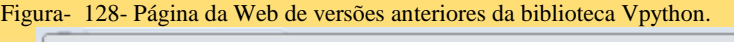

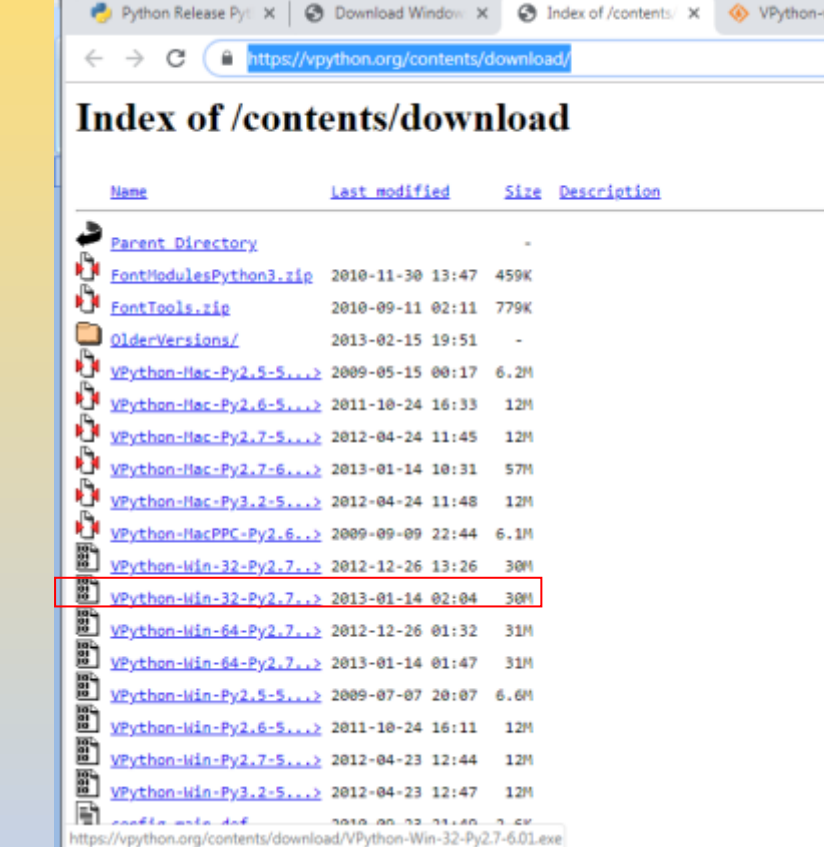

Abra a pasta onde o arquivoVpython-Win-32-Py2.7-6.01.exe foi baixado e dê um duplo clique sobre ele.

Figura- 129- Aviso de segurança do Windows.

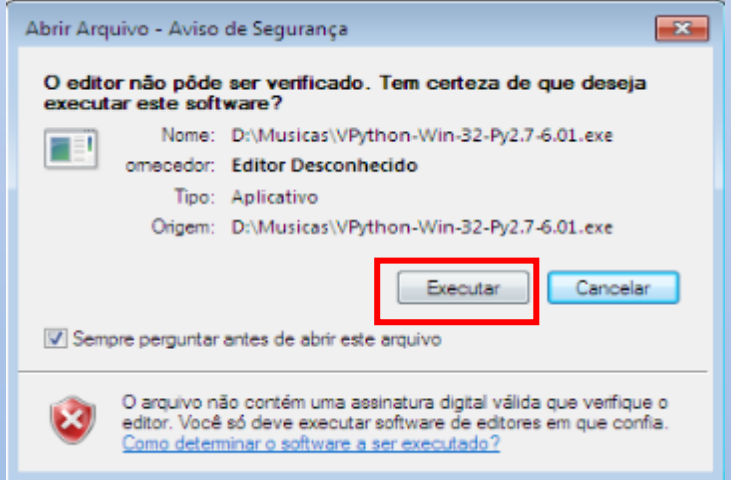

A janela que se abre solicita a confirmação para a execução, clique em Executar. Na próxima janela clique em Next.

Figura- 130- Inicio da instalação da biblioteca Vpython.

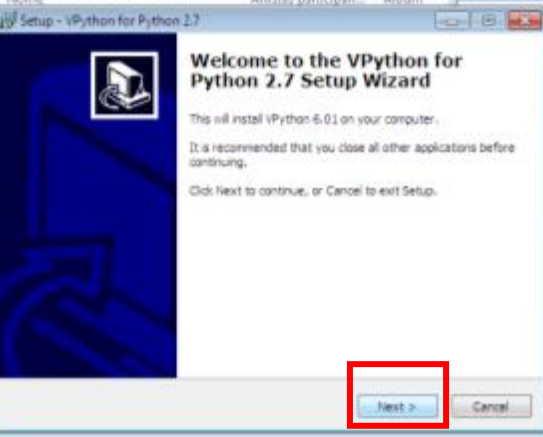

Selecione o tipo de instalação que deseja fazer. A opção oferecida é instalação completa, clique em Next.

Figura- 131- Janela de opções de instalação.

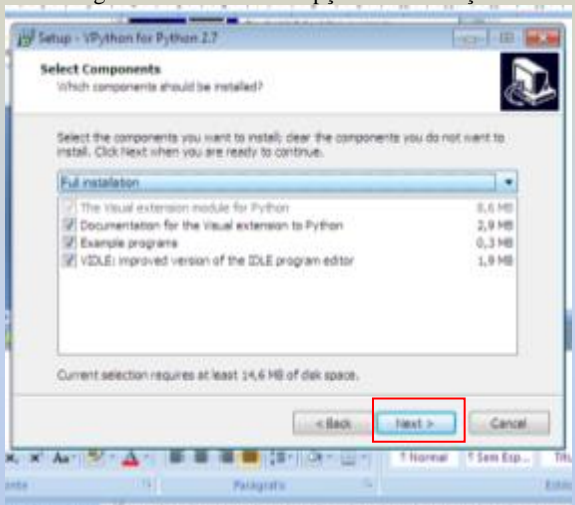

Após clicar em *Install* na janela abaixo, a instalação iniciará e após alguns minutos será concluída.

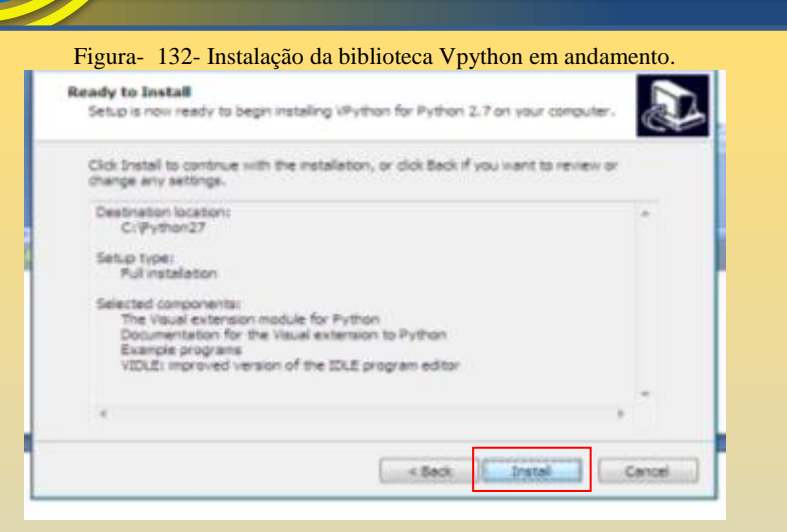

Para finalizar a instalação clique em *Finish*.

Figura- 133 - Final da instalação da biblioteca Vpython.

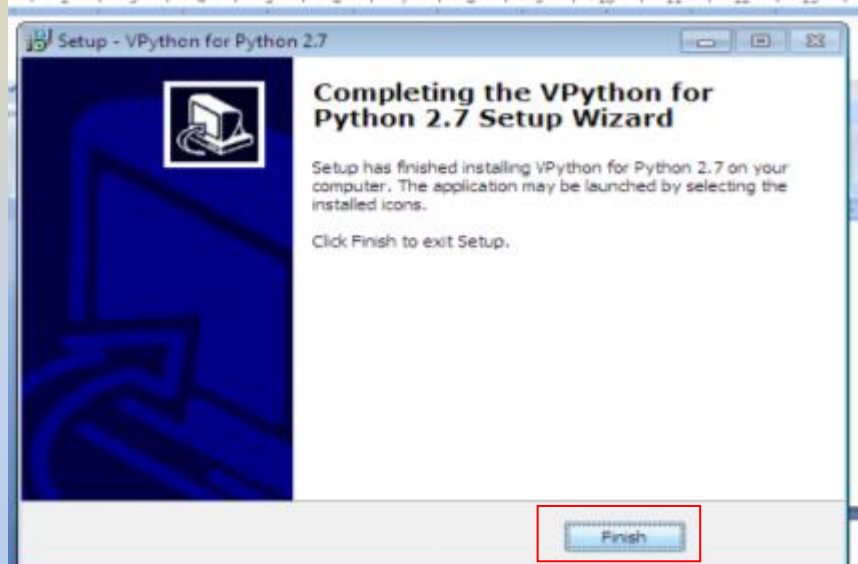

Deve-se agora instalar a biblioteca Pyserial, para isto deve-se usar o Prompt de Comando, e digitar algumas linhas de comando que farão a instalação automaticamente.

Para iniciar vamos abrir o prompt de comando do Windows, basta clicar no menu iniciar (símbolo colorido do Windows ) e na barra de pesquisa digitar cmd. O Windows encontra este arquivo executável e mostra na parte superior do menu. Clique sobre o arquivo encontrado para abrir o prompt de comando e executar as próximas ações.

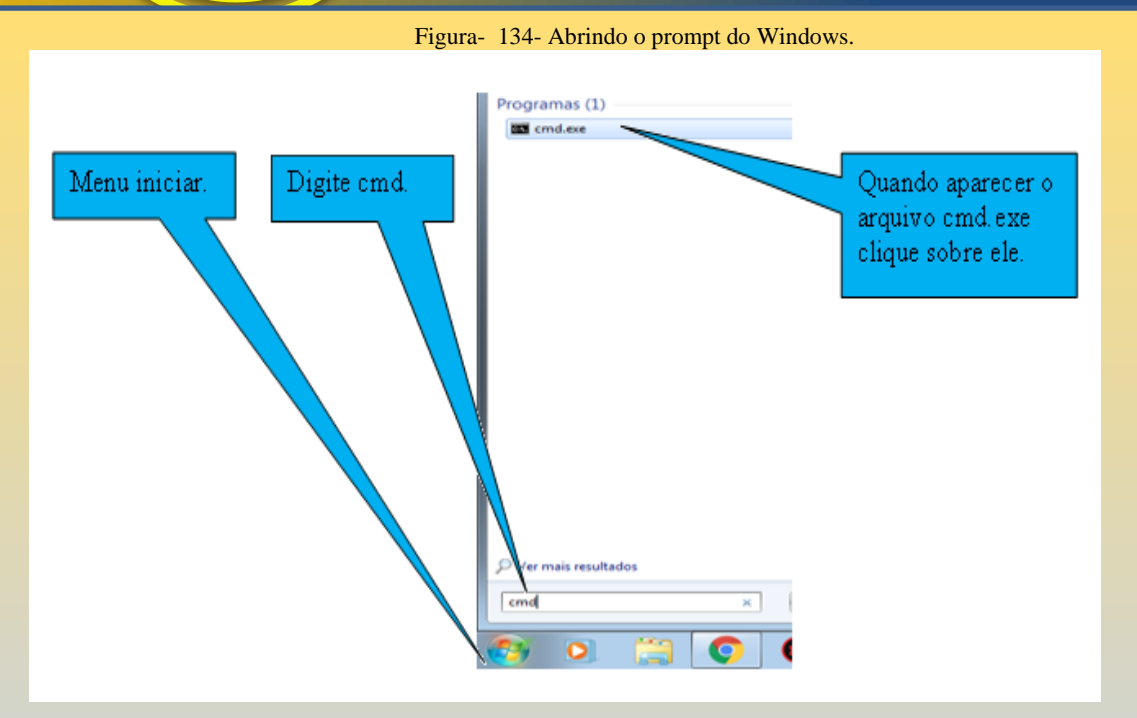

Uma forma alternativa para abrir o prompt de comando é utilizar as teclas de atalho Windons+R e em seguida na janela que abre digitar cmd.

Na janelado prompt de comando digite:

pip install pyserial

Após aperte Enter. Este comando irá instalar a biblioteca pyserial que fará a comunicação serial do Python com a placa Arduino.

Figura- 135- Comando para instalar a biblioteca pyserial.

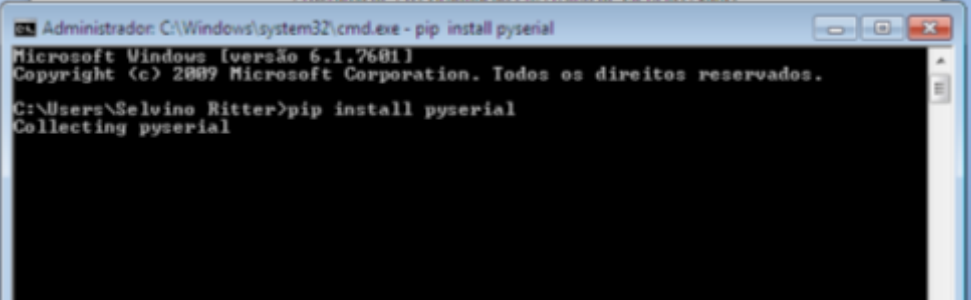

Esta instalação é rápida e encerra em poucos minutos. Desta forma terminamos a instalação das ferramentas Python que são necessárias para utilizarmos nosso kit de magnetostática.

Lembrete: Este comando pode não funcionar se caso na tela inicial de instalação do Python não foi marcada a opção ADD Python.exe to PATH. Também é necessário estar conectado à internet.

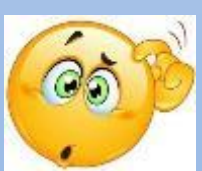

101

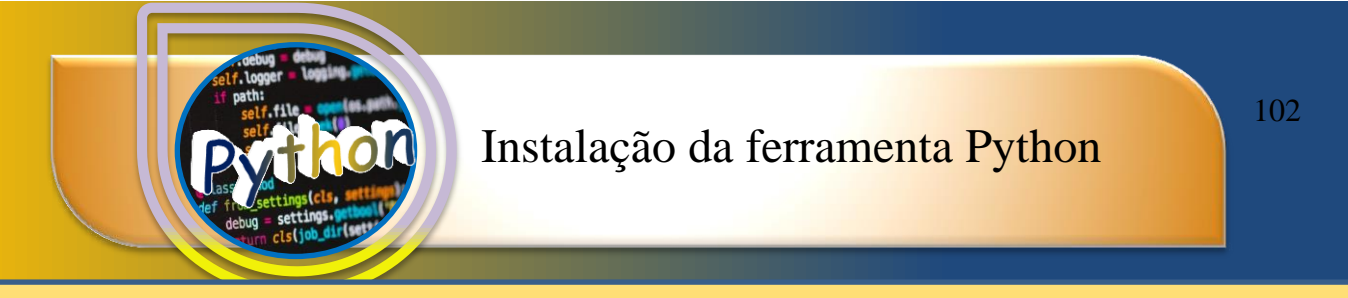

Para testar se o Python 2.7 está funcionando e se a biblioteca Vpython funciona corretamente faça um teste da seguinte forma.

Clique no menu iniciar do Windows em seguida em Todos os Programas.

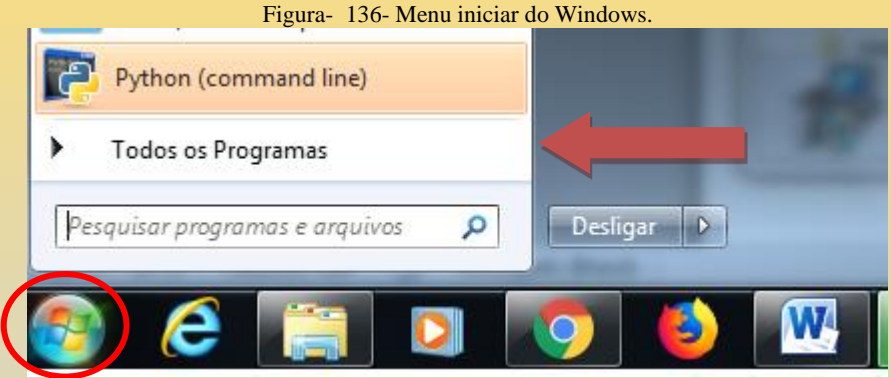

Em seguida escolha a pasta Python 2.7 e abrirá um menu, escolha a opção IDLE (Python GUI) e clique sobre ela.

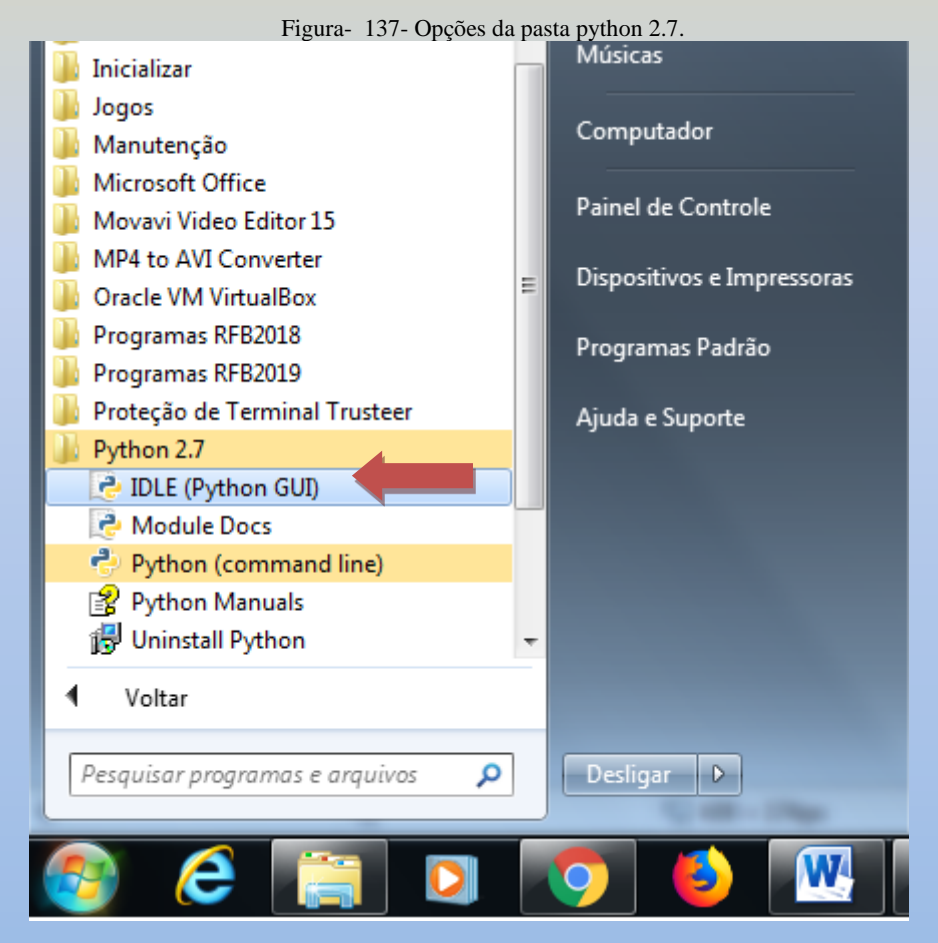

A Figura 138 mostra o ambiente de desenvolvimento Python (IDLE).

Figura- 138- Janela do interpretador Python.

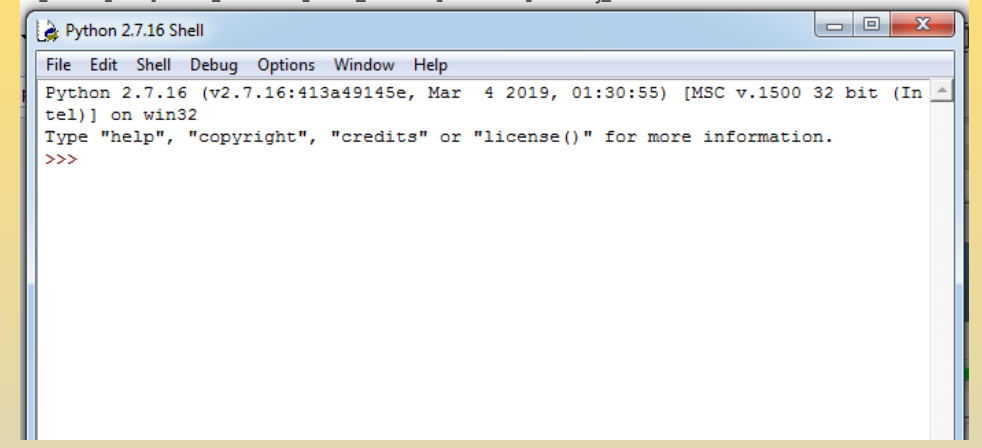

Clique em File na barra de ferramentas e no menu que se abre clique em New File.

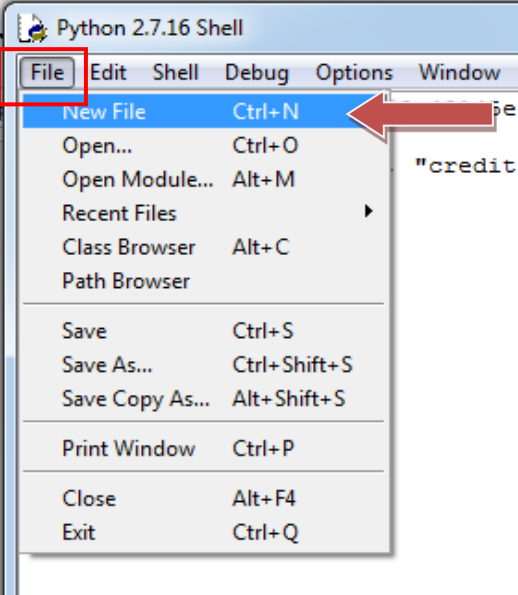

Figura- 139- Abrindo um arquivo no Python.

Agora na nova janela aberta deve-se escrever alguns comandos para teste. Digite a seguinte frase:

from visual import\*

e aperte Enter.

Em seguida digite:

box()

Aperte Enter. A Figura 140 mostra estes comandos.

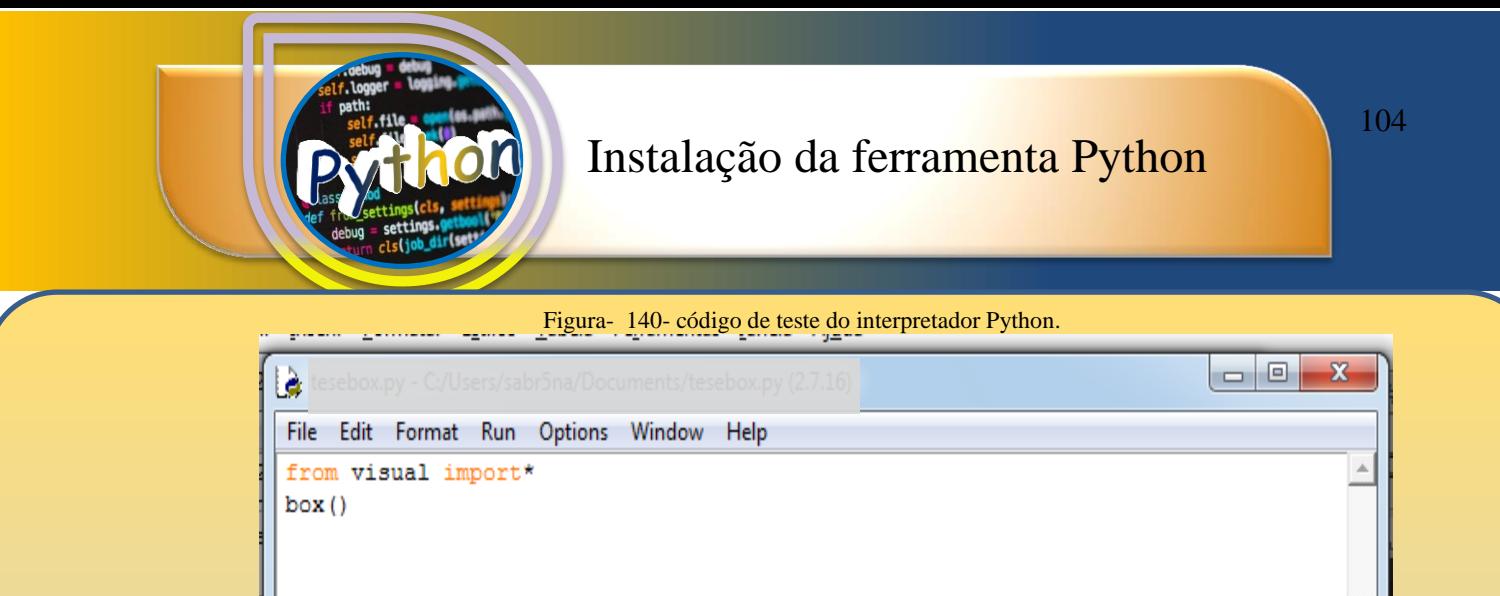

Agora o arquivo precisa ser executado, para isto basta clicar em *Run* na barra de ferramentas.

 $E_{\text{gauge}}$   $141$   $E_{\text{scoutanda}}$  o código

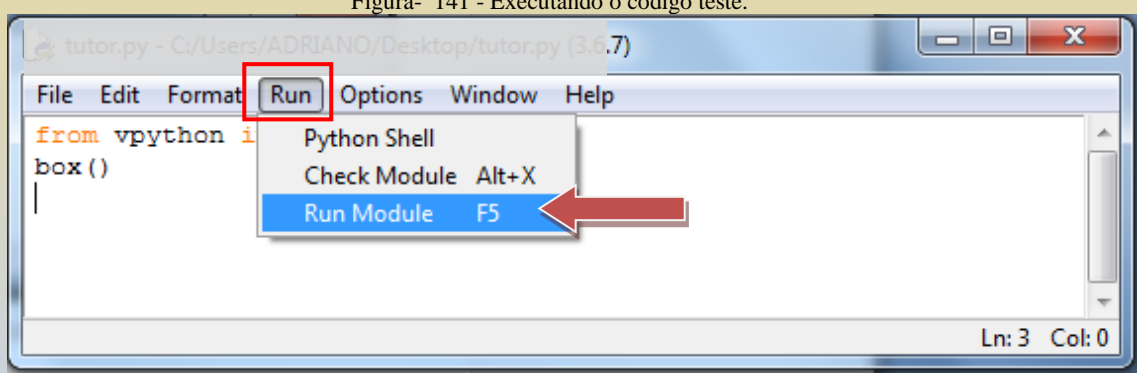

Em seguida clique em *Run* Module, no menu aberto.

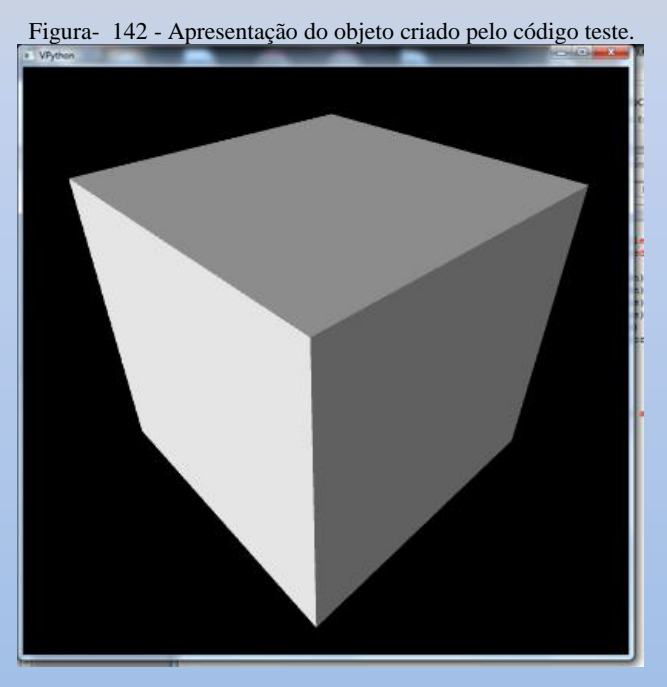

A imagem acima mostra a caixa criada com os recursos do Python e a utilização da biblioteca Vpython.

Para interagir com a caixa e vê-la em 3D utilize a tecla Ctrl + botão esquerdo do mouse, mova o mouse sem soltar o botão e a tecla Ctrl até a posição desejada.

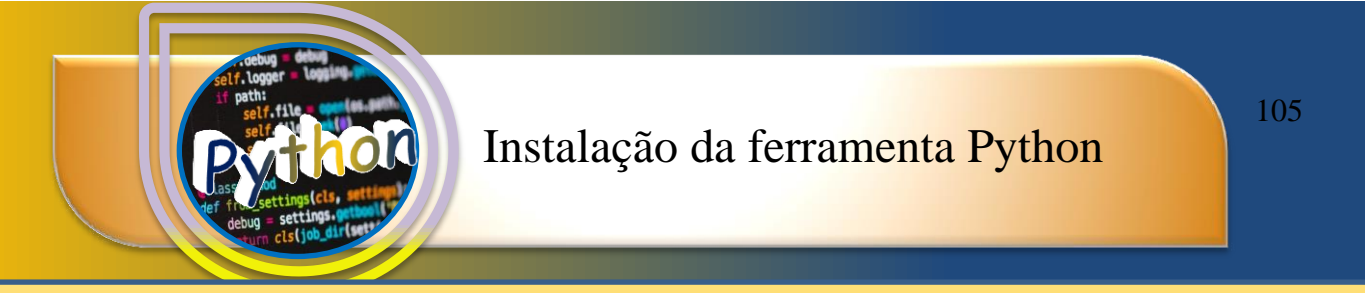

Se você conseguiu visualizar e mover a caixa, Parabéns sua instalação do pacote Python foi concluída.

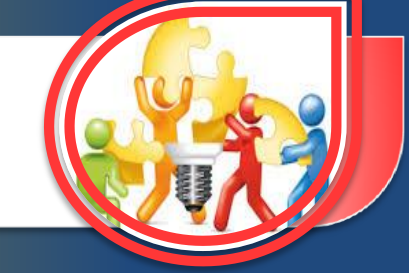

### 4. SITUAÇÔES INVESTIGATIVAS

Para auxiliar o professor na aplicação das Situações invstigativas com o Kit de Magnetostática, procurou-se descrever cada uma das situações propostas, algumas orientações sobre as potencialidades do Produto Educacional e como explorar melhor este recurso. Também se mostra como desenvolver os conteúdos de magnetostática e os esclarecimentos para a aplicação da metodologia de Ensino por investigação.

#### 4.1 Situação 1 – Investigando a existência do campo magnético

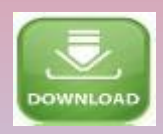

A Situação 1 é realizada com o Guia de Situação investigativa 1 que pode ser baixado no endereço [https://encurtador.com.br/gu258,](https://encurtador.com.br/gu258) ou utilizando o código QR baixando em seu celular.

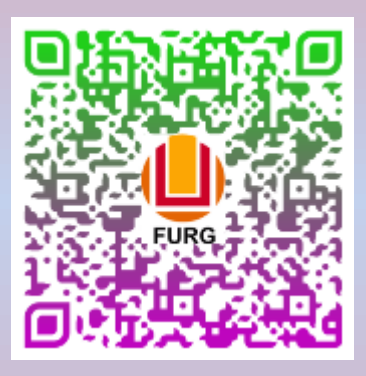

Para aplicar a Situação 1, o professor necessitará do Kit de Magnetostática instalado e em funcionamento. O Ambiente Computacional 1 que pode ser baixado no endereço https://encurtador.com.br/wyLOS, juntamente com os Seguintes materiais:

1 ímã

1 pedaço de madeira

1 borracha

2 a 3parafusos

2 a 3 clips

3 a 4metais ferromagnéticos

1 caixa preta.

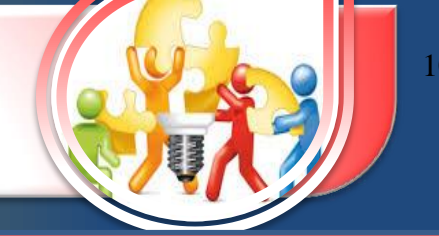

A caixa preta pode ser construída com uma caixa pequena de papelão (de remédio, por exemplo) e revestida de papel preto ou pintada com tinta na cor preta. Os objetos são colocados dentro da caixa e entregues aos alunos.

O quadro abaixo resume as características desta Situação 1.

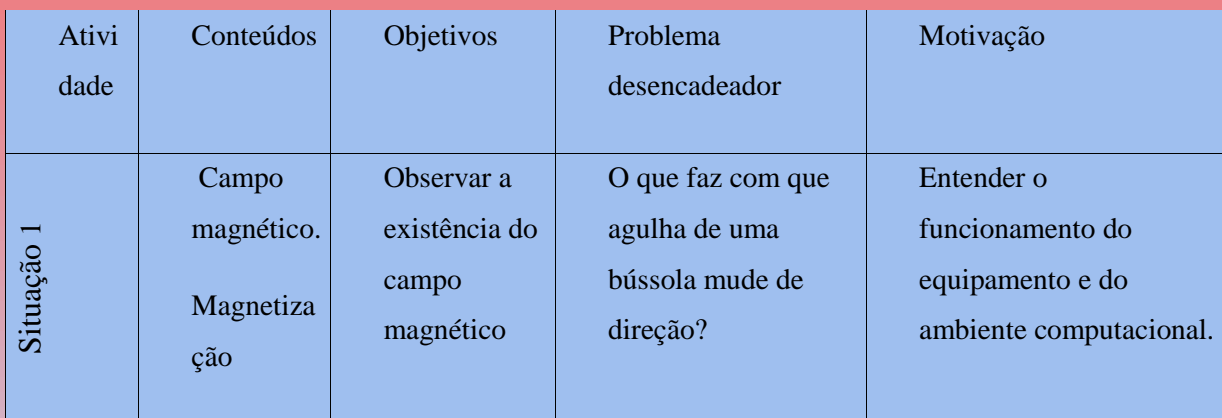

Nesta situação serão trabalhados os conceitos de campo magnéticos e magnetização.

Para conseguir desenvolver os conceitos de campo magnético os alunos são solicitados a explorar os objetos dentro da caixa e levantar quais apresentam campo magnético e quais não possuem. A caixa possui metais que tornam-se magnetizados na presença do ímã, portanto as respostas podem variar mesmo se tratando de objetos iguais. Neste momento é importante discutir se estes materiais acionam o sensor ou não, procurar incentivar os alunos a construir uma explicação para os materiais que com o tempo ficam desmagnetizados. Por fim estabelecer a diferença do comportamento destes dois materiais.

Como objetivo da Situação 1, pode-se apontar o entendimento de como o kit de magnetismo opera. Nesta Situação 1os alunos devem manipular o sensor, movendo-o em varias direções e girando-o no plano para verificar as mudanças ocorridas no ambiente computacional 1. As observações realizadas pelos alunos sobre o ambiente computacional 1 informa que a grandeza percebida pelo sensor está variando, indicando para quais ela aumenta e para quais ela diminui. De posse destes dados, eles podem criar hipóteses para justificar qual é esta grandeza. Quando os alunos testam o ímã, que esta dentro da caixa preta, eles podem comprovar a hipótese de que o sensor mede campo magnético. O objetivo é deixar os aprendizes manipular e entender como o sensor se relaciona com o ambiente computacional 1. Para que isto ocorra foi destinado um tempo próximo de 10 a 15 minutos para eles testarem e investigarem o funcionamento do kit.
O segundo objetivo desta situação é determinar dentre vários objetos oferecidos, quais apresentam campo magnético e quais não apresentam. Desta forma a investigação procede testando os objetos uma a um e separando-os de acordo com a indicação mostrada no ambiente computacional 1. Também será investigado como ocorre a magnetização de alguns materiais. Para tanto os alunos devem testar os objetos varias vezes e separadamente, procurando verificar se a intensidade de campo magnético se altera. Quando for verificado que um mesmo objeto apresenta duas leituras diferentes no ambiente computacional, os alunos devem propor uma explicação para o fenômeno. Outros testes podem ser realizados e a medida que os objetos tocam o ímã se magnetizam, um tempo depois voltam a se desmagnetizar.

Pode-se apontar as questões chaves da Situação 1 como sendo as questões que proporcionam maior reflexão e maior investigação. Para elas o professor deve dar maior atenção e procurar auxiliar os alunos na sua investigação, interagindo com eles e propondo questões e mostrando alternativas de testes aos alunos e criando formas de estimular os alunos na procura por respostas. Em ordem, será exibida a questão e seu proposta investigativa.

### **Questão 2**

Neste kit de magnetismo o grupo receberá uma caixa preta, que contém vários objetos, procure descobrir quais apresentam propriedades magnéticas. Liste os materiais abaixo conforme sua conclusão:

\_\_\_\_\_\_\_\_\_\_\_\_\_\_\_\_\_\_\_\_\_\_\_\_\_\_\_\_\_ \_\_\_\_\_\_\_\_\_\_\_\_\_\_\_\_\_\_\_\_\_\_\_\_\_\_\_\_\_\_\_\_

Apresentam propriedade magnética NÂO apresentam propriedades magnéticas

Nesta questão os alunos investigam cada um dos objetos da caixa preta e devem separar os que apresentam campo magnético e os que não apresentam. Para tanto a realização de testes com o sensor e a interpretação dos dados mostrados no ambiente computacional, será a forma recomendada. Os alunos desenvolvem o entendimento do método de utilização do kit de magnetostática e constroem o conceito de campo magnético. Esta construção ocorre pelo fato dos alunos aproximarem o sensor e verificar as mudanças no ambiente computacional, assim as informações colhidas apoiam ou refutam suas suposições, a cerca do conceito de campo magnético. À medida que testam e colhem as informações, o conceito vai se construindo.

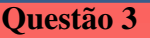

#### 3- Descreva de que forma procederam com a investigação?

Na questão 3 temos uma forma de verificar o processo de investigação dos alunos. Nela procura-se valorizar o processo de investigação, dando notoriedade ao modo como foi realizado. Os processos de investigação utilizados nesta Situação tem o intuito de promover a enculturação cientifica e reforçar a metodologia de pesquisa. A ideia é colocar os alunos em movimento, se questionando e procurando respostas sobre os fenômenos, propondo explicações e testando duas hipóteses. Esta dinâmica propõe que o alunos seja atuante e construa o seu conhecimento. Todas as Situações utilizam a proposta investigativa para alcançar os objetivos.

#### Questão 4

4- Quais as possíveis explicações para o funcionamento do sensor e do ambiente computacional?

Na questão 4 os alunos devem propor explicações de como ocorre o funcionamento do sensor e do ambiente computacional. Esta questão procura oferecer ao professor um meio de avaliar como os alunos entendem e como acreditam que o kit de magnetostática funciona. O professor pode analisar como os alunos utilizam o kit, se fazem isto de forma correta, quais os movimentos que realizam e se operam o sensor de forma a medir a intensidade de campo magnético.

### **Questão 6**

6- Quando o sensor está muito distante do ímã, o que é que ele está medindo?

Esta questão procura fazer os alunos refletirem sobre o que é medido pelo sensor e questionarem sobre a existência de um campo magnético terrestre. é despertar os alunos para a investigação de um campo magnético ao nosso redor. Esta é uma forma de trazer o conteúdo estudado para seu cotidiano, levando os alunos a perceberem que fenômenos magnéticos ocorrem em nosso planeta e não está restrito ao laboratório ou se trata de algo distante do nosso alcance.

#### **Questão 10**

10- Tente encontrar objetos, entre os seus pertences, que sejam percebidos pelo sensor. Descreva o objeto e porque ele aciona o sensor.

Para esta questão espera-se que os alunos apliquem o conceito de campo magnético e procurem entre seus materiais algum objeto que apresente propriedades magnéticas. Para isto espera-se que os alunos utilizem as informações adquiridas durante a atividade. Entre as propriedades úteis para a investigação aponta-se a atração de metais, tipo de material e os testes realizados com o sensor para confirmar as suspeitas.

### **Fechamento**

Para fechar a Situação 1 o professor realiza um debate com o grupo e solicita que os grupos relatem como realizaram a investigação dos materiais, quais materiais apresentam campo magnético e se conseguem dizer por que alguns materiais apresentam campo magnético e logo após os perdem.

Também neste momento ocorre o reforço dos conceitos estudados e a elaboração de conceitos que não foram construídos.

O professor pode propor um debate para que hipóteses divergentes sejam sustentadas e argumentadas. A argumentação se mostra importante pois os alunos devem elaborar suas conclusões e submeter-se às questões dos colegas e aos questionamentos do professor. Assim os alunos tem a oportunidade de verificar seus modelos de campo magnético acrescentar elementos contidos nos modelos propostos pelos colegas.

4.2 Situação 2 -Estabelecendo a relação entre intensidade de campo magnético e a distância

A Situação 2 é realizada com o Guia de Situações Investigativa 2 que pode ser baixado no endereço https://encurtador.com.br/boqE0, ou baixar através do código QR para seu celular.

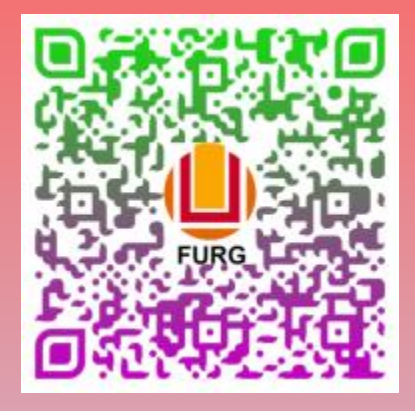

Para aplicar esta atividade o professor necessitará do Kit de Magnetostática instalado e em funcionamento. O Ambiente Computacional 1 que pode ser baixado no endereço https://encurtador.com.br/wyLOS, juntamente com os Seguintes materiais:

1 ímã

1 régua

1 papel quadriculado

Esta situação procura desenvolver as propriedades do campo magnético como a sua relação de intensidade de campo magnético com a distância em relação ao ímã. Desta forma o que se pretende nesta Situação 2 é oferecer uma oportunidade de investigação destas relações e que os alunos aperfeiçoem sues métodos para a aquisição de dados sobre os fenômenos estudados.

Pode-se resumir as características gerais da Situação 2 analisando o quadro abaixo.

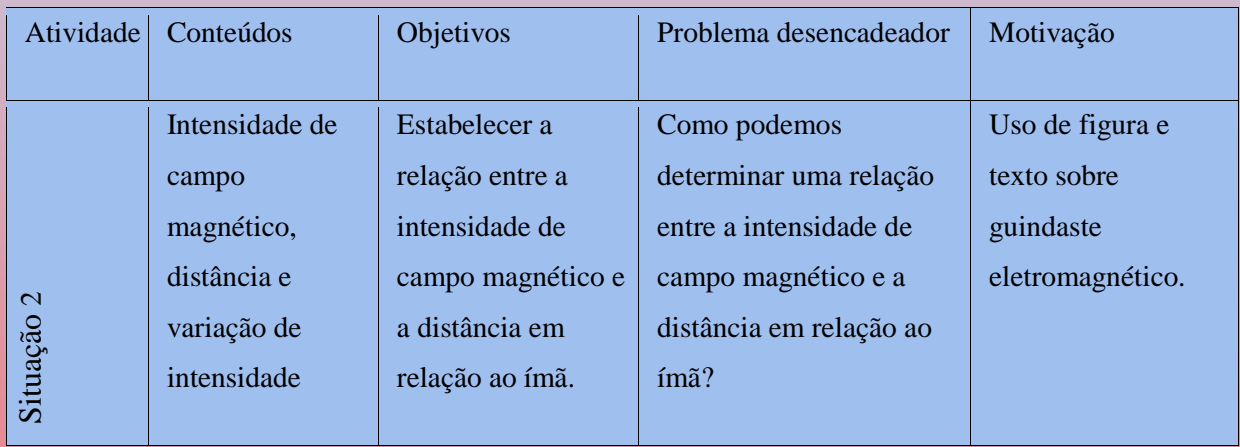

Na Situação 2 os alunos começam fazendo a leitura de um texto que serve de motivação, este texto traz uma imagem bem conhecida de um guindaste eletromagnético.

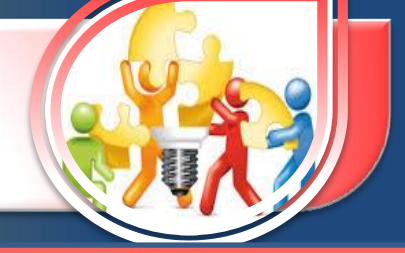

'Neste texto não são dadas as explicações de funcionamento do guindaste e isto fica em aberto durante a Situação 2. Espera-se que ao final da Situação 2, os alunos sejam capazes de construir a explicação para este fenômeno.

Na sequência os alunos iniciam as questões que direcionam a investigação. Para tanto uma serie de questões são feitas sobre como realizar a aquisição de dados da intensidade do campo magnético ao redor de ímãs. Para promover uma reflexão sobre como fazer esta aquisição as questões abaixo foram oferecidas para os alunos decidirem quais utilizar.

Quais as direções que podemos utilizar para medir o campo magnético? Devemos adotar uma simetria para a tomada de valores? Quantas medidas serão necessárias? Uma, duas...? Qual a importância de mais pontos?

Nesta etapa os alunos devem construir hipóteses de como é o campo magnético e como vão encontrar os valores de intensidade de campo magnético. O que se deseja é que eles decidam por uma direção e que escolham distâncias regulares para a tomada de valores da intensidade de campo magnético. Também é importante que os alunos desenvolvam a leitura da escala compreendendo como ela funciona e ganhando habilidade na sua leitura. Por fim a questão 2 do guia de Situação investigativa propõe a descrição dos métodos adotados.

2- Qual a sequência utilizada na investigação?

A questão 2 pode ser comentada entre os alunos quando o professor faz um fechamento das questões e compartilha os resultados alcançados. A escrita das etapas também é uma forma de registrar e estabelecer o protocolo de investigação que os alunos criaram. Esta questão propõe que os educandos reflitam sobre os procedimentos de investigação e não realizem medidas ao acaso e que façam um planejamento prévio destes procedimentos.

#### **Questão 3**

3- Qual a relação encontrada entre a intensidade de campo e a distância do sensor em relação ao ímã?

Esta questão requer o estabelecimento de uma relação lógica entre as duas grandezas, os alunos devem propor como ocorre a mudança da intensidade de campo magnético com a mudança na distância em relação ao ímã. Após a tomada de dados e anotação dos mesmos os alunos devem analisar seus dados e dizer, qual a relação entre as duas grandezas. Inicialmente

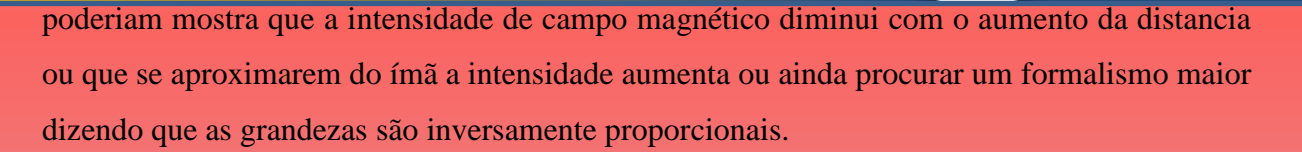

#### **Questão 5**

5- Qual a conclusão do grupo sobre o que é campo magnético?

Na questão 5 os educandos devem escrever as suas conclusões sobre o que é o campo magnético, incluindo nesta definição a relação de intensidade de campo magnético com a distância. Os alunos podem fazer uso dos resultados desta investigação para adicionar novas propriedades ao conceito.

O que se espera como resposta não é de fato o conceito pronto e igual ao encontrado em livros. A proposta é que os alunos incrementem o entendimento de campo magnético e nas próximas Situações novos elementos devem complementar esta definição.

7 – Utilize seus dados coletados em uma das direções e construa o gráfico Ixd (intensidade de campo versus distância).

Esta questão coloca os alunos em uma situação que devem utilizar uma ferramenta de representação muito comum na ciência. Eles devem representar os resultados na forma gráfica, contudo não foi oferecida nenhuma referência de plano cartesiano ou eixos orientados, desta forma os grupos discutem entre si para escolher a melhor forma de representação, definindo quais eixos utilizar e quais escalas podem ser aplicadas. A proposta é deixar os alunos representarem os resultados da forma que entendem e assim na hora de relatar suas conclusões verificar se estão corretos ou podem ser melhorados. Também esperase que eles utilizem seu conhecimento matemático para construir a representação. Para ampliar as discussões o gráfico não terá como representação uma linha reta, assim os alunos podem mostrar se estão tentando ajustar os dados à suas hipóteses ou representando os resultados para depois interpretá-los.

#### **Questão 10**

10 - Um eletroímã pode levantar um automóvel? Por quê?

A questão 10 traz uma contextualização do assunto com a proposta de explicar como um eletroímã pode levantar um automóvel. Esta questão é proposta para que os alunos façam uma reflexão sobre a intensidade de campo e a relação com a distância. O que se deseja é que os alunos apliquem os conhecimentos adquiridos na Situação 1 para justificar quando um eletroímã consegue ou não levantar um automóvel. O que se busca nesta questão é que eles discutam para construir hipóteses que justifiquem o funcionamento do equipamento e utilizem como base a relação de proximidade com o eletroímã para que a intensidade seja suficiente ou que o campo magnético tenha alta intensidade.

#### **Fechamento**

Ao final da Situação 2 o professor realiza os debates solicitando que relatem os processos utilizados para a aquisição dos dados, escolha da direção, o intervalo de distância, a quantidade de pontos e outros que possam ter pensado. Estes relatos mostram a forma como os grupos decidem como fazer suas escolhas e se possuem alguma hipótese antes de iniciar a coleta de dados.

A segunda etapa da Situação 2 leva em conta a construção do gráfico. Esta construção pode ser apresentada e comparada entre os grupos. Os professor pode apontar as semelhanças e justificar as diferenças. Os alunos devem relatar aos colegas a escolha dos eixos, a escala e o formato do gráfico encontrado. É importante que os alunos procurem dizer que tipo de curva o gráfico apresenta, isto ajuda a aproximar os conhecimentos de Matemática e Física.

4.3 Situação 3 - Mapeamento das linhas de campo magnético

A Situação 3 é realizada com o Guia de Situação investigativa 3 que pode ser baixado no endereço https://encurtador.com.br/dzX12, ou baixar através do código QR em seu celular.

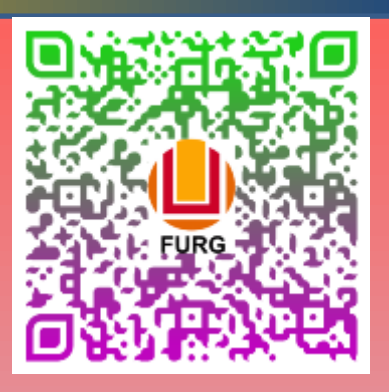

Para aplicar esta Situação o professor necessitará do Kit de Magnetostática instalado e em funcionamento. O Ambiente Computacional 2 que pode ser baixado no endereço https://encurtador.com.br/epvX2, juntamente com um ímã que será necessário nesta atividade.

Para estimular os alunos no curso desta Situação utiliza-se uma motivação inicial, neste caso é oferecido um texto sobre a importância das linhas de campo magnéticas do planeta Terra, juntamente com uma figura mostrando o seu formato. Este texto não é questionado inicialmente, serve apenas para que os alunos reflitam sobre a existência destas linhas e ao final da Situação 3 eles devem explicá-las.

Pode-se resumir as características gerais da Situação 3 analisando o quadro abaixo.

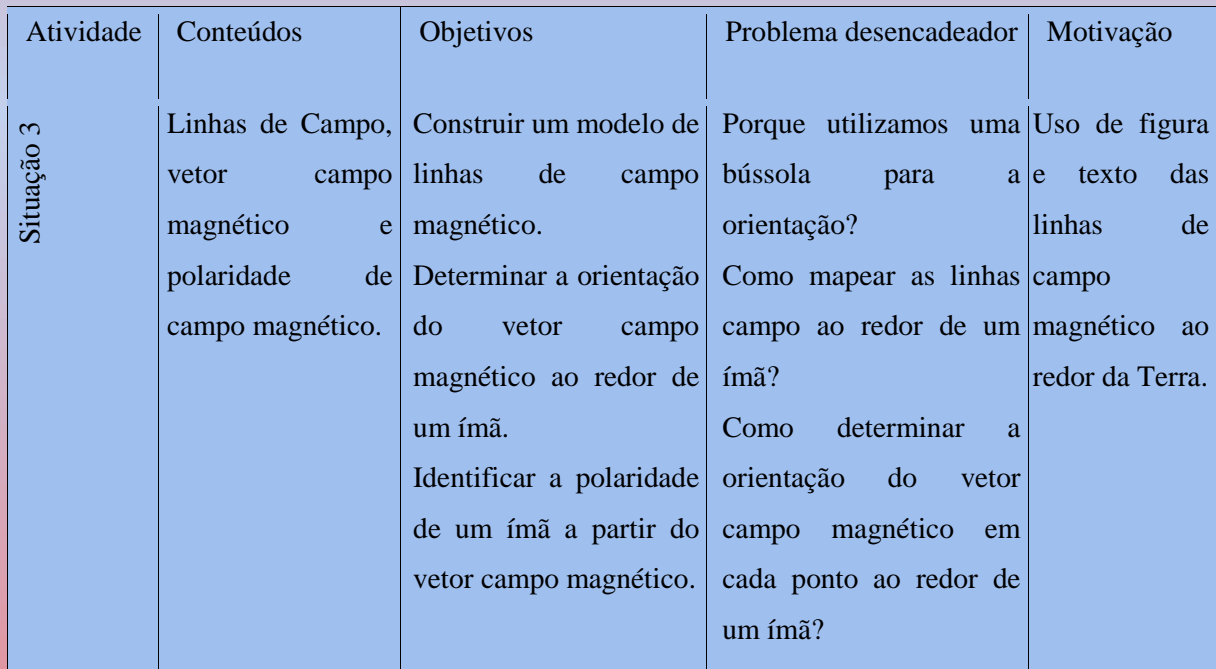

A Situação 3 utiliza o Ambiente Computacional 2 que orienta um seta no centro do ambiente com as coordenadas oferecidas pelo sensor magnetômetro, desta forma a seta se orienta como um vetor campo magnético em um ponto do campo. Para oferecer um campo magnético apropriado deve utilizar-se um ímã que será colocado sobre o centro do gabarito B.

Os conceitos que serão desenvolvidos nesta Situação são o de vetor campo magnético, linhas de campo e polarização. Para tanto a primeira informação que os alunos recebem do Guia de Situação investigativa 3 é sobre como um vetor campo magnético se orienta em um ponto deste campo magnético. Dada esta instrução os alunos devem iniciar o posicionamento do sensor em pontos pré estabelecidos do Mapa de Aplicação B, onde o professor pode conferir se a orientação está correta. Ao posicionar o sensor no ponto indicado o ambiente computacional 2 irá informar a orientação do campo e assim eles desenham este vetor na folha do Mapa de Aplicação B. Uma série de testes serão realizados para que os alunos compreendam que o vetor está se orientando segundo a regra estabelecida anteriormente e assim podem determinar a polaridade do campo em cada ponto estabelecido.

Após realizarem os primeiros itens do guia de Situação investigativa é solicitado que determinem a polaridade do ímã. Neste momento os alunos devem utilizar a regra de orientação do vetor campo magnético que foi trabalhada no início da Situação 3. Esta é uma forma de propor uma nova situação para utilizar o conceito de outra forma e em um contexto diferente.

Em um segundo momento os alunos recebem a definição de linha de campo e procuram aplicá-la na determinação das linhas de campo dos pontos determinados anteriormente. Para cada ponto que foi representado o vetor campo magnético, agora os educandos devem representar parte da linha de campo que passa por eles. Com este exercício os alunos ganham a habilidade de representação das linhas de campo e a orientação delas.

Para descrever como cada questão contribui para a construção dos conceitos analisarse-á algumas delas.

#### **Questão A**

a) Análise a situação no ponto 10 e diga qual parte de  $\vec{B}$  apontou para o ímã? (extremidade ou origem).

Nesta questão os alunos devem mostrar a orientação do vetor campo magnético. Esta solicitação ocorre depois de uma série de procedimentos de devem ser cumpridos pelos alunos. Para que eles tenham êxito o sensor deve ser utilizado no ponto indicado e deve ser feita a leitura da seta no ambiente computacional. Como a seta está orientada pelo campo magnético ela pode apontar para cima ou para baixo (para a posição 10) assim os alunos

determinam a orientação do campo analisando a seta do ambiente computacional e representam um vetor com estas propriedades no papel.

Questão C

c) Utilizando a regra acima e com base em sua investigação anterior, determine a polaridade de A e B do ímã. (Repita o procedimento II nos pontos 10 e 4 se achar necessário)

Polaridade de A

Polaridade de B

Para esta questão os aprendizes devem utilizar a habilidade anteriormente desenvolvida, ou seja, utilizando a orientação do vetor campo magnético e sabendo como ocorre esta orientação, os alunos devem determinar a polaridade de ambos os lados do ímã. Deseja-se que os alunos faça uso da regra para posicionar o sensor na frente de um ímã e verificar que o vetor aponta para o ímã, então este polo é sul. Quando o grupo coloca o sensor no outro lado do ímã, o vetor parece estar saindo do ímã, assim o polo é norte e ele está orientado, por exemplo, de norte para sul, então o polo para o qual a ponta o ímã é sul. Os alunos podem consultar a regra e o desenho da instrução inicial para que construam as relações necessárias até conseguirem realizar esta determinação.

### **Questão D**

d) Procure desenhar o vetor  $\vec{B}$  em alguns pontos do gabarito A, por exemplo 5, 6 e 7.

Na questão D os alunos devem representar o vetor campo magnético em cada ponto ganhando a habilidade de orientá-lo de forma correta e utilizando a regra mencionada no início da Situação 3. O uso da regra em situações diferentes ajuda na compreensão do fenômeno e proporciona sentido ao conceito. É importante que os alunos realizem esta questão até dominarem a orientação do vetor  $\vec{B}$ , pois no restante da atividade esta habilidade será requisitada.

### **Questão G**

117

g) Tente desenhar uma única linha, que inicia em um dos polos do ímã e termina no outro e indique o sentido desta linha com um pequeno vetor.

Esta questão ocorre em um momento em que os alunos já realizaram o posicionamento do vetor  $\vec{B}$  e conhecem a polaridade do ímã, assim uma nova grandeza física é explorada dentro desta Situação. A construção de linhas de campo inicia com pequenos pedaços nos pontos do gabarito B. A proposta é que eles realizem no Mapa de Aplicação B a representação de partes de uma linha de campo magnético e depois de refletirem sobre as partes percebam que se trata de uma única linha iniciando em um dos polos (Norte) e terminando no outro polo (Sul). Também pode-se aproveitar esta questão para verificar a forma arredondada da linha de campo. Uma sugestão é pedir que os alunos façam outra do lado oposto, assim inicia a relação de simetria do campo magnético. Esta imagem construída por eles torna-se mais compreensível e de maior sentido.

Na sequência da Situação 3 encontramos uma etapa chamada Questões para Conversarmos, onde solicita-se que os alunos repensem alguns conceitos, alguns processos ou sobre novas situações. Assim algumas questões são propostas, entre elas:

1-Porque o vetor campo magnético  $\vec{B}$  localizado no ponto 9 tem sentido oposto ao do  $\begin{bmatrix} 1 & 1 \\ 0 & 1 \end{bmatrix}$ ponto 5?

A questão 1 procura levar os grupos a resolver uma situação nova, onde o sensor é colocado na posição 9 e depois na 5. Quando analisa-se os vetores em cada ponto percebe-se que eles tem sentidos opostos. Esta questão instiga os alunos primeiro a encontrar tal configuração e em seguida a explicar porque estes vetores se comportam assim. Para facilitar a explicação aos alunos, o professor pode propor uma representação mais simples conforme mostrada na figura abaixo e com ela ajudar a descrever o comportamento do vetor nestes pontos. É necessário que se analise a polaridade da linha e compreenda que o vetor se modifica conforme muda a orientação da linha de campo.

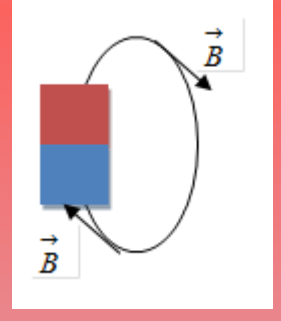

3- Explique como ocorre a orientação do vetor campo magnético *B* ao longo de uma linha de campo.(se ela muda, por quê? )

Na questão 3 volta-se a investigar a linha de campo e as mudanças de orientação causadas no vetor B. É outra forma dos alunos verificarem porque o vetor B aponta para cima depois para a direita, para baixo, para a esquerda e por fim para cima novamente. Compreender estas orientações a cada ponto oferece uma nova forma de ver o comportamento do vetor B ao percorrer uma linha de campo. Isto atribui novas informações ao conceito de vetor campo magnético e às linhas de campo magnético.

6- No inicio desta Situação vimos uma figura do planeta Terra e suas linhas de campo. Procure explicar, com base na simetria das linhas, se elas são semelhantes ou não às que o grupo representou ao redor do ímã.

A questão 6 oferece uma contextualização do conceito de linhas de campo magnético. Quando os alunos investigam as linhas de campo magnético ao redor da Terra estão utilizando o conceito em um nova situação e adaptando a ela. As linhas de campo representadas na figura inicial do guia de Situação investigativa 3 não são completamente simétricas e para os alunos explicarem isto devem ampliar o conceito. Também poderiam propor motivos pelos quais as linhas da figura sofrem mudança na simetria, mas seria uma questão para outra Situação. O que se pretende é que eles façam uso do conceito, aplicando as propriedades nesta situação e também percebam a existência do campo magnético da Terra que será trabalhado na Situação 4.

Fechamento

Esta Situação procura oferecer um conjunto de informações, propriedades, situações, relações e regras para construir o conceitos de vetor campo magnético e linhas de campo magnético. Estes conceitos necessitam de uma maior investigação e para tanto esta Situação trabalha apenas dois conceitos através de uma série de perguntas, propostas de testes e uma manipulação maior do sensor entre os pontos solicitados. A forma para os alunos construírem os conceitos é através da movimentação do sensor e a observação da seta no ambiente computacional. Por este motivo a Situação 3 foi pensada com o número de questões suficientes para proporcionar tempo para as investigações.

4.4 Situação 4- Bússola e o Campo Magnético

A Situação 4 é realizada com o Guia de Situação Investigativa 4 que pode ser baixado no endereço https://encurtador.com.br/IKTX1, ou baixar com o código QR para seu celular.

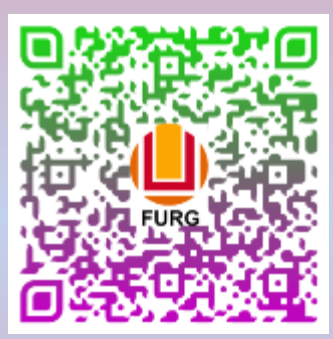

Para aplicar esta Situação ao alunos o professor necessitará do Kit de Magnetostática instalado e em funcionamento. O Ambiente Computacional 2 que pode ser baixado no endereço https://encurtador.com.br/epvX2, juntamente com um ímã que será necessário nesta Situação.

A motivação desta Situação 4, conta com um vídeo que se encontra disponível em [https://youtu.be/K0N2cj8NTCg,](https://youtu.be/K0N2cj8NTCg) Este vídeo mostra um experimento realizado com o auxilio de uma bússola para mostrar a orientação desta quando colocada na presença de um campo magnético. O objetivo do vídeo é proporcionar uma situação onde os alunos podem ver o comportamento da bússola seguindo um dos polos o ímã. Também mostra-se neste vídeo a inversão de polos e a mudança na orientação da bússola. As imagens e a dinâmica do vídeo serão tema desta Situação 4, assim estes fenômenos servem de base para a investigação que será feita ao longo da Situação.

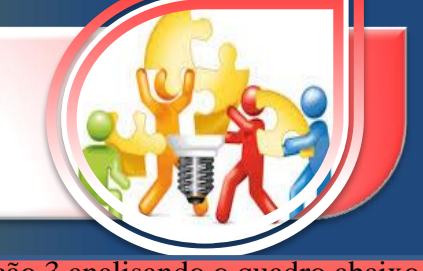

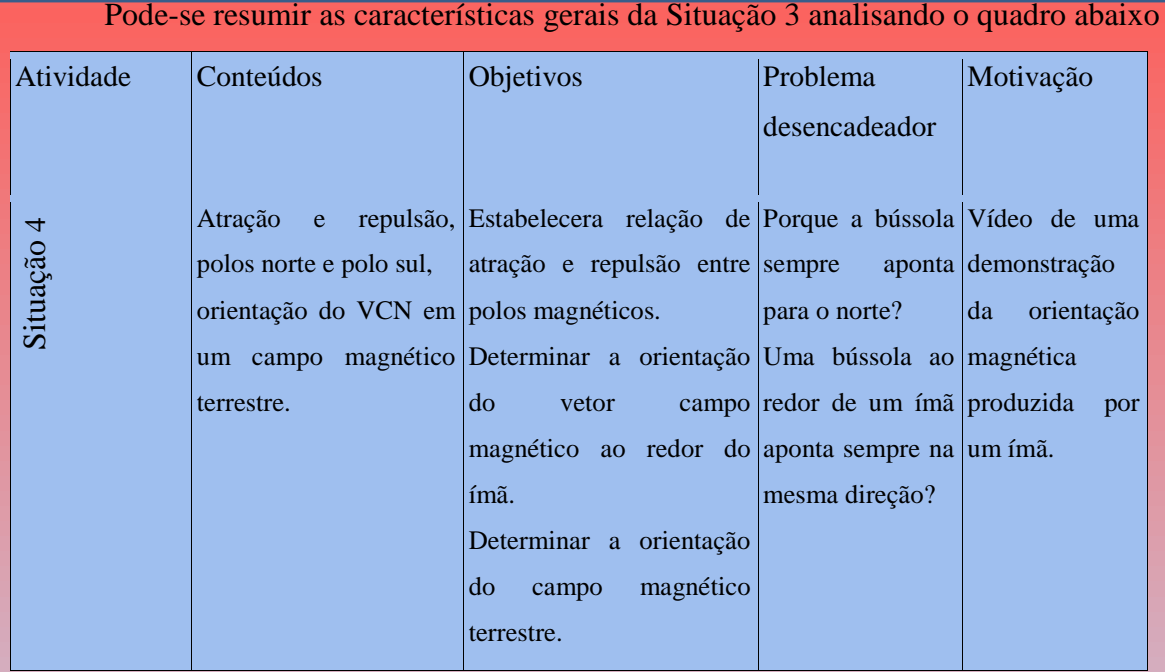

Como objetivos desta Situação pode-se apontar a compreensão do funcionamento de uma bússola e como ela se orienta em um campo magnético. Para desenvolver os conceitos de atração e repulsão entre polos magnéticos, procura-se fazer os alunos representarem a orientação de uma bússola ao redor de um ímã. Através do uso do sensor os testes podem ser realizados repetidas vezes até que os grupos tenham construído a relação de atração entre a extremidade da bússola e do os polos do ímã. A proposta de investigação oferece também a relação entre a orientação da bússola e o vetor campo magnético  $\vec{B}$ .  $\rightarrow$  . The contract of the contract of the contract of the contract of the contract of the contract of the contract of the contract of the contract of the contract of the contract of the contract of the contract of the co  $\vec{B}$  . The set of  $B$  is the set of  $B$  is the set of  $B$ 

Para analisar a Situação 4 e verificar a forma com que os alunos podem desenvolver os conceitos serão apresentadas algumas questões e apontados os seus objetivos.

#### **Questão B**

b) Discuta com o grupo e procure diferenciar norte magnético e norte geográfico, sul magnético e sul geográfico.

A questão B faz parte de uma série de questões que coloca os alunos a elaborar os conceitos de polo norte magnético e diferenciar do polo norte geográfico, sul magnético e sul geográfico. As questões iniciais propõem aos alunos construírem estas definições e verificarem a sua diferença. Para ajudar na diferenciação devem realizar alguns testes com o

sensor, movimentando e alinhando a seta no ambiente computacional. Deste modo podem tirar suas conclusões e estabelecer relações entre os conceitos.

II- Posicione o sensor até que ele se alinhe com o eixo positivo de y. Agora gire o sensor até estar alinhado ao eixo negativo de y.

Nesta questão os aprendizes devem girar o sensor sobre a mesa até alinhar a seta, no ambiente computacional, com o eixo y. Assim eles podem perceber o polo que atua sobre o sensor e como ele é representado no ambiente computacional. Outras posições e alinhamentos são solicitados para promover a compreensão do polo magnético que atua sobre o sensor e orientação da seta no ambiente computacional. Com estes movimentos a ideia é que os alunos relacionem a orientação do sensor sobre a mesa com a orientação da seta no ambiente computacional.

f)IV- Explique a origem do campo magnético que atua sobre o sensor.

A questão IV fecha esta etapa da investigação solicitando que os alunos registrem a origem do campo magnético que orienta o sensor. Esta questão tem por finalidade fazer com que os alunos associem as propriedades do campo magnético terrestre às propriedades investigadas nas etapas anteriores. Assim atribuindo a polaridade adequada, orientação, diferença entre polo magnético e polo geográfico.

#### **Questão A**

e)

Nas questões que seguem os grupos devem fazer uso do mapa de trabalho B e de um ímã, para investigarem as propriedades do campo magnético do ímã e como a bússola e o vetor campo magnético se orientam e qual a sua relação entre eles.

a)Repita os procedimentos I e II para os pontos 9,6 e 3. Se achar necessário faça para outros pontos.

A questão A refere-se dois procedimentos que são indicados para os alunos realizar, assim os dados são obtidos e inicia-se a formulação das hipóteses pelos alunos. Para reforçar e oferecer novas situações e ampliar os conceitos, os grupos repetem os procedimentos em outros pontos do mapa de trabalho B. Em cada um a orientação do campo é diferente e a

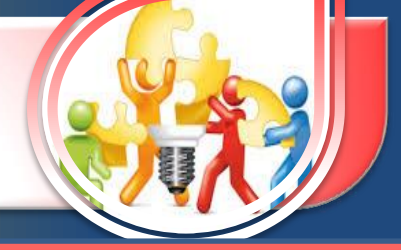

representação da bússola nestes pontos será também. Para relacionar este conhecimento ao vetor campo magnético solicita-se que eles representem o vetor  $\overrightarrow{B}$ , a fim de estabelecer uma relação entre os dois conceitos.

As questões que seguem propõe testes e solicitam explicações sobre a orientação da bússola e do vetor **B** em outros pontos do gabarito B, além de responderem qual extremidade da bússola ou do vetor *B* aponta para o ímã ou qual a polaridade está atraindo a bússola.

1- Qual a relação que o grupo observou sobre o comportamento da bússola e do vetor  $\overrightarrow{B}$ ? — <u>— 1</u> *B* ? **I** 

A questão1 propõe que os alunos estabeleçam uma relação entre a orientação da bússola e do vetor campo magnético. Os alunos devem refletir sobre como ocorre à orientação de cada um das representações e quais as regras para fazê-las. Percebendo que o norte da bússola aponta na mesma direção do vetor  $\overrightarrow{B}$ . As questões seguintes procuram oferecer um momento para os grupos discutirem entre si e ampliar a sua argumentação, justificando as suas conclusões. É importante que o professor solicite uma escrita mais científica e com termos próprios do conteúdo. É uma oportunidade de desenvolver o vocabulário e os temos usados na Física.

4- Suponha que o grupo esteja em uma sala com o layout semelhante ao da figura abaixo. Utilize a bússola para determinar a orientação geográfica desta sala.

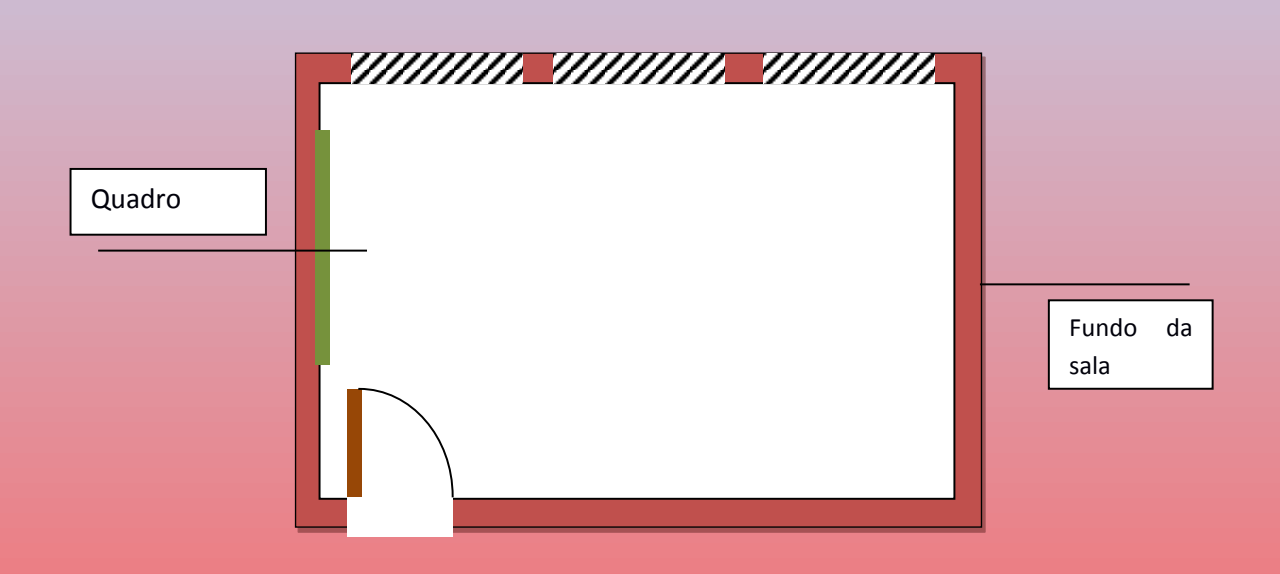

A questão 4 propõe uma situação mais palpável, oferece a oportunidade de orientar a bússola na sala de aula e determinar o norte geográfico. Para tanto foi oferecido um esquema da sala de aula onde os alunos devem representar a bússola dentro dela, assim o professor pode verificar quais alunos fizeram a orientação corretamente e auxiliar aqueles que não conseguiram. Esta é uma forma de aplicar em um novo contexto os conceitos que desenvolveram e que podem sofrer uma adaptação a esta situação. Outras questões propõe a utilização dos conceitos construídos em diferentes contextos para que estes se expandam e se tornem universais. O objetivo é consolidar o conhecimento e oferecer novas formas de aplicar o que se desenvolveu durante a atividade.

#### **Fechamento**

Para encerrar a Situação 4 o professor solicita aos grupos que relatem as conclusões para algumas questões centrais de cada conceito. É importante que o professor confronte as conclusões e proponha a argumentação das hipóteses utilizadas, assim os alunos retomamos conceitos desenvolvidos e estabelecem novas relações confirmando ou refutando as relações entre o que foi desenvolvido.

Ao final da Situação 4 espera-se que os alunos tenham domínio do uso da bússola e a sua relação com o vetor campo magnético. Esta Situação 4 foi pensada para oferecer situações mais próximas à realidade e que fazem sentido aos alunos. Mostrar que os conteúdos vistos são aplicáveis em nosso cotidiano e que eles adquiram a competência de aplicá-los.

Esta Situação encerra o conjunto de quatro Situação que procuram desenvolver os conceitos básicos de magnetostática e tenham refletido sobre elas e possam relacionar a outros conceitos de Física já vistos ou que ainda estudarão.

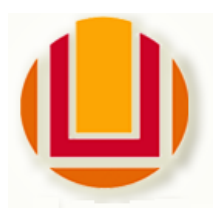

### **UNIVERSIDADE FEDERAL DO RIO GRANDE – FURG**

### **Programa de Pós-Graduação em Ensino de Ciências Exatas**

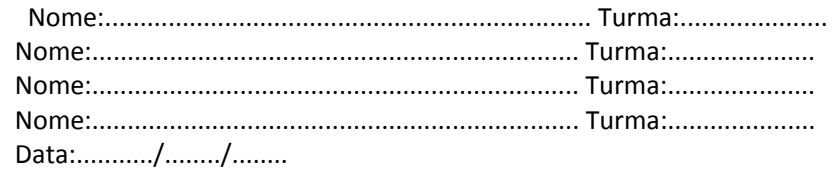

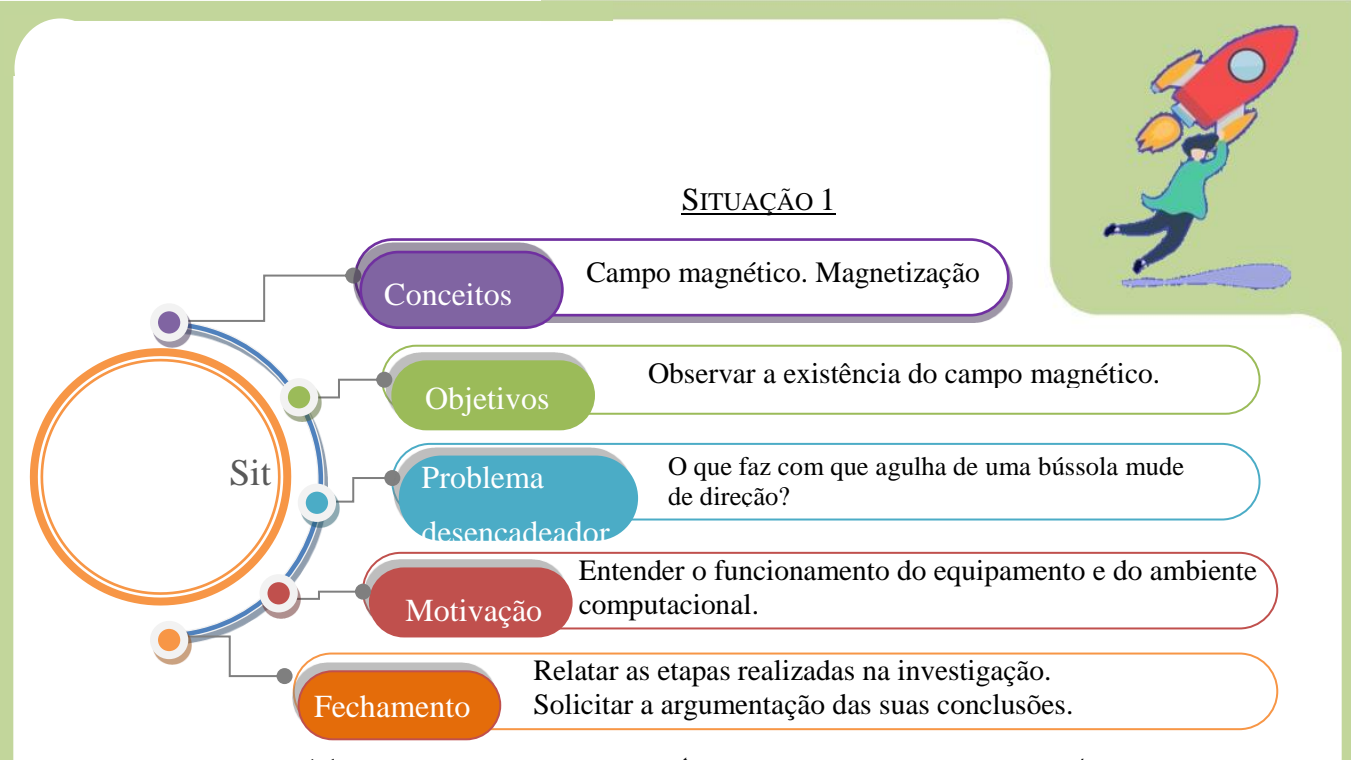

# VERIFICANDO A EXISTÊNCIA DO CAMPO MAGNÉTICO

O Arduino é uma ferramenta muito utilizada para fins de trabalhos com robótica e mais profissionalmente na automação industrial. A proposta hoje é explorar uma das potencialidades desta ferramenta.

1- Para iniciarmos a exploração diga o que vocês acham que o sensor irá medir e como você imagina a a apresentação dos resultados?\_\_\_\_\_\_\_\_\_\_\_\_\_\_\_\_\_\_\_\_\_\_\_\_\_\_\_\_\_\_\_\_\_\_\_\_\_\_\_\_\_\_\_\_\_\_\_\_\_\_\_\_\_\_\_\_\_\_\_\_

\_\_\_\_\_\_\_\_\_\_\_\_\_\_\_\_\_\_\_\_\_\_\_\_\_\_\_\_\_\_\_\_\_\_\_\_\_\_\_\_\_\_\_\_\_\_\_\_\_\_\_\_\_\_\_\_\_\_\_\_\_\_\_\_\_\_\_\_

\_\_\_ \_\_\_\_\_\_\_\_\_\_\_\_\_\_\_\_\_\_\_\_\_\_\_\_\_\_\_\_\_\_\_\_\_\_\_\_\_\_\_\_\_\_\_\_\_\_\_\_\_\_\_\_\_\_\_\_\_\_\_\_\_

O equipamento que vocês estão recebendo é composto de uma placa Arduino e um sensor, conectados ao computador onde os resultados serão expressos. Mas o sensor mede o quê? Procure investigar o que o nosso equipamento está medindo. Lembre-se, faça uma investigação seguindo alguns critérios. Estabeleça com o grupo como pode ser testado o sensor e execute o plano. Procure seguir uma sequência de testes. De posse dos resultados procure criar uma teoria, hipótese, explicação sobre a grandeza física que o sensor é capaz de perceber.

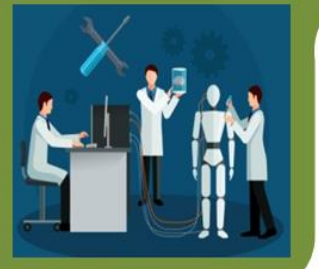

## Abrindo a caixa preta

2- Neste kit de magnetismo o grupo receberá uma caixa preta, que contém vários objetos, procure descobrir quais apresentam propriedades magnéticas. Liste os materiais abaixo conforme sua conclusão:

> \_\_\_\_\_\_\_\_\_\_\_\_\_\_\_\_\_\_\_\_\_\_\_\_\_\_\_\_\_ \_\_\_\_\_\_\_\_\_\_\_\_\_\_\_\_\_\_\_\_\_\_\_\_\_\_\_\_\_\_\_\_ \_\_\_\_\_\_\_\_\_\_\_\_\_\_\_\_\_\_\_\_\_\_\_\_\_\_\_\_\_ \_\_\_\_\_\_\_\_\_\_\_\_\_\_\_\_\_\_\_\_\_\_\_\_\_\_\_\_\_\_\_\_ \_\_\_\_\_\_\_\_\_\_\_\_\_\_\_\_\_\_\_\_\_\_\_\_\_\_\_\_\_ \_\_\_\_\_\_\_\_\_\_\_\_\_\_\_\_\_\_\_\_\_\_\_\_\_\_\_\_\_\_\_\_ \_\_\_\_\_\_\_\_\_\_\_\_\_\_\_\_\_\_\_\_\_\_\_\_\_\_\_\_\_ \_\_\_\_\_\_\_\_\_\_\_\_\_\_\_\_\_\_\_\_\_\_\_\_\_\_\_\_\_\_\_\_

Apresentam propriedade magnética NÂO apresentam propriedades magnéticas

Para orientá-lo na investigação dos objetos, procure responder as questões abaixo: 3- Descreva de que forma procederam com a investigação?

\_\_\_\_\_\_\_\_\_\_\_\_\_\_\_\_\_\_\_\_\_\_\_\_\_\_\_\_\_\_\_\_\_\_\_\_\_\_\_\_\_\_\_\_\_\_\_\_\_\_\_\_\_\_\_\_\_\_\_\_\_\_\_\_\_\_\_\_\_\_\_\_\_\_\_\_\_\_\_ \_\_\_\_\_\_\_\_\_\_\_\_\_\_\_\_\_\_\_\_\_\_\_\_\_\_\_\_\_\_\_\_\_\_\_\_\_\_\_\_\_\_\_\_\_\_\_\_\_\_\_\_\_\_\_\_\_\_\_\_\_\_\_\_\_\_\_\_\_\_\_\_\_\_\_\_\_\_\_ \_\_\_\_\_\_\_\_\_\_\_\_\_\_\_\_\_\_\_\_\_\_\_\_\_\_\_\_\_\_\_\_\_\_\_\_\_\_\_\_\_\_\_\_\_\_\_\_\_\_\_\_\_\_\_\_\_\_\_\_\_\_\_\_\_\_\_\_\_\_\_\_\_\_\_\_\_\_\_

Iniciem a investigação dos materiais que apresentaram propriedades magnéticas e respondam: 4- Quais as possíveis explicações para o funcionamento do sensor?

\_\_\_\_\_\_\_\_\_\_\_\_\_\_\_\_\_\_\_\_\_\_\_\_\_\_\_\_\_\_\_\_\_\_\_\_\_\_\_\_\_\_\_\_\_\_\_\_\_\_\_\_\_\_\_\_\_\_\_\_\_\_\_\_\_\_\_\_\_\_\_\_\_

\_\_\_\_\_\_\_\_\_\_\_\_\_\_\_\_\_\_\_\_\_\_\_\_\_\_\_\_\_\_\_\_\_\_\_\_\_\_\_\_\_\_\_\_\_\_\_\_\_\_\_\_\_\_\_\_\_\_\_\_\_\_\_\_\_\_\_\_\_\_\_\_\_

5- Qual(is) a(s) conclusão(es) do grupo sobre a finalidade da ferramenta(sensor e representação computacional)?

\_\_\_\_\_\_\_\_\_\_\_\_\_\_\_\_\_\_\_\_\_\_\_\_\_\_\_\_\_\_\_\_\_\_\_\_\_\_\_\_\_\_\_\_\_\_\_\_\_\_\_\_\_\_\_\_\_\_\_\_\_\_\_\_\_\_\_\_\_\_\_\_\_\_\_\_\_\_\_ \_\_\_\_\_\_\_\_\_\_\_\_\_\_\_\_\_\_\_\_\_\_\_\_\_\_\_\_\_\_\_\_\_\_\_\_\_\_\_\_\_\_\_\_\_\_\_\_\_\_\_\_\_\_\_\_\_\_\_\_\_\_\_\_\_\_\_\_\_\_\_\_\_\_\_\_\_\_\_ \_\_\_\_\_\_\_\_\_\_\_\_\_\_\_\_\_\_\_\_\_\_\_\_\_\_\_\_\_\_\_\_\_\_\_\_\_\_\_\_\_\_\_\_\_\_\_\_\_\_\_\_\_\_\_\_\_\_\_\_\_\_\_\_\_\_\_\_\_\_\_\_\_\_\_\_\_\_\_

\_\_\_\_\_\_\_\_\_\_\_\_\_\_\_\_\_\_\_\_\_\_\_\_\_\_\_\_\_\_\_\_\_\_\_\_\_\_\_\_\_\_\_\_\_\_\_\_\_\_\_\_\_\_\_\_\_\_\_\_\_\_\_\_\_\_\_\_\_\_\_\_\_\_\_\_\_\_\_ \_\_\_\_\_\_\_\_\_\_\_\_\_\_\_\_\_\_\_\_\_\_\_\_\_\_\_\_\_\_\_\_\_\_\_\_\_\_\_\_\_\_\_\_\_\_\_\_\_\_\_\_\_\_\_\_\_\_\_\_\_\_\_\_\_\_\_\_\_\_\_\_\_\_\_\_\_\_\_ \_\_\_\_\_\_\_\_\_\_\_\_\_\_\_\_\_\_\_\_\_\_\_\_\_\_\_\_\_\_\_\_\_\_\_\_\_\_\_\_\_\_\_\_\_\_\_\_\_\_\_\_\_\_\_\_\_\_\_\_\_\_\_\_\_\_\_\_\_\_\_\_\_\_\_\_\_\_\_ \_\_\_\_\_\_\_\_\_\_\_\_\_\_\_\_\_\_\_\_\_\_\_\_\_\_\_\_\_\_\_\_\_\_\_\_\_\_\_\_\_\_\_\_\_\_\_\_\_\_\_\_\_\_\_\_\_\_\_\_\_\_\_\_\_\_\_\_\_\_\_\_\_\_\_\_\_\_\_

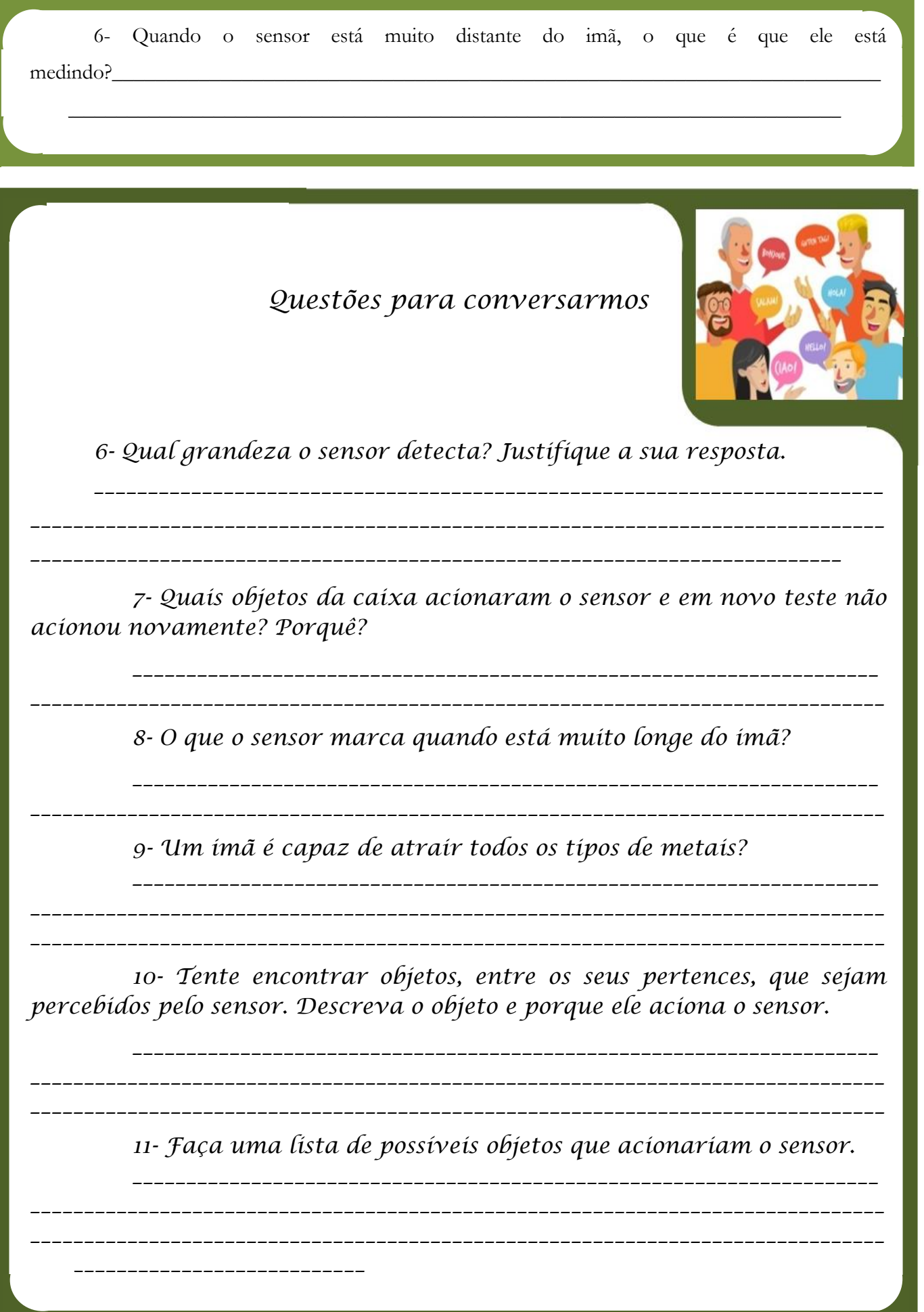

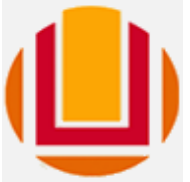

### **UNIVERSIDADE FEDERAL DO RIO GRANDE – FURG**

## **Programa de Pós-Graduação em Ensino de Ciências Exatas**

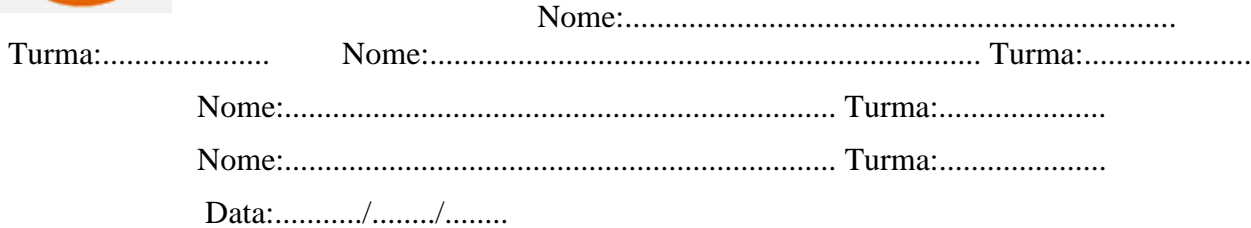

### Situação 2

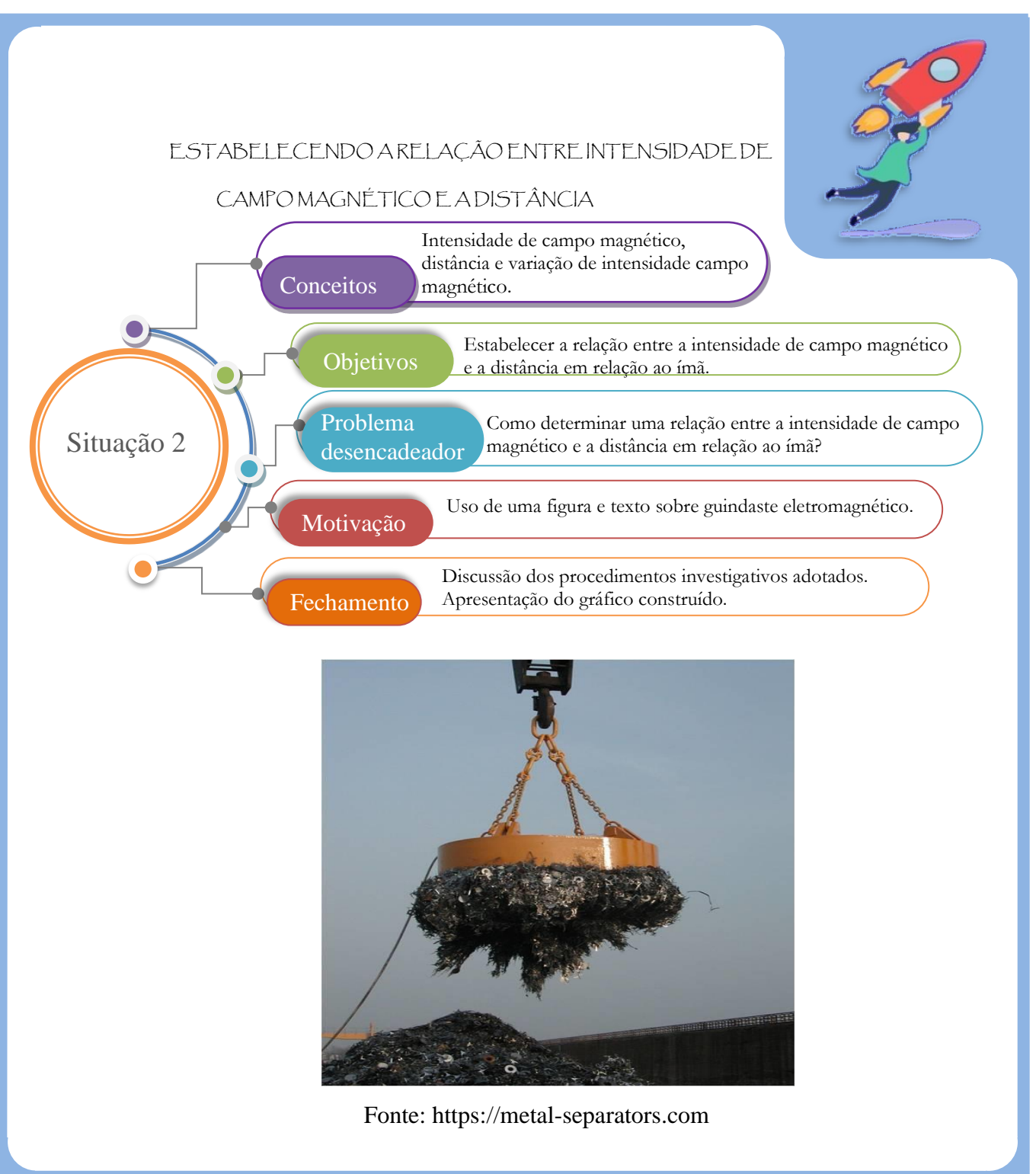

Magnetismo é a denominação dada aos estudos dos fenômenos relacionados com as propriedades de imãs. Os primeiros fenômenos magnéticos foram observados na Grécia antiga, em uma cidade chamada Magnésia.

Os primeiros estudos realizados nessa área foram feitos no século VI a.C. por Tales de Mileto, que observou a capacidade de algumas pedrinhas, que hoje são chamadas de magnetita, de atraírem umas às outras e também ao ferro. (fonte: https://mundoeducacao.bol.uol.com.br )

Hoje o uso de imãs potentes nos permite muitas aplicações como, produzir imagens de ressonância magnética, ler ou gravar informações em discos rígidos (HD) e até levantar objetos de algumas toneladas. Tudo isto graças ao intenso campo magnético que estes imãs possuem.

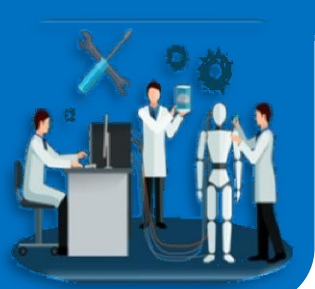

Mão na massa!

Após a leitura do texto acima nos resta responder uma pergunta. O que é campo magnético? Como podemos medir a intensidade deste campo magnético?

Faça com seus colegas uma reflexão e tente dizer o que vocês

entendem por campo magnético?

Utilizando o ambiente computacional procure investigar o campo magnético ao redor de um imã. Para tanto utilize uma sequência de procedimentos para esta investigação, faça o levantamento dos dados, proponha hipóteses e expresse suas conclusões.

\_\_\_\_\_\_\_\_\_\_\_\_\_\_\_\_\_\_\_\_\_\_\_\_\_\_\_\_\_\_\_\_\_\_\_\_\_\_\_\_\_\_\_\_\_\_\_\_\_\_\_\_\_\_\_\_\_\_\_\_\_\_\_\_\_\_\_\_\_\_\_\_\_\_\_\_\_\_\_ \_\_\_\_\_\_\_\_\_\_\_\_\_\_\_\_\_\_\_\_\_\_\_\_\_\_\_\_\_\_\_\_\_\_\_\_\_\_\_\_\_\_\_\_\_\_\_\_\_\_\_\_\_\_\_\_\_\_\_\_\_\_\_\_\_\_\_\_\_\_\_\_\_\_\_\_\_\_\_

\_\_\_\_\_\_\_\_\_\_\_\_\_\_\_\_\_\_\_\_\_\_\_\_\_\_\_\_\_\_\_\_\_\_\_\_\_\_\_\_\_\_\_\_\_\_\_\_\_\_\_\_\_\_\_\_\_\_\_\_\_\_\_\_\_\_\_\_\_\_\_\_\_\_

Para começar a determinar as características do campo magnético ao redor de um imã, o grupo, pode investigar a intensidade de campo. Para tanto tentem definir entre as questões abaixo quais são pertinentes e como podem ser utilizadas.

Quais as direções que podemos utilizar para medir o campo magnético?

Devemos adotar uma simetria para a tomada de valores?

Quantas medidas serão necessárias? Uma, duas...?

Qual a importância de mais pontos?

Procure anotar os seus resultados na forma de tabela, gráfico ou lista.

Por último tente estabelecer alguma relação entre a intensidade de campo magnético e a distância em relação ao imã.

Para expressar suas conclusões responda:

Qual a sequência utilizada na investigação?

Qual(is) a(s) direção(ões) que vocês adotaram para realizar as medidas? Por quê?

Qual a relação encontrada entre a intensidade de campo e a distância do sensor em relação ao imã?

<u> 1980 - Jan James Santan, martxa amerikan bashkar (</u>

Qual a conclusão do grupo sobre o que é campo magnético?

<u> 1989 - Johann Barbara, martxa alemaniar arg</u>

### Questões para conversarmos

\_\_\_\_\_\_\_\_\_\_\_\_\_\_\_\_\_\_\_\_\_\_\_\_\_\_\_\_\_\_\_\_\_\_\_\_\_\_\_\_\_\_\_\_\_\_\_\_\_\_\_

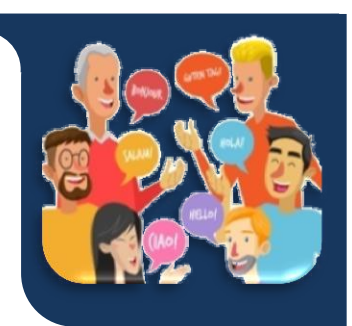

O campo magnético do imã é mais forte de um lado específico (esquerdo ou direito, em cima ou em baixo)? Por quê?

Utilize seus dados coletados em uma das direções e construa o gráfico Ixd (intensidade de campo versus distância).

\_\_\_\_\_\_\_\_\_\_\_\_\_\_\_\_\_\_\_\_\_\_\_\_\_\_\_\_\_\_\_\_\_\_\_\_\_\_\_\_\_\_\_\_\_\_\_\_\_\_\_\_\_\_\_\_\_\_\_\_\_\_\_\_\_\_\_\_\_\_\_\_\_\_\_\_\_\_\_ \_\_\_\_\_\_\_\_\_\_\_\_\_\_\_\_\_\_\_\_\_\_\_\_\_\_\_\_\_\_\_\_\_\_\_\_\_\_\_\_\_\_\_\_\_\_\_\_\_\_\_\_\_\_\_\_\_\_\_\_\_\_\_\_\_\_\_\_\_\_\_\_\_\_\_\_\_\_\_

Com base no gráfico, procure dizer qual o tipo de relação matemática existe entre I e d.

\_\_\_\_\_\_\_\_\_\_\_\_\_\_\_\_\_\_\_\_\_\_\_\_\_\_\_\_\_\_\_\_\_\_\_\_\_\_\_\_\_\_\_\_\_\_\_\_\_\_\_\_\_\_\_\_\_\_\_\_\_\_\_\_\_\_\_\_\_

\_\_\_\_\_\_\_\_\_\_\_\_\_\_\_\_\_\_\_\_\_\_\_\_\_\_\_\_\_\_\_\_\_\_\_\_\_\_\_\_\_\_\_\_\_\_\_\_\_\_\_\_\_\_\_\_\_\_\_\_\_\_\_\_\_\_\_\_\_

\_\_\_\_\_\_\_\_\_\_\_\_\_\_\_\_\_\_\_\_\_\_\_\_\_\_\_\_\_\_\_\_\_\_\_\_\_\_\_\_\_\_\_\_\_\_\_\_\_\_\_\_\_\_\_\_\_\_\_\_\_\_\_\_\_\_\_\_\_

\_\_\_\_\_\_\_\_\_\_\_\_\_\_\_\_\_\_\_\_\_\_\_\_\_\_\_\_\_\_\_\_\_\_\_\_\_\_\_\_\_\_\_\_\_\_\_\_\_\_\_\_\_\_\_\_\_\_\_\_\_\_\_\_\_\_\_\_\_\_\_\_\_\_\_\_\_\_\_

\_\_\_\_\_\_\_\_\_\_\_\_\_\_\_\_\_\_\_\_\_\_\_\_\_\_\_\_\_\_\_\_\_\_\_\_\_\_\_\_\_\_\_\_\_\_\_\_\_\_\_\_\_\_\_\_\_\_\_\_\_\_\_\_\_\_\_\_\_\_\_\_\_\_\_\_\_\_\_

\_\_\_\_\_\_\_\_\_\_\_\_\_\_\_\_\_\_\_\_\_\_\_\_\_\_\_\_\_\_\_\_\_\_\_\_\_\_\_\_\_\_\_\_\_\_\_\_\_\_\_\_\_\_\_\_\_\_\_\_\_\_\_\_\_\_\_\_\_\_\_\_\_\_\_\_\_\_\_

O campo magnético pode chegar ao valor zero? Explique:

 $\overline{\phantom{a}}$ 

 $\overline{\phantom{a}}$ 

 $\sim$ 

Um eletroímã pode levantar um automóvel? Porquê?

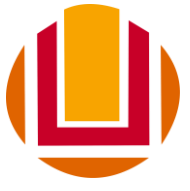

### **UNIVERSIDADE FEDERAL DO RIO GRANDE – FURG**

## **Programa de Pós-Graduação em Ensino de Ciências Exatas**

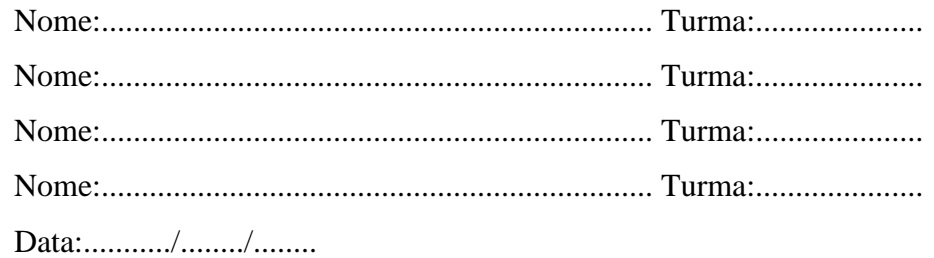

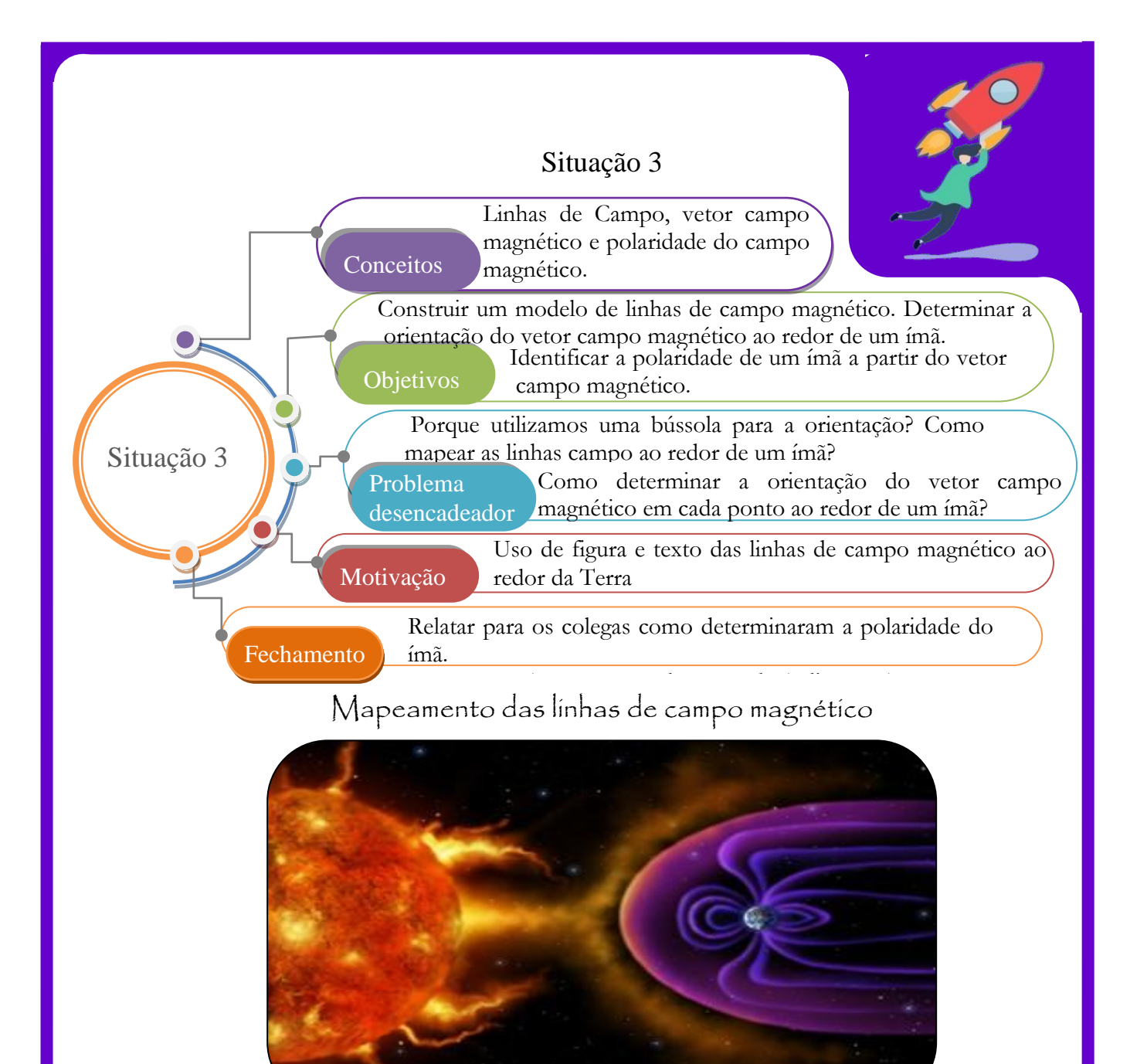

(fonte: https://brasilescola.uol.com.br)

Terceiro planeta a partir do Sol, maior planeta entre os telúricos e quinto maior planeta do sistema solar, este é o nosso planeta Terra. Mas além destas características, nosso planeta possui outras características tais como: estar na zona habitável, local onde é possível a existência de água no seu estado líquido, estar a uma distância certa do Sol, onde a temperatura do nosso planeta não é nem muito alta e nem muito baixa, existência de uma densa atmosfera, composta principalmente de gás oxigênio (O2), ozônio (O3) e

nitrogênio (N2), e o mais principal, este é o único planeta do sistema solar que pode abrigar complexas formas de vida. Estas últimas duas características não seriam possíveis se nosso planeta não possui-se um forte campo magnético. (fonte: https://tellescopio.com.br)

Podemos perceber no texto acima que o planeta Terra possui um campo magnético que possibilita a vida neste planeta. Mas como podemos representar este campo magnético?

Uma forma útil de representação do campo magnético é com a utilização de linhas de campo magnéticas. Contudo a construção das linhas de campo necessitam da terminação dos polos do ímã. Em situações cotidianas, é conveniente primeiro representar a linha de campo e depois o vetor campo magnético *B* em um ponto da  $\rightarrow$ linha, porém iremos abordar a situação de forma diferente. Iniciaremos pela orientação do vetor campo magnético *B* e depois podemos traçar uma linha de campo por estes  $\rightarrow$ pontos.

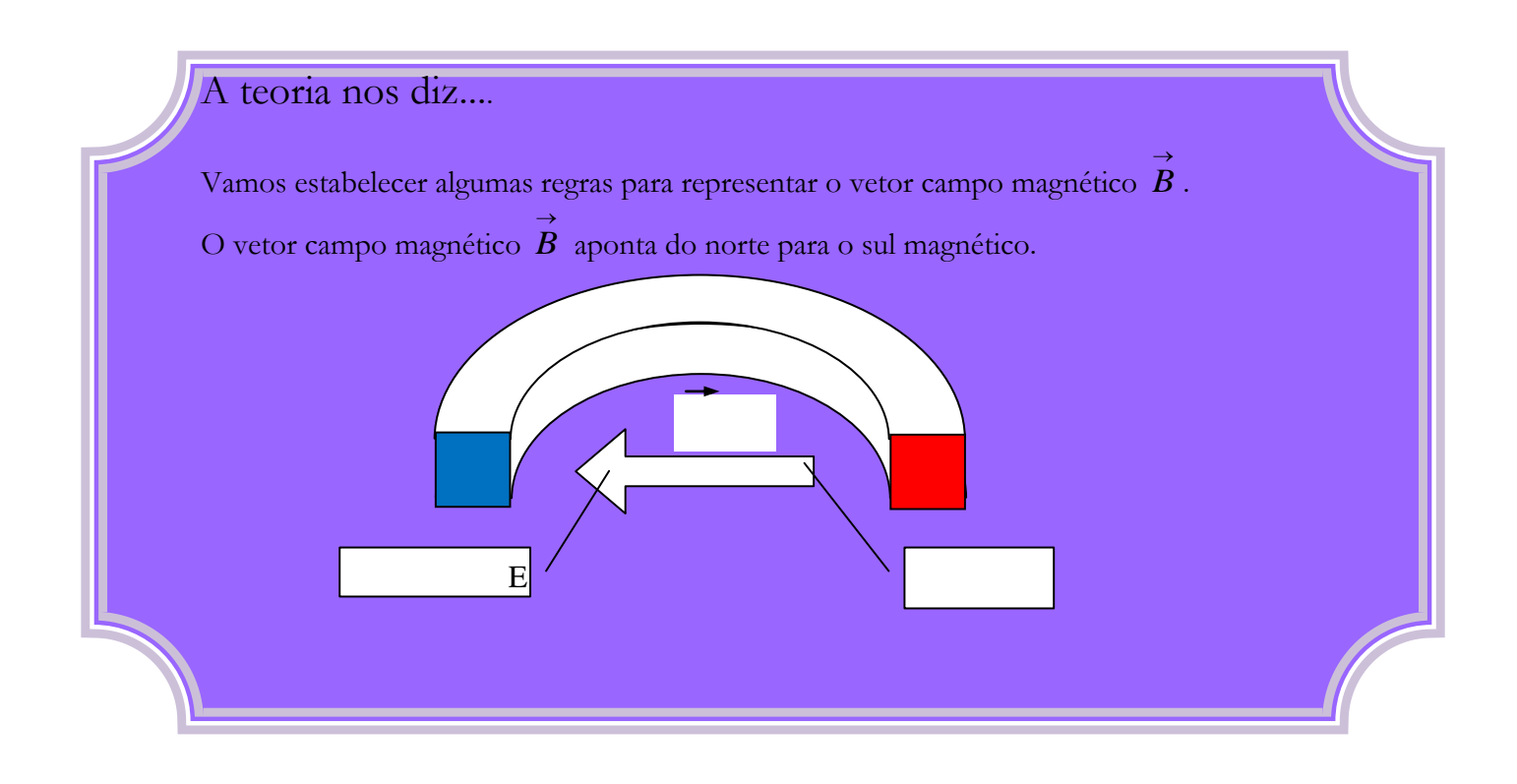

O ambiente computacional é capaz de representar o vetor campo magnético *B* , ao redor de um ímã, quando aproximamos o sensor dele.

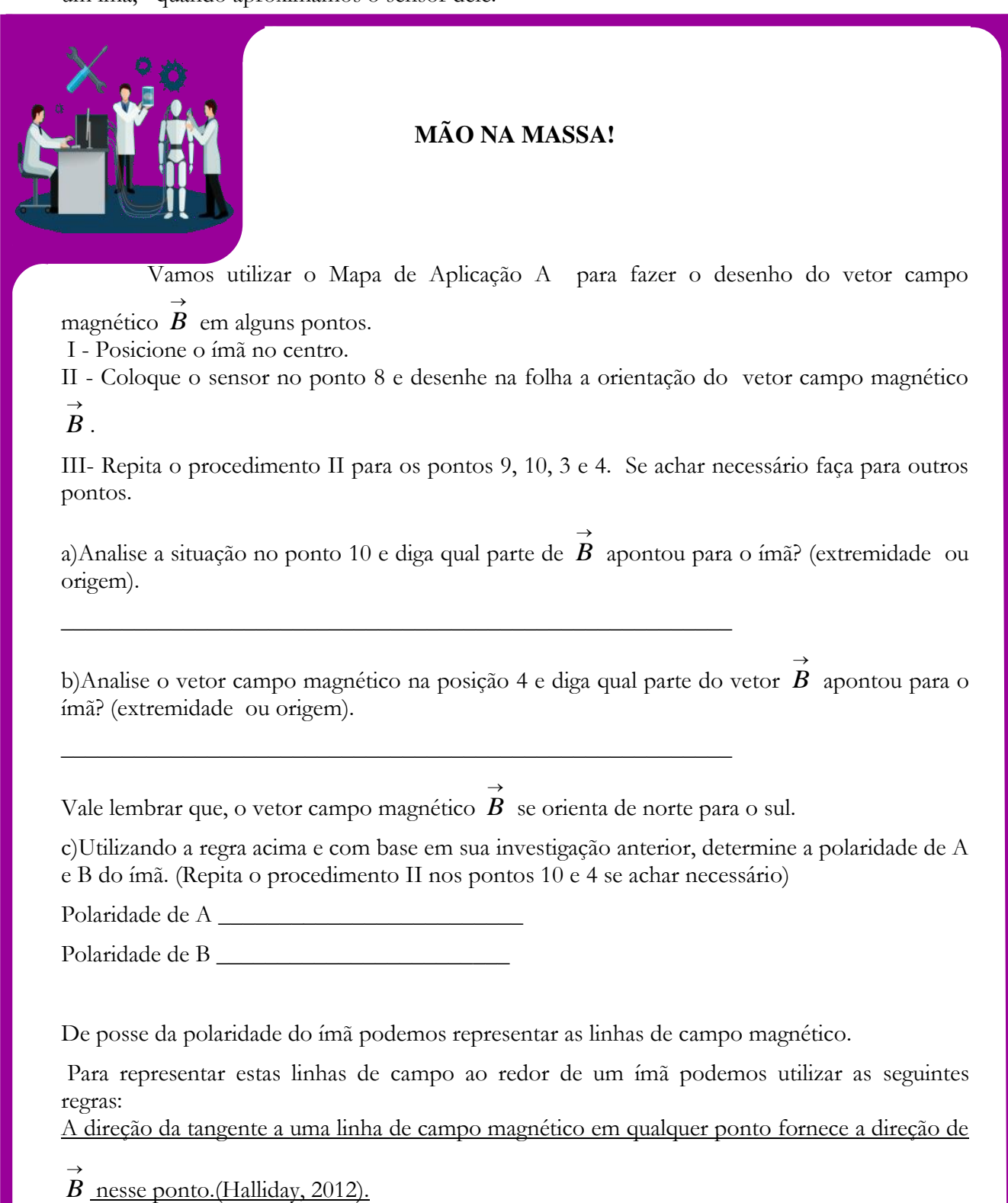

A extremidade pela qual as linhas saem é chamada de polo norte do ímã; a outra extremidade, pela qual as linhas entram, recebe o nome de polo sul. (Halliday, 2012)*.*

 $\rightarrow$ 

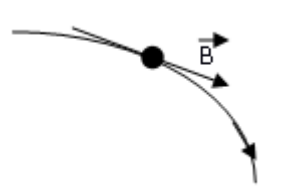

Utilizando as duas regras acima vamos determinar as linhas de campo ao redor do imã.

IV- Movimente o sensor e observe o respectivo vetor  $\overrightarrow{B}$  representado no ambiente computacional. Este movimento ajuda a compreender a orientação das linhas de campo, que passam pelos pontos do gabarito A.

- d) Procure desenhar o vetor  $\overrightarrow{B}$  em alguns pontos do gabarito A, por exemplo 5, 6 e 7.
- e) Tente desenhar no próprio gabarito uma linha de campo que passa pelos pontos da questão "d".
- f) Repita o procedimento IV para os pontos 11, 12 e 1.
- g) Tente desenhar uma única linha, que inicia em um dos pólos e termina no outro e indique o sentido desta linha com um pequeno vetor.
- h) Escolha três pontos ao redor do imã, movimente o sensor entre eles e relate o comportamento da barra vermelha no ambiente computacional.

\_\_\_\_\_\_\_\_\_\_\_\_\_\_\_\_\_\_\_\_\_\_\_\_\_\_\_\_\_\_\_\_\_\_\_\_\_\_\_\_\_\_\_\_\_\_\_\_\_\_\_\_\_\_\_\_\_\_\_\_\_\_\_\_\_\_\_\_\_\_\_\_\_\_ \_\_\_\_\_\_\_\_\_\_\_\_\_\_\_\_\_\_\_\_\_\_\_\_\_\_\_\_\_\_\_\_\_\_\_\_\_\_\_\_\_\_\_\_\_\_\_\_\_\_\_\_\_\_\_\_\_\_\_\_\_\_\_\_\_\_\_\_\_\_\_\_\_\_ \_\_\_\_\_\_\_\_\_\_\_\_\_\_\_\_\_\_\_\_\_\_\_\_\_\_\_\_\_\_\_\_\_\_\_\_\_\_\_\_\_\_\_\_\_\_\_\_\_\_\_\_\_\_\_\_\_\_\_\_\_\_\_\_\_\_\_\_\_\_\_\_\_\_

\_\_\_\_\_\_\_\_\_\_\_\_\_\_\_\_\_\_\_\_\_\_\_\_\_\_\_\_\_\_\_\_\_\_\_\_\_\_\_\_\_\_\_\_\_\_\_\_\_\_\_\_\_\_\_\_\_\_\_\_\_\_\_\_

1- Porque o vetor campo magnético *B* localizado no ponto 9 tem sentido  $\rightarrow$ oposto ao do ponto 5?

Questões para conversarmos

2- Porque o vetor campo magnético localizado no ponto 10 tem sentido igual ao do ponto 4?

\_\_\_\_\_\_\_\_\_\_\_\_\_\_\_\_\_\_\_\_\_\_\_\_\_\_\_\_\_\_\_\_\_\_\_\_\_\_\_\_\_\_\_\_\_\_\_\_\_\_\_\_\_\_\_\_\_\_\_\_\_\_\_\_\_\_\_\_\_\_\_\_ \_\_\_\_\_\_\_\_\_\_\_\_\_\_\_\_\_\_\_\_\_\_\_\_\_\_\_\_\_\_\_\_\_\_\_\_\_\_\_\_\_\_\_\_\_\_\_\_\_\_\_\_\_\_\_\_\_\_\_\_\_\_\_\_\_\_\_\_\_\_\_\_  $\_$  , and the set of the set of the set of the set of the set of the set of the set of the set of the set of the set of the set of the set of the set of the set of the set of the set of the set of the set of the set of th

\_\_\_\_\_\_\_\_\_\_\_\_\_\_\_\_\_\_\_\_\_\_\_\_\_\_\_\_\_\_\_\_\_\_\_\_\_\_\_\_\_\_\_\_\_\_\_\_\_\_\_\_\_\_\_\_\_\_\_\_\_\_\_\_\_\_\_\_\_\_\_\_

\_\_\_\_\_\_\_\_\_\_\_\_\_\_\_\_\_\_\_\_\_\_\_\_\_\_\_\_\_\_\_\_\_\_\_\_\_\_\_\_\_\_\_\_\_\_\_\_\_\_\_\_\_\_\_\_\_\_\_\_\_\_

 $\rightarrow$ 

3- Explique como ocorre a orientação do vetor campo magnético *B* ao longo de uma linha de campo.(se ela muda, porque? )

\_\_\_\_\_\_\_\_\_\_\_\_\_\_\_\_\_\_\_\_\_\_\_\_\_\_\_\_\_\_\_\_\_\_\_\_\_\_\_\_\_\_\_\_\_\_\_\_\_\_\_\_\_\_\_\_\_\_\_\_\_\_\_\_\_\_\_\_\_\_\_\_ \_\_\_\_\_\_\_\_\_\_\_\_\_\_\_\_\_\_\_\_\_\_\_\_\_\_\_\_\_\_\_\_\_\_\_\_\_\_\_\_\_\_\_\_\_\_\_\_\_\_\_\_\_\_\_\_\_\_\_\_\_\_\_\_\_\_\_\_\_\_\_\_

\_\_\_\_\_\_\_\_\_\_\_\_\_\_\_\_\_\_\_\_\_\_\_\_\_\_\_\_\_\_\_\_\_\_\_\_\_\_\_\_\_\_\_\_\_\_\_\_\_\_\_\_\_\_\_\_\_\_\_\_\_\_\_\_\_\_\_\_\_\_\_\_ \_\_\_\_\_\_\_\_\_\_\_\_\_\_\_\_\_\_\_\_\_\_\_\_\_\_\_\_\_\_\_\_\_\_\_\_\_\_\_\_\_\_\_\_\_\_\_\_\_\_\_\_\_\_\_\_\_\_\_\_\_\_\_\_\_\_\_\_\_\_\_\_ \_\_\_\_\_\_\_\_\_\_\_\_\_\_\_\_\_\_\_\_\_\_\_\_\_\_\_\_\_\_\_\_\_\_\_\_\_\_\_\_\_\_\_\_\_\_\_\_\_\_\_\_\_\_\_\_\_\_\_\_\_\_\_\_\_\_\_\_\_\_\_

4- Explique o que você entende quando dizemos que as linhas de campo são fechadas.

\_\_\_\_\_\_\_\_\_\_\_\_\_\_\_\_\_\_\_\_\_\_\_\_\_\_\_\_\_\_\_\_\_\_\_\_\_\_\_\_\_\_\_\_\_\_\_\_\_\_\_\_\_\_\_\_\_\_\_\_\_\_

5- Quando estamos movimentando o sensor ao redor do imã estamos percorrendo unicamente uma linha de campo? Comente sua resposta.

\_\_\_\_\_\_\_\_\_\_\_\_\_\_\_\_\_\_\_\_\_\_\_\_\_\_\_\_\_\_\_\_\_\_\_\_\_\_\_\_\_\_\_\_\_\_\_\_\_\_\_\_\_\_\_\_\_\_\_\_\_\_\_\_\_\_\_\_\_\_\_\_ \_\_\_\_\_\_\_\_\_\_\_\_\_\_\_\_\_\_\_\_\_\_\_\_\_\_\_\_\_\_\_\_\_\_\_\_\_\_\_\_\_\_\_\_\_\_\_\_\_\_\_\_\_\_\_\_\_\_\_\_\_\_\_\_\_\_\_\_\_\_\_\_

6- No inicio desta atividade vimos uma figura do planeta Terra e suas linhas de campo. Procure explicar, com base na simetria das linhas, se elas são semelhantes ou não às que o grupo representou ao redor do ímã.

\_\_\_\_\_\_\_\_\_\_\_\_\_\_\_\_\_\_\_\_\_\_\_\_\_\_\_\_\_\_\_\_\_\_\_\_\_\_\_\_\_\_\_\_\_\_\_\_\_\_\_\_\_\_\_\_\_\_\_\_\_\_\_\_\_\_\_\_\_\_\_\_\_\_ \_\_\_\_\_\_\_\_\_\_\_\_\_\_\_\_\_\_\_\_\_\_\_\_\_\_\_\_\_\_\_\_\_\_\_\_\_\_\_\_\_\_\_\_\_\_\_\_\_\_\_\_\_\_\_\_\_\_\_\_\_\_\_\_\_\_\_\_\_\_\_\_ \_\_\_\_\_\_\_\_\_\_\_\_\_\_\_\_\_\_\_\_\_\_\_\_\_\_\_\_\_\_\_\_\_\_\_\_\_\_\_\_\_\_\_\_\_\_\_\_\_\_\_\_\_\_\_\_\_\_\_\_\_\_\_\_\_\_\_\_\_\_\_\_

### **SISTEMATIZANDO O QUE VOCÊ APRENDEU!**

Utilizando o que o grupo aprendeu sobre e linhas e campo, façam um desenho de uma linha de campo magnético, escolha um ponto e desenhe também o vetor campo magnético  $\overrightarrow{B}$ . (não utilize o sensor para realizar esta atividade e faça o desenho à caneta).

Mapa de Aplicação A -

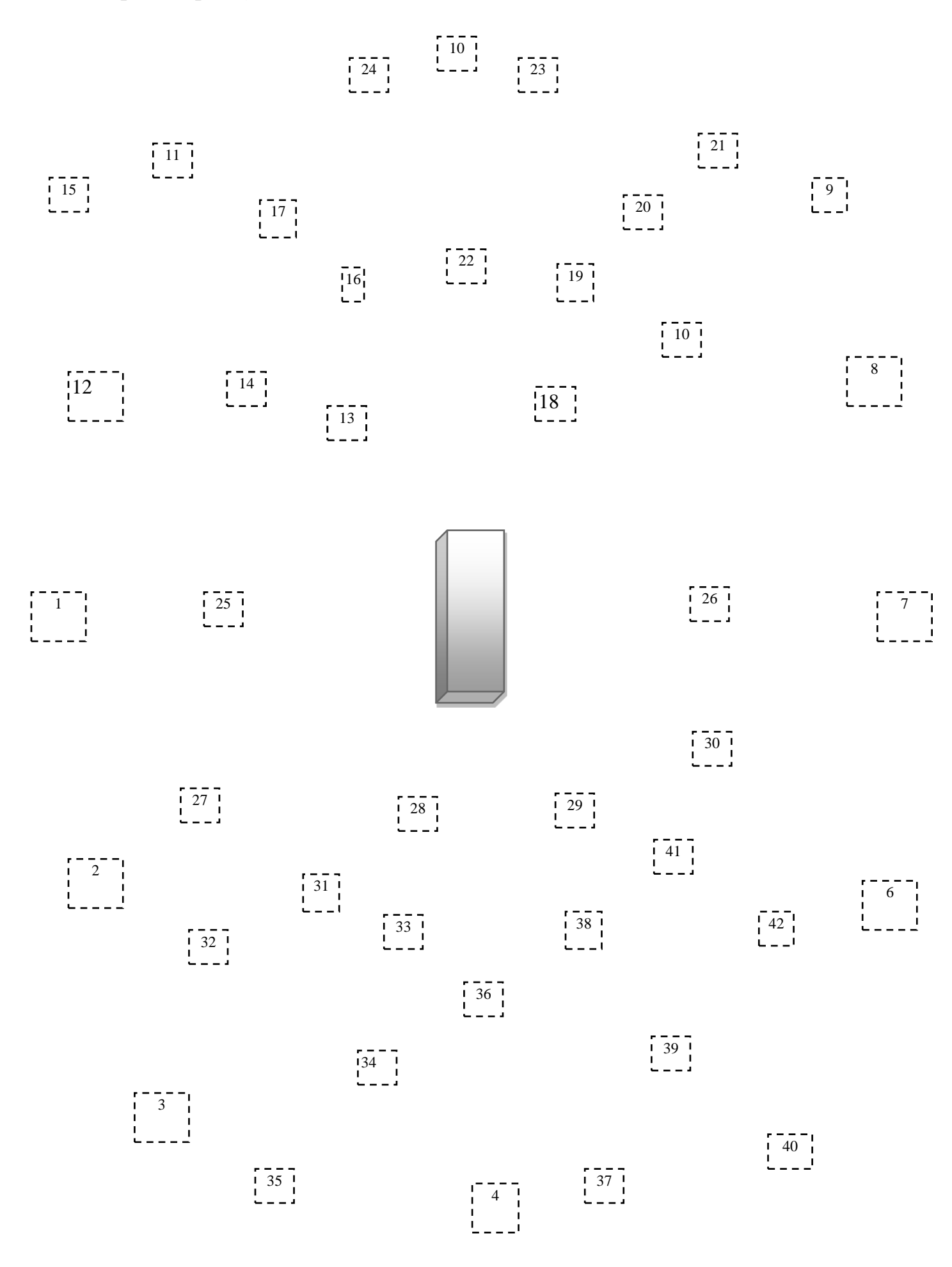

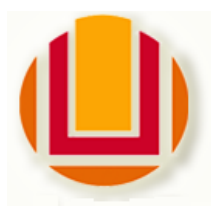

### **UNIVERSIDADE FEDERAL DO RIO GRANDE – FURG**

Programa de Pós-Graduação em Ensino de Ciências Exatas

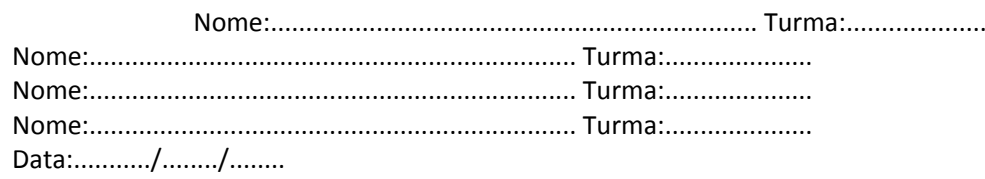

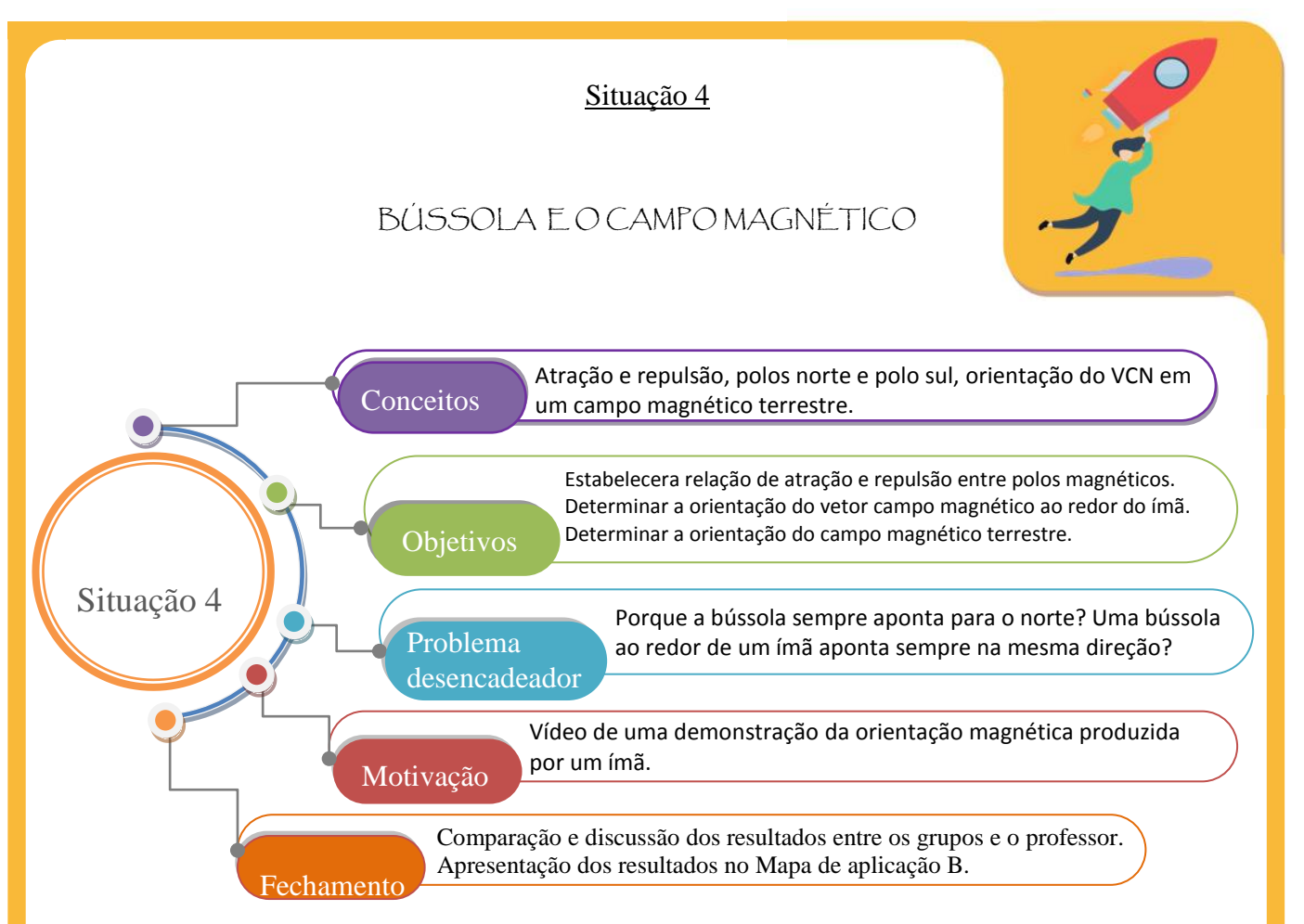

A imagem abaixo é um link para um vídeo caso desejem assistir novamente.

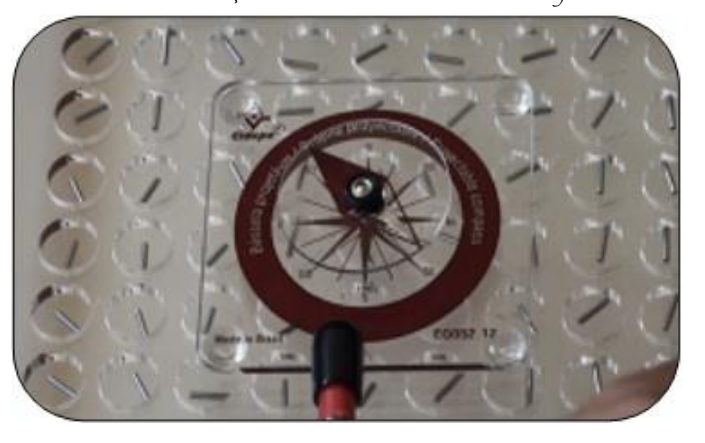

(FONTE: HTTPS://WWW.YOUTUBE.COM/WATCH?V=K0N2CJ8NTCG)

O vídeo assistido mostra um experimento onde uma bússola foi exposta a um campo magnético proveniente de um ímã. O movimento da bússola ocorre devido à atração da sua agulha pelo pólo do imã em movimento. Neste experimento a agulha da bussola sofre atração pelo respectivo pólo do ímã, então quando o pólo é invertido a agulha se inverte também. Esta experiência se baseia na orientação de uma bússola pelo campo magnético existente no local.

*Pólos magnéticos de nomes diferentes se atraem e pólos do mesmo nome se repelem. (Halliday,2012).*

Com base na afirmação acima é possível construir um equipamento que utiliza a atração e a repulsão magnética para informar a direção Norte-Sul, este equipamento é chamado de bússola.

**Pense um pouco...** 

**Qual o motivo da bússola se orientar na direção Norte-sul?**

**\_\_\_\_\_\_\_\_\_\_\_\_\_\_\_\_\_\_\_\_\_\_** 

**Discuta com o grupo e procure diferenciar norte magnético e norte geográfico, sul magnético e sul geográfico.**

**\_\_\_\_\_\_\_\_\_\_\_\_\_\_\_\_\_\_\_\_\_\_\_\_\_\_\_\_\_\_\_\_\_\_\_\_\_\_\_\_\_\_\_\_\_\_\_\_\_\_\_\_\_\_\_\_\_\_\_\_\_\_\_\_\_\_\_\_\_\_\_\_\_\_\_\_\_\_\_\_\_\_\_\_\_\_\_\_\_\_\_\_\_\_\_ \_\_\_\_\_\_\_\_\_\_\_\_\_\_\_\_\_\_\_\_\_\_\_\_\_\_\_\_\_\_\_\_\_\_\_\_\_\_\_\_\_\_\_\_\_\_\_\_\_\_\_\_\_\_\_\_\_\_\_\_\_\_\_\_\_\_\_\_\_\_\_\_\_\_\_\_\_\_\_\_\_\_\_\_\_\_\_\_\_\_\_\_\_\_\_**

**\_\_\_\_\_\_\_\_\_\_\_\_\_\_\_\_\_\_\_\_\_\_\_\_\_\_\_\_\_\_\_\_\_\_\_\_\_\_\_\_\_\_\_\_\_\_\_\_\_\_\_\_\_\_\_\_\_\_\_\_\_\_\_\_\_\_\_\_\_\_\_\_\_\_\_\_\_\_\_\_\_\_\_\_\_\_\_\_\_\_\_\_\_\_\_ \_\_\_\_\_\_\_\_\_\_\_\_\_\_\_\_\_\_\_\_\_\_\_\_\_\_\_\_\_\_\_\_\_\_\_\_\_\_\_\_\_\_\_\_\_\_\_\_\_\_\_\_\_\_\_\_\_\_\_\_\_\_\_\_\_\_\_\_\_\_\_\_\_\_\_\_\_\_\_\_\_\_\_\_\_\_\_\_\_\_\_\_\_\_\_ \_\_\_\_\_\_\_\_\_\_\_\_\_\_\_\_\_\_\_\_\_\_\_\_\_\_\_\_\_\_\_\_\_\_\_\_\_\_\_\_\_\_\_\_\_\_\_\_\_\_\_\_\_\_\_\_\_\_\_\_\_\_\_\_\_\_\_\_\_\_\_\_\_\_\_\_\_\_\_\_\_\_\_\_\_\_\_\_\_\_\_\_\_**

**\_\_\_\_\_\_\_\_\_\_\_\_\_\_\_\_\_\_\_\_\_\_\_\_\_\_\_\_\_\_\_\_\_\_\_\_\_\_\_\_\_\_\_\_\_\_\_\_\_\_\_\_\_\_\_\_\_\_\_\_\_\_\_\_\_\_\_\_\_\_\_\_\_\_\_\_\_\_\_\_\_\_\_\_\_\_\_\_\_\_\_\_\_\_\_ \_\_\_\_\_\_\_\_\_\_\_\_\_\_\_\_\_\_\_\_\_\_\_\_\_\_\_\_\_\_\_\_\_\_\_\_\_\_\_\_\_\_\_\_\_\_\_\_\_\_\_\_\_\_\_\_\_\_\_\_\_\_\_\_\_\_\_\_\_\_\_\_\_\_\_\_\_\_\_\_\_\_\_\_\_\_\_\_\_\_\_\_\_\_\_**

- **Tente explicar onde encontramos, no planeta Terra, o sul magnético e o norte magnético.**
- **\_\_\_\_\_\_\_\_\_\_\_\_\_\_\_\_\_\_\_\_\_\_\_\_\_\_\_\_\_\_\_\_\_\_\_\_\_\_\_\_\_\_\_\_\_\_\_\_\_\_\_\_\_\_\_\_\_\_\_\_\_\_\_\_\_\_\_\_\_\_\_\_\_\_\_\_\_\_\_\_\_\_\_\_\_\_\_\_\_\_\_\_\_ Procure explicar porque a frase abaixo esta correta, parcialmente correta ou errada. "A bússola tem o seu pólo norte atraído pelo pólo sul da Terra"**

**\_\_\_\_\_\_\_\_\_\_\_\_\_\_\_\_\_\_\_\_\_\_\_\_\_\_**\_\_\_\_\_\_\_\_\_\_\_\_\_\_\_\_\_\_\_\_\_\_\_\_\_\_\_\_\_\_\_\_\_\_\_\_\_\_\_\_\_\_\_\_\_\_\_\_\_\_\_\_\_\_\_\_\_\_\_\_\_\_\_\_\_\_\_\_\_\_\_\_\_ \_\_\_\_\_\_\_\_\_\_\_\_\_\_\_\_\_\_\_\_\_\_\_\_\_\_\_\_\_\_\_\_\_\_\_\_\_\_\_\_\_\_\_\_\_\_\_\_\_\_\_\_\_\_\_\_\_\_\_\_\_\_\_\_\_\_\_\_\_\_\_\_\_\_\_\_\_\_\_\_\_\_\_\_\_\_\_\_\_\_\_\_\_\_\_\_\_\_\_ \_\_\_\_\_\_\_\_\_\_\_\_\_\_\_\_\_\_\_\_\_\_\_\_\_\_\_\_\_\_\_\_\_\_\_\_\_\_\_\_\_\_\_\_\_\_\_\_\_\_\_\_\_\_\_\_\_\_\_\_\_\_\_\_\_\_\_\_\_\_\_\_\_\_\_\_\_\_\_\_\_\_\_\_\_\_\_\_\_\_\_\_\_\_\_\_\_\_

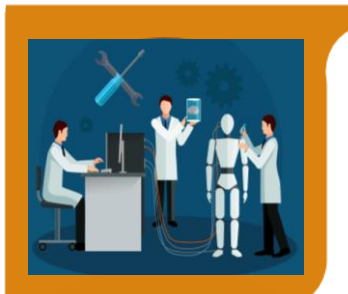

\_\_\_\_\_\_\_\_\_\_\_\_\_\_\_\_\_\_\_\_\_

# **Mão na massa!**

I-Gire o sensor em qualquer sentido, observe o que acontece com o vetor representado no ambiente computacional.

 Qual a relação entre o movimento do sensor e a posição do vetor representado no ambiente computacional?

\_\_\_\_\_\_\_\_\_\_\_\_\_\_\_\_\_\_\_\_\_\_\_\_\_\_\_\_\_\_\_\_\_\_\_\_\_\_\_\_\_\_\_\_\_\_\_\_\_\_\_\_\_\_\_\_\_\_\_\_\_\_\_\_\_\_\_\_\_\_\_\_\_\_ \_\_\_\_\_\_\_\_\_\_\_\_\_\_\_\_\_\_\_\_\_\_\_\_\_\_\_\_\_\_\_\_\_\_\_\_\_\_\_\_\_\_\_\_\_\_\_\_\_\_\_\_\_\_\_\_\_\_\_\_\_\_\_\_\_\_\_\_\_\_\_\_\_\_ \_\_\_\_\_\_\_\_\_\_\_\_\_\_\_\_\_\_\_\_\_\_\_\_\_\_\_\_\_\_\_\_\_\_\_\_\_\_\_\_\_\_\_\_\_\_\_\_\_\_\_\_\_\_\_\_\_\_\_\_\_\_\_\_\_\_\_\_\_\_\_\_\_\_

II- Posicione o sensor até que ele se alinhe com o eixo positivo de y. Agora gire o sensor até estar alinhado ao eixo negativo de y.

e) I- Reflita com o grupo e explique qual a possível orientação geográfica que o sensor está indicando?

\_\_\_\_\_\_\_\_\_\_\_\_\_\_\_\_\_\_\_\_\_\_\_\_\_\_\_\_\_\_\_\_\_\_\_\_\_\_\_\_\_\_\_\_\_\_\_\_\_\_\_\_\_\_\_\_\_\_\_\_\_\_\_\_\_\_\_\_\_\_\_\_\_\_ \_\_\_\_\_\_\_\_\_\_\_\_\_\_\_\_\_\_\_\_\_\_\_\_\_\_\_\_\_\_\_\_\_\_\_\_\_\_\_\_\_\_\_\_\_\_\_\_\_\_\_\_\_\_\_\_\_\_\_\_\_\_\_\_\_\_\_\_\_\_\_\_\_\_ \_\_\_\_\_\_\_\_\_\_\_\_\_\_\_\_\_\_\_\_\_\_\_\_\_\_\_\_\_\_\_\_\_\_\_\_\_\_\_\_\_\_\_\_\_\_\_\_\_\_\_\_\_\_\_\_\_\_\_\_\_\_\_\_\_\_\_\_\_\_\_\_\_\_ \_\_\_\_\_\_\_\_\_\_\_\_\_\_\_\_\_\_\_\_\_\_\_\_\_\_\_\_\_\_\_\_\_\_\_\_\_\_\_\_\_\_\_\_\_\_\_\_\_\_\_\_\_\_\_\_\_\_\_\_\_\_\_\_\_\_\_\_\_\_\_\_\_

f) Quando o grupo girou o sensor até o alinhamento com o eixo negativo de y significa que o campo magnético mensurado se inverteu? Comente.

 $\overline{\phantom{a}}$  , where  $\overline{\phantom{a}}$  , where  $\overline{\phantom{a}}$ III- Gire o sensor no sentido horário e observe o movimento do vetor no ambiente computacional.

\_\_\_\_\_\_\_\_\_\_\_\_\_\_\_\_\_\_\_\_\_\_\_\_\_\_\_\_\_\_\_\_\_\_\_\_\_\_\_\_\_\_\_\_\_\_\_\_\_\_\_\_\_\_\_\_\_\_\_\_\_\_\_\_\_\_\_\_\_\_\_\_\_\_ \_\_\_\_\_\_\_\_\_\_\_\_\_\_\_\_\_\_\_\_\_\_\_\_\_\_\_\_\_\_\_\_\_\_\_\_\_\_\_\_\_\_\_\_\_\_\_\_\_\_\_\_\_\_\_\_\_\_\_\_\_\_\_\_\_\_\_\_\_\_\_\_\_\_ \_\_\_\_\_\_\_\_\_\_\_\_\_\_\_\_\_\_\_\_\_\_\_\_\_\_\_\_\_\_\_\_\_\_\_\_\_\_\_\_\_\_\_\_\_\_\_\_\_\_\_\_\_\_\_\_\_\_\_\_\_\_\_\_\_\_\_\_\_\_\_\_\_\_

g) Quando o grupo realizou o procedimento III observou que o vetor representado no ambiente computacional se movimentou também. Qual foi o sentido de rotação? Porque?

\_\_\_\_\_\_\_\_\_\_\_\_\_\_\_\_\_\_\_\_\_\_\_\_\_\_\_\_\_\_\_\_\_\_\_\_\_\_\_\_\_\_\_\_\_\_\_\_\_\_\_\_\_\_\_\_\_\_\_\_\_\_\_\_\_\_\_\_\_\_\_\_\_\_ \_\_\_\_\_\_\_\_\_\_\_\_\_\_\_\_\_\_\_\_\_\_\_\_\_\_\_\_\_\_\_\_\_\_\_\_\_\_\_\_\_\_\_\_\_\_\_\_\_\_\_\_\_\_\_\_\_\_\_\_\_\_\_\_\_\_\_\_\_\_\_\_\_\_ \_\_\_\_\_\_\_\_\_\_\_\_\_\_\_\_\_\_\_\_\_\_\_\_\_\_\_\_\_\_\_\_\_\_\_\_\_\_\_\_\_\_\_\_\_\_\_\_\_\_\_\_\_\_\_\_\_\_\_\_\_\_\_\_\_\_\_\_\_\_\_\_\_\_

\_\_\_\_\_\_\_\_\_\_\_\_\_\_\_\_\_\_\_\_\_\_\_\_\_\_\_\_\_\_\_\_\_\_\_\_\_\_\_\_\_\_\_\_\_\_\_\_\_\_\_\_\_\_\_\_\_\_\_\_\_\_\_\_\_\_\_\_\_\_\_\_\_\_

\_\_\_\_\_\_\_\_\_\_\_\_\_\_\_\_\_\_\_\_\_\_\_\_\_\_\_\_\_\_\_\_\_\_\_\_\_\_\_\_\_\_\_\_\_\_\_\_\_\_\_\_\_\_\_\_\_\_\_\_\_\_\_\_\_\_\_\_\_\_\_\_\_\_

h) Explique a origem do campo magnético que atua sobre o sensor.
Uma utilização didática para a bússola é determinar os pólos de um ímã. Para tanto utilize o sensor, que atua como uma bússola para determinar a polaridade do ímã oferecido no kit.

Expresse seus resultados norte e sul escrevendo A e B, respectivamente, no próprio ímã.

Utilize o ímã que você determinou a polaridade nos procedimentos a seguir:

Para os procedimentos a seguir utilize um vetor orientado como símbolo do vetor campo magnético  $\overrightarrow{B}$  e um losango para representar a bússola. Procure indicar a polaridade desta bússola.

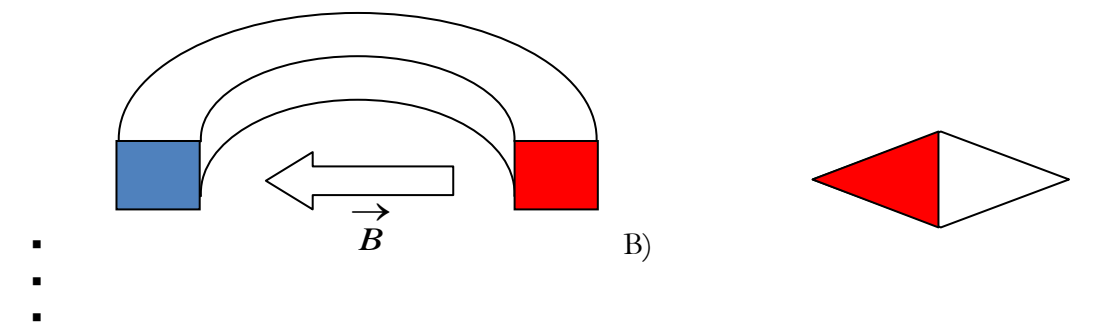

Exemplo das representações (a) vetor campo magnético, (b) bússola onde a ponta vermelha é o norte da bússola.

O vetor campo magnético  $\overrightarrow{B}$  aponta na mesma direção da bússola, mas a bússola tem seu pólo norte apontado para o sul magnético. Já o vetor campo magnético é tangente a linha de campo e segue a mesma orientação dela, de norte para sul.

O que vamos fazer é orientar uma bússola em um ponto do campo ao redor do imã, desta forma teremos a indicação de como é o vetor campo magnético  $\vec{B}$  e depois faremos a orientação da linha de campo com base no vetor  $\overrightarrow{B}$ .  $\rightarrow$  $\overrightarrow{B}$  .

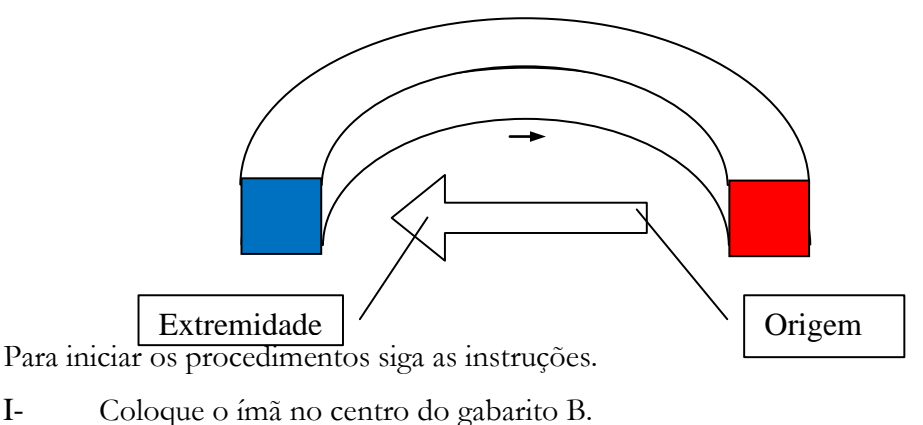

II- Coloque o sensor no ponto 8 do gabarito.

g) Desenhe na folha a orientação da bússola (siga o modelo representado acima).

Desenhe no ponto 8, ao lado da bússola, o vetor campo magnético  $\vec{B}$ .  $\rightarrow$  . The contract of the contract of the contract of the contract of the contract of the contract of the contract of the contract of the contract of the contract of the contract of the contract of the contract of the co  $\overrightarrow{B}$  . Repita os procedimentos I e II para os pontos 9,6 e 3. Se achar necessário faça para outros pontos.

j) No ponto 8, o norte da bússola e o norte do vetor apontam no mesmo sentido ou em sentidos contrários?

\_\_\_\_\_\_\_\_\_\_\_\_\_\_\_\_\_\_\_\_\_\_\_\_\_\_\_\_\_\_\_\_\_\_\_\_\_\_\_\_\_

k) No ponto 4, qual pólo da bússola aponta para o ímã?  $\overline{\phantom{a}}$  , where  $\overline{\phantom{a}}$  , where  $\overline{\phantom{a}}$  ,  $\overline{\phantom{a}}$  ,  $\overline{\phantom{a}}$  ,  $\overline{\phantom{a}}$  ,  $\overline{\phantom{a}}$  ,  $\overline{\phantom{a}}$  ,  $\overline{\phantom{a}}$  ,  $\overline{\phantom{a}}$  ,  $\overline{\phantom{a}}$  ,  $\overline{\phantom{a}}$  ,  $\overline{\phantom{a}}$  ,  $\overline{\phantom{a}}$  ,  $\overline{\phantom{a}}$  ,

No ponto 4, qual extremidade de  $\vec{B}$  aponta para o ímã?

m) No ponto 10 qual pólo da bússola aponta para o ímã?

\_\_\_\_\_\_\_\_\_\_\_\_\_\_\_\_\_\_\_\_\_\_\_\_\_\_\_\_\_\_\_\_\_\_\_\_\_\_\_\_\_\_\_\_\_\_

 $\overline{\phantom{a}}$  , where  $\overline{\phantom{a}}$  , where  $\overline{\phantom{a}}$  ,  $\overline{\phantom{a}}$  ,  $\overline{\phantom{a}}$  ,  $\overline{\phantom{a}}$  ,  $\overline{\phantom{a}}$  ,  $\overline{\phantom{a}}$  ,  $\overline{\phantom{a}}$  ,  $\overline{\phantom{a}}$  ,  $\overline{\phantom{a}}$  ,  $\overline{\phantom{a}}$  ,  $\overline{\phantom{a}}$  ,  $\overline{\phantom{a}}$  ,  $\overline{\phantom{a}}$  ,

n) Com base nos resultados do grupo, procure dizer qual polaridade do ímã, atrai o pólo norte da bússola?

\_\_\_\_\_\_\_\_\_\_\_\_\_\_\_\_\_\_\_\_\_\_\_\_\_\_\_\_\_\_\_\_\_\_\_\_\_\_\_\_\_\_\_\_\_\_\_\_\_\_\_\_\_\_\_\_\_\_\_\_\_\_\_\_\_\_\_\_\_\_\_\_\_\_\_\_\_\_\_\_

\_\_\_\_\_\_\_\_\_\_\_\_\_\_\_\_\_\_\_\_\_\_\_\_\_\_\_\_\_\_\_\_\_\_\_\_\_\_\_\_\_\_\_\_\_\_\_\_\_\_\_\_\_\_\_\_\_\_\_\_\_\_\_\_\_\_\_\_\_\_

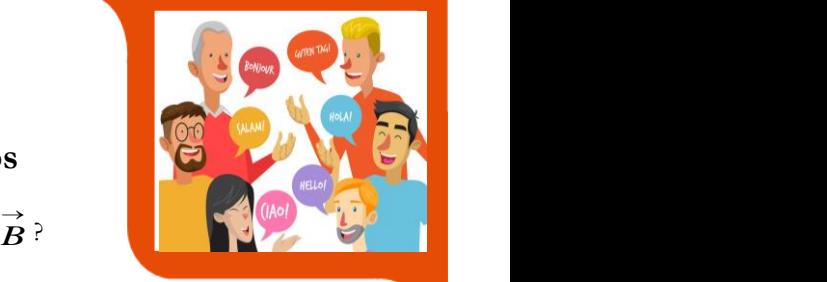

## **Questões para conversarmos**

\_\_\_\_\_\_\_\_\_\_\_\_\_\_\_\_\_\_\_\_\_\_\_\_\_\_\_\_\_\_\_\_\_\_\_\_\_\_\_\_\_\_\_\_\_\_\_\_\_\_\_\_\_\_\_\_\_\_\_\_\_\_\_\_\_\_\_\_\_\_\_\_\_\_\_\_\_\_\_\_\_\_\_\_\_

**\_\_\_\_\_\_\_\_\_\_\_\_\_\_\_\_\_\_\_\_\_\_\_\_\_\_\_\_\_\_\_\_\_\_\_\_\_\_\_\_\_\_\_\_\_\_\_\_\_\_\_\_\_\_\_\_\_\_\_\_\_\_\_\_\_\_\_\_\_\_\_\_\_\_\_\_\_\_\_\_\_\_\_\_\_**

*\_\_\_\_\_\_\_\_\_\_\_\_\_\_\_\_\_\_\_\_\_\_\_\_\_\_\_\_\_\_\_\_\_\_\_\_\_\_\_\_\_\_\_\_\_\_\_\_\_\_\_\_\_\_\_\_\_\_\_\_\_\_\_\_\_\_\_\_\_\_\_\_\_\_\_\_\_\_\_\_\_\_\_\_\_\_\_\_\_ \_\_\_\_\_\_\_\_\_\_\_\_\_\_\_\_\_\_\_\_\_\_\_\_\_\_\_\_\_\_\_\_\_\_\_\_\_\_\_\_\_\_\_\_\_\_\_\_\_\_\_\_\_\_\_\_\_\_\_\_\_\_\_\_\_\_\_\_\_\_\_\_\_\_\_\_\_\_\_\_\_\_\_\_\_\_\_\_\_ \_\_\_\_\_\_\_\_\_\_\_\_\_\_\_\_\_\_\_\_\_\_\_\_\_\_\_\_\_\_\_\_\_\_\_\_\_\_\_\_\_\_\_\_\_\_\_\_\_\_\_\_\_\_\_\_\_\_\_\_\_\_\_\_\_\_\_\_\_\_\_\_\_\_\_\_\_\_\_\_\_\_\_\_\_\_\_\_\_* 

\_\_\_\_\_\_\_\_\_\_\_\_\_\_\_\_\_\_\_\_\_\_\_\_\_\_\_\_\_\_\_\_\_\_\_\_\_\_\_\_\_\_\_\_\_\_\_\_\_\_\_\_\_\_\_\_\_\_\_\_\_\_\_\_\_\_\_\_\_\_\_\_\_\_\_\_\_\_\_\_\_\_\_\_\_\_\_\_\_\_\_\_\_\_\_\_ \_\_\_\_\_\_\_\_\_\_\_\_\_\_\_\_\_\_\_\_\_\_\_\_\_\_\_\_\_\_\_\_\_\_\_\_\_\_\_\_\_\_\_\_\_\_\_\_\_\_\_\_\_\_\_\_\_\_\_\_\_\_\_\_\_\_\_\_\_\_\_\_\_\_\_\_\_\_\_\_\_\_\_\_\_\_\_\_\_\_\_\_\_\_\_\_ \_\_\_\_\_\_\_\_\_\_\_\_\_\_\_\_\_\_\_\_\_\_\_\_\_\_\_\_\_\_\_\_\_\_\_\_\_\_\_\_\_\_\_\_\_\_\_\_\_\_\_\_\_\_\_\_\_\_\_\_\_\_\_\_\_\_\_\_\_\_\_\_\_\_\_\_\_\_\_\_\_\_\_\_\_\_\_\_\_\_\_\_\_\_\_\_

**\_\_\_\_\_\_\_\_\_\_\_\_\_\_\_\_\_\_\_\_\_\_\_\_\_\_\_\_\_\_\_\_\_\_\_\_\_\_\_\_\_\_\_\_\_\_\_\_\_\_\_\_\_\_\_\_\_\_\_\_\_\_\_\_\_\_\_\_\_\_\_\_\_\_\_\_\_\_\_\_\_\_\_\_\_\_\_\_\_\_\_\_\_\_\_\_ \_\_\_\_\_\_\_\_\_\_\_\_\_\_\_\_\_\_\_\_\_\_\_\_\_\_\_\_\_\_\_\_\_\_\_\_\_\_\_\_\_\_\_\_\_\_\_\_\_\_\_\_\_\_\_\_\_\_\_\_\_\_\_\_\_\_\_\_\_\_\_\_\_\_\_\_\_\_\_\_\_\_\_\_\_\_\_\_\_\_\_\_\_\_\_\_**

Qual a relação que o grupo observou sobre o comportamento da bússola e do vetor  $\overline{B}$ ?

 $\overline{\phantom{a}}$ 

**\_\_\_\_\_\_\_\_\_\_\_**

Quando o sensor está na posição 4, qual a pólo da bússola aponta para o ímã? Explique por que.

**Quando colocamos o sensor na posição 3 e de pois na posição 4 observamos uma semelhança na sua orientação. Procurem refletir e explicar porque isto acontece.**

Suponha que o grupo esteja em uma sala com o layout semelhante ao da figura abaixo. Utilize a bússola para determinar a orientação geográfica desta sala.

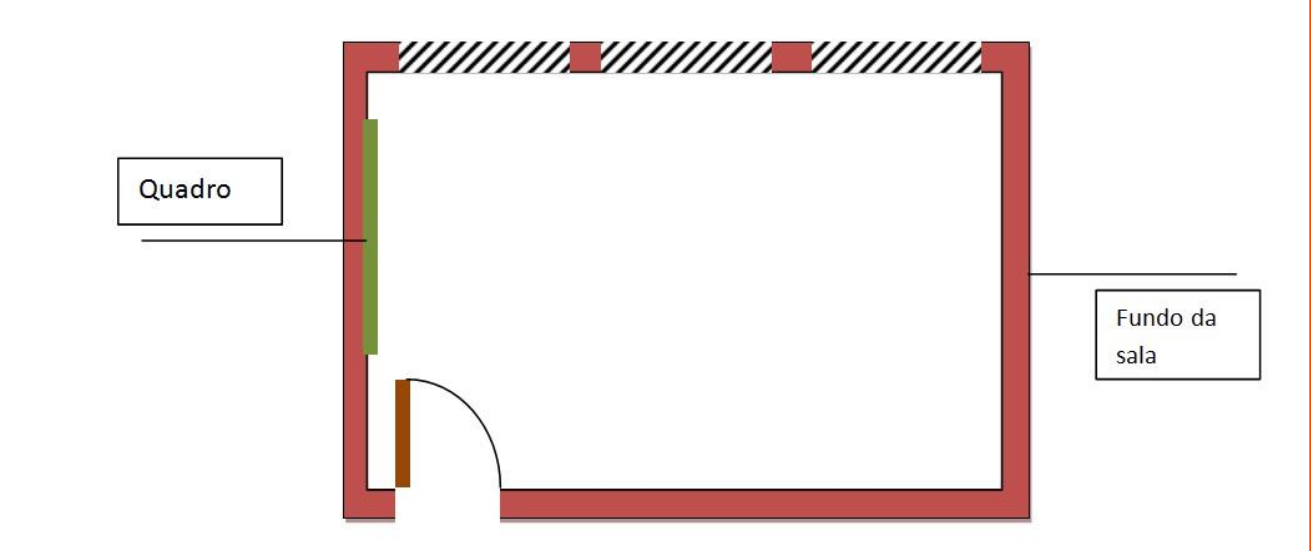

A bússola é conhecida por apontar para o norte. De qual norte estamos nos referindo quando falamos isto? Porque ela aponta para o norte?

*\_\_\_\_\_\_\_\_\_\_\_\_\_\_\_\_\_\_\_\_\_\_\_\_\_\_\_\_\_\_\_\_\_\_\_\_\_\_\_\_\_\_\_\_\_\_\_\_\_\_\_\_\_\_\_\_\_\_\_\_\_\_\_\_\_\_\_\_\_\_\_\_\_\_\_\_\_\_\_\_\_\_\_\_\_\_\_\_\_\_\_\_\_\_\_\_ \_\_\_\_\_\_\_\_\_\_\_\_\_\_\_\_\_\_\_\_\_\_\_\_\_\_\_\_\_\_\_\_\_\_\_\_\_\_\_\_\_\_\_\_\_\_\_\_\_\_\_\_\_\_\_\_\_\_\_\_\_\_\_\_\_\_\_\_\_\_\_\_\_\_\_\_\_\_\_\_\_\_\_\_\_\_\_\_\_\_\_\_\_\_\_\_ \_\_\_\_\_\_\_\_\_\_\_\_\_\_\_\_\_\_\_\_\_\_\_\_\_\_\_\_\_\_\_\_\_\_\_\_\_\_\_\_\_\_\_\_\_\_\_\_\_\_\_\_\_\_\_\_\_\_\_\_\_\_\_\_\_\_\_\_\_\_\_\_\_\_\_\_\_\_\_\_\_\_\_\_\_\_\_\_\_\_\_\_\_\_\_\_*

Pense no planeta Terra como um imã. Ela deve ter um pólo norte e um pólo sul. Use o desenho abaixo para representar o local destes pólos*.* 

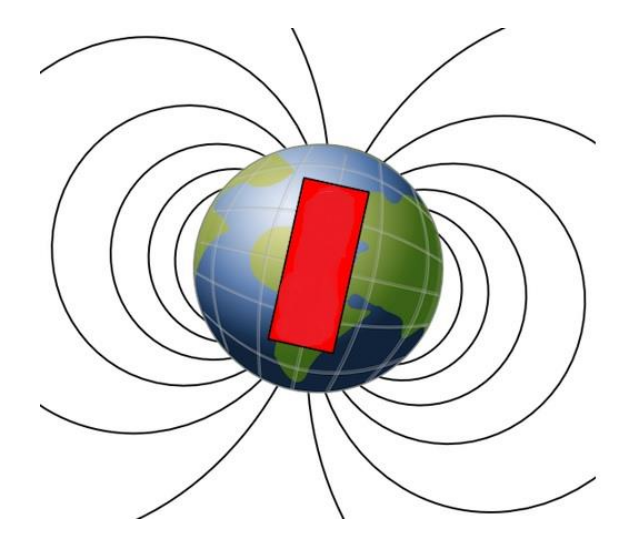

Utilizando o desenho acima, o grupo deve responder se existe diferença entre pólo geográfico e magnético? Justifique a resposta.

\_\_\_\_\_\_\_\_\_\_\_\_\_\_\_\_\_\_\_\_\_\_\_\_\_\_\_\_\_\_\_\_\_\_\_\_\_\_\_\_\_\_\_\_\_\_\_\_\_\_\_\_\_\_\_\_\_\_\_\_\_\_\_\_\_\_\_\_\_\_\_\_\_\_\_\_\_\_\_\_\_\_\_\_\_\_\_\_\_\_\_\_\_\_\_\_ \_\_\_\_\_\_\_\_\_\_\_\_\_\_\_\_\_\_\_\_\_\_\_\_\_\_\_\_\_\_\_\_\_\_\_\_\_\_\_\_\_\_\_\_\_\_\_\_\_\_\_\_\_\_\_\_\_\_\_\_\_\_\_\_\_\_\_\_\_\_\_\_\_\_\_\_\_\_\_\_\_\_\_\_\_\_\_\_\_\_\_\_\_\_\_\_ \_\_\_\_\_\_\_\_\_\_\_\_\_\_\_\_\_\_\_\_\_\_\_\_\_\_\_\_\_\_\_\_\_\_\_\_\_\_\_\_\_\_\_\_\_\_\_\_\_\_\_\_\_\_\_\_\_\_\_\_\_\_\_\_\_\_\_\_\_\_\_\_\_\_\_\_\_\_\_\_\_\_\_\_\_\_\_\_\_\_\_\_\_\_\_\_ \_\_\_\_\_\_\_\_\_\_\_\_\_\_\_\_\_\_\_\_\_\_\_\_\_\_\_\_\_\_\_\_\_\_\_\_\_\_\_\_\_\_\_\_\_\_\_\_\_\_\_\_\_\_\_\_\_\_\_\_\_\_\_\_\_\_\_\_\_\_\_\_\_\_\_\_\_\_\_\_\_\_\_\_\_\_\_\_\_\_\_\_\_\_\_\_

*Indique no desenho acima a orientação das linhas de campo ao redor da Terra*

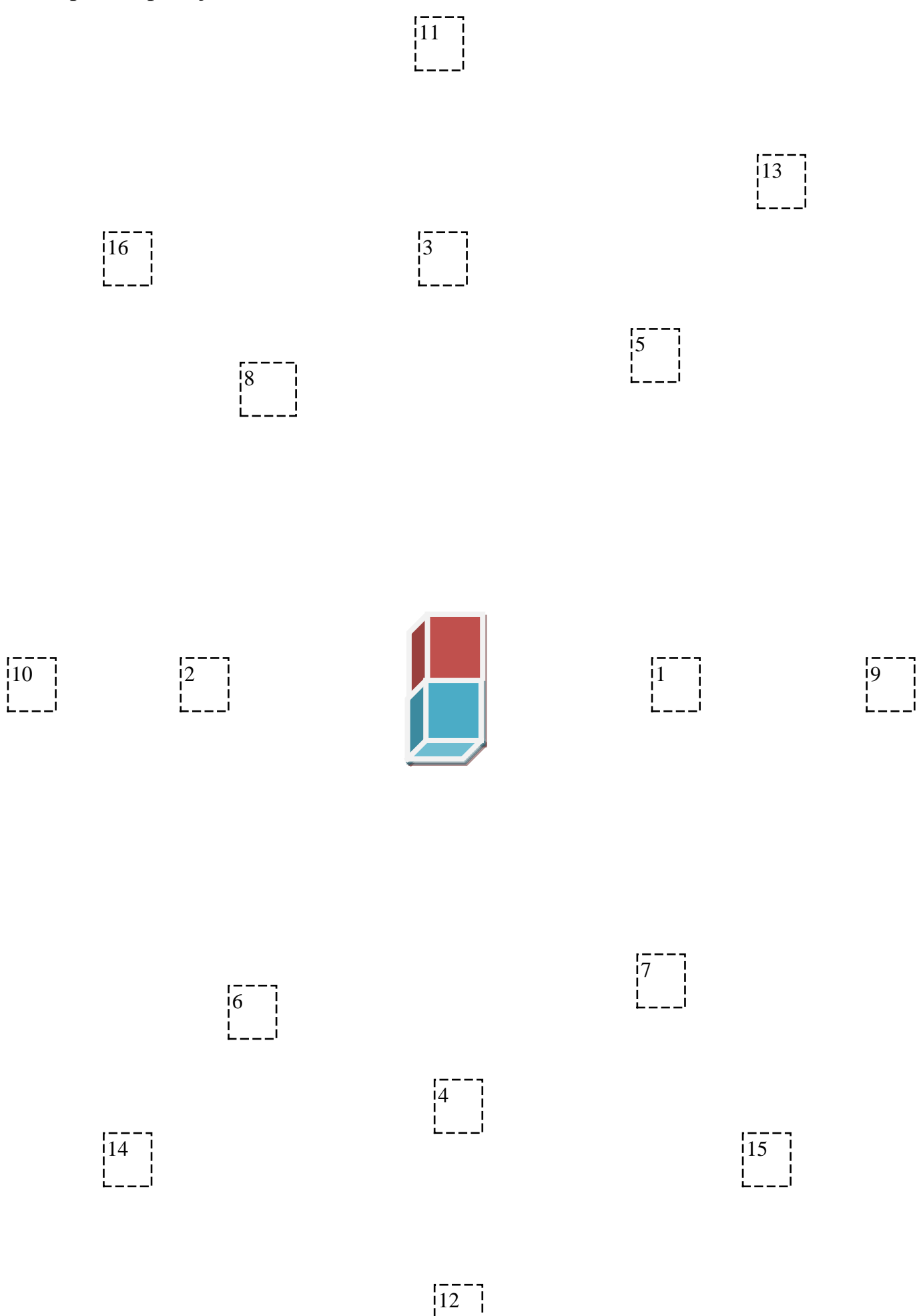